# **Dell PowerEdge M830**

Manual del propietario (Para el gabinete Dell PowerEdge VRTX)

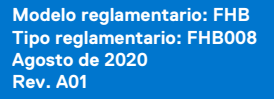

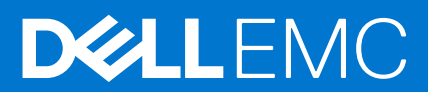

### Notas, precauciones y advertencias

**NOTA:** Una NOTA indica información importante que le ayuda a hacer un mejor uso de su producto.

**PRECAUCIÓN: Una PRECAUCIÓN indica la posibilidad de daños en el hardware o la pérdida de datos, y le explica cómo evitar el problema.**

**AVISO: Un mensaje de AVISO indica el riesgo de daños materiales, lesiones corporales o incluso la muerte.**

© 2017 - 2020 Dell Inc. o sus subsidiarias. Todos los derechos reservados. Dell, EMC y otras marcas comerciales son marcas comerciales de Dell Inc. o sus filiales. Es posible que otras marcas comerciales sean marcas comerciales de sus respectivos propietarios.

# Tabla de contenido

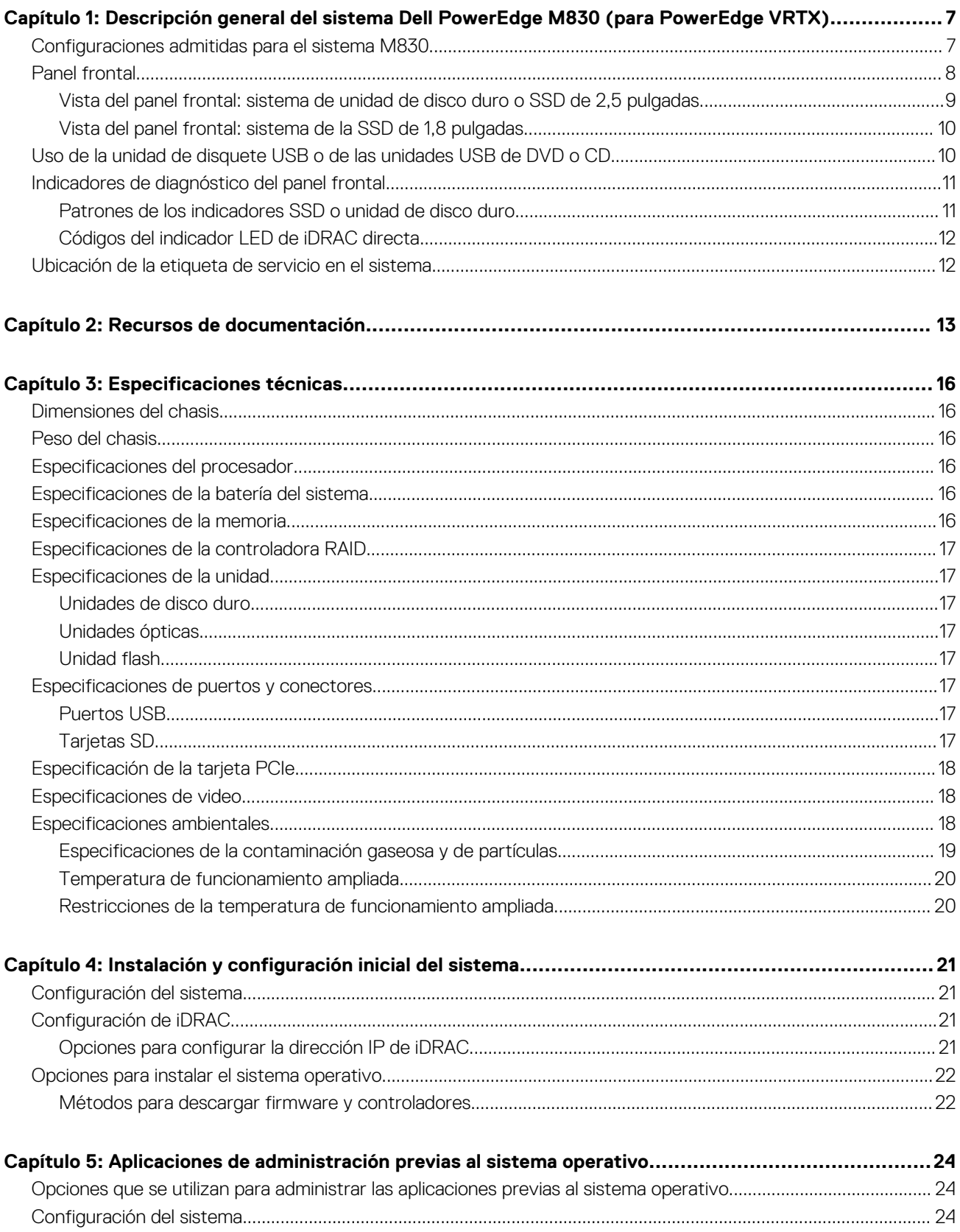

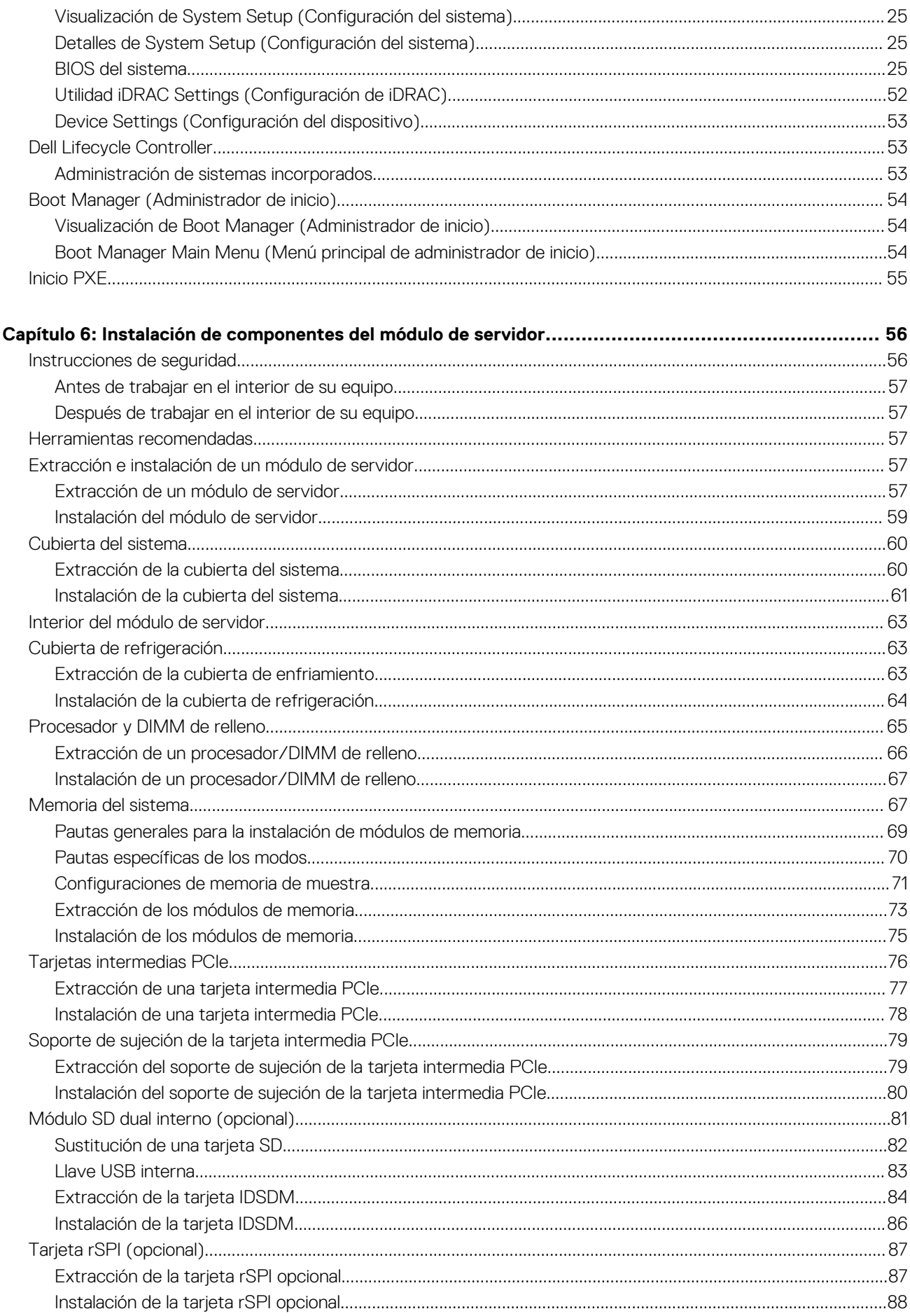

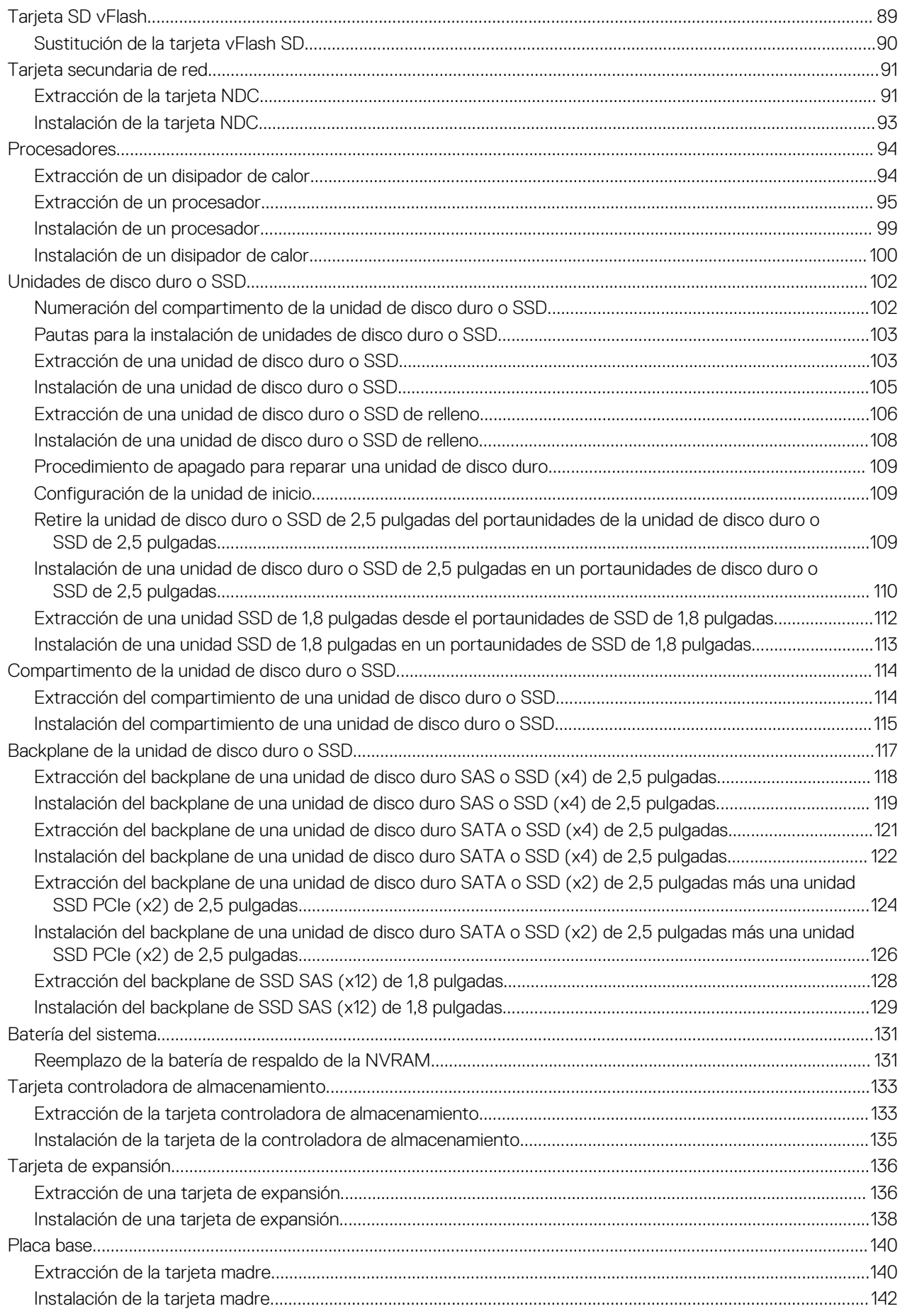

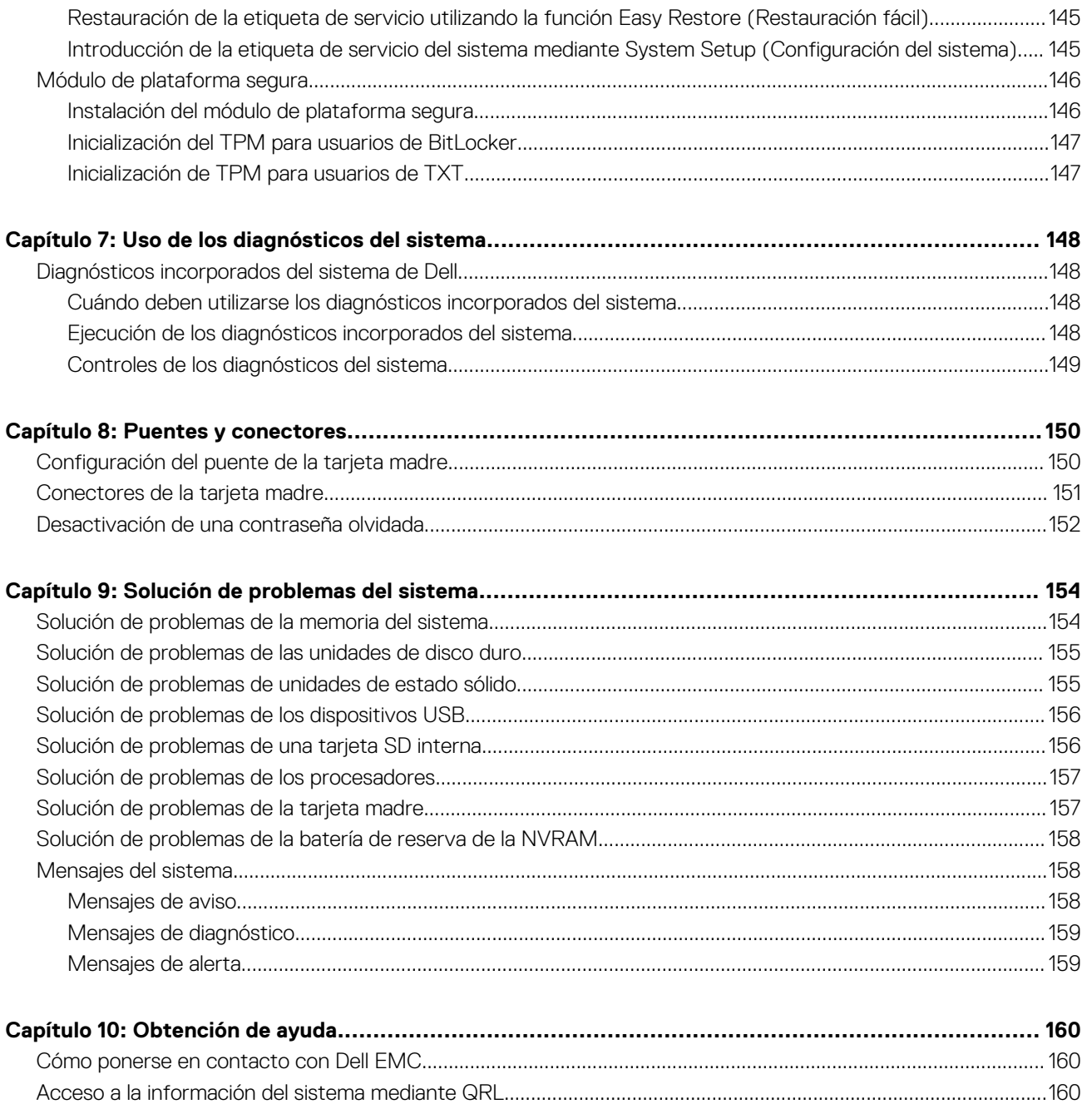

# <span id="page-6-0"></span>**Descripción general del sistema Dell PowerEdge M830 (para PowerEdge VRTX)**

**1**

El sistema Dell PowerEdge M830 es un de módulo de servidor de altura completa que está configurado para el gabinete PowerEdge VRTX. El sistema Dell PowerEdge M830 admite hasta:

- Cuatro procesadores Intel Xeon E5-4600 v4 o v3
- 48 DIMM
- Cuatro unidades de disco duro o SSD de intercambio directo de 2,5 pulgadas
- Doce SSD de intercambio directo de 1,8 pulgadas

#### **Temas:**

- Configuraciones admitidas para el sistema M830
- [Panel frontal](#page-7-0)
- [Uso de la unidad de disquete USB o de las unidades USB de DVD o CD](#page-9-0)
- [Indicadores de diagnóstico del panel frontal](#page-10-0)
- [Ubicación de la etiqueta de servicio en el sistema](#page-11-0)

## **Configuraciones admitidas para el sistema M830**

El sistema Dell Storage PowerEdge M830 es compatible con la siguiente configuración:

<span id="page-7-0"></span>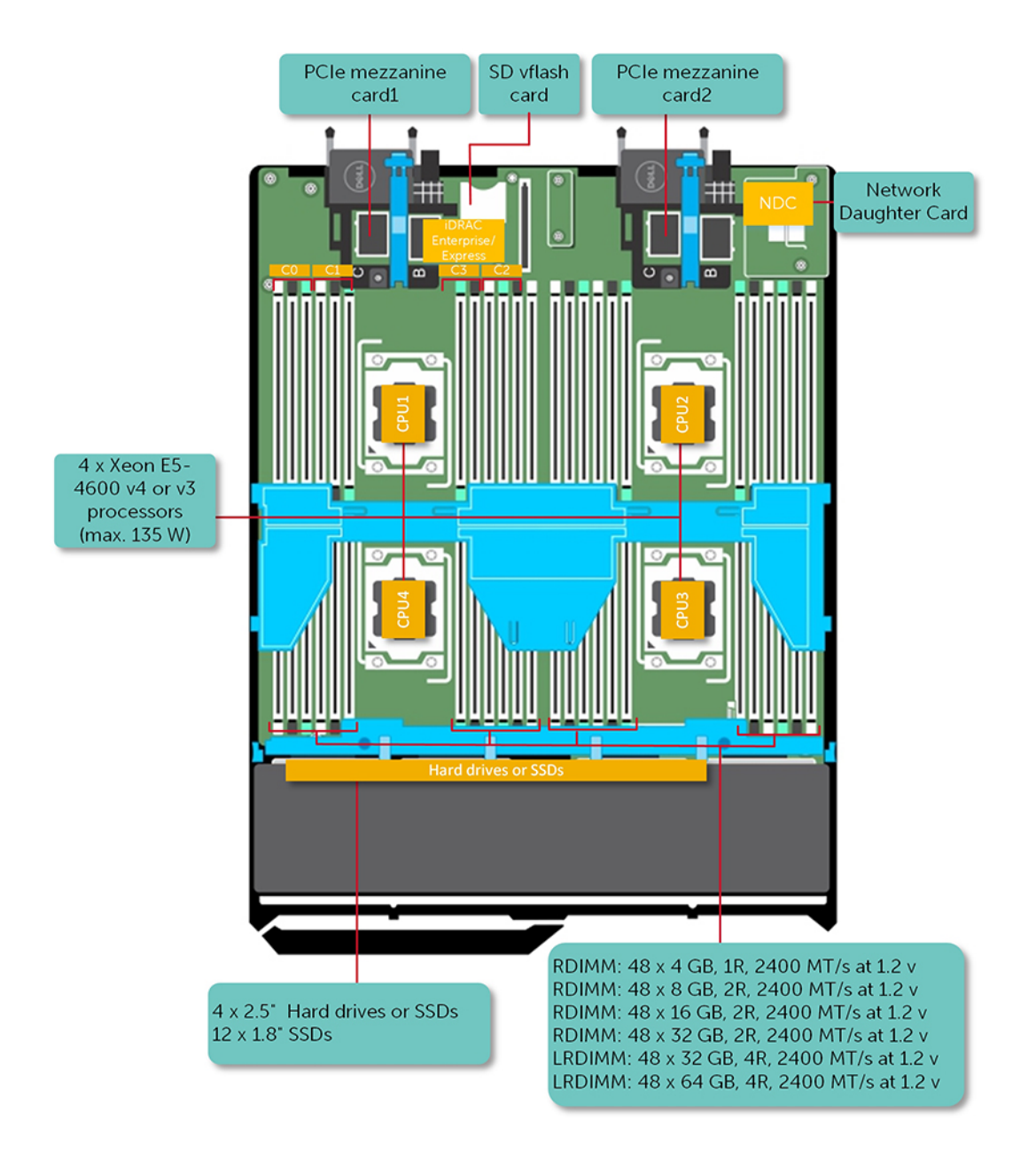

**Ilustración 1. Configuraciones compatibles con el sistema Dell PowerEdge M830**

# **Panel frontal**

El panel frontal proporciona acceso a las funciones disponibles en la parte frontal del servidor, como por ejemplo, el botón de encendido, el indicador de estado, el indicador de administración, y los puertos USB. El LED de diagnóstico o el panel LCD se destacan en el panel frontal. A las unidades de disco duro de intercambio directo se puede acceder desde el panel frontal.

## <span id="page-8-0"></span>**Vista del panel frontal: sistema de unidad de disco duro o SSD de 2,5 pulgadas**

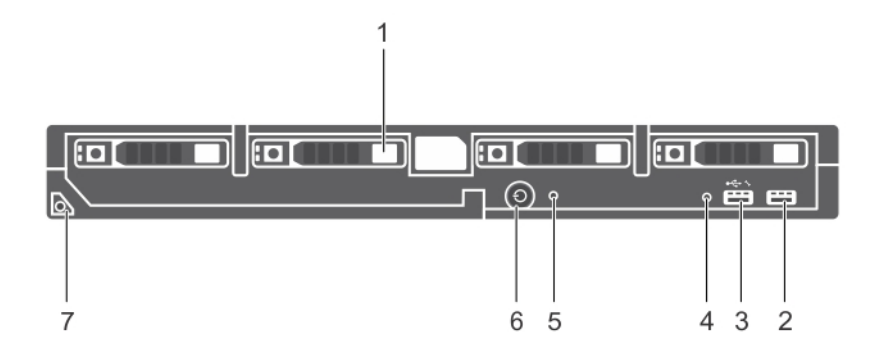

#### **Ilustración 2. Vista del panel frontal: sistema de unidad de disco duro o SSD de 2,5 pulgadas**

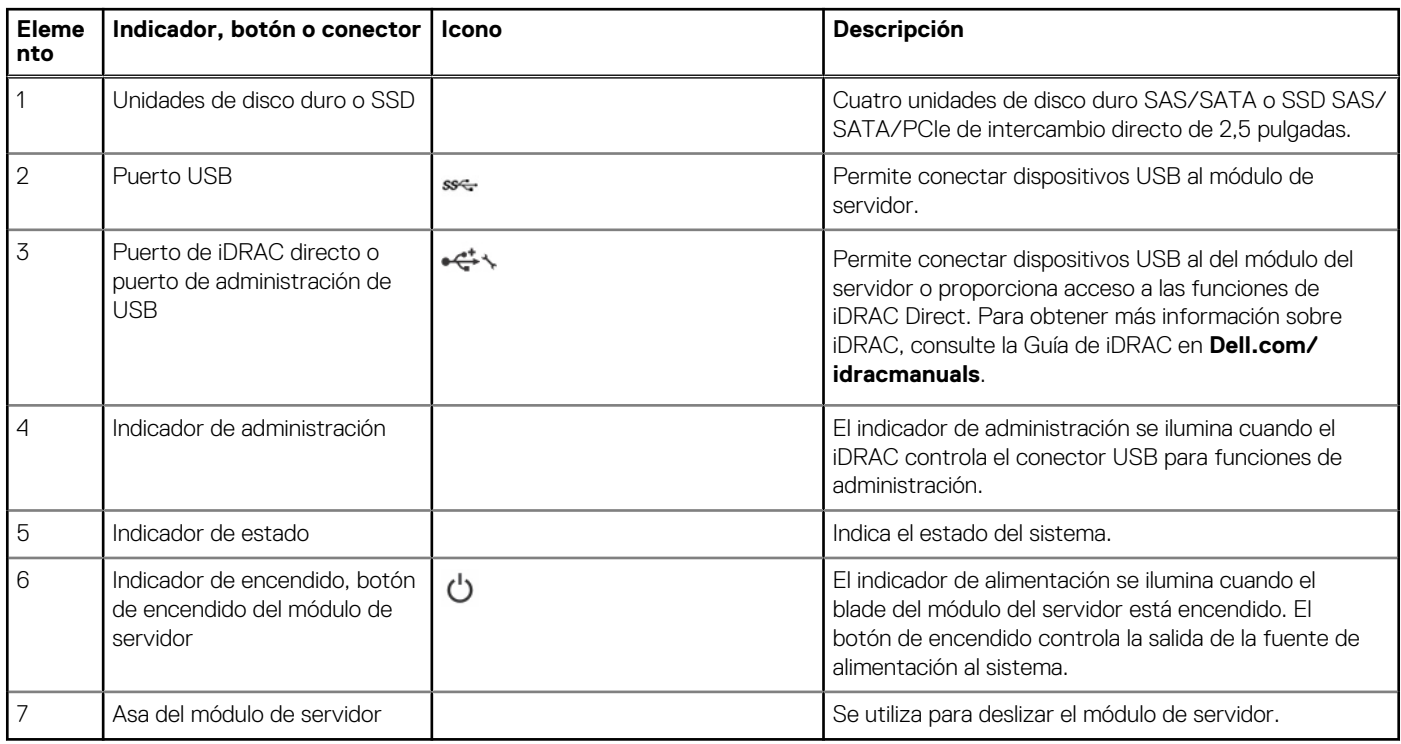

#### **Tabla 1. Características e indicadores del panel frontal: sistema de unidad de disco duro o SSD de 2,5 pulgadas**

## <span id="page-9-0"></span>**Vista del panel frontal: sistema de la SSD de 1,8 pulgadas**

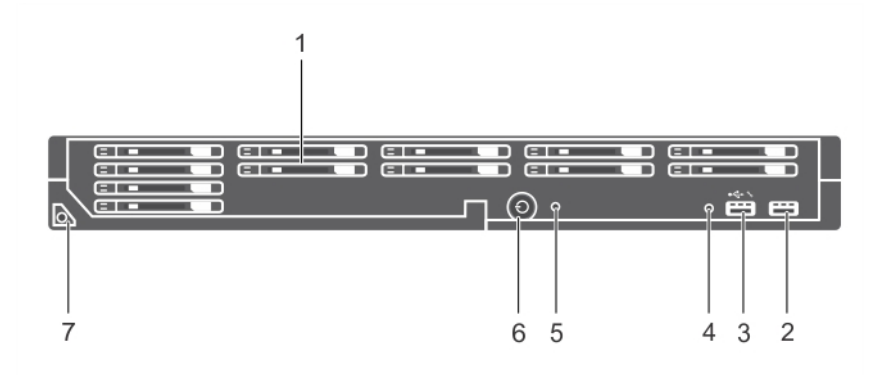

#### **Ilustración 3. Características e indicadores del panel frontal: sistema de la SSD de 1,8 pulgadas**

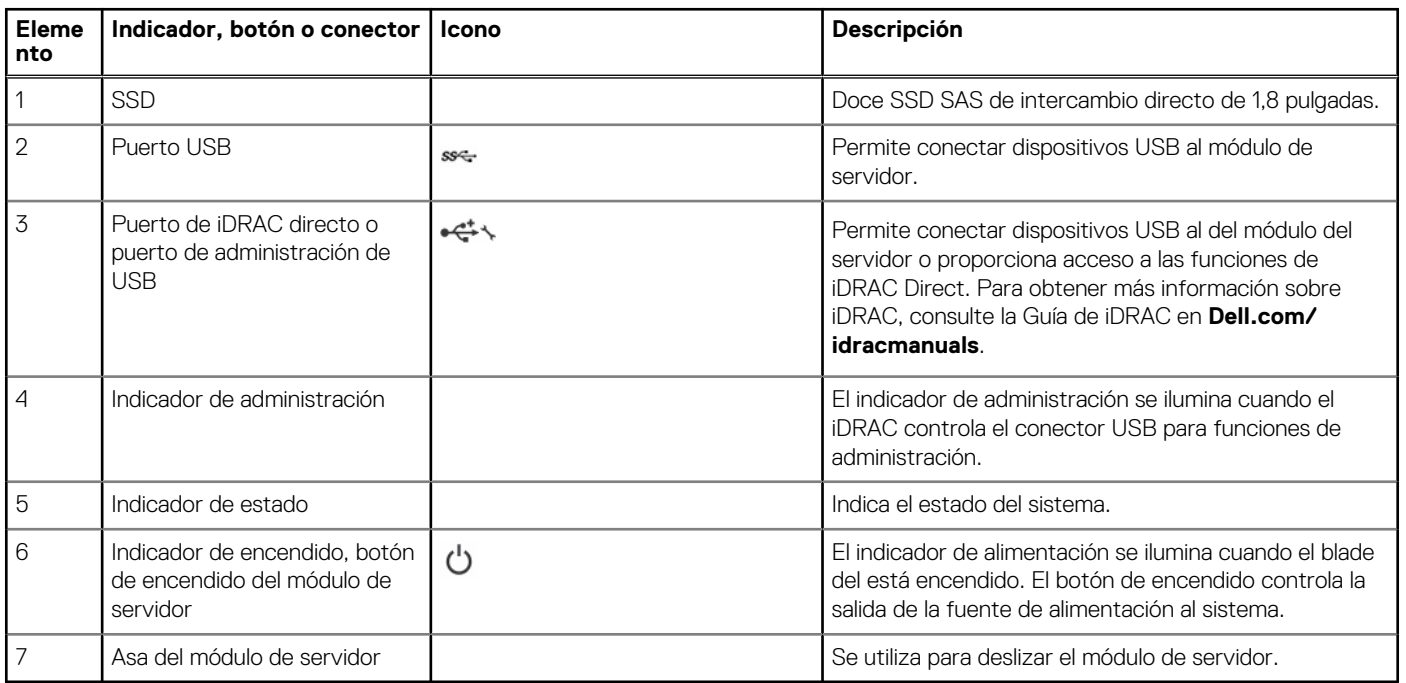

#### **Tabla 2. Características e indicadores del panel frontal: sistema de la SSD de 1,8 pulgadas**

# **Uso de la unidad de disquete USB o de las unidades USB de DVD o CD**

El del del módulo de servidor dispone de puertos USB en la parte frontal para conectar una unidad de disquete USB, una unidad flash USB, una unidad de DVD/CD USB, un teclado o un mouse. Las unidades de USB pueden usarse para configurar el del del módulo de servidor.

Para designar la unidad de disco flexible USB como la unidad de inicio:

- 1. Conecte la unidad USB
- 2. Reinicie el sistema
- 3. Acceso al programa de configuración del sistema.
- 4. Establezca la unidad como la primera de la secuencia de inicio

El dispositivo USB aparecerá en la pantalla de Configuración de orden de arranque solo si se ha conectado al sistema antes de ejecutar la Configuración del sistema. También puede seleccionar el dispositivo de inicio pulsando F11 durante el inicio del sistema y seleccionando un dispositivo de inicio para la secuencia de inicio actual.

# <span id="page-10-0"></span>**Indicadores de diagnóstico del panel frontal**

## **Patrones de los indicadores SSD o unidad de disco duro**

Los indicadores de las unidades de disco duro o SSD (Unidades de estado sólido) mostrarán patrones diferentes a medida que ocurran eventos de unidades en el sistema.

**(i)** NOTA: El módulo de servidor debe tener una unidad de disco duro o SSD o una unidad de disco duro de relleno instalada en cada compartimiento para unidades.

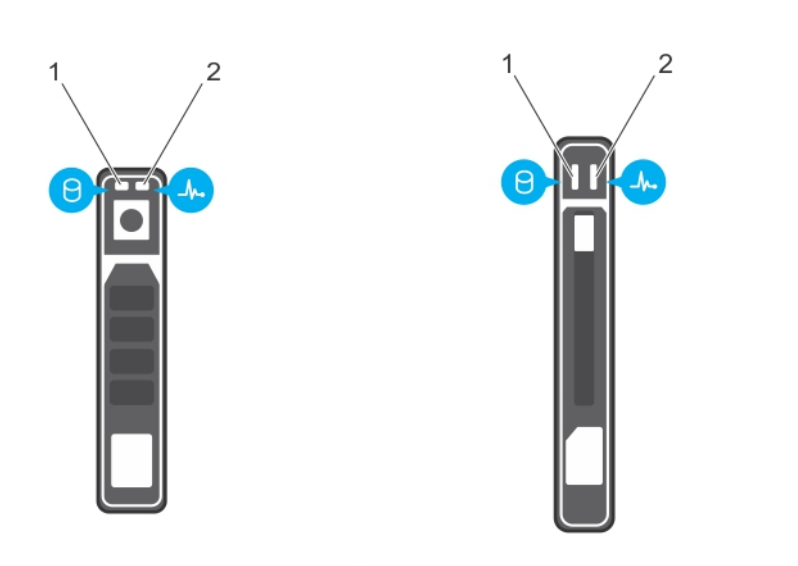

#### **Ilustración 4. Indicadores de la unidad del disco duro o SSD**

- 1. Indicador de actividad de la unidad (verde)
- 2. Indicador de estado de la unidad (verde y ámbar)

**(i)** NOTA: Si la unidad de disco duro se encuentra en modo de interfaz de controladora host avanzada (AHCI), el LED de estado (sobre el lado derecho) no funcionará y permanecerá apagado.

#### **Tabla 3. Códigos indicadores de estado de la unidad**

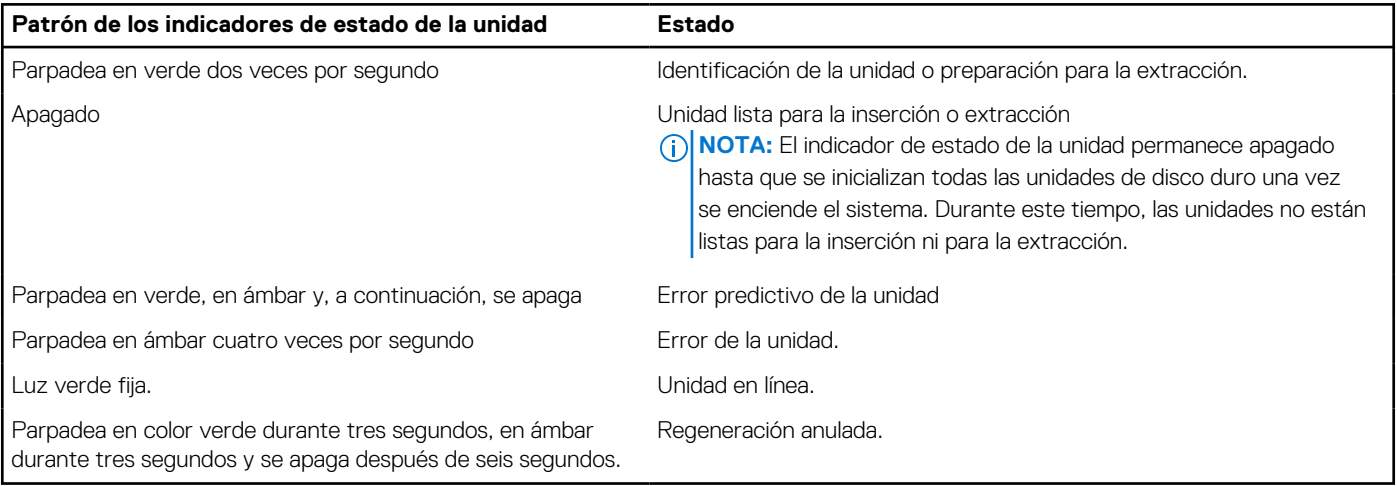

## <span id="page-11-0"></span>**Códigos del indicador LED de iDRAC directa**

**NOTA:** El indicador LED de iDRAC directo no se enciende cuando utiliza el puerto USB en el modo de USB.

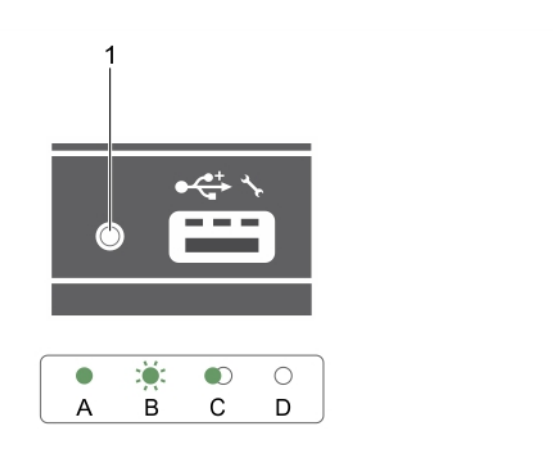

#### **Ilustración 5. Indicador LED de iDRAC directa**

1. Indicador de estado de iDRAC directo

La tabla siguiente muestra la actividad del indicador LED de iDRAC directo al configurar iDRAC directo mediante el puerto de administración (Importar XML de USB).

#### **Tabla 4. Indicador LED de iDRAC directa**

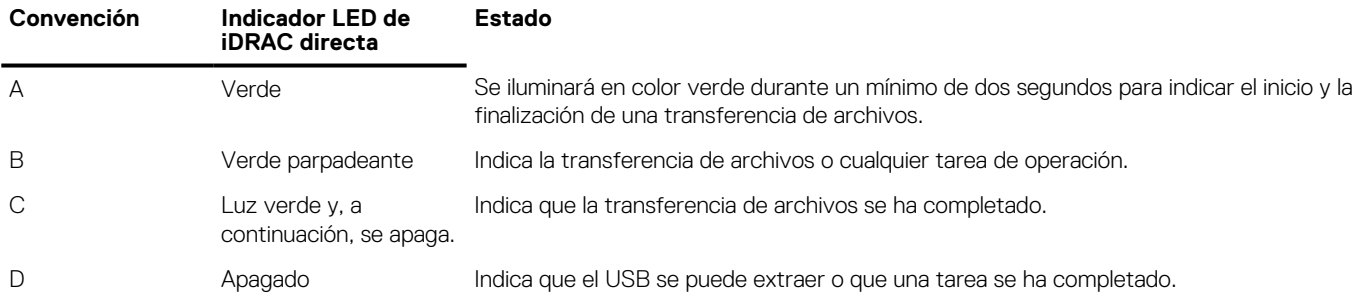

La tabla del indicador LED de iDRAC directo describe la actividad de iDRAC directo al configurar iDRAC directo con su portátil y cable (conexión de portátil):

#### **Tabla 5. Indicador LED de iDRAC directa**

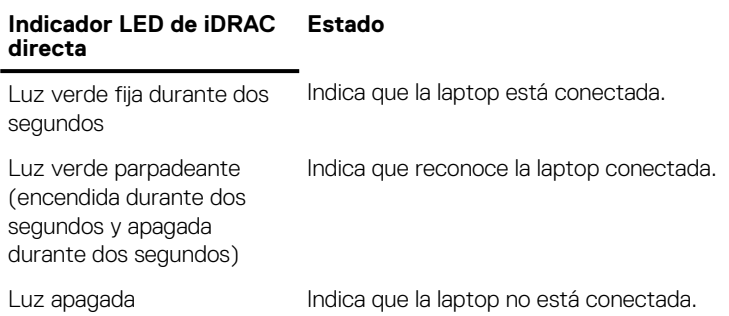

## **Ubicación de la etiqueta de servicio en el sistema**

El sistema se identifica mediante un código de servicio rápido y un número de etiqueta de servicio únicos. El código de servicio rápido y la etiqueta de servicio se encuentran en la parte frontalposterior del sistema, al tirar de la etiqueta de información. De forma alternativa, puede que esta información se encuentre en un adhesivo en el chasis del sistema. Dell utiliza esta información para dirigir las llamadas de asistencia al personal correspondiente.

# **Recursos de documentación**

<span id="page-12-0"></span>En esta sección se proporciona información sobre los recursos de documentación para el sistema.

Para ver el documento que aparece en la tabla de recursos de documentación, realice lo siguiente:

- En el sitio web de soporte de Dell EMC:
	- 1. Haga clic en el vínculo de documentación que se proporciona en la columna Ubicación de la tabla.
	- 2. Haga clic en el producto necesario o la versión del producto necesaria. **NOTA:** Para localizar el nombre y modelo del producto, consulte la parte frontal del sistema.

3. En la página de Soporte para productos, haga clic en **Manuales y documentos**.

- Mediante los motores de búsqueda, realice lo siguiente:
	- Escriba el nombre y la versión del documento en el cuadro de búsqueda.

#### **Tabla 6. Recursos de documentación adicional para el sistema**

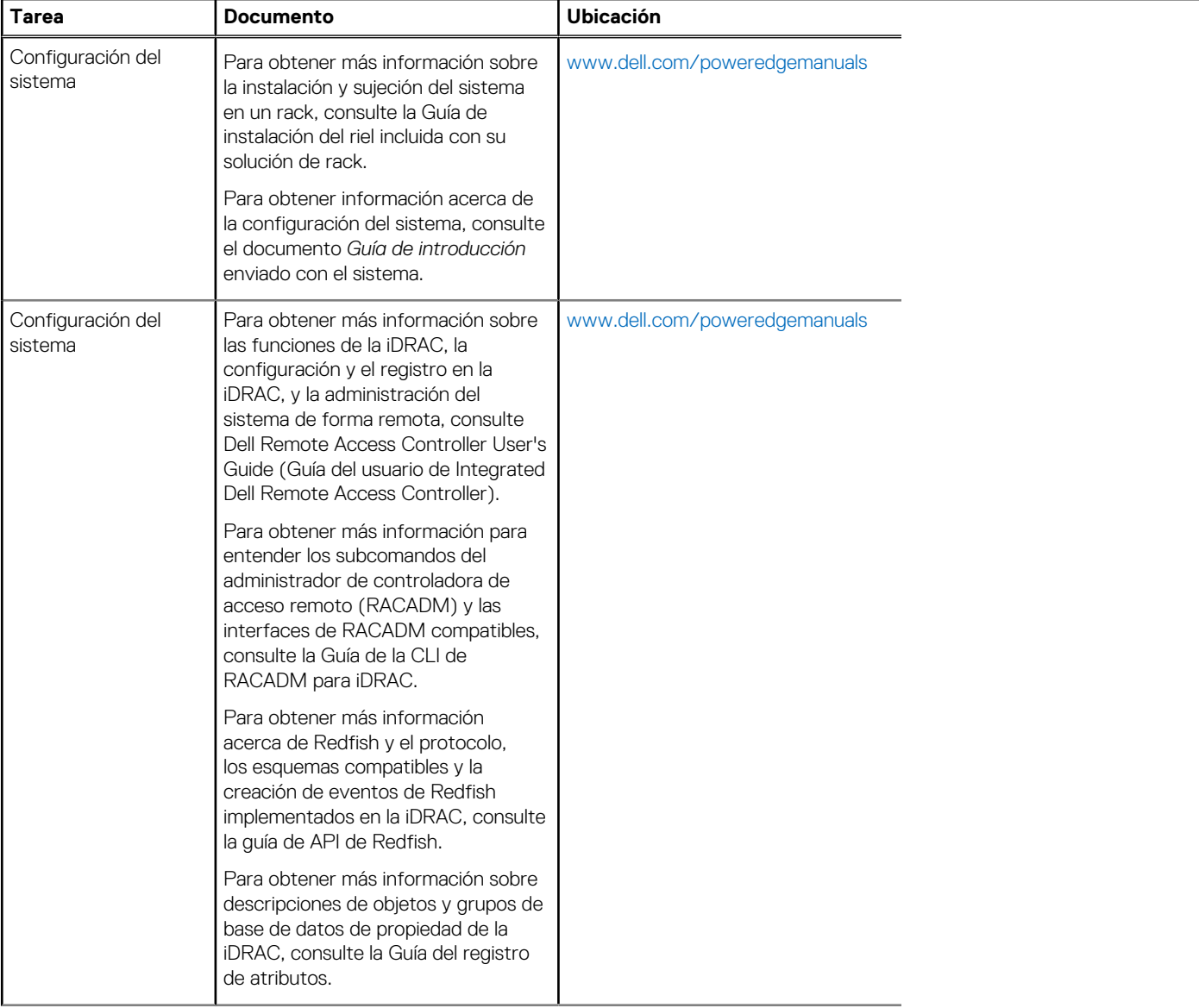

### **Tabla 6. Recursos de documentación adicional para el sistema (continuación)**

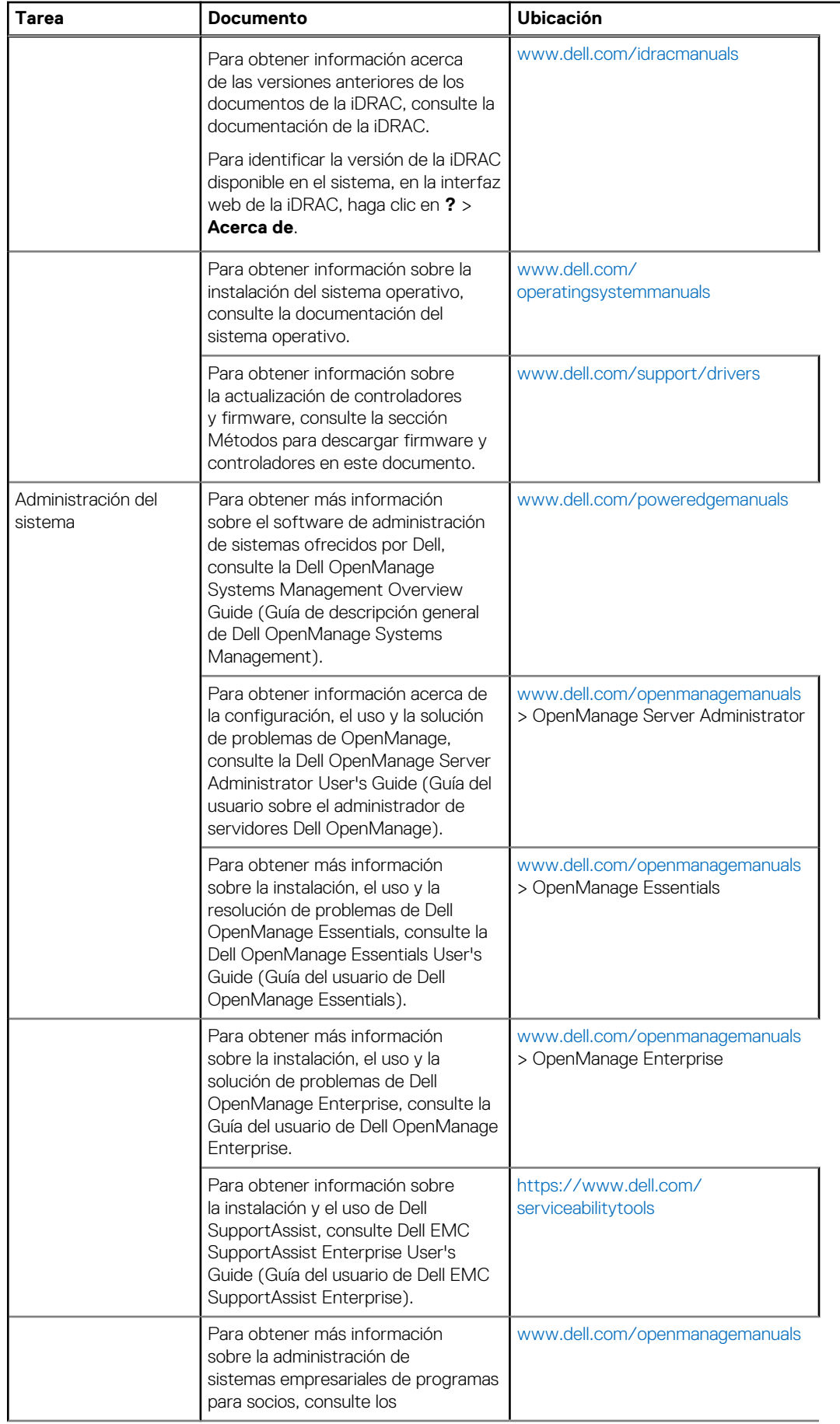

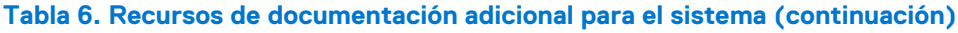

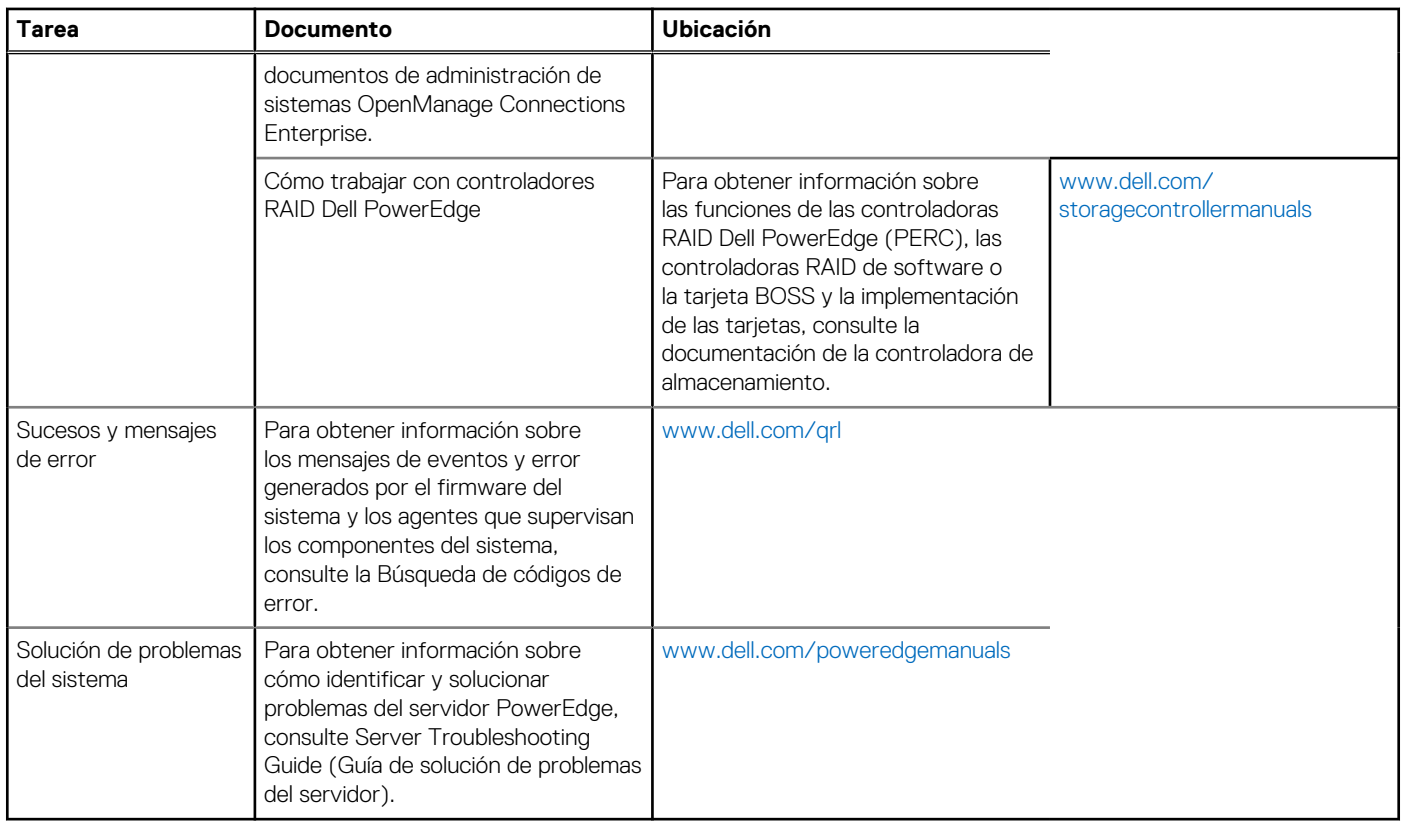

# **Especificaciones técnicas**

<span id="page-15-0"></span>En esta sección se describen las especificaciones técnicas y ambientales del sistema.

#### **Temas:**

- Dimensiones del chasis
- Peso del chasis
- Especificaciones del procesador
- Especificaciones de la batería del sistema
- Especificaciones de la memoria
- [Especificaciones de la controladora RAID](#page-16-0)
- [Especificaciones de la unidad](#page-16-0)
- [Especificaciones de puertos y conectores](#page-16-0)
- [Especificación de la tarjeta PCIe](#page-17-0)
- [Especificaciones de video](#page-17-0)
- [Especificaciones ambientales](#page-17-0)

# **Dimensiones del chasis**

#### **Tabla 7. Dimensiones del sistema Dell PowerEdge M830**

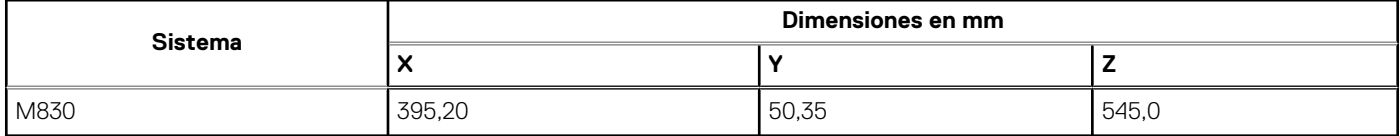

## **Peso del chasis**

El peso máximo del chasis del sistema PowerEdge M830 (para PowerEdge VRTX) es de 14,5 kg (31,9 lb).

# **Especificaciones del procesador**

El sistema PowerEdge M830 admite hasta cuatro procesadores de la familia de productos Intel Xeon E5-4600 v3 o v4.

# **Especificaciones de la batería del sistema**

El sistema M830 es compatible con la batería de sistema de tipo botón de litio CR 2032 3.0-V.

# **Especificaciones de la memoria**

El sistema PowerEdge M830 admite módulos DIMM registrados DDR4 y DIMM LR-DDR4 a 2400 MT/s, 2133 MT/s y 1866 MT/s.

#### <span id="page-16-0"></span>**Tabla 8. Especificaciones de la memoria**

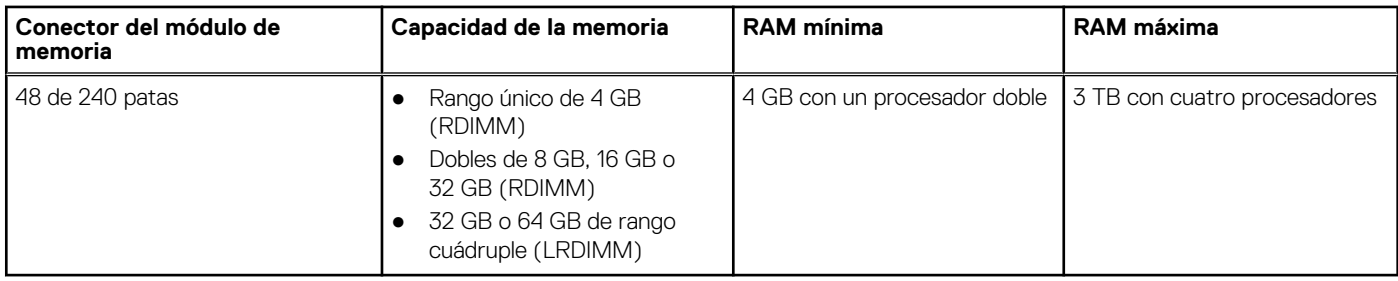

# **Especificaciones de la controladora RAID**

El sistema PowerEdge M830 es compatible con controladoras PERC H330, PERC H730 y PERC H730P.

# **Especificaciones de la unidad**

## **Unidades de disco duro**

El sistema PowerEdge M830 admite:

- Hasta cuatro unidades de disco duro SAS/SATA o SSD SAS/SATA/PCIe de 2,5 pulgadas
- Hasta doce SSD SAS de 1,8 pulgadas

## **Unidades ópticas**

El sistema PowerEdge M830 es compatible con una unidad óptica DVD USB externa opcional. **NOTA:** Los dispositivos DVD solo admiten datos.

## **Unidad flash**

El sistema PowerEdge M830 admite:

- Unidad USB interna opcional
- Tarjeta SD interna opcional
- Tarjeta vFlash opcional (con iDRAC Enterprise integrada)

# **Especificaciones de puertos y conectores**

## **Puertos USB**

El sistema PowerEdge M830 admite:

- Uno de 4 patas compatible con USB 2.0 y uno de 9 patas compatible con USB 3.0 en el panel frontal
- Dos de 4 patas internos compatibles con 2.0

## **Tarjetas SD**

El sistema PowerEdge M830 admite dos tarjetas SD internas dedicadas para el hipervisor. **NOTA:** Una tarjeta SD dedicada para la futura compatibilidad vFlash.

# <span id="page-17-0"></span>**Especificación de la tarjeta PCIe**

El sistema PowerEdge M830 es compatible con 4 tarjetas intermedias PCIe x16 Gen de 3 ranuras.

# **Especificaciones de video**

El sistema PowerEdge M830 admite controladora Matrox G200 VGA integrada con iDRAC y 2 GB de memoria de vídeo compartidos con la memoria de la aplicación iDRAC.

# **Especificaciones ambientales**

**NOTA:** Para obtener información adicional sobre medidas del entorno para configuraciones específicas del sistema, visite **Dell.com/ environmental\_datasheets**.

#### **Tabla 9. Especificaciones de temperatura**

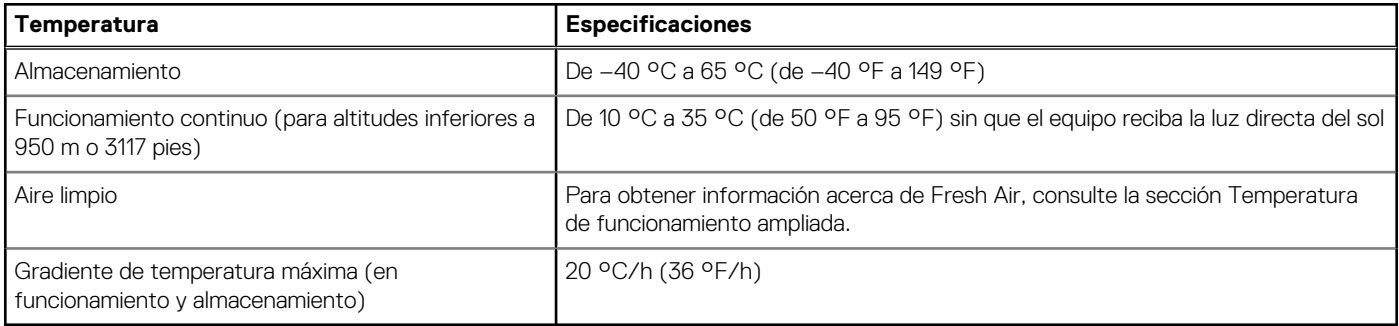

#### **Tabla 10. Especificaciones de humedad relativa**

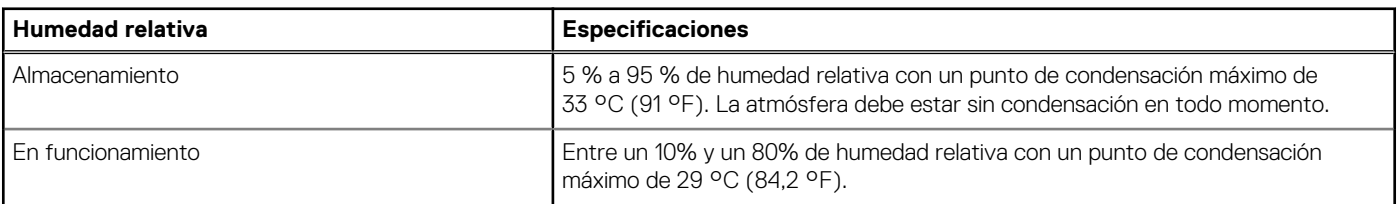

#### **Tabla 11. Especificaciones de vibración máxima**

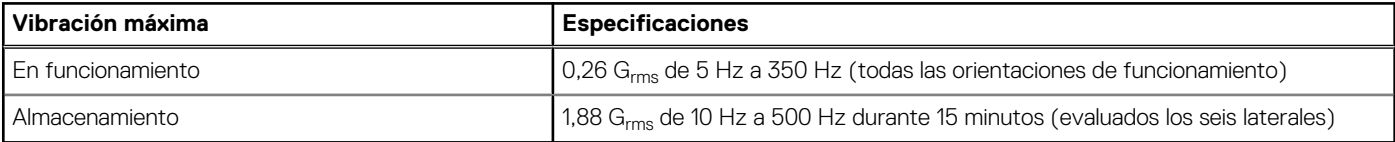

#### **Tabla 12. Especificaciones de impulso de impacto máximo**

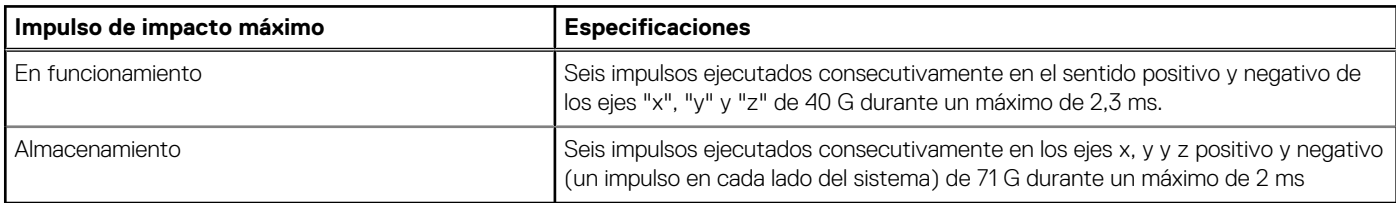

#### **Tabla 13. Especificaciones de altitud máxima**

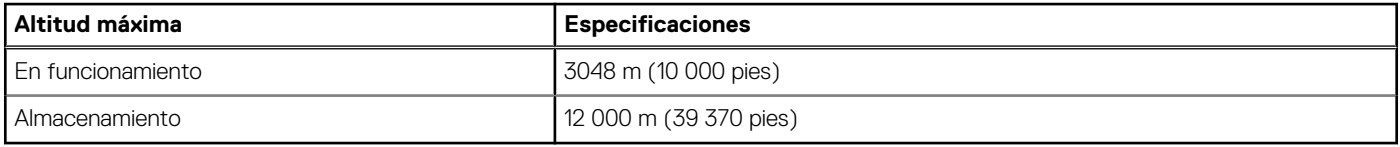

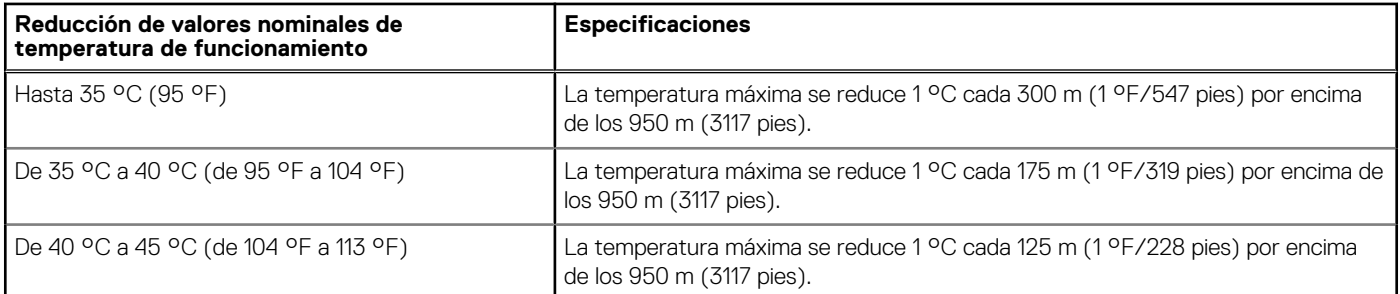

### <span id="page-18-0"></span>**Tabla 14. Especificación de la reducción de la tasa de la temperatura de funcionamiento**

## **Especificaciones de la contaminación gaseosa y de partículas**

En la tabla a continuación, se definen las limitaciones que ayudarán a evitar daños o fallas en el equipo de TI por la contaminación gaseosa o de partículas. Si los niveles de contaminación gaseosa o de partículas están por encima de los límites especificados y causan fallas o daños en el equipo, es posible que deba corregir las condiciones medioambientales. La solución de las condiciones ambientales será responsabilidad del cliente.

#### **Tabla 15. Especificaciones de contaminación de partículas**

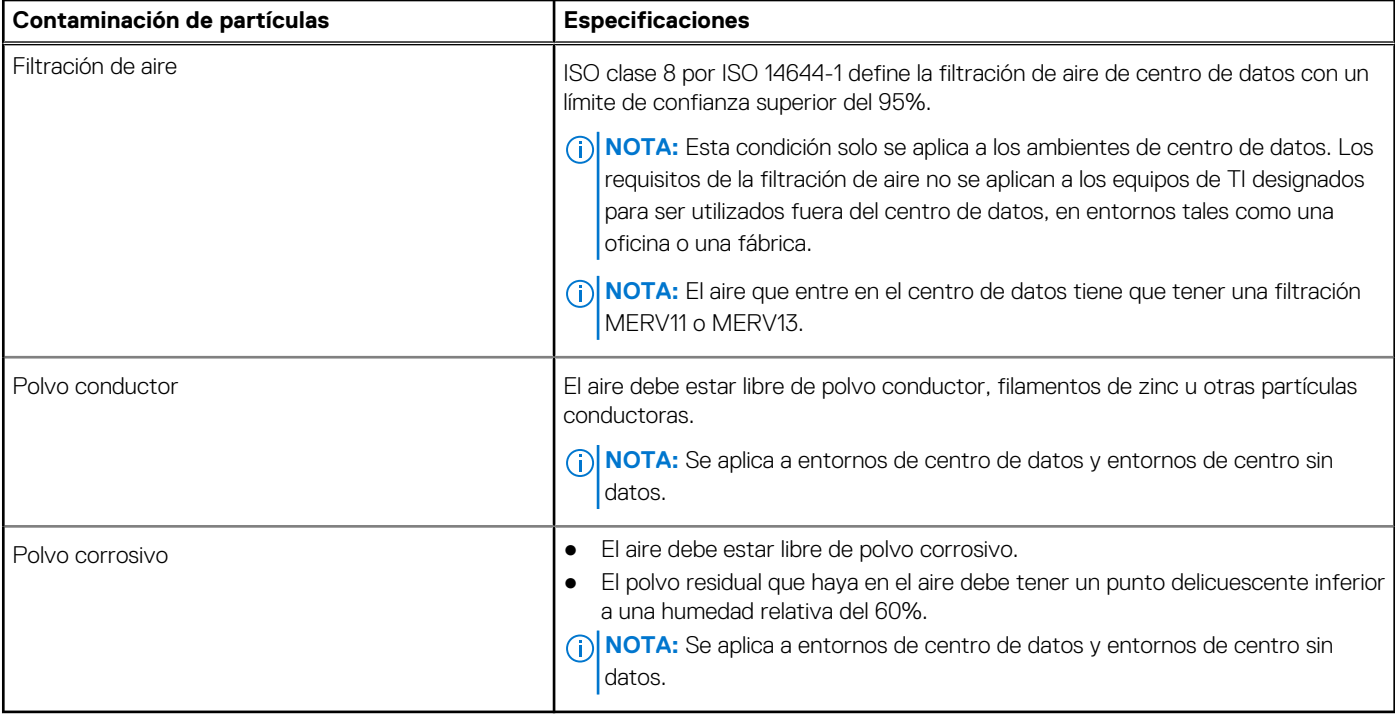

#### **Tabla 16. Especificaciones de contaminación gaseosa**

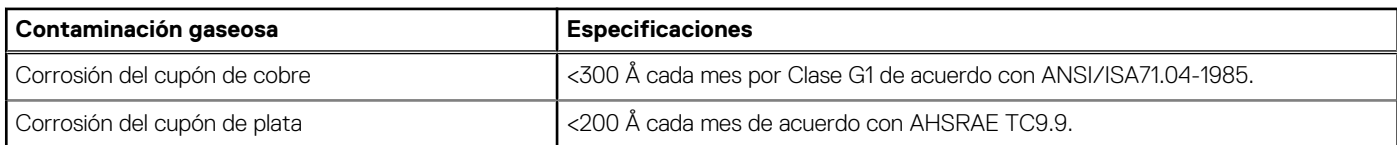

**NOTA:** Niveles máximos de contaminación corrosiva medidos al ≤50% de humedad relativa

## <span id="page-19-0"></span>**Temperatura de funcionamiento ampliada**

#### **Tabla 17. Especificaciones de la temperatura de funcionamiento ampliada**

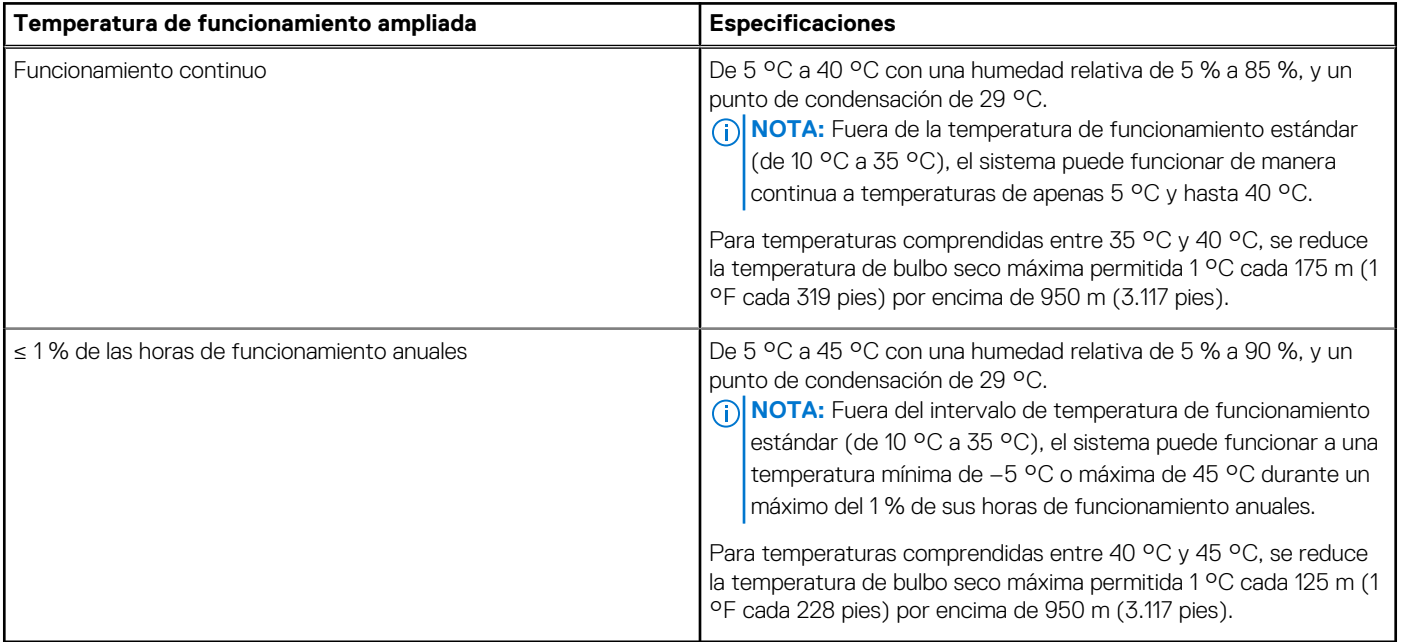

**NOTA:** Al funcionar en el intervalo de temperaturas ampliado, el rendimiento del sistema puede verse afectado.

**NOTA:** Al funcionar en el intervalo de temperaturas ampliado, los avisos sobre la temperatura ambiente se pueden mostrar en el panel LCD y en el registro de eventos del sistema.

## **Restricciones de la temperatura de funcionamiento ampliada**

- 1. No se debe iniciar en frío por debajo de los 5 °C.
- 2. Solo se deben instalar disipadores de calor de 94 mm de ancho
- 3. No se deben instalar más de 40 módulos DIMM
- 4. Los siguientes elementos no admiten el intervalo de temperaturas ampliado de funcionamiento:
	- a. SSD PCIe
	- **b.** Memoria Express
	- c. LRDIMM
	- d. 130 W o 120 W todos los procesadores de núcleo
	- e. Tarjetas periféricas que no hayan sido autorizadas por Dell ni tarjetas periféricas superiores a 25 W.

# <span id="page-20-0"></span>**Instalación y configuración inicial del sistema**

#### **Temas:**

- Configuración del sistema
- Configuración de iDRAC
- [Opciones para instalar el sistema operativo](#page-21-0)

# **Configuración del sistema**

Siga los siguientes pasos para configurar el sistema:

#### **Pasos**

- 1. Desembale el .
- 2. Extraiga la cubierta del conector de E/S de los conectores del .

**PRECAUCIÓN: Al instalar el , asegúrese de que está debidamente alineado con la ranura del gabinete, para evitar que se produzcan daños en los conectores del .**

- 3. Instale el en el gabinete.
- 4. Encienda el gabinete.

**NOTA:** Espere a que el chasis se encienda antes de presionar el botón de encendido.

5. Encienda el presionando el botón de encendido del .

Como alternativa, también puede encender el utilizando:

- El iDRAC, Para obtener más información, consulte la sección Inicio de sesión en iDRAC.
- La controladora de administración del chasis (CMC) del gabinete, después de configurar iDRAC en la CMC. Para obtener más información, consulte la *Guía del usuario de CMC* en **Dell.com/idracmanuals**.

#### **Referencias relacionadas**

[Iniciar sesión en iDRAC](#page-21-0) en la página 22

# **Configuración de iDRAC**

El Integrated Dell Remote Access Controller (iDRAC) está diseñado para mejorar la productividad de los administradores del sistema y mejorar la disponibilidad global de los sistemas de Dell EMC. El iDRAC alerta a los administradores sobre los problemas del sistema, les ayuda a realizar la administración de sistema remota y a reducir la necesidad de acceder físicamente al sistema.

## **Opciones para configurar la dirección IP de iDRAC**

Debe configurar los ajustes de red iniciales en función de la infraestructura de red para habilitar la comunicación entrante y saliente con iDRAC. Puede establecer la dirección IP mediante una de las siguientes interfaces:

#### **Interfaces Documento/Sección**

**Utilidad iDRAC Settings** Consulte la *Integrated Dell Remote Access Controller User's Guide (Guía del usuario de Integrated Dell Remote Access Controller)* en **Dell.com/idracmanuals**

**4**

### <span id="page-21-0"></span>**Interfaces Documento/Sección**

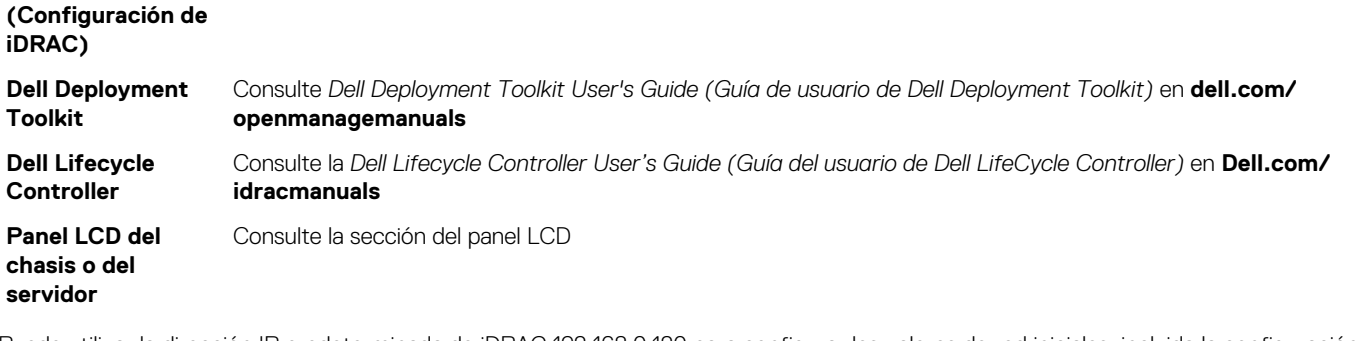

Puede utilizar la dirección IP predeterminada de iDRAC 192.168.0.120 para configurar los valores de red iniciales, incluida la configuración de DHCP o una dirección IP estática para iDRAC.

**(i)** NOTA: Para acceder al iDRAC, asegúrese de instalar la tarjeta de puertos iDRAC o conectar el cable de red al conector Ethernet 1 de la placa base.

**NOTA:** Asegúrese de cambiar el nombre de usuario y la contraseña predeterminados después de configurar la dirección IP de iDRAC.

### **Iniciar sesión en iDRAC**

Puede iniciar sesión en iDRAC como:

- Usuario local de iDRAC
- Usuario de Microsoft Active Directory
- Usuario de Lightweight Directory Access Protocol (LDAP) (Protocolo ligero de acceso de directorio [LDAP])

El nombre de usuario y la contraseña predeterminados son root y calvin. Podrá también iniciar sesión mediante Inicio de sesión único o Tarjeta inteligente.

**NOTA:** Debe tener credenciales de usuario local de iDRAC para iniciar sesión como usuario local en iDRAC.

Para obtener más información sobre el inicio de sesión en iDRAC y las licencias de iDRAC, consulte la Guía del usuario de Integrated Dell Remote Access Controller en **Dell.com/idracmanuals**.

# **Opciones para instalar el sistema operativo**

Si el sistema se envía sin sistema operativo, instale el sistema operativo compatible mediante uno de los recursos siguientes:

#### **Tabla 18. Recursos para instalar el sistema operativo**

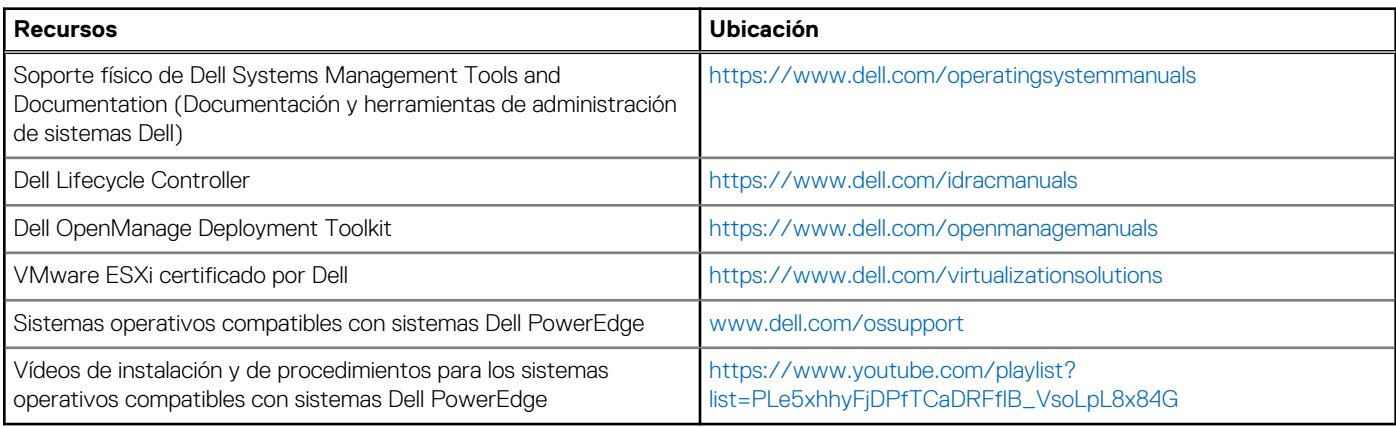

## **Métodos para descargar firmware y controladores**

Puede descargar el firmware y los controladores utilizando los siguientes métodos:

#### **Tabla 19. Firmware y controladores**

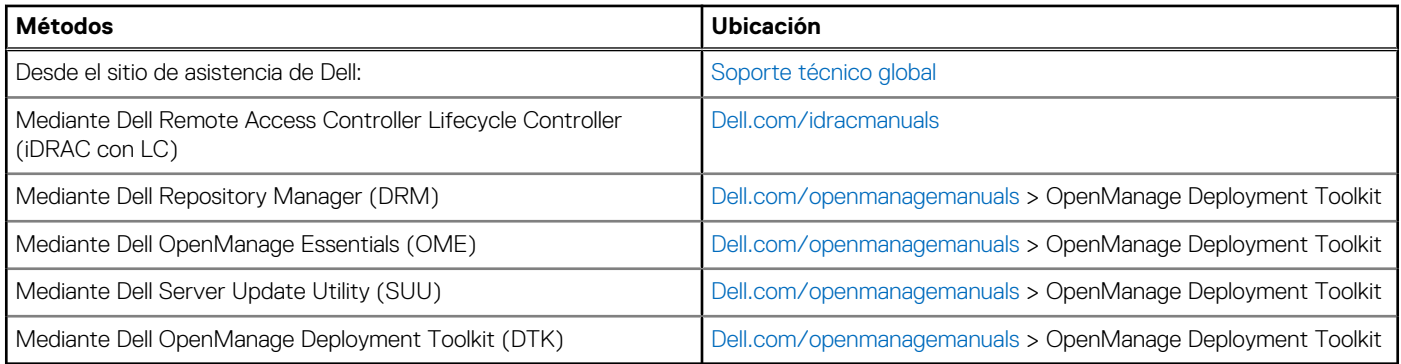

### **Descarga de controladores y firmware**

Dell EMC recomienda que descargue e instale el firmware de administración de sistemas, los controladores y el BIOS más reciente en el sistema.

#### **Requisitos previos**

Asegúrese de borrar la caché del explorador web antes de descargar los controladores y el firmware.

#### **Pasos**

- 1. Vaya a [Dell.com/support/drivers](https://Dell.com/support/drivers).
- 2. En la sección **Controladores y descargas**, introduzca la etiqueta de servicio del sistema en el campo **Etiqueta de servicio o código de servicio rápido** y, a continuación, haga clic en **Enviar**.

**NOTA:** Si no tiene la etiqueta de servicio, seleccione **Detectar mi producto** para permitir que el sistema detecte automáticamente su etiqueta de servicio o, en **Asistencia general**, seleccione su producto.

- 3. Haga clic en **Drivers & Downloads (Controladores y descargas)**. Se mostrarán los controladores correspondientes a su selección.
- 4. Descargue los controladores en una unidad USB, un CD o un DVD.

# <span id="page-23-0"></span>**Aplicaciones de administración previas al sistema operativo**

Puede administrar la configuración básica y las características de un sistema sin necesidad de iniciar el sistema operativo mediante el uso del firmware del sistema.

#### **Temas:**

- Opciones que se utilizan para administrar las aplicaciones previas al sistema operativo
- Configuración del sistema
- **[Dell Lifecycle Controller](#page-52-0)**
- [Boot Manager \(Administrador de inicio\)](#page-53-0)
- [Inicio PXE](#page-54-0)

# **Opciones que se utilizan para administrar las aplicaciones previas al sistema operativo**

El sistema cuenta con las siguientes opciones para administrar las aplicaciones previas al sistema operativo:

- Configuración del sistema
- Boot Manager (Administrador de inicio)
- Dell Lifecycle Controller
- Entorno de ejecución previa al inicio (PXE)

#### **Conceptos relacionados**

Configuración del sistema en la página 24 [Boot Manager \(Administrador de inicio\)](#page-53-0) en la página 54 [Dell Lifecycle Controller](#page-52-0) en la página 53 [Inicio PXE](#page-54-0) en la página 55

# **Configuración del sistema**

Mediante el uso de la pantalla **System Setup (Configuración del sistema)** puede establecer la configuración del BIOS, de iDRAC, de y de los dispositivos del sistema.

**NOTA:** De manera predeterminada, el texto de ayuda para el campo seleccionado aparece en el navegador gráfico. Para ver el texto de ayuda en el explorador de texto, presione F1.

Puede acceder a la configuración del sistema mediante dos métodos:

- Explorador gráfico estándar: el navegador está activado de forma predeterminada.
- Explorador de texto: el navegador se habilita mediante Console Redirection (Redirección de consola).

#### **Referencias relacionadas**

[Detalles de System Setup \(Configuración del sistema\)](#page-24-0) en la página 25

#### **Tareas relacionadas**

[Visualización de System Setup \(Configuración del sistema\)](#page-24-0) en la página 25

## <span id="page-24-0"></span>**Visualización de System Setup (Configuración del sistema)**

Para ver la pantalla **System Setup (Configuración del sistema)**, realice los pasos siguientes:

#### **Pasos**

- 1. Encienda o reinicie el sistema.
- 2. Presione F2 inmediatamente después de ver el siguiente mensaje:

F2 = System Setup

**NOTA:** Si el sistema operativo empieza a cargarse antes de presionar <F2>, espere a que el sistemaa termine de iniciarse y, a continuación, reinicie el sistema e inténtelo de nuevo.

#### **Conceptos relacionados**

[Configuración del sistema](#page-23-0) en la página 24

#### **Referencias relacionadas**

Detalles de System Setup (Configuración del sistema) en la página 25

## **Detalles de System Setup (Configuración del sistema)**

Los detalles de la pantalla **System Setup Main Menu (Menú principal de la configuración del sistema)** se explican a continuación:

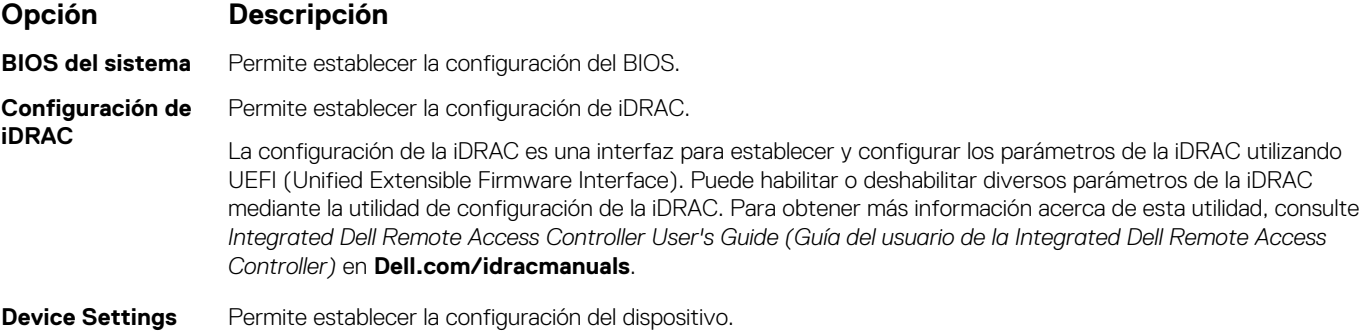

**Conceptos relacionados**

**(Configuración del dispositivo)**

[Configuración del sistema](#page-23-0) en la página 24 BIOS del sistema en la página 25

#### **Referencias relacionadas**

[Utilidad iDRAC Settings \(Configuración de iDRAC\)](#page-51-0) en la página 52 [Device Settings \(Configuración del dispositivo\)](#page-52-0) en la página 53

#### **Tareas relacionadas**

Visualización de System Setup (Configuración del sistema) en la página 25

## **BIOS del sistema**

Puede utilizar la pantalla **System BIOS (BIOS del sistema)** para editar funciones específicas como el orden de inicio, la contraseña del sistema, la contraseña de configuración, establecer el modo RAID y habilitar o deshabilitar puertos USB.

<span id="page-25-0"></span>Detalles de configuración del BIOS del sistema en la página 26 [Configuración de inicio](#page-26-0) en la página 27 [Configuración de red](#page-28-0) en la página 29 [Seguridad del sistema](#page-30-0) en la página 31 [Información del sistema](#page-36-0) en la página 37 [Configuración de la memoria](#page-37-0) en la página 38 [Configuración del procesador](#page-39-0) en la página 40 [Configuración de SATA](#page-41-0) en la página 42 [Dispositivos integrados](#page-44-0) en la página 45 [Comunicación serie](#page-46-0) en la página 47 [Configuración del perfil del sistema](#page-48-0) en la página 49 [Otros ajustes](#page-50-0) en la página 51 [Utilidad iDRAC Settings \(Configuración de iDRAC\)](#page-51-0) en la página 52 [Device Settings \(Configuración del dispositivo\)](#page-52-0) en la página 53

#### **Tareas relacionadas**

Visualización de System BIOS (BIOS del sistema) en la página 26

### **Visualización de System BIOS (BIOS del sistema)**

Para ver la pantalla **System BIOS (BIOS del sistema)**, realice los pasos que se muestran a continuación:

#### **Pasos**

- 1. Encienda o reinicie el sistema.
- 2. Presione F2 inmediatamente después de ver el siguiente mensaje:

F2 = System Setup

- **NOTA:** Si el sistema operativo empieza a cargarse antes de presionar <F2>, espere a que el sistemaa termine de iniciarse y, a continuación, reinicie el sistema e inténtelo de nuevo.
- 3. En la pantalla **System Setup Main Menu (Menú principal de la configuración del sistema)**, haga clic en **System BIOS (BIOS del sistema)**.

#### **Referencias relacionadas**

[BIOS del sistema](#page-24-0) en la página 25 Detalles de configuración del BIOS del sistema en la página 26

### **Detalles de configuración del BIOS del sistema**

#### **Sobre esta tarea**

Los detalles de la pantalla **System BIOS Settings (Configuración de BIOS del sistema)** se indican a continuación:

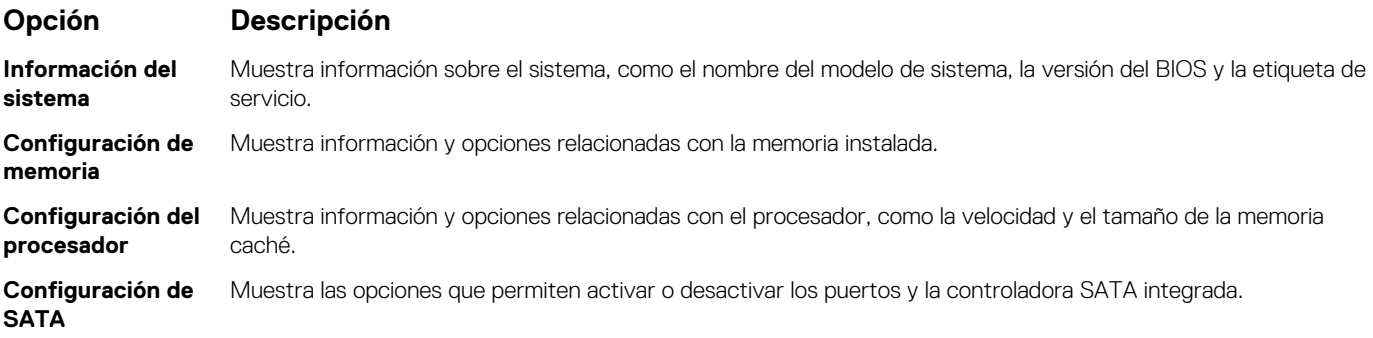

<span id="page-26-0"></span>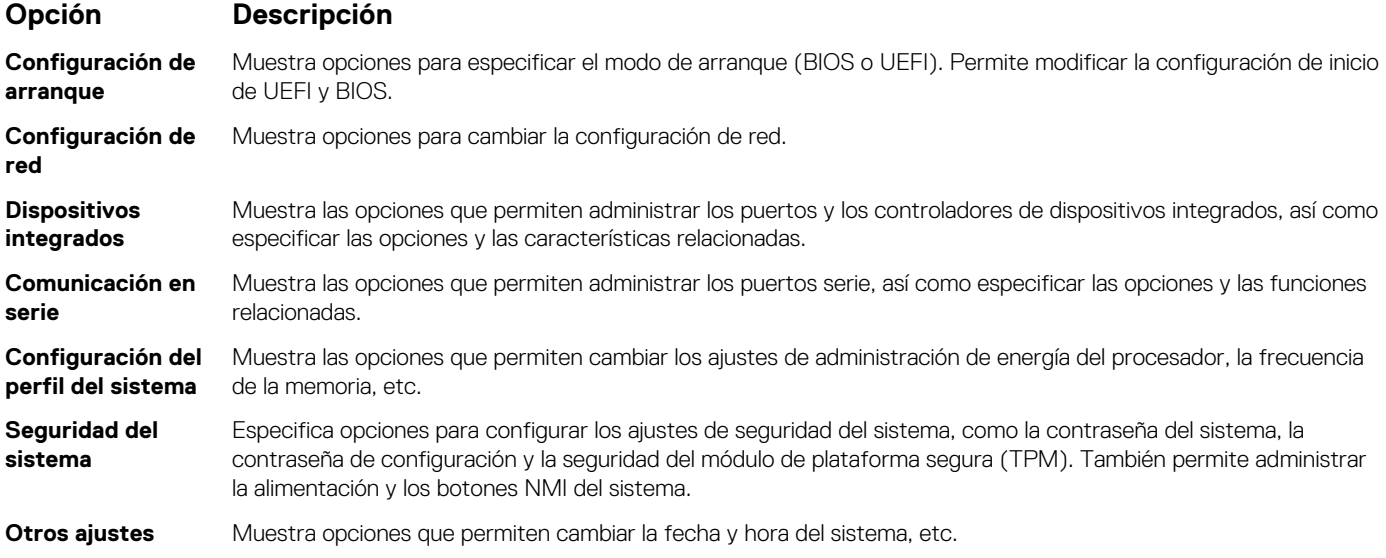

[BIOS del sistema](#page-24-0) en la página 25

#### **Tareas relacionadas**

[Visualización de System BIOS \(BIOS del sistema\)](#page-25-0) en la página 26

## **Configuración de inicio**

Puede utilizar la pantalla **Boot Settings (Configuración de inicio)** para establecer el modo de inicio en **BIOS** o **UEFI**. También le permite especificar el orden de inicio.

#### **Referencias relacionadas**

[BIOS del sistema](#page-24-0) en la página 25 [Selección del modo de arranque del sistema](#page-27-0) en la página 28

#### **Tareas relacionadas**

[Detalles de Boot Settings \(Configuración de inicio\)](#page-27-0) en la página 28 Visualización de Boot Settings (Configuración de inicio) en la página 27 [Cambio del orden de inicio](#page-28-0) en la página 29

### **Visualización de Boot Settings (Configuración de inicio)**

Para ver la pantalla **Boot Settings (Configuración de inicio)**, siga los siguientes pasos:

#### **Pasos**

- 1. Encienda o reinicie el sistema.
- 2. Presione F2 inmediatamente después de ver el siguiente mensaje:

F2 = System Setup

**NOTA:** Si el sistema operativo empieza a cargarse antes de presionar <F2>, espere a que el sistemaa termine de iniciarse y, a continuación, reinicie el sistema e inténtelo de nuevo.

- 3. En la pantalla **System Setup Main Menu (Menú principal de la configuración del sistema)**, haga clic en **System BIOS (BIOS del sistema)**.
- 4. En la pantalla **System BIOS (BIOS del sistema)**, haga clic en **Boot Settings (Configuración de inicio)**.

<span id="page-27-0"></span>[Configuración de inicio](#page-26-0) en la página 27 Selección del modo de arranque del sistema en la página 28

#### **Tareas relacionadas**

Detalles de Boot Settings (Configuración de inicio) en la página 28 [Cambio del orden de inicio](#page-28-0) en la página 29

### **Detalles de Boot Settings (Configuración de inicio)**

#### **Sobre esta tarea**

Los detalles de la pantalla **Boot Settings** (Configuración de inicio) se indican a continuación:

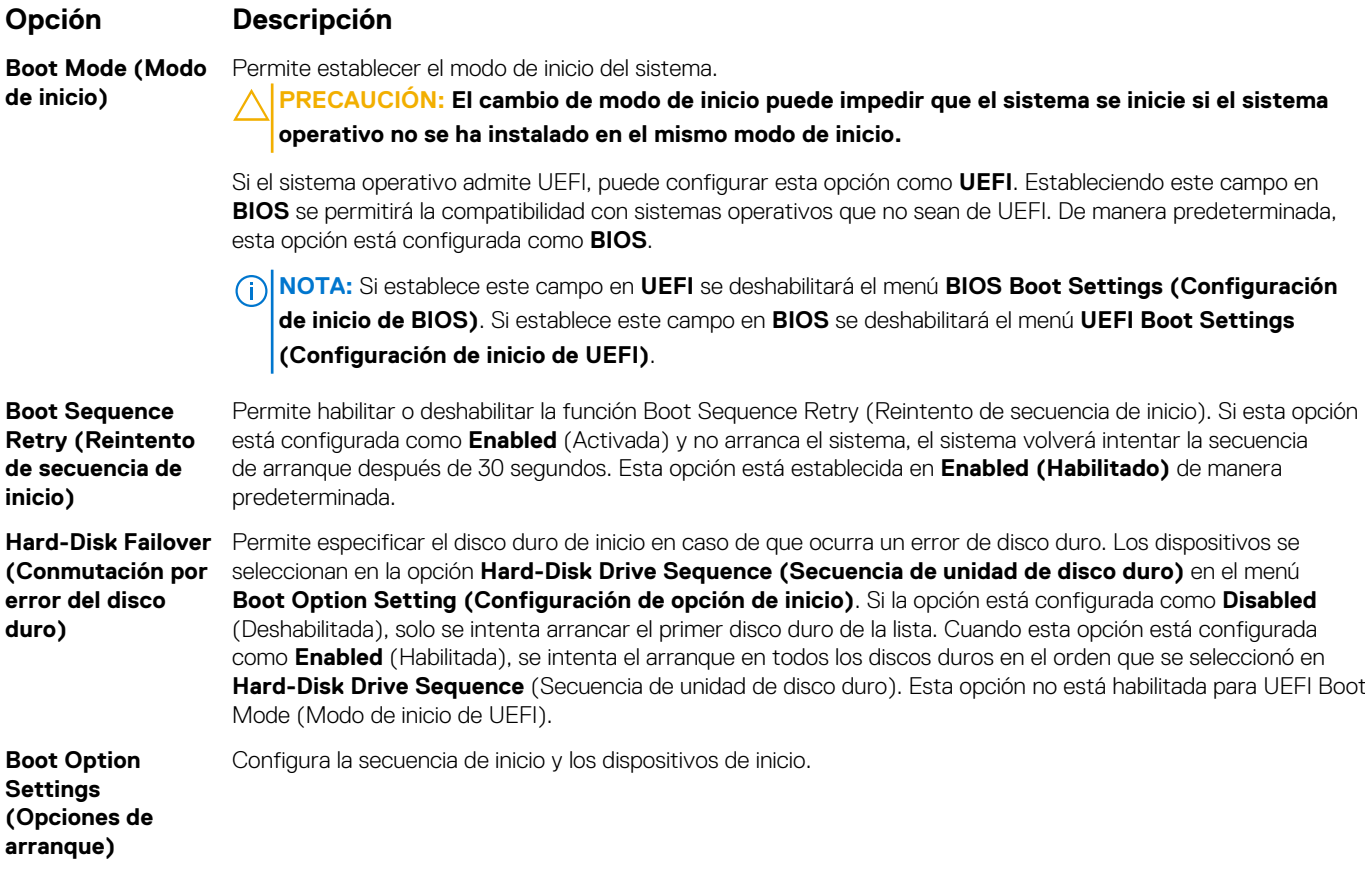

#### **Referencias relacionadas**

[Configuración de inicio](#page-26-0) en la página 27 Selección del modo de arranque del sistema en la página 28

#### **Tareas relacionadas**

[Visualización de Boot Settings \(Configuración de inicio\)](#page-26-0) en la página 27 [Cambio del orden de inicio](#page-28-0) en la página 29

#### **Selección del modo de arranque del sistema**

System Setup (Configuración del sistema) permite especificar uno de los siguientes modos de inicio para instalar el sistema operativo:

- El modo de inicio de BIOS (el valor predeterminado) es la interfaz de inicio estándar de nivel de BIOS.
- El modo de arranque de la interfaz de firmware expansible unificada (UEFI, valor predeterminado) es una interfaz de arranque de 64 bits mejorada. Si ha configurado el sistema para que se inicie en modo UEFI, este reemplaza al BIOS del sistema.
- <span id="page-28-0"></span>1. En el **Menú principal de configuración del sistema**, haga clic en **Configuración de inicio** y seleccione **Modo de inicio**.
- 2. Seleccione el modo de arranque de al que desea que se inicie el sistema.
- **PRECAUCIÓN: El cambio de modo de inicio puede impedir que el sistema se inicie si el sistema operativo no se ha instalado en el mismo modo de inicio.**

3. Una vez que el sistema se inicia en el modo especificado, instale el sistema operativo desde ese modo.

#### **NOTA:**

- Para poder instalarse desde el modo de inicio UEFI, un sistema operativo debe ser compatible con UEFI. Los sistemas operativos DOS y de 32 bits no son compatibles con UEFI y sólo pueden instalarse desde el modo de inicio BIOS.
- Para obtener la información más reciente sobre los sistemas operativos compatibles, visite [Dell.com/ossupport.](https://Dell.com/ossupport)

#### **Referencias relacionadas**

[Configuración de inicio](#page-26-0) en la página 27

#### **Tareas relacionadas**

[Detalles de Boot Settings \(Configuración de inicio\)](#page-27-0) en la página 28 [Visualización de Boot Settings \(Configuración de inicio\)](#page-26-0) en la página 27

### **Cambio del orden de inicio**

#### **Sobre esta tarea**

Es posible que deba cambiar el orden de inicio si desea iniciar desde una llave USB o una unidad óptica. Las siguientes instrucciones pueden variar si ha seleccionado **BIOS** para **Boot Mode (Modo de inicio)**.

#### **Pasos**

- 1. En la pantalla **System Setup Main Menu (Menú principal de la configuración del sistema)**, haga clic en **System BIOS (BIOS del sistema)** > **Boot Settings (Configuración de arranque)**.
- 2. Haga clic en **Boot Option Settings (Configuración de la opción de inicio)** > **Boot Sequence (Secuencia de inicio)**.
- 3. Utilice las teclas de dirección para seleccionar un dispositivo de inicio y utilice las teclas + y para desplazar el orden del dispositivo hacia abajo o hacia arriba.
- 4. Haga clic en **Exit (Salir)** y, a continuación, haga clic en **Yes (Sí)** para guardar la configuración al salir.

#### **Referencias relacionadas**

[Configuración de inicio](#page-26-0) en la página 27

#### **Tareas relacionadas**

[Detalles de Boot Settings \(Configuración de inicio\)](#page-27-0) en la página 28 [Visualización de Boot Settings \(Configuración de inicio\)](#page-26-0) en la página 27

### **Configuración de red**

Puede utilizar la pantalla **Network Settings** (Configuración de red) para modificar los valores de configuración del dispositivo PXE. La opción de configuración de red solo está disponible en el modo de UEFI.

**NOTA:** El BIOS no controla la configuración de red en el modo de BIOS. En el modo de arranque del BIOS, la ROM de arranque opcional de las controladoras de red administra la configuración de red.

#### **Conceptos relacionados**

[Configuración de UEFI iSCSI](#page-29-0) en la página 30

#### **Referencias relacionadas**

[Detalles de la pantalla Network Settings \(Configuración de red\)](#page-29-0) en la página 30 [Detalles de la configuración de UEFI iSCSI](#page-30-0) en la página 31 [BIOS del sistema](#page-24-0) en la página 25

#### <span id="page-29-0"></span>**Tareas relacionadas**

Visualización de Network Settings (Configuración de red) en la página 30 [Visualización de la configuración de UEFI iSCSI](#page-30-0) en la página 31

#### **Visualización de Network Settings (Configuración de red)**

Para ver la pantalla **Networks Settings (Configuración de la red)**, realice los pasos siguientes:

#### **Pasos**

- 1. Encienda o reinicie el sistema.
- 2. Presione F2 inmediatamente después de ver el siguiente mensaje:

F2 = System Setup

- **NOTA:** Si el sistema operativo empieza a cargarse antes de presionar <F2>, espere a que el sistemaa termine de iniciarse y, a continuación, reinicie el sistema e inténtelo de nuevo.
- 3. En la pantalla **System Setup Main Menu (Menú principal de la configuración del sistema)**, haga clic en **System BIOS (BIOS del sistema)**.
- 4. En la pantalla **System BIOS (BIOS del sistema)**, haga clic en **Network Settings (Configuración de la red)**.

#### **Referencias relacionadas**

[Configuración de red](#page-28-0) en la página 29 Detalles de la pantalla Network Settings (Configuración de red) en la página 30

### **Detalles de la pantalla Network Settings (Configuración de red)**

Los detalles de la pantalla **Network Settings (Configuración de red)** se indican a continuación:

#### **Sobre esta tarea**

**Opción Descripción Dispositivo PXE n(n = 1 a 4)** Activa o desactiva el dispositivo. Si esta opción está habilitada, se crea una opción de inicio de UEFI para el dispositivo. **Configuración del dispositivo PXE n(n = 1 a 4)** Permite controlar la configuración del dispositivo PXE.

#### **Referencias relacionadas**

[Configuración de red](#page-28-0) en la página 29

#### **Tareas relacionadas**

Visualización de Network Settings (Configuración de red) en la página 30

### **Configuración de UEFI iSCSI**

Puede utilizar la pantalla iSCSI Settings (Configuración de iSCSI) para modificar los valores de configuración del dispositivo iSCSI. La opción de configuración de red solo está disponible en el modo de inicio de UEFI. El BIOS no controla la configuración de red en el modo de inicio BIOS. En el modo de inicio del BIOS, la ROM de opción de las controladoras de red administra la configuración de red.

#### **Referencias relacionadas**

[Detalles de la configuración de UEFI iSCSI](#page-30-0) en la página 31

#### <span id="page-30-0"></span>**Tareas relacionadas**

Visualización de la configuración de UEFI iSCSI en la página 31

### **Visualización de la configuración de UEFI iSCSI**

Para ver la pantalla **UEFI iSCSI Settings (Configuración de UEFI iSCSI)**, realice estos pasos:

#### **Pasos**

- 1. Encienda o reinicie el sistema.
- 2. Presione F2 inmediatamente después de ver el siguiente mensaje:

F2 = System Setup

- **NOTA:** Si el sistema operativo empieza a cargarse antes de presionar <F2>, espere a que el sistemaa termine de iniciarse y, a continuación, reinicie el sistema e inténtelo de nuevo.
- 3. En la pantalla **System Setup Main Menu (Menú principal de la configuración del sistema)**, haga clic en **System BIOS (BIOS del sistema)**.
- 4. En la pantalla **System BIOS (BIOS del sistema)**, haga clic en **Network Settings (Configuración de la red)**.
- 5. En la pantalla **Network Settings (Configuración de la red)**, haga clic en **UEFI iSCSI Settings (Configuración de iSCSI de UEFI)**.

#### **Conceptos relacionados**

[Configuración de UEFI iSCSI](#page-29-0) en la página 30

#### **Referencias relacionadas**

Detalles de la configuración de UEFI iSCSI en la página 31

#### **Detalles de la configuración de UEFI iSCSI**

Los detalles de la pantalla **UEFI ISCSI Settings (Configuración de UEFI ISCSI)** se indican a continuación:

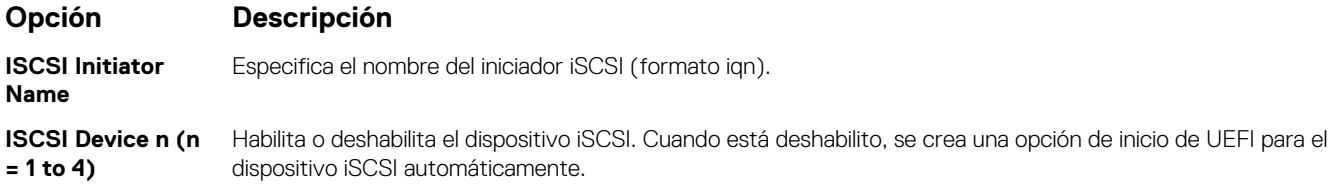

#### **Conceptos relacionados**

[Configuración de UEFI iSCSI](#page-29-0) en la página 30

#### **Tareas relacionadas**

Visualización de la configuración de UEFI iSCSI en la página 31

### **Seguridad del sistema**

Puede utilizar la pantalla **System Security** (Seguridad del sistema) para realizar funciones específicas, por ejemplo, la configuración de la contraseña del sistema, la contraseña de configuración y deshabilitar el botón de encendido.

#### **Referencias relacionadas**

[Funcionamiento con una contraseña de configuración habilitada](#page-35-0) en la página 36 [BIOS del sistema](#page-24-0) en la página 25

#### <span id="page-31-0"></span>**Tareas relacionadas**

Detalles de System Security Settings (Configuración de seguridad del sistema) en la página 32 Visualización de System Security (Seguridad del sistema) en la página 32 [Creación de la contraseña de sistema y de configuración](#page-33-0) en la página 34 [Uso de la contraseña del sistema para proteger el sistema](#page-34-0) en la página 35 [Eliminación o cambio de la contraseña del sistema o de configuración](#page-34-0) en la página 35

### **Visualización de System Security (Seguridad del sistema)**

Para ver la pantalla **System Security (Seguridad del sistema)**, realice los pasos a continuación:

#### **Pasos**

- 1. Encienda o reinicie el sistema.
- 2. Presione F2 inmediatamente después de ver el siguiente mensaje:

F2 = System Setup

**(i)** NOTA: Si el sistema operativo empieza a cargarse antes de presionar <F2>, espere a que el sistemaa termine de iniciarse y, a continuación, reinicie el sistema e inténtelo de nuevo.

- 3. En la pantalla **System Setup Main Menu (Menú principal de la configuración del sistema)**, haga clic en **System BIOS (BIOS del sistema)**.
- 4. En la pantalla **System BIOS (BIOS del sistema)**, haga clic en **System Security (Seguridad del sistema)**.

#### **Referencias relacionadas**

[Seguridad del sistema](#page-30-0) en la página 31

#### **Tareas relacionadas**

Detalles de System Security Settings (Configuración de seguridad del sistema) en la página 32

### **Detalles de System Security Settings (Configuración de seguridad del sistema)**

#### **Sobre esta tarea**

Los detalles de la pantalla **System Security Settings (Configuración de seguridad del sistema)** se indican a continuación:

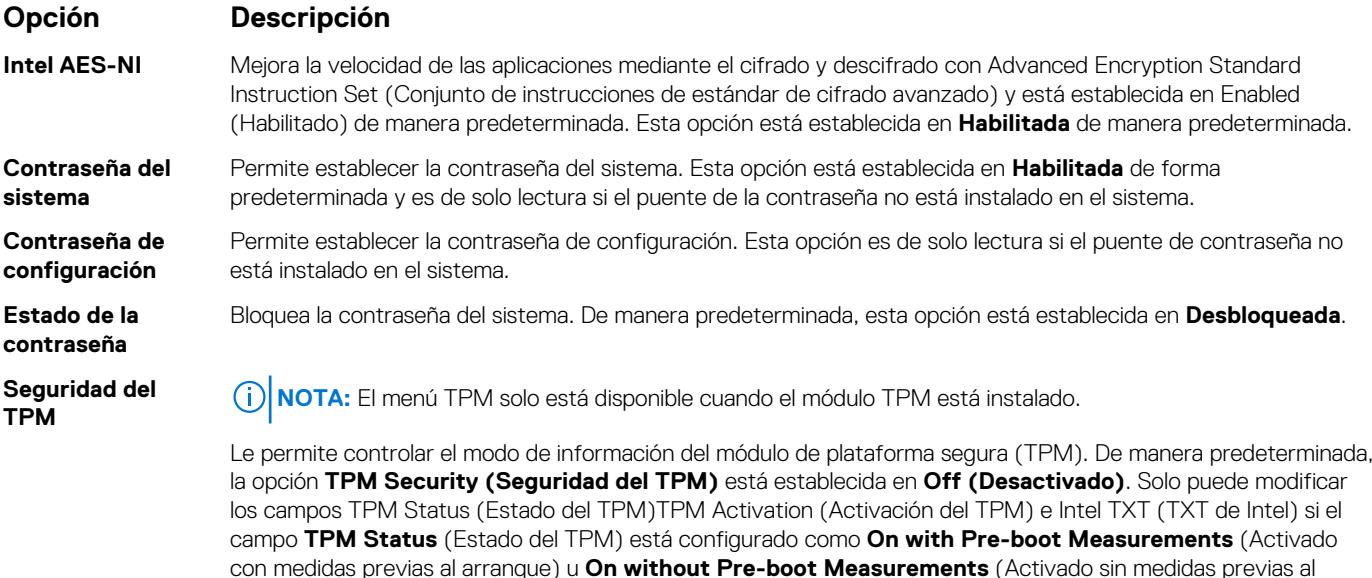

arranque).

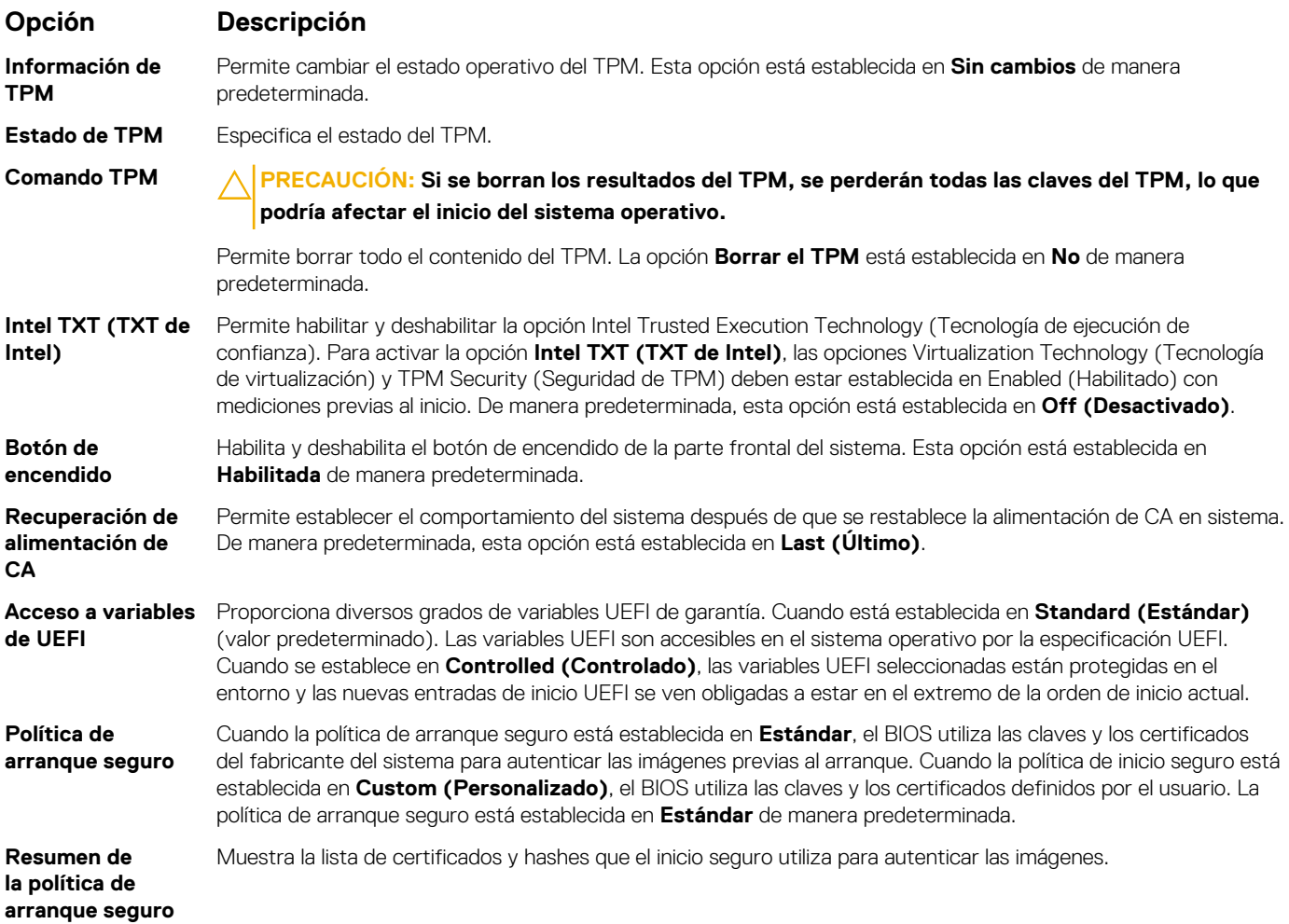

[Seguridad del sistema](#page-30-0) en la página 31

#### **Tareas relacionadas**

[Visualización de System Security \(Seguridad del sistema\)](#page-31-0) en la página 32

#### **Configuración de la política personalizada de inicio seguro**

La Secure Boot Custom policy Settings (configuración de la política personalizada de inicio seguro) se muestra solo cuando la **Secure Boot Policy (Política de inicio seguro)** está establecida en **Custom (Personalizado)**.

#### **Visualización de la Secure Boot Custom Policy Settings (Configuración de la política de personalización de inicio seguro)**

Para ver la pantalla **Secure Boot Custom Policy Settings (Configuración de la política de personalización de inicio seguro)**, realice los pasos siguientes:

#### **Pasos**

- 1. Encienda o reinicie el sistema.
- 2. Presione F2 inmediatamente después de ver el siguiente mensaje:

```
F2 = System Setup
```
**NOTA:** Si el sistema operativo empieza a cargarse antes de presionar <F2>, espere a que el sistemaa termine de iniciarse y, a continuación, reinicie el sistema e inténtelo de nuevo.

- <span id="page-33-0"></span>3. En la pantalla **System Setup Main Menu (Menú principal de la configuración del sistema)**, haga clic en **System BIOS (BIOS del sistema)**.
- 4. En la pantalla **System BIOS (BIOS del sistema)**, haga clic en **System Security (Seguridad del sistema)**.
- 5. En la pantalla **System Security (Seguridad del sistema)**, haga clic en **Secure Boot Custom Policy Settings (Configuración de la política de personalización de inicio seguro)**.

#### **Detalles de la pantalla Secure Boot Custom Policy Settings (Configuración de la política personalizada de inicio seguro)**

Los detalles de la pantalla **Secure Boot Custom Policy Settings (Configuración de la política personalizada de inicio seguro)** se explican como se indica a continuación:

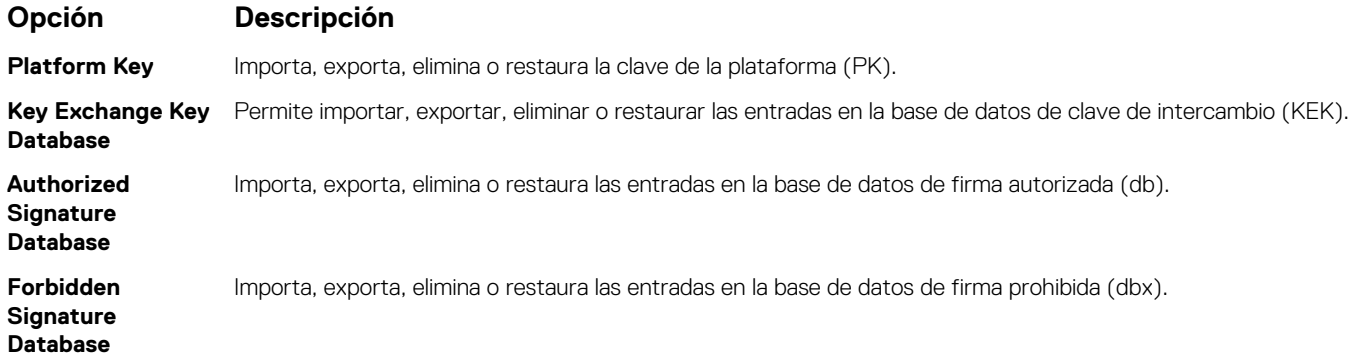

### **Creación de la contraseña de sistema y de configuración**

#### **Requisitos previos**

Asegúrese de que el puente de contraseña esté habilitado. El puente de contraseña habilita o deshabilita las características de la contraseña del sistema y la contraseña de configuración. Para obtener más información, consulte la sección Configuración del puente de la placa base.

⋒ **NOTA:** Si la configuración del puente de contraseña está deshabilitada, la contraseña del sistema y la contraseña de configuración existentes se eliminarán y no necesitará proporcionar la contraseña del sistema para iniciar el sistema.

#### **Pasos**

- 1. Para entrar a la configuración del sistema, presione F2 inmediatamente después de encender o reiniciar el sistema.
- 2. En la pantalla **System Setup Main Menu (Menú principal de la configuración del sistema)**, haga clic en **System BIOS (BIOS del sistema)** > **System Security (Seguridad del sistema)**.
- 3. En la pantalla **System Security (Seguridad del sistema)**, compruebe que la opción **Password Status (Estado de la contraseña)** está en **Unlocked (Desbloqueado)**.
- 4. En el campo **System Password (Contraseña del sistema)**, escriba la contraseña del sistema y, a continuación, pulse Intro o el tabulador.

Utilice las siguientes pautas para asignar la contraseña del sistema:

- Una contraseña puede tener hasta 32 caracteres.
- La contraseña puede contener números del 0 al 9.
- Solo se permiten los siguientes caracteres especiales: espacio, ("), (+), (,), (-), (.), (/), ((), (\), (]), (`), (`).

Aparecerá un mensaje para que introduzca de nuevo la contraseña del sistema.

- 5. Vuelva a introducir la contraseña del sistema y, a continuación, haga clic en **OK (Aceptar)**.
- 6. En el campo **System Password (Contraseña del sistema)**, escriba la contraseña del sistema y, a continuación, pulse la tecla Intro o el tabulador.

Aparecerá un mensaje para que introduzca de nuevo la contraseña de configuración.

- 7. Vuelva a introducir la contraseña de configuración y, a continuación, haga clic en **OK (Aceptar)**.
- 8. Presione Esc para volver a la pantalla System BIOS (BIOS del sistema). Presione Esc nuevamente.

Un mensaje le indicará que guarde los cambios.

**NOTA:** La protección por contraseña no se aplicará hasta que reinicie el sistema.

<span id="page-34-0"></span>[Seguridad del sistema](#page-30-0) en la página 31

#### **Uso de la contraseña del sistema para proteger el sistema**

#### **Sobre esta tarea**

Si ha asignado una contraseña de configuración, el sistema la acepta como contraseña del sistema alternativa.

#### **Pasos**

- 1. Encienda o reinicie el sistema.
- 2. Escriba la contraseña del sistema y presione Intro.

#### **Siguientes pasos**

Si la opción **Password Status (Estado de la contraseña)** está establecida en **Locked (Bloqueada)**, introduzca la contraseña del sistema y presione Intro cuando se le solicite al reiniciar.

**NOTA:** Si se introduce una contraseña de sistema incorrecta, el sistema mostrará un mensaje y le solicita que vuelva a introducirla. Dispone de tres intentos para introducir la contraseña correcta. Tras el último intento erróneo, el sistema mostrará un mensaje de error indicando que el sistema se ha detenido y que se debe apagar. Este error aparecerá aunque apague y reinicie el sistema y lo hará hasta que se introduzca la contraseña correcta.

#### **Referencias relacionadas**

[Seguridad del sistema](#page-30-0) en la página 31

#### **Eliminación o cambio de la contraseña del sistema o de configuración**

#### **Requisitos previos**

**NOTA:** No se puede eliminar ni cambiar una contraseña del sistema o de configuración existente si **Password Status (Estado de la contraseña)** está establecido como **Locked (Bloqueado)**.

#### **Pasos**

- 1. Para introducir System Setup (Configuración del sistema), presione F2 inmediatamente después de encender o reiniciar el sistema.
- 2. En la pantalla **System Setup Main Menu (Menú principal de la configuración del sistema)**, haga clic en **System BIOS (BIOS del sistema)** > **System Security (Seguridad del sistema)**.
- 3. En la pantalla **System Security (Seguridad del sistema)**, asegúrese de que el **Password Status (Estado de la contraseña)** está establecido en **Unlocked (Desbloqueado)**.
- 4. En el campo System **Password (Contraseña del sistema)**, cambie o elimine la contraseña del sistema existente y, a continuación, pulse Enter (Intro) o Tab (Tabulador).
- 5. En el campo System **Password (Contraseña del sistema)**, modifique, altere o elimine la contraseña de configuración existente, y, a continuación, pulse Enter (Intro) o Tab (Tabulador).

Si modifica el sistema y la contraseña de configuración, aparecerá un mensaje que le solicitará que vuelva a introducir la contraseña nueva. Si elimina el sistema y la contraseña de configuración, aparecerá un mensaje que le solicitará que confirme la eliminación.

6. Presione Esc para volver a la pantalla **System BIOS (BIOS del sistema)**. Presione Esc de nuevo y un mensaje le indicará que guarde los cambios.

#### **Referencias relacionadas**

[Seguridad del sistema](#page-30-0) en la página 31

### <span id="page-35-0"></span>**Funcionamiento con una contraseña de configuración habilitada**

Si la opción **Setup Password** (Establecer contraseña) está establecida en **Enabled** (Habilitado), introduzca la contraseña de configuración correcta antes de modificar las opciones de configuración del sistema.

Dispone de tres intentos para introducir la contraseña correcta. Si no lo hace, el sistema mostrará este mensaje:

Invalid Password! Number of unsuccessful password attempts: <x> System Halted! Must power down.

Incluso después de haberse apagado y reiniciado el sistema, seguirá mostrándose el mensaje de error hasta que se introduzca la contraseña correcta. Las siguientes opciones son excepciones:

- Si la opción **System Password (Contraseña del sistema)** está configurada en **Enabled (Habilitado)** y no está bloqueada con la opción **Password Status (Estado de la contraseña)**, puede asignar una contraseña de sistema. Para obtener más información, consulte la sección de la pantalla Security Settings (Configuración de seguridad) del Sistema.
- No se puede deshabilitar ni cambiar una contraseña del sistema existente.

**NOTA:** Puede utilizar la opción Password Status (Estado de la contraseña) junto con la opción Setup Password (Contraseña de ⋒ configuración) para proteger la contraseña del sistema frente a cambios no autorizados.

#### **Referencias relacionadas**

[Seguridad del sistema](#page-30-0) en la página 31

### **Configuración de la política personalizada de inicio seguro**

La Secure Boot Custom policy Settings (configuración de la política personalizada de inicio seguro) se muestra solo cuando la **Secure Boot Policy (Política de inicio seguro)** está establecida en **Custom (Personalizado)**.

### **Visualización de la Secure Boot Custom Policy Settings (Configuración de la política de personalización de inicio seguro)**

Para ver la pantalla **Secure Boot Custom Policy Settings (Configuración de la política de personalización de inicio seguro)**, realice los pasos siguientes:

#### **Pasos**

- 1. Encienda o reinicie el sistema.
- 2. Presione F2 inmediatamente después de ver el siguiente mensaje:

F2 = System Setup

- **NOTA:** Si el sistema operativo empieza a cargarse antes de presionar <F2>, espere a que el sistemaa termine de iniciarse y, a continuación, reinicie el sistema e inténtelo de nuevo.
- 3. En la pantalla **System Setup Main Menu (Menú principal de la configuración del sistema)**, haga clic en **System BIOS (BIOS del sistema)**.
- 4. En la pantalla **System BIOS (BIOS del sistema)**, haga clic en **System Security (Seguridad del sistema)**.
- 5. En la pantalla **System Security (Seguridad del sistema)**, haga clic en **Secure Boot Custom Policy Settings (Configuración de la política de personalización de inicio seguro)**.

### **Detalles de la pantalla Secure Boot Custom Policy Settings (Configuración de la política personalizada de inicio seguro)**

Los detalles de la pantalla **Secure Boot Custom Policy Settings (Configuración de la política personalizada de inicio seguro)** se explican como se indica a continuación:

#### **Opción Descripción**

**Platform Key** Importa, exporta, elimina o restaura la clave de la plataforma (PK).
<span id="page-36-0"></span>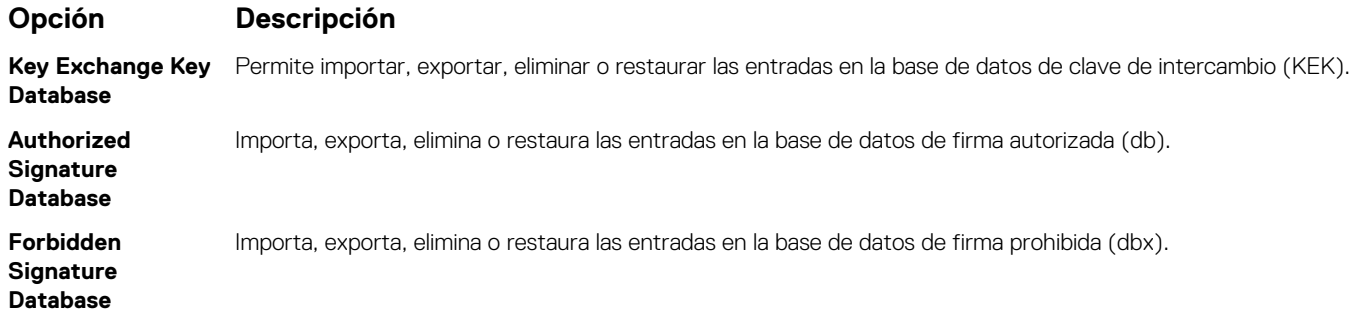

## **Información del sistema**

La pantalla **System Information** (Información del sistema) le permite visualizar las propiedades del sistema, como la etiqueta de servicio, el modelo del sistema y la versión del BIOS.

#### **Referencias relacionadas**

Detalles de System Information (Información del sistema) en la página 37 [BIOS del sistema](#page-24-0) en la página 25

#### **Tareas relacionadas**

Visualización de System Information (Información del sistema) en la página 37

### **Visualización de System Information (Información del sistema)**

Para ver la pantalla **System Information (Información del sistema)**, realice los siguientes pasos:

#### **Pasos**

- 1. Encienda o reinicie el sistema.
- 2. Presione F2 inmediatamente después de ver el siguiente mensaje:

F2 = System Setup

- **NOTA:** Si el sistema operativo empieza a cargarse antes de presionar <F2>, espere a que el sistemaa termine de iniciarse y, a continuación, reinicie el sistema e inténtelo de nuevo.
- 3. En la pantalla **System Setup Main Menu (Menú principal de la configuración del sistema)**, haga clic en **System BIOS (BIOS del sistema)**.
- 4. En la pantalla **System BIOS (BIOS del sistema)**, haga clic en **System Information (Información del sistema)**.

#### **Referencias relacionadas**

Información del sistema en la página 37

### **Detalles de System Information (Información del sistema)**

#### **Sobre esta tarea**

Los detalles de la pantalla **System Information (Información del sistema)** se indican a continuación:

#### **Opción Descripción**

**System Model Name (Nombre del modelo del sistema)** Especifica el nombre de modelo del sistema.

<span id="page-37-0"></span>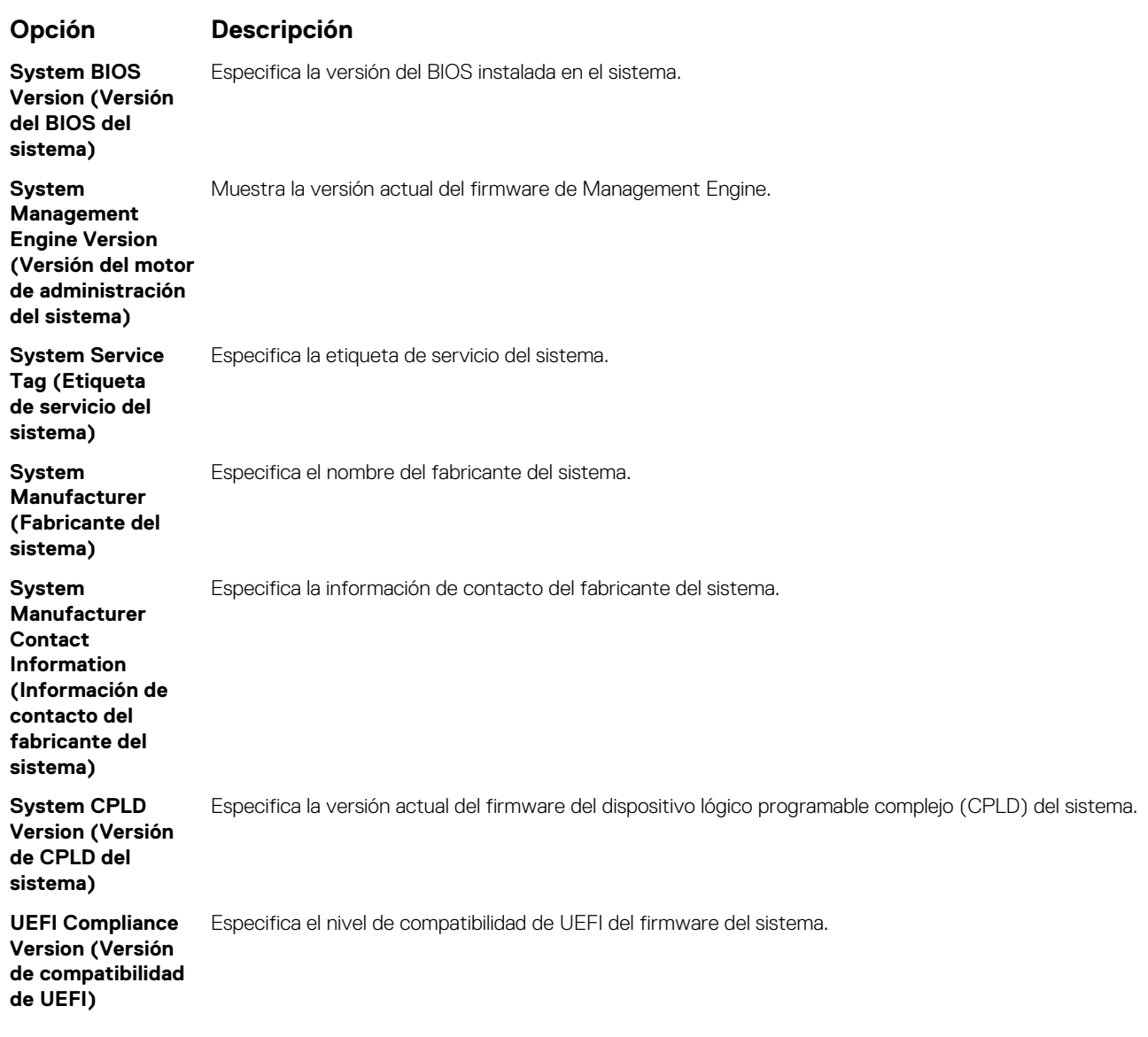

#### **Referencias relacionadas**

[Información del sistema](#page-36-0) en la página 37 [Detalles de System Information \(Información del sistema\)](#page-36-0) en la página 37

#### **Tareas relacionadas**

[Visualización de System Information \(Información del sistema\)](#page-36-0) en la página 37

### **Configuración de la memoria**

Puede utilizar la pantalla **Memory Settings (Configuración de la memoria)** para ver todas las opciones de la memoria, así como para habilitar o deshabilitar las funciones específicas de la memoria, por ejemplo, las pruebas de memoria del sistema y de intercalado de nodos.

#### **Referencias relacionadas**

[Detalles de Memory Settings \(Configuración de la memoria\)](#page-38-0) en la página 39 [BIOS del sistema](#page-24-0) en la página 25

#### **Tareas relacionadas**

[Visualización de Memory Settings \(Configuración de la memoria\)](#page-38-0) en la página 39

### <span id="page-38-0"></span>**Visualización de Memory Settings (Configuración de la memoria)**

Para ver la pantalla **Memory Settings (Configuración de la memoria)**, realice los pasos siguientes:

#### **Pasos**

- 1. Encienda o reinicie el sistema.
- 2. Presione F2 inmediatamente después de ver el siguiente mensaje:

F2 = System Setup

**(i)** NOTA: Si el sistema operativo empieza a cargarse antes de presionar <F2>, espere a que el sistemaa termine de iniciarse y, a continuación, reinicie el sistema e inténtelo de nuevo.

- 3. En la pantalla **System Setup Main Menu (Menú principal de la configuración del sistema)**, haga clic en **System BIOS (BIOS del sistema)**.
- 4. En la pantalla **System BIOS (BIOS del sistema)**, haga clic en **Memory Settings (Configuración de la memoria)**.

#### **Referencias relacionadas**

[Configuración de la memoria](#page-37-0) en la página 38 Detalles de Memory Settings (Configuración de la memoria) en la página 39

#### **Detalles de Memory Settings (Configuración de la memoria)**

#### **Sobre esta tarea**

Los detalles de la pantalla **Memory Settings (Configuración de la memoria)** se indican a continuación:

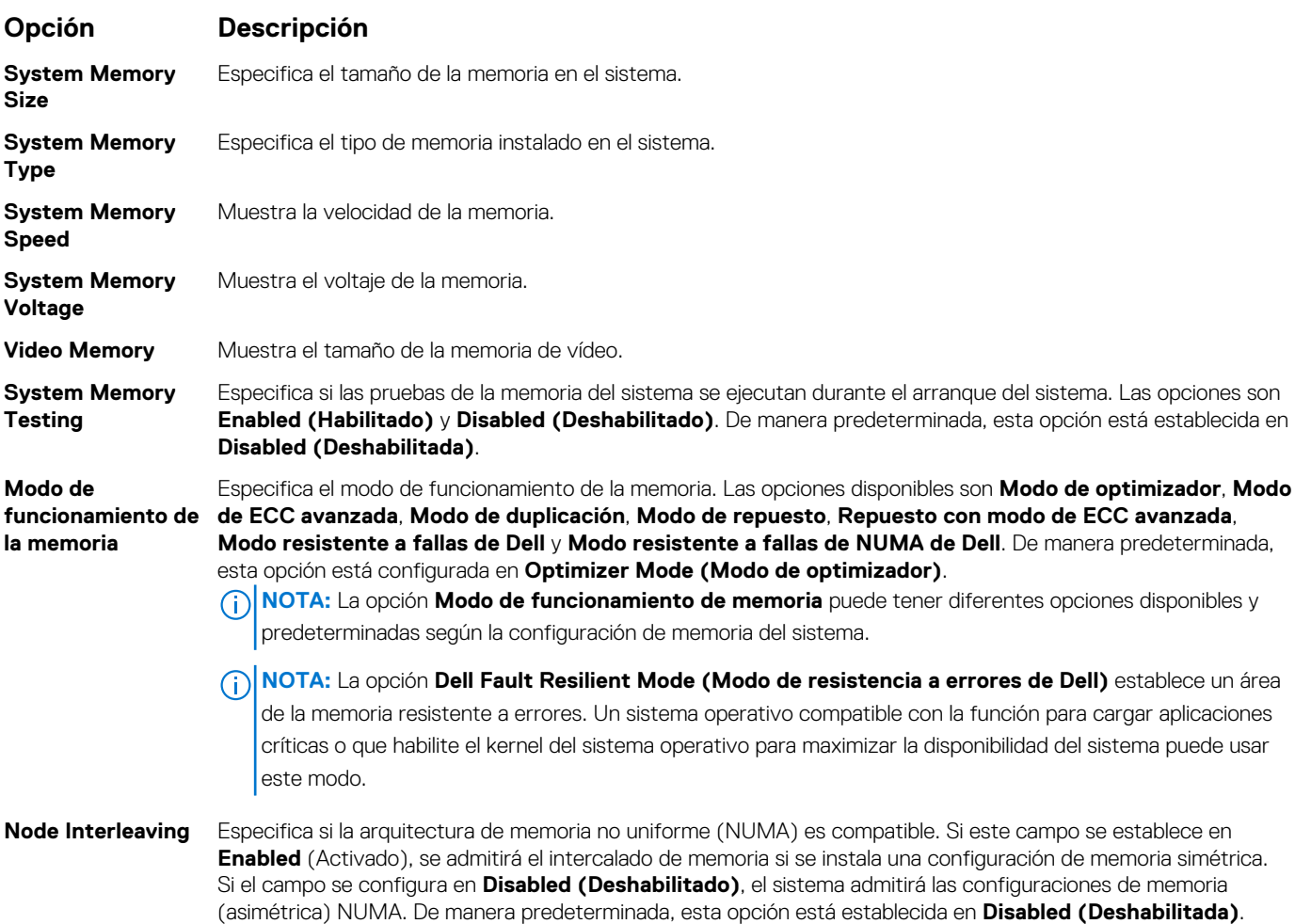

#### <span id="page-39-0"></span>**Opción Descripción**

**Snoop Mode** Especifica las opciones de Snoop Mode (Modo de búsqueda). Las opciones disponibles de modo de búsqueda son **Búsqueda en la página de inicio**, **Búsqueda temprana** y **Búsqueda en terminación**. De manera predeterminada, esta opción está configurada en **Early Snoop (Búsqueda temprana)**. Este campo solo está disponible cuando la opción **Node Interleaving (Intercalado de nodos)** se configura en **Disabled (Deshabilitada)**.

#### **Referencias relacionadas**

[Configuración de la memoria](#page-37-0) en la página 38

#### **Tareas relacionadas**

[Visualización de Memory Settings \(Configuración de la memoria\)](#page-38-0) en la página 39

## **Configuración del procesador**

Puede utilizar la pantalla **Processor Settings (Configuración del procesador)** para ver la configuración y realizar funciones específicas como habilitar la tecnología de virtualización, el precapturador de hardware y la inactividad del procesador lógico.

#### **Referencias relacionadas**

Detalles de Configuración del procesador en la página 40 [BIOS del sistema](#page-24-0) en la página 25

#### **Tareas relacionadas**

Ver Processor Settings (Configuración del procesador) en la página 40

### **Ver Processor Settings (Configuración del procesador)**

Para ver la pantalla **Processor Settings (Configuración del procesador)**, siga estos pasos:

#### **Pasos**

- 1. Encienda o reinicie el sistema.
- 2. Presione F2 inmediatamente después de ver el siguiente mensaje:
	- F2 = System Setup
	- **NOTA:** Si el sistema operativo empieza a cargarse antes de presionar <F2>, espere a que el sistemaa termine de iniciarse y, a continuación, reinicie el sistema e inténtelo de nuevo.
- 3. En la pantalla **System Setup Main Menu (Menú principal de la configuración del sistema)**, haga clic en **System BIOS (BIOS del sistema)**.
- 4. En la pantalla **System BIOS (BIOS del sistema)**, haga clic en **Processor Settings (Configuración del procesador)**.

#### **Referencias relacionadas**

Configuración del procesador en la página 40 Detalles de Configuración del procesador en la página 40

### **Detalles de Configuración del procesador**

#### **Sobre esta tarea**

Los detalles de la pantalla **Processor Settings (Configuración del procesador)** se indican a continuación:

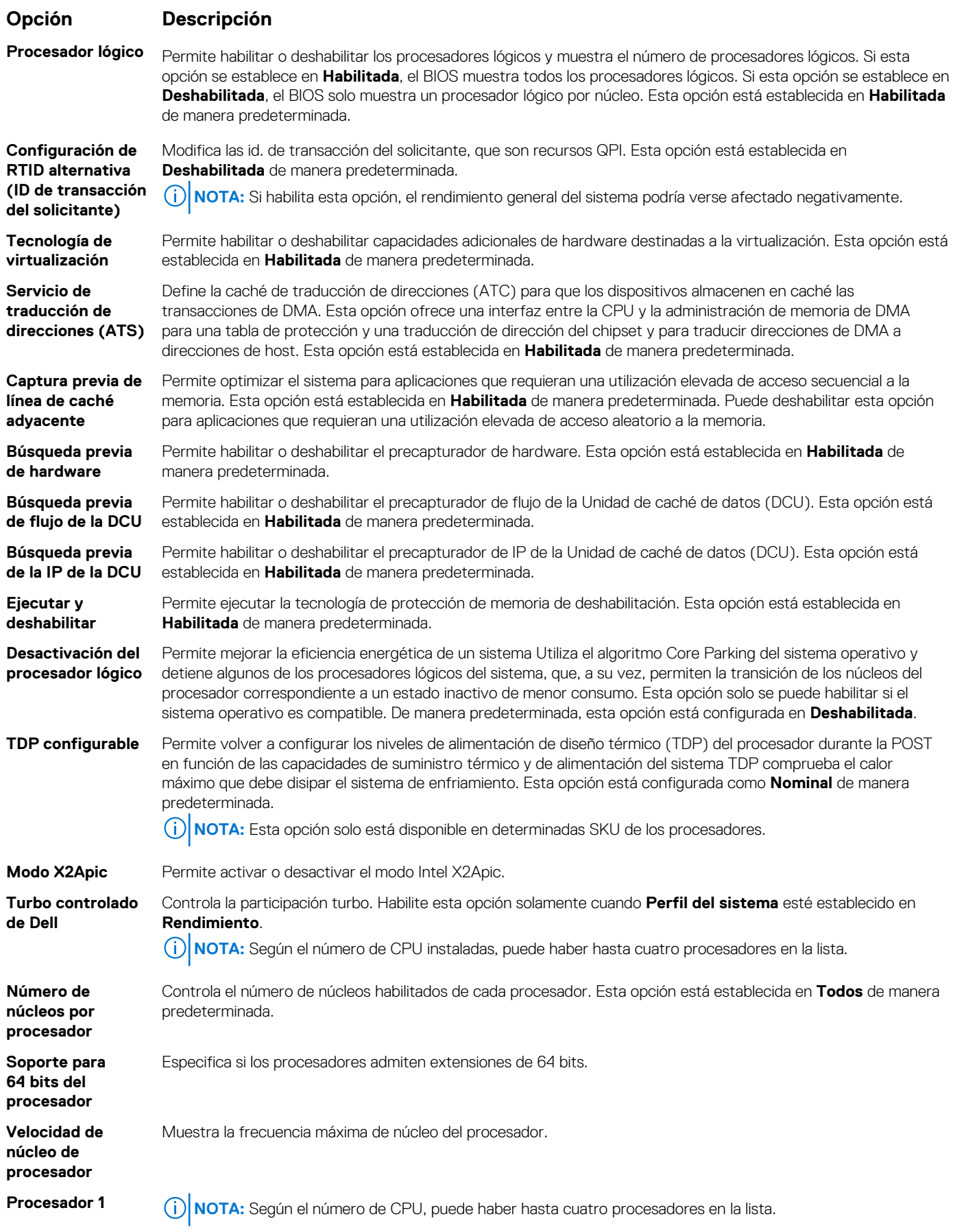

Las siguientes configuraciones aparecen en cada procesador instalado en el sistema

### <span id="page-41-0"></span>**Opción Descripción**

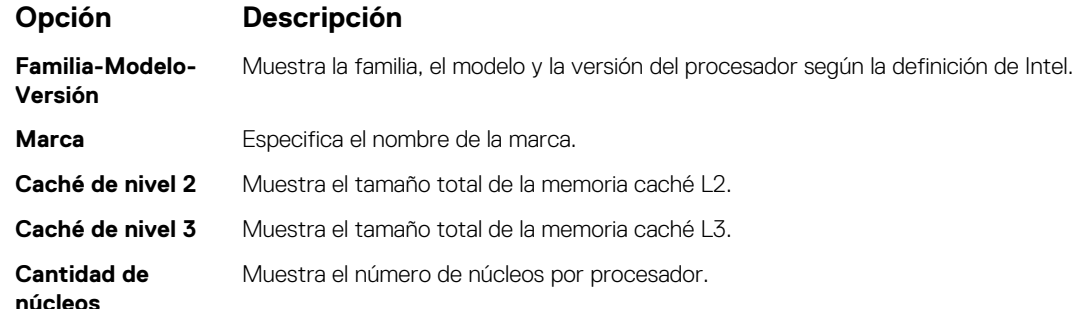

#### **Referencias relacionadas**

[Configuración del procesador](#page-39-0) en la página 40

#### **Tareas relacionadas**

[Ver Processor Settings \(Configuración del procesador\)](#page-39-0) en la página 40

## **Configuración de SATA**

Puede utilizar la pantalla **SATA Settings** (Configuración SATA) para ver la configuración de la SATA de dispositivos SATA y activar el RAID en el sistema.

#### **Referencias relacionadas**

[BIOS del sistema](#page-24-0) en la página 25

#### **Tareas relacionadas**

[Detalles de SATA Settings \(Configuración de SATA\)](#page-42-0) en la página 43 Visualización de SATA Settings (Configuración del SATA) en la página 42

### **Visualización de SATA Settings (Configuración del SATA)**

Para ver la pantalla **SATA Settings (Configuración de SATA)**, realice los pasos siguientes:

#### **Pasos**

- 1. Encienda o reinicie el sistema.
- 2. Presione F2 inmediatamente después de ver el siguiente mensaje:

F2 = System Setup

**(i)** NOTA: Si el sistema operativo empieza a cargarse antes de presionar <F2>, espere a que el sistemaa termine de iniciarse y, a continuación, reinicie el sistema e inténtelo de nuevo.

- 3. En la pantalla **System Setup Main Menu (Menú principal de la configuración del sistema)**, haga clic en **System BIOS (BIOS del sistema)**.
- 4. En la pantalla **System BIOS (BIOS del sistema)**, haga clic en **SATA Settings (Configuración de SATA)**.

#### **Referencias relacionadas**

Configuración de SATA en la página 42

#### **Tareas relacionadas**

[Detalles de SATA Settings \(Configuración de SATA\)](#page-42-0) en la página 43

### <span id="page-42-0"></span>**Detalles de SATA Settings (Configuración de SATA)**

#### **Sobre esta tarea**

Los detalles de la pantalla **SATA Settings (Configuración SATA)** se indican a continuación:

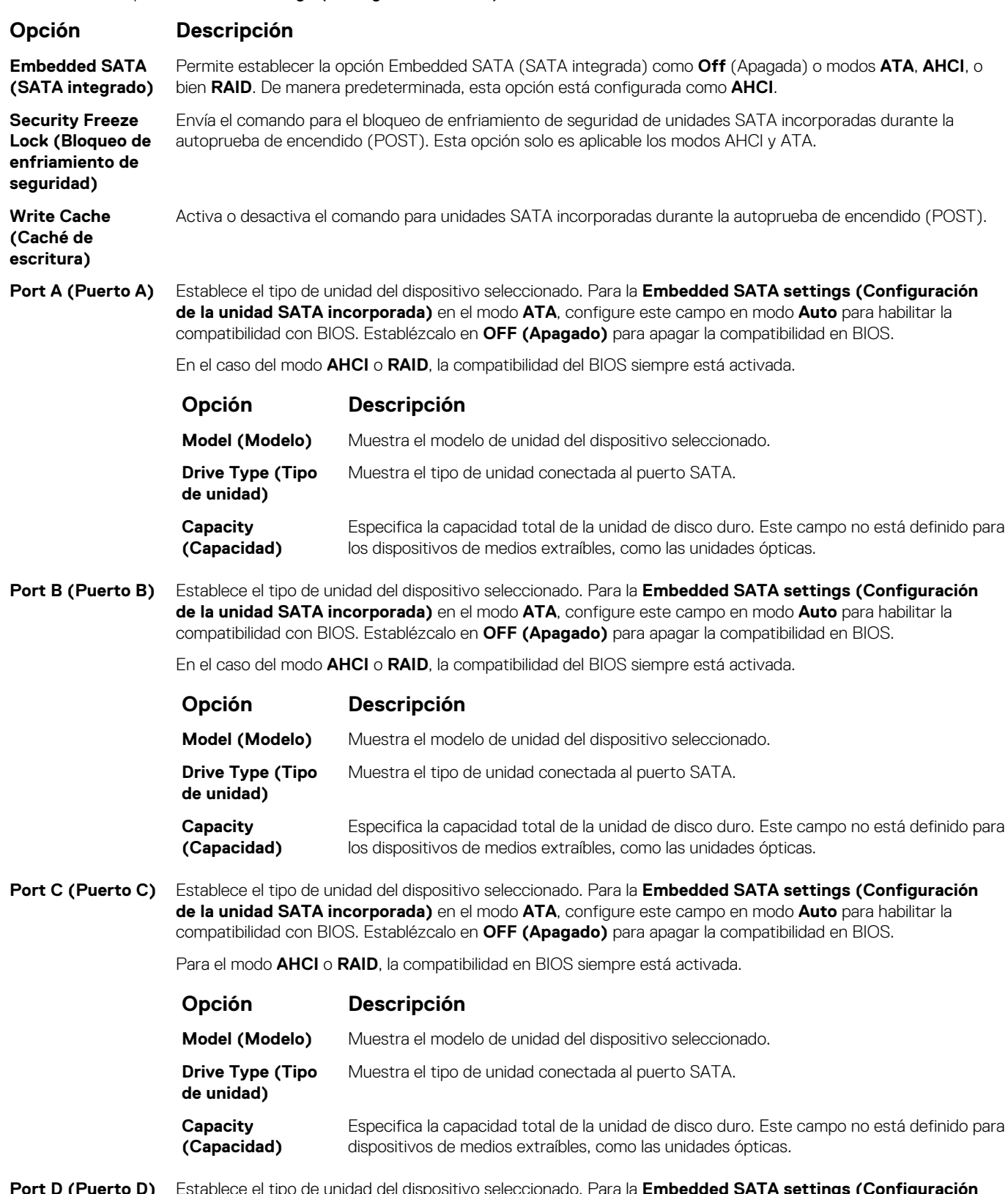

**Port D (Puerto D)** Establece el tipo de unidad del dispositivo seleccionado. Para la **Embedded SATA settings (Configuración de la unidad SATA incorporada)** en el modo **ATA**, configure este campo en modo **Auto** para habilitar la compatibilidad con BIOS. Establézcalo en **OFF (Apagado)** para apagar la compatibilidad en BIOS.

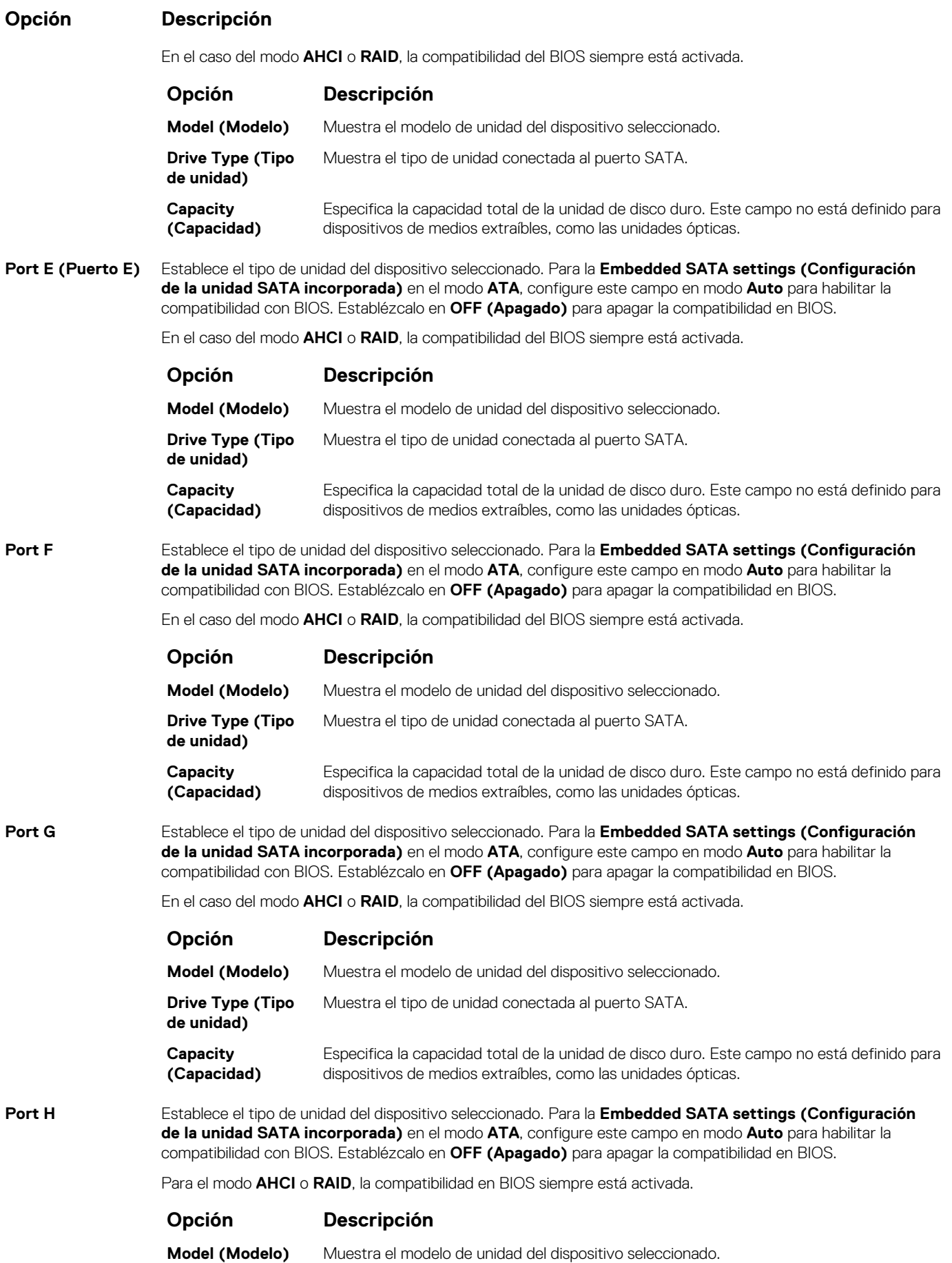

<span id="page-44-0"></span>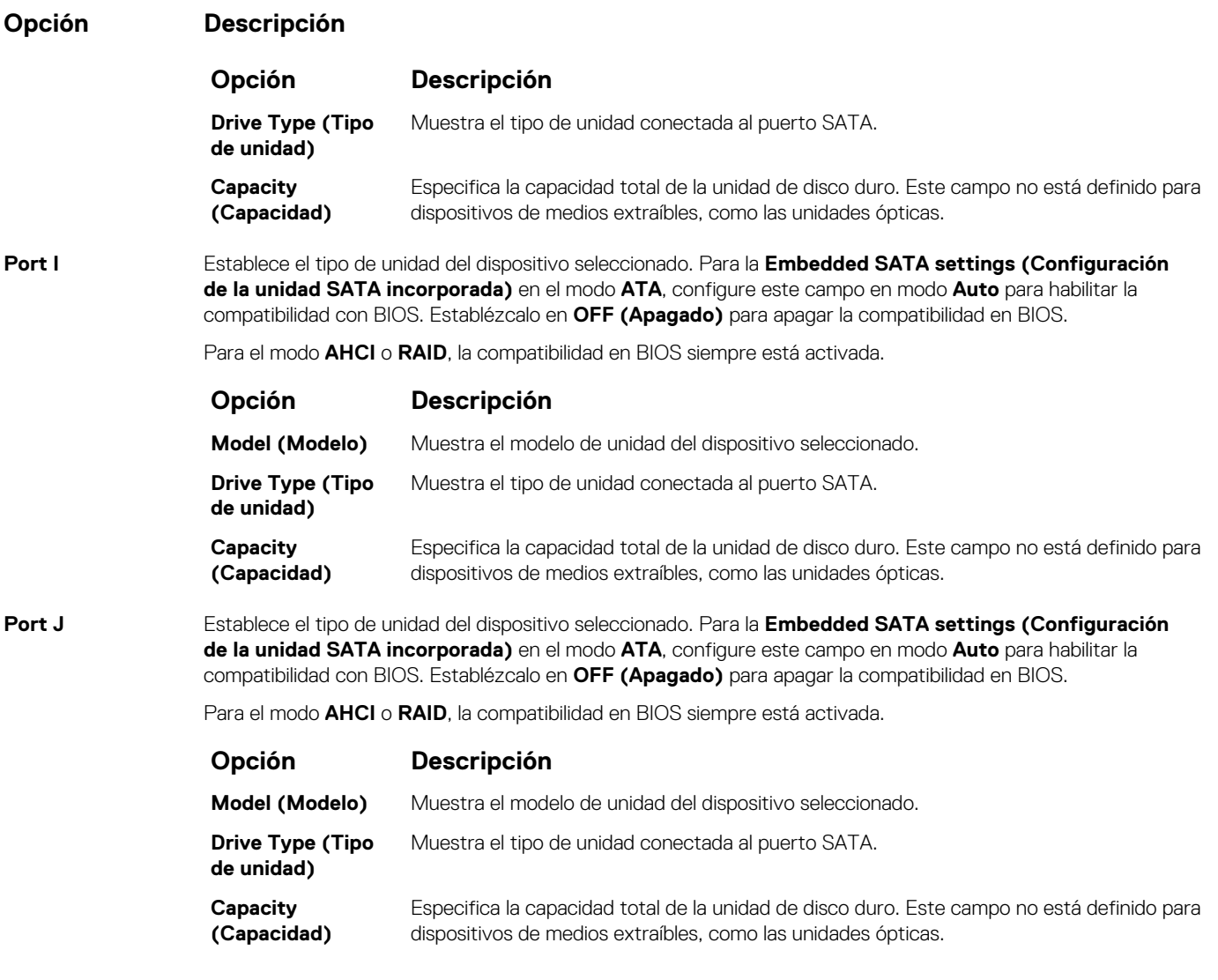

#### **Referencias relacionadas**

[Configuración de SATA](#page-41-0) en la página 42

#### **Tareas relacionadas**

[Visualización de SATA Settings \(Configuración del SATA\)](#page-41-0) en la página 42

### **Dispositivos integrados**

Puede utilizar la pantalla **Integrated Devices (Dispositivos integrados)** para ver y configurar los valores de todos los dispositivos incorporados, como el controlador de video, el controlador RAID integrado y los puertos USB.

#### **Referencias relacionadas**

[BIOS del sistema](#page-24-0) en la página 25

#### **Tareas relacionadas**

[Detalles de Integrated Devices \(Dispositivos integrados\)](#page-45-0) en la página 46 [Visualización de Integrated Devices \(Dispositivos integrados\)](#page-45-0) en la página 46

### <span id="page-45-0"></span>**Visualización de Integrated Devices (Dispositivos integrados)**

Para ver la pantalla **Integrated Devices (Dispositivos integrados)**, siga los pasos siguientes:

#### **Pasos**

- 1. Encienda o reinicie el sistema.
- 2. Presione F2 inmediatamente después de ver el siguiente mensaje:

F2 = System Setup

**NOTA:** Si el sistema operativo empieza a cargarse antes de presionar <F2>, espere a que el sistemaa termine de iniciarse y, a continuación, reinicie el sistema e inténtelo de nuevo.

- 3. En la pantalla **System Setup Main Menu (Menú principal de la configuración del sistema)**, haga clic en **System BIOS (BIOS del sistema)**.
- 4. En la pantalla **System BIOS (BIOS del sistema)**, haga clic en **Integrated Devices (Dispositivos integrados)**.

#### **Referencias relacionadas**

[Dispositivos integrados](#page-44-0) en la página 45

#### **Tareas relacionadas**

Detalles de Integrated Devices (Dispositivos integrados) en la página 46

### **Detalles de Integrated Devices (Dispositivos integrados)**

#### **Sobre esta tarea**

Los detalles de la pantalla **Integrated Devices (Dispositivos integrados)** se indican a continuación:

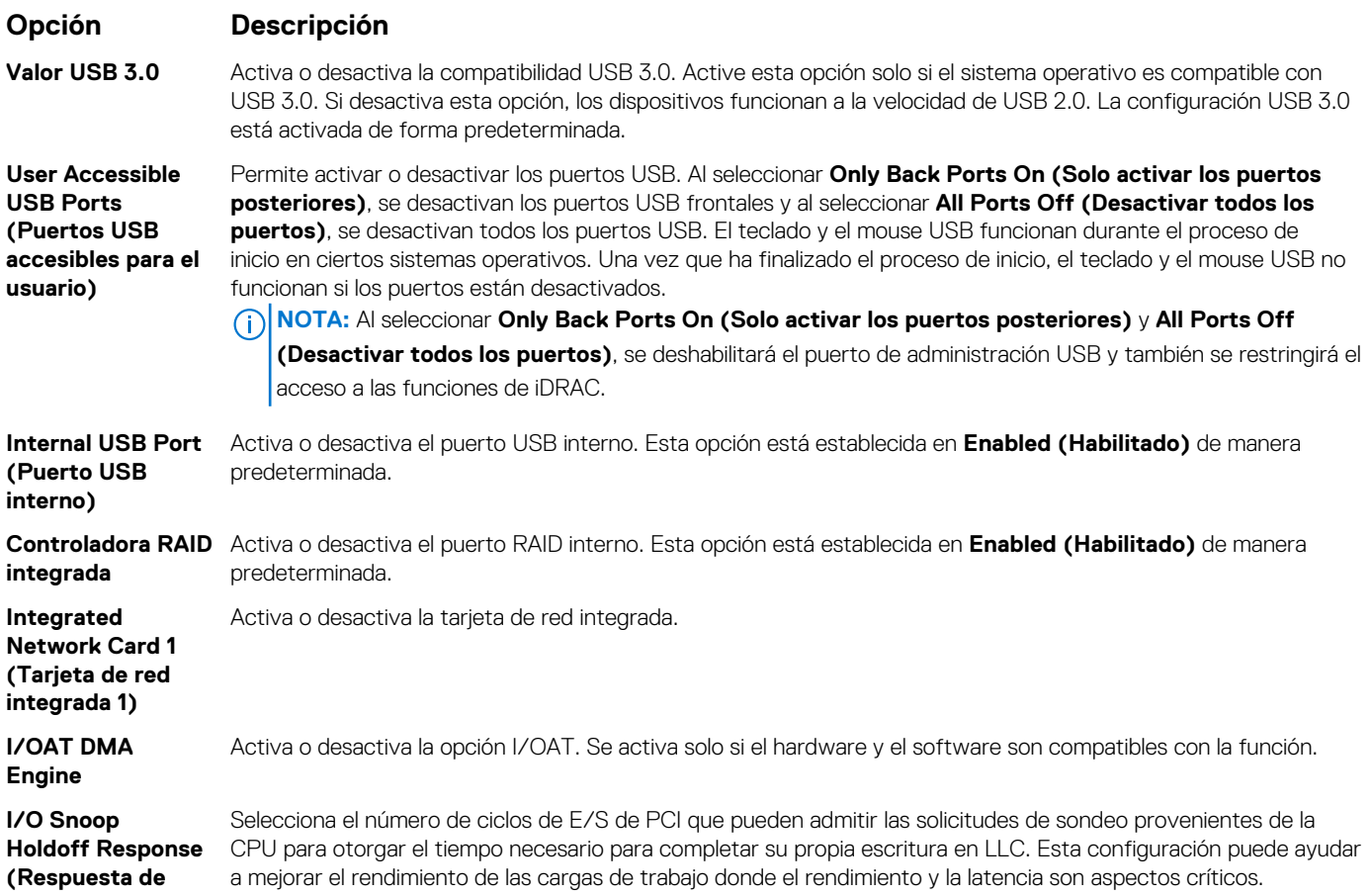

<span id="page-46-0"></span>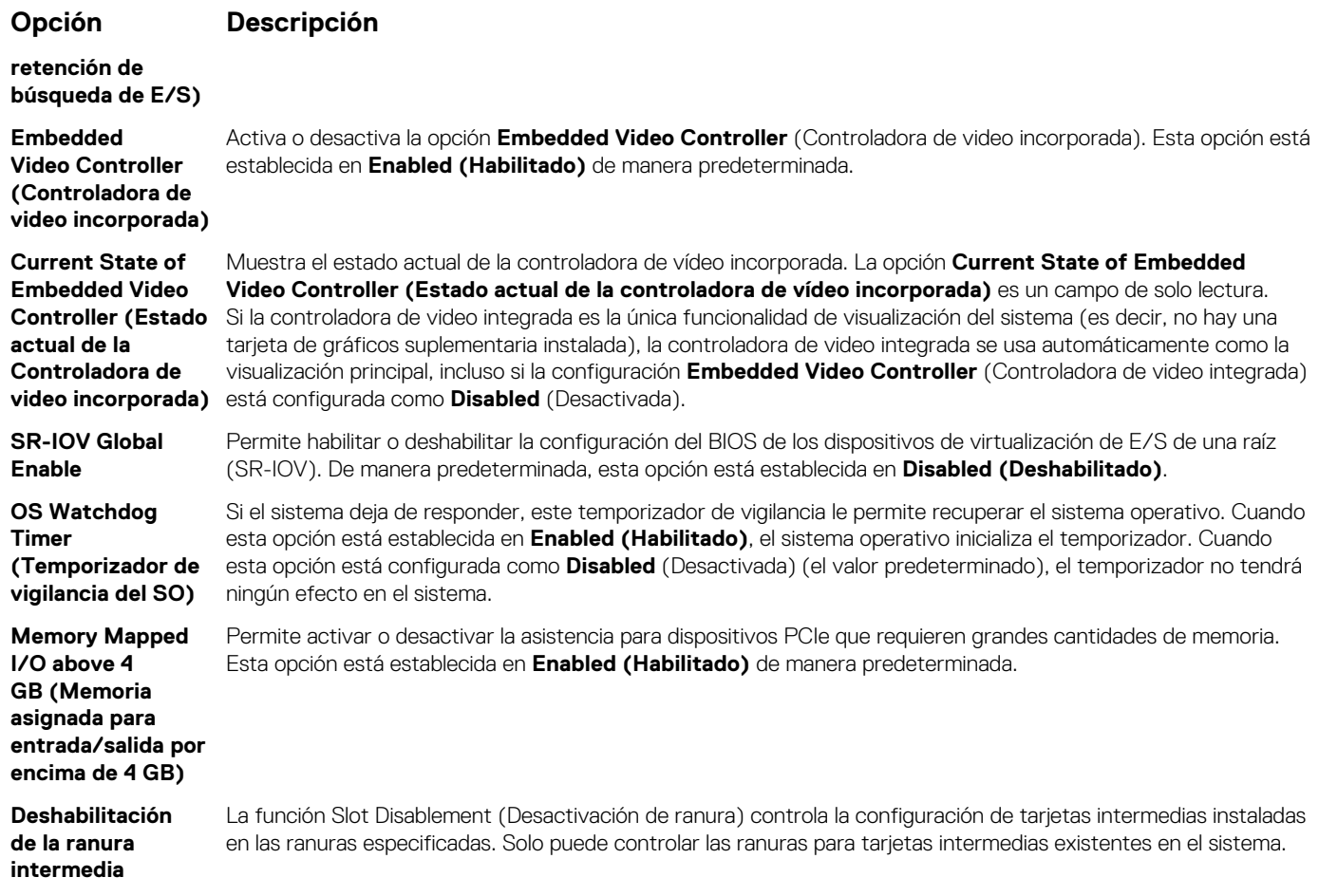

#### **Referencias relacionadas**

[Dispositivos integrados](#page-44-0) en la página 45

#### **Tareas relacionadas**

[Visualización de Integrated Devices \(Dispositivos integrados\)](#page-45-0) en la página 46

## **Comunicación serie**

Puede utilizar la pantalla **Serial Communication (Comunicación serie)** para ver las propiedades del puerto de comunicación en serie.

#### **Referencias relacionadas**

[BIOS del sistema](#page-24-0) en la página 25

#### **Tareas relacionadas**

[Detalles de Serial Communication \(Comunicación serie\)](#page-47-0) en la página 48 Visualización de Serial Communication (Comunicación serie) en la página 47

### **Visualización de Serial Communication (Comunicación serie)**

Para ver la pantalla **Serial Communication (Comunicación serie)**, siga los siguientes pasos:

#### **Pasos**

1. Encienda o reinicie el sistema.

#### <span id="page-47-0"></span>2. Presione F2 inmediatamente después de ver el siguiente mensaje:

F2 = System Setup

- **(i)** NOTA: Si el sistema operativo empieza a cargarse antes de presionar <F2>, espere a que el sistemaa termine de iniciarse y, a continuación, reinicie el sistema e inténtelo de nuevo.
- 3. En la pantalla **System Setup Main Menu (Menú principal de la configuración del sistema)**, haga clic en **System BIOS (BIOS del sistema)**.
- 4. En la pantalla **System BIOS (BIOS del sistema)**, haga clic en **Serial Communication (Comunicación serie)**.

#### **Referencias relacionadas**

[Comunicación serie](#page-46-0) en la página 47

#### **Tareas relacionadas**

Detalles de Serial Communication (Comunicación serie) en la página 48

### **Detalles de Serial Communication (Comunicación serie)**

#### **Sobre esta tarea**

Los detalles de la pantalla **Serial Communication (Comunicación serie)** se explican a continuación:

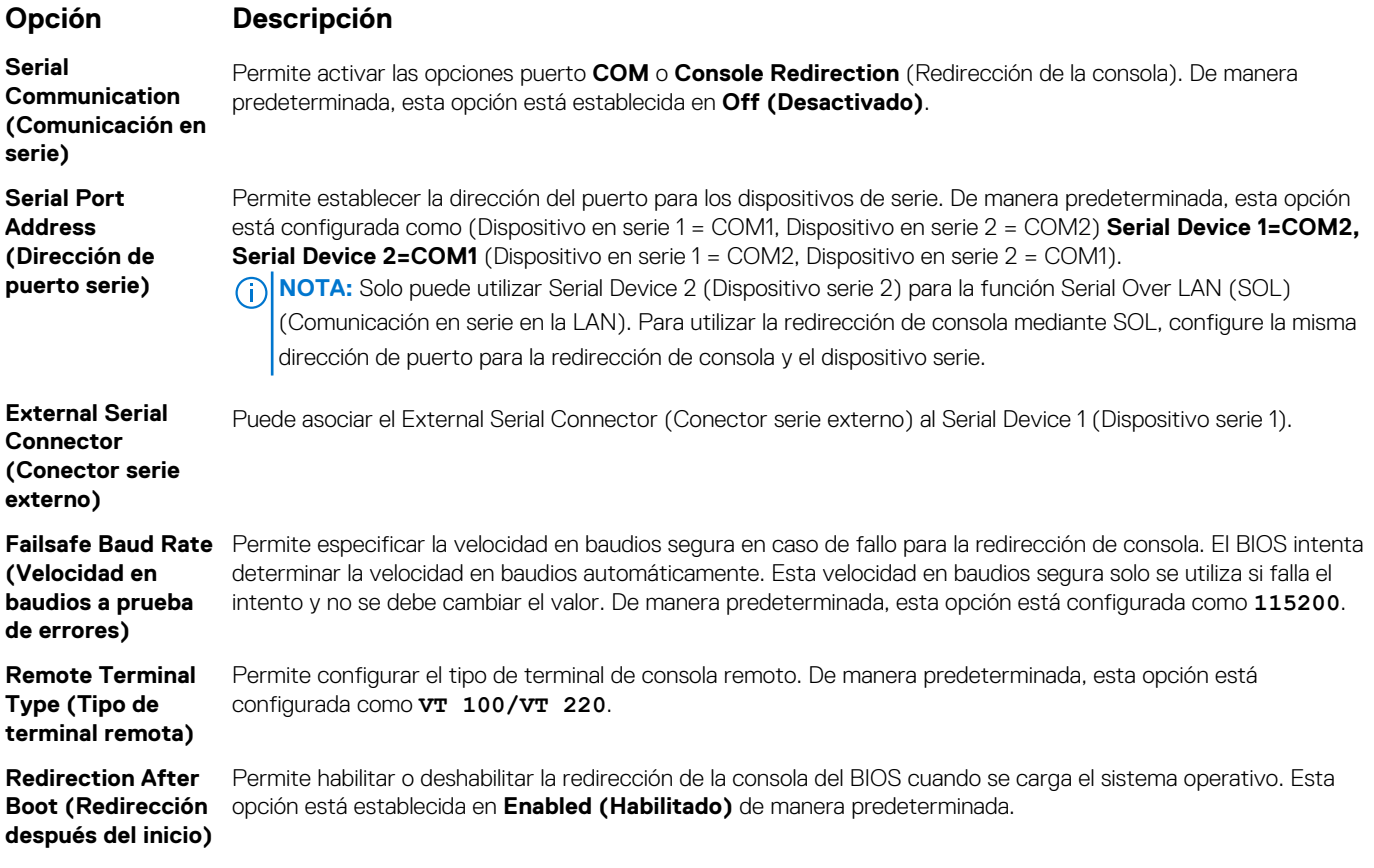

#### **Referencias relacionadas**

[Comunicación serie](#page-46-0) en la página 47

#### **Tareas relacionadas**

[Visualización de Serial Communication \(Comunicación serie\)](#page-46-0) en la página 47

# <span id="page-48-0"></span>**Configuración del perfil del sistema**

Puede utilizar la pantalla **System Profile Settings** (Configuración del perfil del sistema) para habilitar los ajustes de rendimiento del sistema específicos, como la administración de energía.

#### **Referencias relacionadas**

[BIOS del sistema](#page-24-0) en la página 25

#### **Tareas relacionadas**

Detalles de System Profile Settings (Configuración del perfil del sistema) en la página 49 Visualización de System Profile Settings (Configuración del perfil del sistema) en la página 49

### **Visualización de System Profile Settings (Configuración del perfil del sistema)**

Para ver la pantalla **System Profile Settings (Configuración del perfil del sistema)**, siga los pasos siguientes:

#### **Pasos**

- 1. Encienda o reinicie el sistema.
- 2. Presione F2 inmediatamente después de ver el siguiente mensaje:

F2 = System Setup

- **NOTA:** Si el sistema operativo empieza a cargarse antes de presionar <F2>, espere a que el sistemaa termine de iniciarse y, a continuación, reinicie el sistema e inténtelo de nuevo.
- 3. En la pantalla **System Setup Main Menu (Menú principal de la configuración del sistema)**, haga clic en **System BIOS (BIOS del sistema)**.
- 4. En la pantalla **System BIOS (BIOS del sistema)**, haga clic en **System Profile Settings (Configuración del perfil del sistema)**.

#### **Referencias relacionadas**

Configuración del perfil del sistema en la página 49

#### **Tareas relacionadas**

Detalles de System Profile Settings (Configuración del perfil del sistema) en la página 49

### **Detalles de System Profile Settings (Configuración del perfil del sistema)**

#### **Sobre esta tarea**

Los detalles de la pantalla **System Profile Settings (Configuración del perfil del sistema)** se indican a continuación:

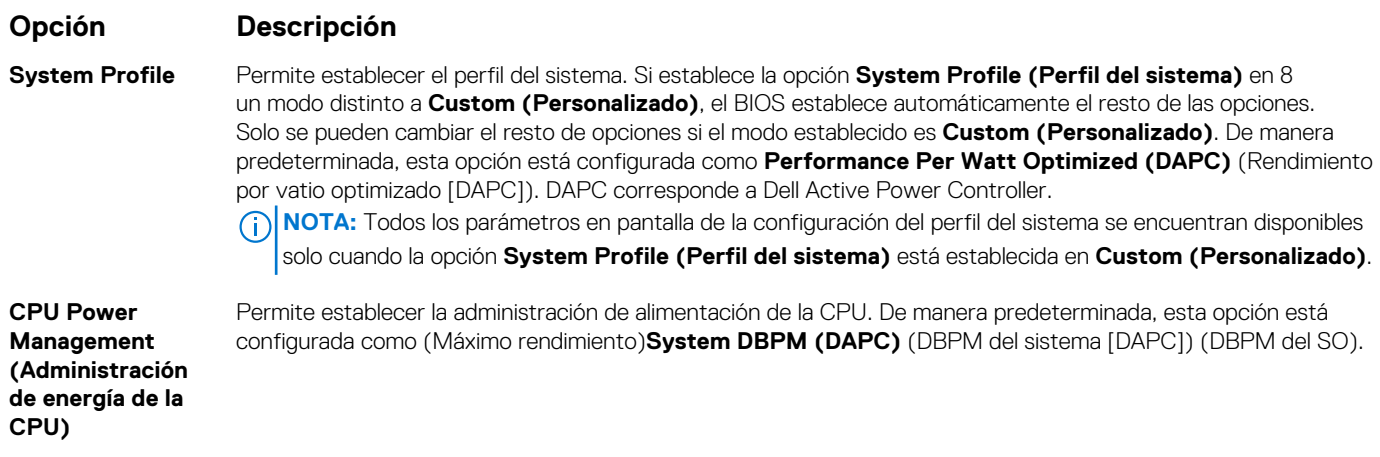

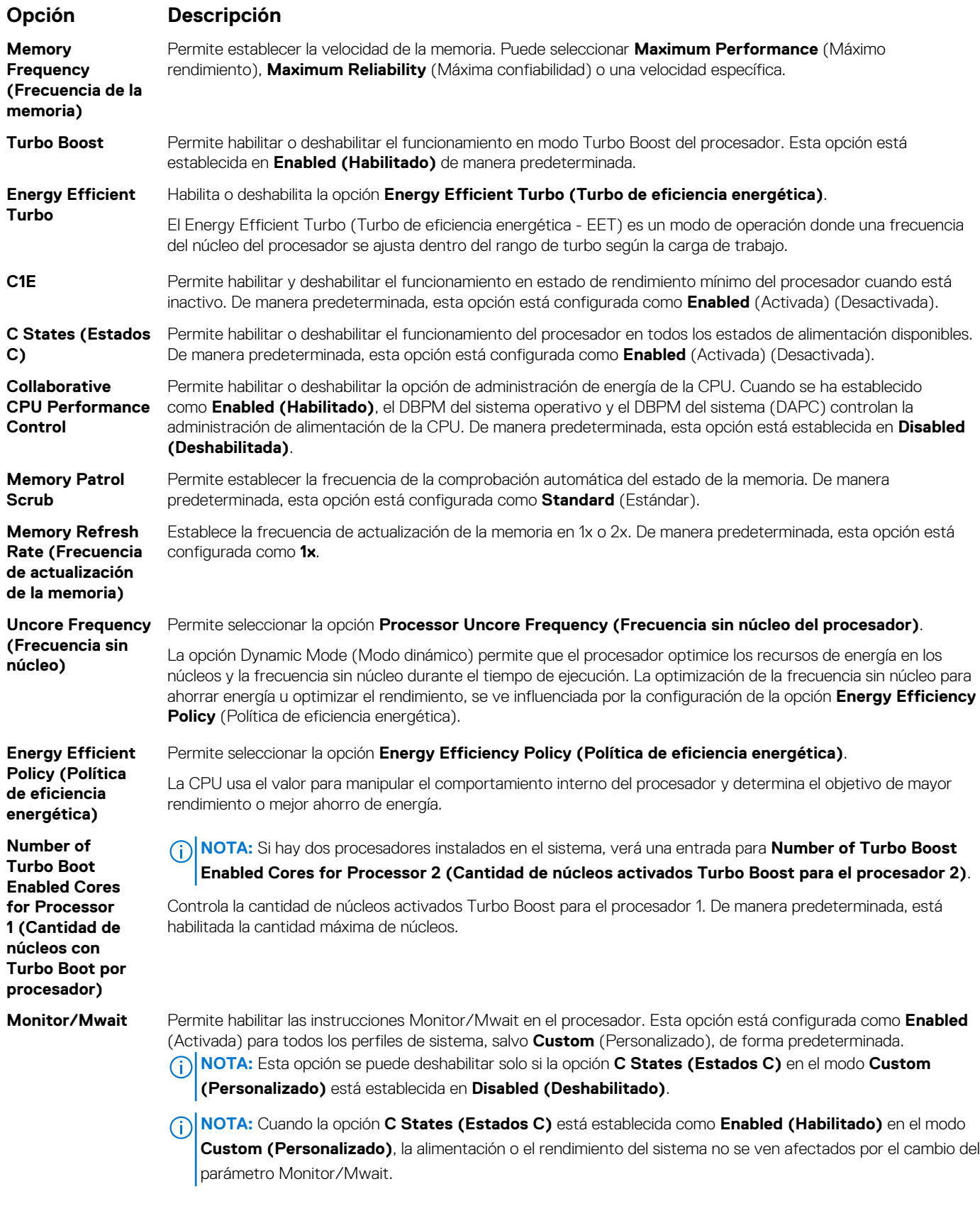

### **Referencias relacionadas**

[Configuración del perfil del sistema](#page-48-0) en la página 49

#### <span id="page-50-0"></span>**Tareas relacionadas**

[Visualización de System Profile Settings \(Configuración del perfil del sistema\)](#page-48-0) en la página 49

### **Otros ajustes**

Puede utilizar la pantalla **Miscellaneous Settings (Otros ajustes)** para realizar funciones específicas como actualizar y cambiar la etiqueta de propiedad o la fecha y la hora del sistema.

#### **Referencias relacionadas**

[BIOS del sistema](#page-24-0) en la página 25

#### **Tareas relacionadas**

Detalles de Miscellaneous Settings (Otros ajustes) en la página 51 Visualización de Miscellaneous Settings (Otros ajustes) en la página 51

#### **Visualización de Miscellaneous Settings (Otros ajustes)**

Para ver la pantalla **Miscellaneous Settings (Otros ajustes)**, siga los siguientes pasos:

#### **Pasos**

- 1. Encienda o reinicie el sistema.
- 2. Presione F2 inmediatamente después de ver el siguiente mensaje:

F2 = System Setup

**(i)** NOTA: Si el sistema operativo empieza a cargarse antes de presionar <F2>, espere a que el sistemaa termine de iniciarse y, a continuación, reinicie el sistema e inténtelo de nuevo.

- 3. En la pantalla **System Setup Main Menu (Menú principal de la configuración del sistema)**, haga clic en **System BIOS (BIOS del sistema)**.
- 4. En la pantalla **System BIOS (BIOS del sistema)**, haga clic en **Miscellaneous Settings (Otros ajustes)**.

#### **Referencias relacionadas**

Otros ajustes en la página 51

#### **Tareas relacionadas**

Detalles de Miscellaneous Settings (Otros ajustes) en la página 51

### **Detalles de Miscellaneous Settings (Otros ajustes)**

#### **Sobre esta tarea**

Los detalles de la pantalla **Miscellaneous Settings (Otros ajustes)** se explican a continuación:

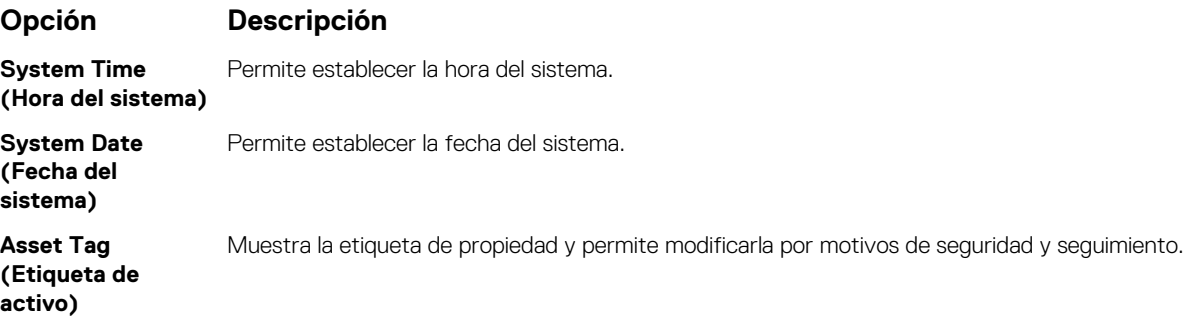

<span id="page-51-0"></span>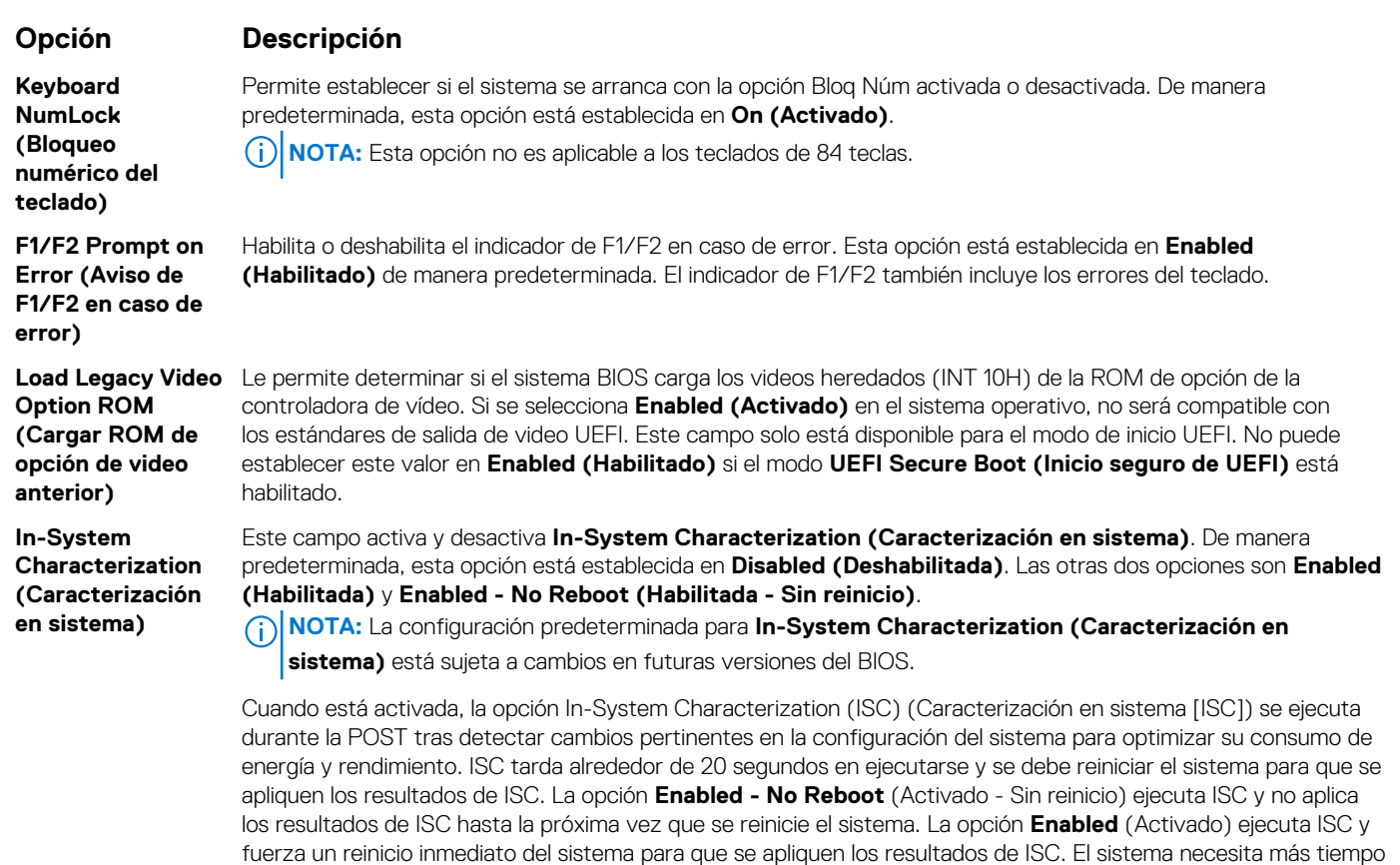

#### **Referencias relacionadas**

[Otros ajustes](#page-50-0) en la página 51

#### **Tareas relacionadas**

[Visualización de Miscellaneous Settings \(Otros ajustes\)](#page-50-0) en la página 51

# **Utilidad iDRAC Settings (Configuración de iDRAC)**

La utilidad de configuración de la iDRAC es una interfaz que se puede utilizar para establecer y configurar los parámetros de la iDRAC utilizando UEFI. Puede habilitar o deshabilitar diversos parámetros de la iDRAC mediante la utilidad de configuración de la iDRAC. **NOTA:** Para acceder a algunas funciones de la utilidad iDRAC Settings (Configuración de iDRAC) se requiere la actualización de la licencia de iDRAC Enterprise.

para estar listo debido al reinicio forzado. Cuando está desactivado, ISC no se ejecuta.

Para obtener más información sobre cómo usar iDRAC, consulte la *Guía del usuario de iDRAC* en [Dell.com/idracmanuals](https://Dell.com/idracmanuals).

#### **Conceptos relacionados**

[Device Settings \(Configuración del dispositivo\)](#page-52-0) en la página 53

#### **Referencias relacionadas**

[BIOS del sistema](#page-24-0) en la página 25

#### **Tareas relacionadas**

[Acceso a la utilidad iDRAC Settings \(Configuración de iDRAC\)](#page-52-0) en la página 53 [Modificación de la configuración térmica](#page-52-0) en la página 53

# <span id="page-52-0"></span>**Acceso a la utilidad iDRAC Settings (Configuración de iDRAC)**

#### **Pasos**

- 1. Encienda o reinicie el sistema administrado.
- 2. Presione F2 durante la prueba automática de encendido (POST).
- 3. En la página **System Setup Main Menu (Menú principal de Configuración del sistema)**, haga clic en **iDRAC Settings (Configuración de iDRAC)**. Aparece la pantalla **iDRAC Settings (Configuración de iDRAC)**.

#### **Referencias relacionadas**

[Utilidad iDRAC Settings \(Configuración de iDRAC\)](#page-51-0) en la página 52

### **Modificación de la configuración térmica**

La utilidad iDRAC Settings (Configuración de iDRAC) le permite seleccionar y personalizar la configuración de control térmica para su sistema.

- 1. Haga clic en **Configuración de iDRAC** > **térmico**.
- 2. En **PERFIL TÉRMICO DEL SISTEMA** > **Perfil térmico**, seleccione una de las siguientes opciones:
	- Configuración del perfil térmico predeterminada
	- Rendimiento máximo (Rendimiento optimizado)
	- Alimentación mínima (Rendimiento por vatio optimizado)
- 3. En **OPCIONES DE REFRIGERACIÓN DE USUARIO**, establezca el **Desplazamiento de velocidad del ventilador**, **Velocidad mínima del ventilador** y **Velocidad mínima del ventilador personalizada**.
- 4. Haga clic en **Back (Atrás)** > **Finish (Finalizar)** > **Yes (Sí)**.

#### **Referencias relacionadas**

[Utilidad iDRAC Settings \(Configuración de iDRAC\)](#page-51-0) en la página 52

# **Device Settings (Configuración del dispositivo)**

**Device Settings (Configuración de dispositivo)** le permite configurar los parámetros del dispositivo.

#### **Referencias relacionadas**

[BIOS del sistema](#page-24-0) en la página 25

# **Dell Lifecycle Controller**

Dell Lifecycle Controller (LC) proporciona funcionalidades avanzadas de administración de sistema integrado, lo que incluye implementación, configuración, actualización, mantenimiento y diagnóstico del sistema. LC se envía como parte de la solución fuera de banda de iDRAC y las aplicaciones de interfaz de firmware expansible unificada integrada (UEFI) al sistema de Dell EMC.

#### **Referencias relacionadas**

Administración de sistemas incorporados en la página 53

# **Administración de sistemas incorporados**

Dell Lifecycle Controller incluye opciones avanzadas de administración de sistemas incorporados durante el ciclo de vida del sistema. Dell Lifecycle Controller se puede iniciar durante la secuencia de inicio y su funcionamiento puede ser independiente del sistema operativo.

**NOTA:** Puede que determinadas configuraciones de plataforma no admitan el conjunto completo de funciones que ofrece Lifecycle ⋒ Controller.

<span id="page-53-0"></span>Para obtener más información acerca de la configuración de Dell Lifecycle Controller, del hardware y del firmware, y de la implementación del sistema operativo, consulte la documentación de Lifecycle Controller en **Dell.com/idracmanuals**.

#### **Referencias relacionadas**

[Dell Lifecycle Controller](#page-52-0) en la página 53

# **Boot Manager (Administrador de inicio)**

La pantalla **Boot Manager (Administrador de inicio)** permite seleccionar las opciones de inicio y las herramientas de diagnóstico.

#### **Referencias relacionadas**

Boot Manager Main Menu (Menú principal de administrador de inicio) en la página 54 [BIOS del sistema](#page-24-0) en la página 25

#### **Tareas relacionadas**

Visualización de Boot Manager (Administrador de inicio) en la página 54

## **Visualización de Boot Manager (Administrador de inicio)**

#### Para acceder a **Boot Manager**:

#### **Pasos**

- 1. Encienda o reinicie el sistema.
- 2. Presione F11 cuando vea el siguiente mensaje:

F11 = Boot Manager

Si el sistema operativo empieza a cargarse antes de presionar F11, espere a que el sistema termine de iniciarse y, a continuación, reinicie el sistema e inténtelo de nuevo.

#### **Referencias relacionadas**

Boot Manager (Administrador de inicio) en la página 54 Boot Manager Main Menu (Menú principal de administrador de inicio) en la página 54

## **Boot Manager Main Menu (Menú principal de administrador de inicio)**

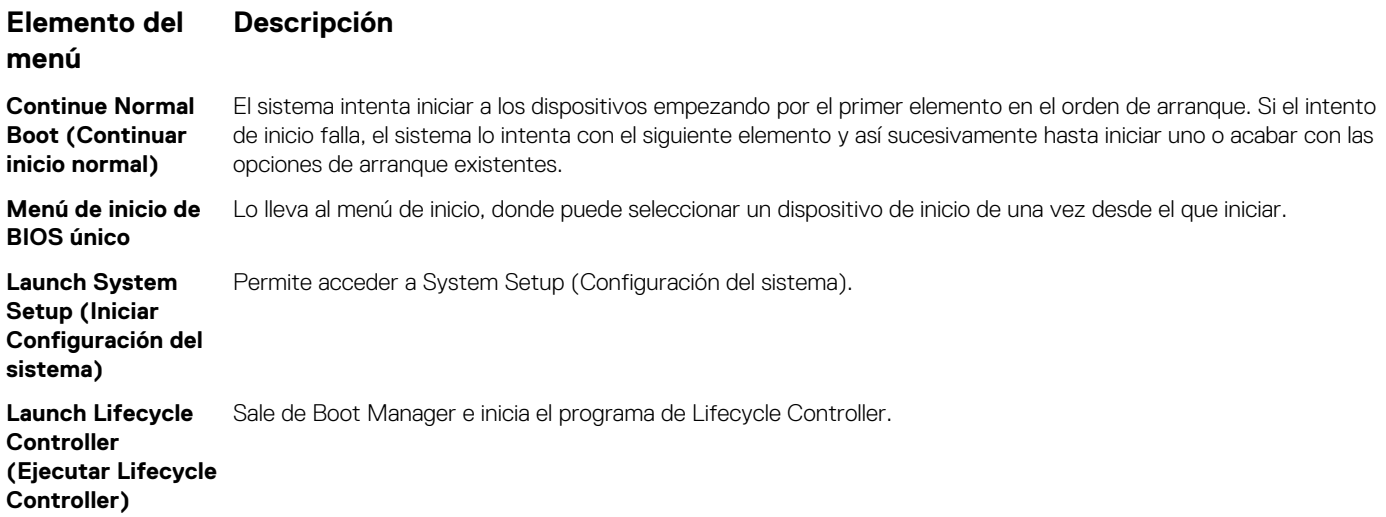

#### **Elemento del menú Descripción**

**System Utilities (Utilidades del sistema)**

Permite iniciar el menú System Utilities (Utilidades del sistema), como los System Diagnostics (Diagnósticos del sistema) y el shell de UEFI.

#### **Referencias relacionadas**

[Boot Manager \(Administrador de inicio\)](#page-53-0) en la página 54

#### **Tareas relacionadas**

[Visualización de Boot Manager \(Administrador de inicio\)](#page-53-0) en la página 54

# **Menú de inicio de BIOS único**

**One-shot BIOS Boot Menu (Menú de inicio de BIOS único)** le permite seleccionar un dispositivo de inicio para iniciar el equipo.

#### **Referencias relacionadas**

[Boot Manager \(Administrador de inicio\)](#page-53-0) en la página 54

## **System Utilities (Utilidades del sistema)**

Las **System Utilities (Utilidades del sistema)** contienen las utilidades siguientes que se pueden iniciar:

- Launch Dell Diagnostics (Iniciar Dell Diagnostics)
- Explorador de archivos de actualización del BIOS/UEFI
- Reiniciar sistema

**NOTA:** Según el modo de arranque seleccionado, puede que tenga el explorador de archivos de actualización del BIOS o de UEFI

#### **Referencias relacionadas**

[Boot Manager \(Administrador de inicio\)](#page-53-0) en la página 54

# **Inicio PXE**

Puede utilizar la opción Entorno de ejecución previo al arranque (PXE) para iniciar y configurar de forma remota los sistemas conectados en red.

**NOTA:** Para acceder a la opción **Arranque PXE**, inicie el sistema y presione F12. El sistema escanea y muestra los sistemas en red activos..

# <span id="page-55-0"></span>**Instalación de componentes del módulo de servidor**

#### **Temas:**

- Instrucciones de seguridad
- [Herramientas recomendadas](#page-56-0)
- [Extracción e instalación de un módulo de servidor](#page-56-0)
- [Cubierta del sistema](#page-59-0)
- [Interior del módulo de servidor](#page-62-0)
- [Cubierta de refrigeración](#page-62-0)
- [Procesador y DIMM de relleno](#page-64-0)
- [Memoria del sistema](#page-66-0)
- [Tarjetas intermedias PCIe](#page-75-0)
- [Soporte de sujeción de la tarjeta intermedia PCIe](#page-78-0)
- [Módulo SD dual interno \(opcional\)](#page-80-0)
- [Tarjeta rSPI \(opcional\)](#page-86-0)
- [Tarjeta SD vFlash](#page-88-0)
- [Tarjeta secundaria de red](#page-90-0)
- [Procesadores](#page-93-0)
- [Unidades de disco duro o SSD](#page-101-0)
- [Compartimento de la unidad de disco duro o SSD](#page-113-0)
- [Backplane de la unidad de disco duro o SSD](#page-116-0)
- [Batería del sistema](#page-130-0)
- [Tarjeta controladora de almacenamiento](#page-132-0)
- [Tarjeta de expansión](#page-135-0)
- [Placa base](#page-139-0)
- [Módulo de plataforma segura](#page-145-0)

# **Instrucciones de seguridad**

**PRECAUCIÓN: Muchas de las reparaciones deben ser realizadas únicamente por un técnico de servicio autorizado. El usuario debe llevar a cabo únicamente las tareas de solución de problemas y las reparaciones sencillas autorizadas en la documentación del producto o indicadas por el personal de servicio y de asistencia en línea o telefónica. Los daños causados por reparaciones no autorizadas por Dell no están cubiertos por la garantía. Lea y siga las instrucciones de seguridad que se envían con el producto.**

**NOTA:** Dell recomienda utilizar siempre una alfombrilla y una muñequera antiestáticas al manipular los componentes del interior del sistema.

#### **PRECAUCIÓN: Si se utiliza el sistema sin la cubierta se podrían dañar los componentes**

**NOTA:** Para garantizar un funcionamiento y una refrigeración correctos, todos los compartimentos del sistema deben estar ocupados ⋒ en todo momento con un componente o un módulo de relleno.

# <span id="page-56-0"></span>**Antes de trabajar en el interior de su equipo**

#### **Pasos**

- 1. Apague el módulo de servidor con la CMC.
- 2. Extraiga el módulo de servidor del gabinete.
- 3. Coloque la cubierta del conector de E/S.
- 4. Quite la cubierta del sistema.

# **Después de trabajar en el interior de su equipo**

#### **Requisitos previos**

Siga las pautas de seguridad que se enumeran en la sección Instrucciones de seguridad.

#### **Pasos**

- 1. Instale la cubierta del sistema.
- 2. Coloque el módulo de servidor en el gabinete.
- 3. Encienda el módulo de servidor.

# **Herramientas recomendadas**

Necesita las siguientes herramientas para llevar a cabo los procedimientos de extracción e instalación:

- Llave para la cerradura del bisel.
	- La clave es necesaria únicamente si el sistema incluye un bisel.
- Destornillador Phillips núm. 1
- Destornillador Phillips núm. 2
- Destornilladores Torx n.º T8 y n.º T10
- Llave para tuercas hexagonales de 5 mm y 6 mm
- Muñequera de conexión a tierra

# **Extracción e instalación de un módulo de servidor**

**PRECAUCIÓN: Muchas de las reparaciones deben ser realizadas únicamente por un técnico de servicio autorizado. El usuario debe llevar a cabo únicamente las tareas de solución de problemas y las reparaciones sencillas autorizadas en la documentación del producto o indicadas por el personal de servicio y de asistencia en línea o telefónica. Los daños causados por reparaciones no autorizadas por Dell no están cubiertos por la garantía. Lea y siga las instrucciones de seguridad que se envían con el producto.**

**(i)** NOTA: Estos procedimientos se aplican solo a los módulos de servidor de altura completa y de altura media. Para obtener información sobre cómo extraer e instalar los módulos de servidor de un cuarto de altura, consulte el manual del usuario del módulo de servidor en **dell.com/poweredgemanuals**.

# **Extracción de un módulo de servidor**

#### **Requisitos previos**

**PRECAUCIÓN: Muchas de las reparaciones deben ser realizadas únicamente por un técnico de servicio autorizado. El usuario debe llevar a cabo únicamente las tareas de solución de problemas y las reparaciones sencillas autorizadas en la documentación del producto o indicadas por el personal de servicio y soporte en línea o telefónico. Los daños causados por reparaciones no autorizadas por Dell no están cubiertos por la garantía. Lea y siga las instrucciones de seguridad que se incluyen con el producto.**

- 1. Siga las reglas de seguridad que se enumeran en la sección Instrucciones de seguridad.
- 2. Siga el procedimiento que se describe en la sección Antes de trabajar en el interior del sistema.
- 3. Si está instalada, extraiga el bisel frontal del gabinete Dell PowerEdge VRTX.
- 4. Apague el módulo de servidor utilizando los comandos del sistema operativo o la CMC, y asegúrese de que el módulo de servidor esté apagado.

Cuando un módulo de servidor está apagado, el indicador de alimentación del panel frontal está apagado.

#### **Pasos**

- 1. Presione el botón de liberación del asa del módulo de servidor.
- 2. Tire hacia fuera del asa del módulo de servidor para desencajar el módulo de servidor del gabinete.

**PRECAUCIÓN: Si va a extraer el módulo de servidor de forma permanente, instale un módulo de servidor de relleno. La utilización del sistema durante un largo período de tiempo sin un módulo de servidor de relleno instalado puede provocar el sobrecalentamiento del gabinete.**

3. Deslice hacia afuera el módulo de servidor del gabinete.

**PRECAUCIÓN: Para evitar que se produzcan daños en los conectores de E/S, no toque los conectores o las patas del conector.**

**PRECAUCIÓN: Para proteger las patas del conector de I/O, instale las cubiertas del conector de I/O cada vez que extraiga un módulo de servidor del gabinete.**

4. Coloque la cubierta del conector de I/O en el conector de I/O.

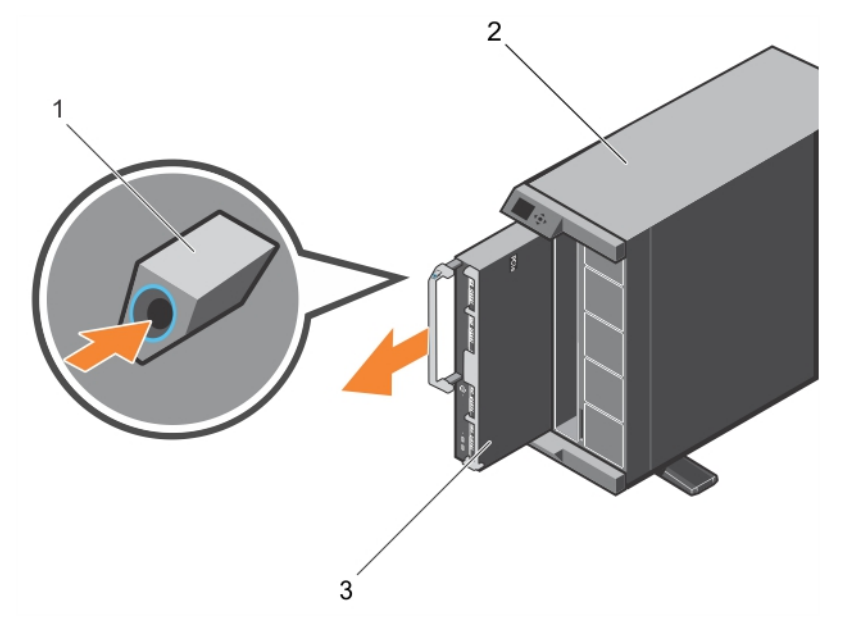

#### **Ilustración 6. Extracción de un módulo de servidor**

- a. Botón de liberación
- **b.** Gabinete VRTX
- c. Módulo de servidor

#### **Siguientes pasos**

Siga el procedimiento que se describe en la sección Después de trabajar en el interior del sistema.

#### **Referencias relacionadas**

[Instrucciones de seguridad](#page-55-0) en la página 56

#### <span id="page-58-0"></span>**Tareas relacionadas**

[Antes de trabajar en el interior de su equipo](#page-56-0) en la página 57 Instalación del módulo de servidor en la página 59 [Después de trabajar en el interior de su equipo](#page-56-0) en la página 57

# **Instalación del módulo de servidor**

#### **Requisitos previos**

- **PRECAUCIÓN: Muchas de las reparaciones deben ser realizadas únicamente por un técnico de servicio autorizado. El usuario debe llevar a cabo únicamente las tareas de solución de problemas y las reparaciones sencillas autorizadas en la documentación del producto o indicadas por el personal de servicio y soporte en línea o telefónico. Los daños causados por reparaciones no autorizadas por Dell no están cubiertos por la garantía. Lea y siga las instrucciones de seguridad que se incluyen con el producto.**
- **PRECAUCIÓN: Para evitar que se produzcan daños en los conectores de E/S, no toque los conectores o las patas del conector.**
- **NOTA:** Antes de instalar los módulos de servidor, coloque el chasis en la ubicación que desee.
- **NOTA:** Instale las particiones del módulo de servidor para instalar los módulos de servidor de altura media. Para obtener más ⋒ información, consulte el *manual del usuario del gabinete VRTX de Dell PowerEdge* en **dell.com/poweredgemanuals**.

#### **Pasos**

- 1. Si va a instalar un módulo de servidor nuevo, extraiga la cubierta de plástico del conector o conectores de E/S y guárdela por si la necesita en el futuro.
- 2. Oriente el módulo de servidor de modo que el asa del módulo esté en el lado izquierdo del módulo de servidor.
	- **PRECAUCIÓN: Al instalar los módulos de servidor, asegúrese de que estén adecuadamente alineados con las ranuras para evitar que se produzcan daños en los conectores del módulo de servidor.**
- 3. Alinee el módulo de servidor con la ranura del módulo de servidor y con los rieles de guía del gabinete.
- 4. Deslice el módulo de servidor en el gabinete hasta que el asa de liberación del módulo encaje y bloquee el módulo de servidor en su lugar.

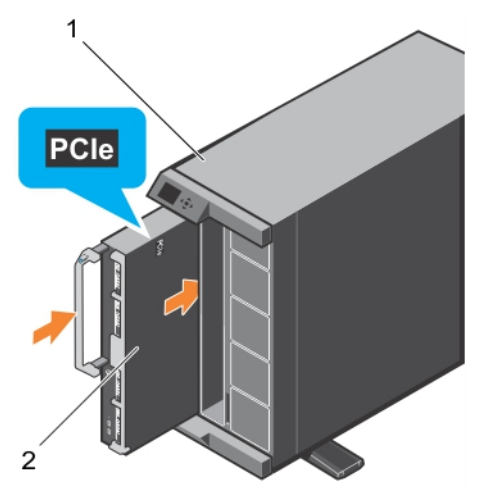

#### **Ilustración 7. Instalación del módulo de servidor**

- a. Gabinete VRTX
- b. Módulo de servidor

#### **Siguientes pasos**

1. Encienda el módulo de servidor.

- <span id="page-59-0"></span>2. Si procede, instale el bisel frontal del gabinete Dell PowerEdge VRTX.
- 3. Siga el procedimiento que se describe en la sección Después de trabajar en el interior del sistema.

#### **Referencias relacionadas**

[Instrucciones de seguridad](#page-55-0) en la página 56

#### **Tareas relacionadas**

[Antes de trabajar en el interior de su equipo](#page-56-0) en la página 57 [Extracción de un módulo de servidor](#page-56-0) en la página 57 [Después de trabajar en el interior de su equipo](#page-56-0) en la página 57

# **Cubierta del sistema**

La cubierta del sistema protege el interior del servidor, además de ayudar a mantener un buen flujo de aire dentro de este. La extracción de la cubierta del sistema también acciona el interruptor de intrusión, lo que ayuda a mantener la seguridad del sistema.

# **Extracción de la cubierta del sistema**

#### **Requisitos previos**

**PRECAUCIÓN: Muchas de las reparaciones deben ser realizadas únicamente por un técnico de servicio autorizado. El usuario debe llevar a cabo únicamente las tareas de solución de problemas y las reparaciones sencillas autorizadas en la documentación del producto o indicadas por el personal de servicio y soporte en línea o telefónico. Los daños causados por reparaciones no autorizadas por Dell no están cubiertos por la garantía. Lea y siga las instrucciones de seguridad que se incluyen con el producto.**

**NOTA:** Debe extraer la cubierta del sistema para reparar otros componentes internos del sistema.

- 1. Siga las reglas de seguridad que se enumeran en la sección Instrucciones de seguridad.
- 2. Siga el procedimiento que se describe en la sección Antes de trabajar en el interior del sistema.
- 3. Apague el módulo de servidor con la CMC.
- 4. Extraiga el módulo de servidor del gabinete.
- 5. Coloque la cubierta del conector de E/S.

#### **Pasos**

- 1. Presione el botón de liberación y deslice la cubierta hacia la parte trasera del módulo de servidor.
- 2. Levante la cubierta y extráigala del módulo de servidor.

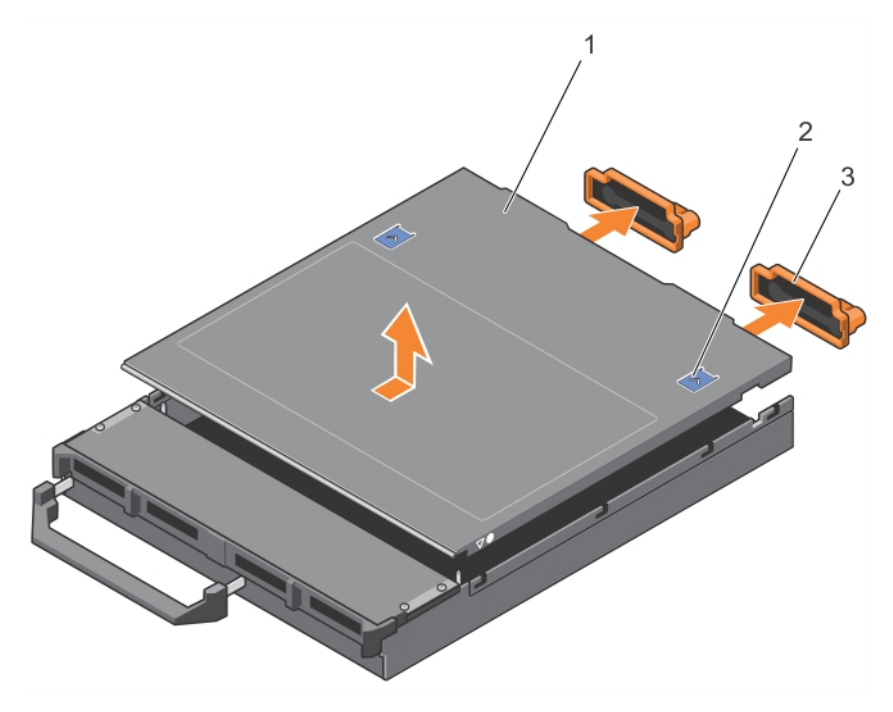

#### **Ilustración 8. Extracción de la cubierta del sistema**

- 
- 
- 1. Cubierta del sistema 2. Botón de liberación (2)
- 3. Cubierta del conector de E/S (2) 4. Guías de alineamiento en el chasis y la cubierta del sistema

#### **Siguientes pasos**

- 1. Instale la cubierta del sistema.
- 2. Siga el procedimiento que se describe en la sección Después de trabajar en el interior del sistema.

#### **Referencias relacionadas**

[Instrucciones de seguridad](#page-55-0) en la página 56

#### **Tareas relacionadas**

[Antes de trabajar en el interior de su equipo](#page-56-0) en la página 57 Instalación de la cubierta del sistema en la página 61 [Extracción de un módulo de servidor](#page-56-0) en la página 57 [Después de trabajar en el interior de su equipo](#page-56-0) en la página 57

# **Instalación de la cubierta del sistema**

#### **Requisitos previos**

- **PRECAUCIÓN: Muchas de las reparaciones deben ser realizadas únicamente por un técnico de servicio autorizado. El usuario debe llevar a cabo únicamente las tareas de solución de problemas y las reparaciones sencillas autorizadas en la documentación del producto o indicadas por el personal de servicio y soporte en línea o telefónico. Los daños causados por reparaciones no autorizadas por Dell no están cubiertos por la garantía. Lea y siga las instrucciones de seguridad que se incluyen con el producto.**
- 1. Siga las reglas de seguridad que se enumeran en la sección Instrucciones de seguridad.
- 2. Siga el procedimiento que se describe en la sección Antes de trabajar en el interior del sistema.
- 3. Quite la cubierta del sistema.

**NOTA:** Debe extraer la cubierta del sistema para reparar otros componentes internos del sistema.

4. Asegúrese de no dejar ninguna herramienta o pieza en el interior del módulo de servidor.

#### **Pasos**

- 1. Alinee la guía de alineamiento de la cubierta del sistema con la guía de alineamiento en el chasis.
- 2. Baje la cubierta hasta colocarla en el chasis.
- 3. Inserte la cubierta hasta que encaje en su lugar.

Para instalar correctamente la cubierta, nivélela con la superficie del chasis.

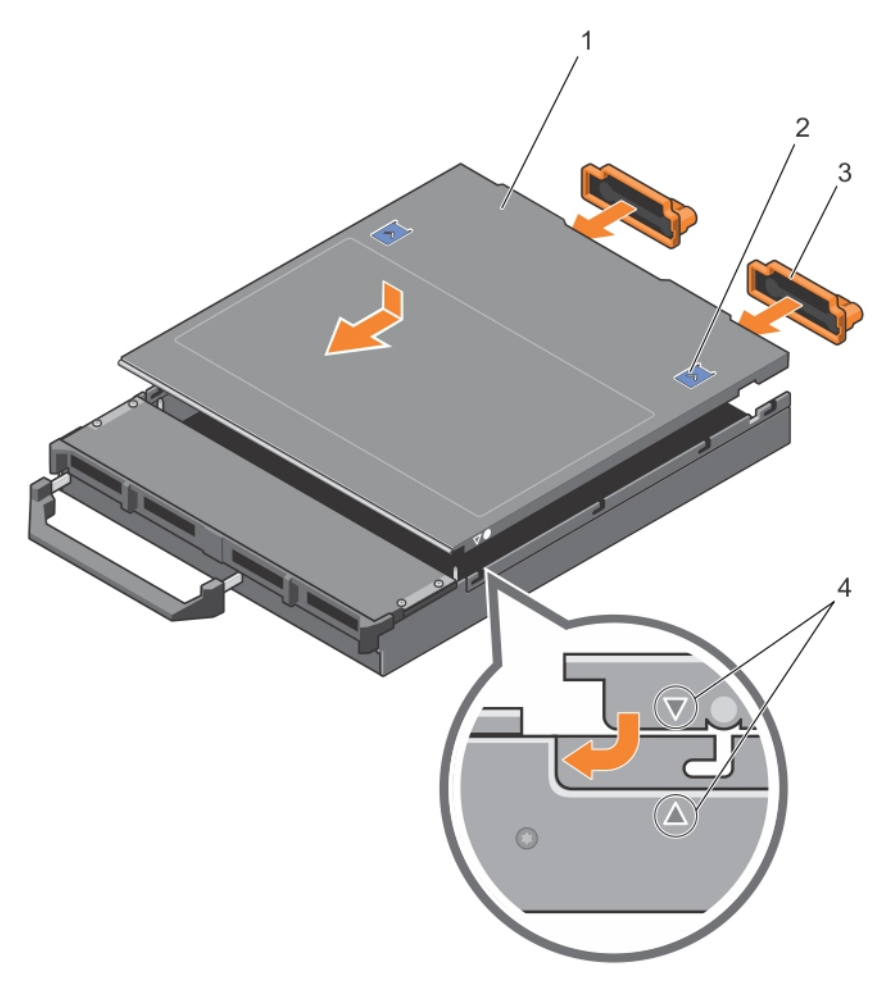

#### **Ilustración 9. Instalación de la cubierta del sistema**

- 
- 
- 1. Cubierta del sistema 2. Botón de liberación (2)
- 3. Cubierta del conector de E/S (2)  $\qquad \qquad$  4. Guías de alineamiento en el chasis y la cubierta del sistema

#### **Siguientes pasos**

Siga el procedimiento que se describe en la sección Después de trabajar en el interior del sistema.

#### **Referencias relacionadas**

[Instrucciones de seguridad](#page-55-0) en la página 56

#### **Tareas relacionadas**

[Antes de trabajar en el interior de su equipo](#page-56-0) en la página 57 [Extracción de la cubierta del sistema](#page-59-0) en la página 60 [Instalación del módulo de servidor](#page-58-0) en la página 59 [Después de trabajar en el interior de su equipo](#page-56-0) en la página 57

# <span id="page-62-0"></span>**Interior del módulo de servidor**

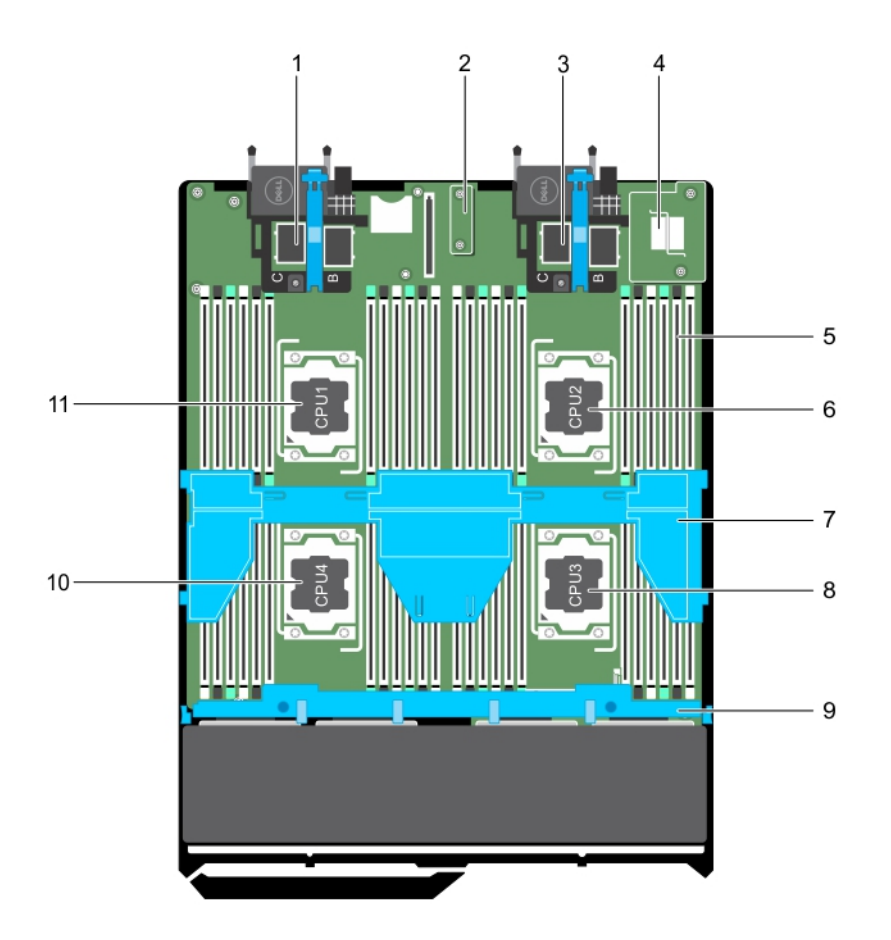

#### **Ilustración 10. Interior del módulo de servidor**

- 1. Conectores de la tarjeta intermedia PCIe para la tarjeta 1 y 2 2. Restaurar tarjeta de Serial Peripheral Interface (rSPI)
- 3. Conectores de la tarjeta intermedia PCIe para la tarjeta 3 y 4 4. Tarjeta secundaria de red (NDC)
- 5. Módulo de memoria (42) 6. Procesador 2
- 7. Cubierta de enfriamiento entrante en el seu entrante de seu entrante de seu entrante de seu entrante de seu entrante de seu entrante de seu entrante de la seu entrante de la seu entrante de la seu entrante de la seu ent
- 9. Plano posterior de la unidad de disco duro/SSD 10. Procesador 4
- 11. Procesador 1
- 
- 
- 
- 
- 

# **Cubierta de refrigeración**

La cubierta de refrigeración tiene instaladas de manera aerodinámica las aberturas que dirigen el flujo de aire en todo el sistema. El flujo de aire pasa por todas las partes críticas del sistema, donde el vacío que extrae aire a lo largo de toda la superficie del procesador y el disipador de calor permite una mayor refrigeración.

# **Extracción de la cubierta de enfriamiento**

#### **Requisitos previos**

**PRECAUCIÓN: Muchas de las reparaciones deben ser realizadas únicamente por un técnico de servicio autorizado. El usuario debe llevar a cabo únicamente las tareas de solución de problemas y las reparaciones sencillas autorizadas en la documentación del producto o indicadas por el personal de servicio y de asistencia en línea o telefónica. Los daños**

**causados por reparaciones no autorizadas por Dell no están cubiertos por la garantía. Lea y siga las instrucciones de seguridad que se envían con el producto.**

**PRECAUCIÓN: Nunca utilice el sistema cuando no esté presente la funda de enfriamiento. El sistema se puede sobrecalentar rápidamente, resultando en el apagado y la pérdida de datos.**

 $\bigcirc$ **NOTA:** Debe extraer la cubierta de refrigeración para reparar otros componentes internos del sistema.

- 1. Siga las reglas de seguridad que se enumeran en la sección Instrucciones de seguridad.
- 2. Siga el procedimiento que se describe en la sección Antes de trabajar en el interior del sistema.

#### **Pasos**

Sujete la cubierta de refrigeración por ambos extremos y luego extráigala del sistema.

#### **Resultados**

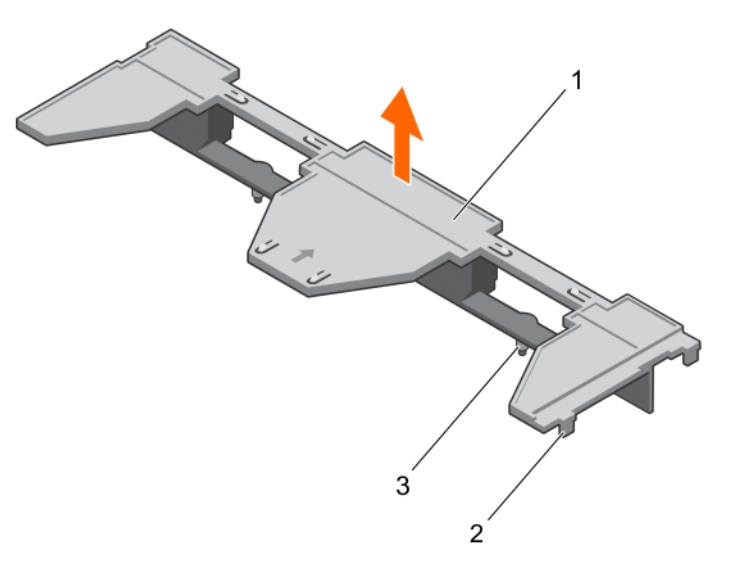

#### **Ilustración 11. Extracción de la cubierta de refrigeración**

- 1. Cubierta de refrigeración
- 2. Lengüeta (4)
- 3. Perno de guía (2)

#### **Siguientes pasos**

- 1. Instale la cubierta de refrigeración.
- 2. Siga el procedimiento que se describe en la sección Después de trabajar en el interior del sistema.

#### **Referencias relacionadas**

[Instrucciones de seguridad](#page-55-0) en la página 56

#### **Tareas relacionadas**

[Antes de trabajar en el interior de su equipo](#page-56-0) en la página 57 Instalación de la cubierta de refrigeración en la página 64 [Después de trabajar en el interior de su equipo](#page-56-0) en la página 57

# **Instalación de la cubierta de refrigeración**

#### **Requisitos previos**

**PRECAUCIÓN: Muchas de las reparaciones deben ser realizadas únicamente por un técnico de servicio autorizado. El usuario debe llevar a cabo únicamente las tareas de solución de problemas y las reparaciones sencillas autorizadas en la** <span id="page-64-0"></span>**documentación del producto o indicadas por el personal de servicio y soporte en línea o telefónico. Los daños causados por reparaciones no autorizadas por Dell no están cubiertos por la garantía. Lea y siga las instrucciones de seguridad que se incluyen con el producto.**

- 1. Siga las reglas de seguridad que se enumeran en la sección Instrucciones de seguridad.
- 2. Siga el procedimiento que se describe en la sección Antes de trabajar en el interior del sistema.
- 3. Quite la cubierta de refrigeración.

**NOTA:** Debe extraer la cubierta de refrigeración para reparar otros componentes internos del sistema.

#### **Pasos**

- 1. Alinee los pernos de guía de la cubierta de refrigeración con las ranuras de guía de la placa base.
- 2. Baje la cubierta de refrigeración en el chasis hasta que las lengüetas de los laterales de la cubierta de refrigeración encajen con las ranuras del chasis.

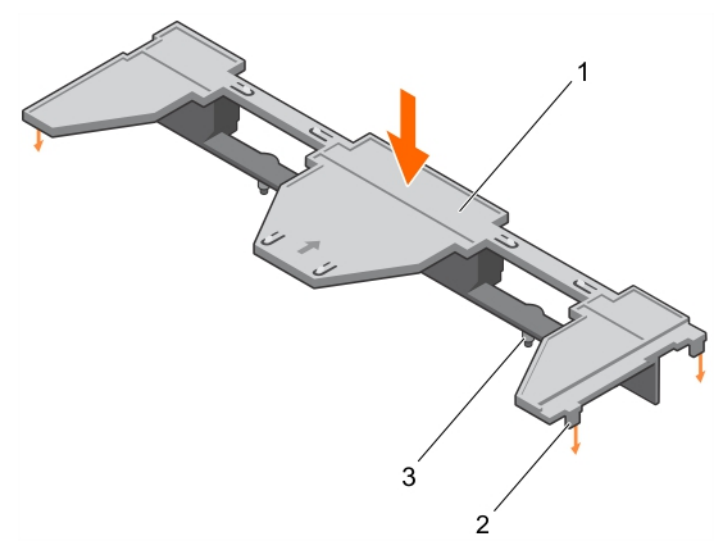

#### **Ilustración 12. Instalación de la cubierta de refrigeración**

- a. Cubierta de refrigeración
- b. Lengüeta (4)
- c. Perno de guía (2)

#### **Siguientes pasos**

Siga el procedimiento que se describe en la sección Después de trabajar en el interior del sistema.

#### **Referencias relacionadas**

[Instrucciones de seguridad](#page-55-0) en la página 56

#### **Tareas relacionadas**

[Antes de trabajar en el interior de su equipo](#page-56-0) en la página 57 [Extracción de la cubierta de enfriamiento](#page-62-0) en la página 63 [Después de trabajar en el interior de su equipo](#page-56-0) en la página 57

# **Procesador y DIMM de relleno**

El procesador/DIMM de relleno suministrado con el sistema ayudan a dirigir el flujo de aire sobre los zócalos del procesador y las ranuras DIMM sin usar.

**PRECAUCIÓN: Si la extracción de un procesador es definitiva, debe instalar una tapa de protección de socket y un procesador/módulo DIMM de relleno en el socket que queda libre para garantizar una refrigeración adecuada del**

**sistema. Los procesadores/DIMM de relleno cubren los sockets de los módulos DIMM y el procesador que quedan vacíos.**

# **Extracción de un procesador/DIMM de relleno**

#### **Requisitos previos**

- **PRECAUCIÓN: Muchas de las reparaciones deben ser realizadas únicamente por un técnico de servicio autorizado. El usuario debe llevar a cabo únicamente las tareas de solución de problemas y las reparaciones sencillas autorizadas en la documentación del producto o indicadas por el personal de servicio y de asistencia en línea o telefónica. Los daños causados por reparaciones no autorizadas por Dell no están cubiertos por la garantía. Lea y siga las instrucciones de seguridad que se incluyen con el producto.**
- **(i)** NOTA: Debe extraer el procesador/DIMM de relleno al instalar cuatro procesadores o reparar otros componentes internos del sistema.
- 1. Siga las pautas de seguridad que se enumeran en la sección Instrucciones de seguridad.
- 2. Siga el procedimiento que se describe en la sección Antes de trabajar en el interior del sistema.

#### **Pasos**

Sostenga el procesador y el DIMM de relleno por los bordes y extráigalo del sistema.

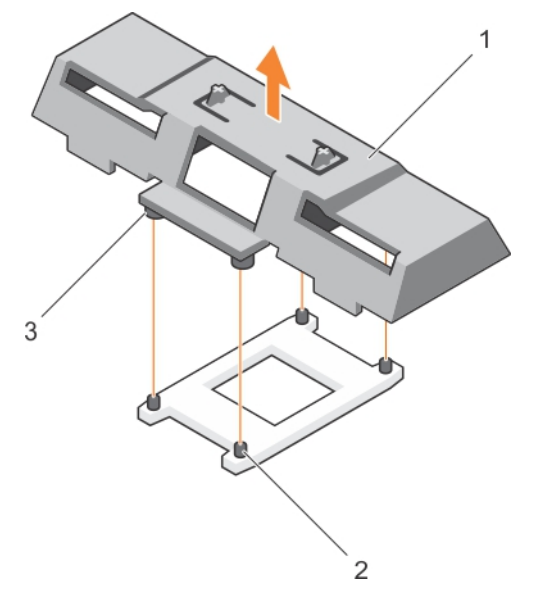

#### **Ilustración 13. Extracción de un procesador/DIMM de relleno**

- a. Procesador y DIMM de relleno
- b. Socket de retención del disipador de calor (4)
- c. Separador (4)

#### **Siguientes pasos**

- 1. Instale el procesador y el disipador de calor.
- 2. Si va a extraer un procesador de forma permanente, instale el procesador/.
- 3. Siga el procedimiento que se describe en la sección Después de trabajar en el interior del sistema.

#### **Referencias relacionadas**

[Instrucciones de seguridad](#page-55-0) en la página 56

#### **Tareas relacionadas**

[Antes de trabajar en el interior de su equipo](#page-56-0) en la página 57

<span id="page-66-0"></span>[Instalación de un procesador](#page-98-0) en la página 99 [Instalación de un disipador de calor](#page-99-0) en la página 100 Instalación de un procesador/DIMM de relleno en la página 67 [Después de trabajar en el interior de su equipo](#page-56-0) en la página 57

# **Instalación de un procesador/DIMM de relleno**

#### **Requisitos previos**

- **PRECAUCIÓN: Muchas de las reparaciones deben ser realizadas únicamente por un técnico de servicio autorizado. El usuario debe llevar a cabo únicamente las tareas de solución de problemas y las reparaciones sencillas autorizadas en la documentación del producto o indicadas por el personal de servicio y de asistencia en línea o telefónica. Los daños causados por reparaciones no autorizadas por Dell no están cubiertos por la garantía. Lea y siga las instrucciones de seguridad que se incluyen con el producto.**
- 1. Siga las pautas de seguridad que se enumeran en la sección Instrucciones de seguridad.
- 2. Siga el procedimiento que se describe en la sección Antes de trabajar en el interior del sistema.
- 3. Si están instalados, extraiga el disipador de calor y el procesador.
- 4. Extraiga un procesador/DIMM de relleno.

**NOTA:** Debe extraer el procesador/DIMM de relleno al instalar dos procesadores o reparar otros componentes internos del sistema.

#### **Pasos**

- 1. Alinee los separadores del procesador/DIMM de relleno con los sockets de retención del disipador de calor en el socket del procesador.
- 2. Baje el procesador/DIMM de relleno en el sistema hasta que los separadores del procesador/DIMM de relleno encajen con los sockets de retención del disipador de calor.

#### **Siguientes pasos**

1. Siga el procedimiento que se describe en la sección Después de trabajar en el interior del sistema.

#### **Referencias relacionadas**

[Instrucciones de seguridad](#page-55-0) en la página 56

#### **Tareas relacionadas**

[Antes de trabajar en el interior de su equipo](#page-56-0) en la página 57 [Extracción de un disipador de calor](#page-93-0) en la página 94 [Extracción de un procesador](#page-94-0) en la página 95 [Después de trabajar en el interior de su equipo](#page-56-0) en la página 57

# **Memoria del sistema**

El sistema admite módulos DIMM DDR4 registrados (RDIMM) y DIMM de carga reducida (LRDIMM). Admite especificaciones de voltaje DDR4.

 $\Omega$ **NOTA:** MT/s indica la velocidad del DIMM en Megatransferencias por segundo.

La frecuencia operativa del bus de memoria puede ser de 2400 MT/s, 2133 MT/s o 1866 MT/s, en función de:

- Tipo de DIMM (RDIMM o LRDIMM)
- Configuración del módulo DIMM (número de bancos)
- Frecuencia máxima de los módulos DIMM
- Número de módulos DIMM distribuidos por canal
- Perfil de sistema seleccionado (por ejemplo, Rendimiento optimizado, Personalizado o Configuración densa optimizada)
- Frecuencia máxima del DIMM que admiten los procesadores

El sistema contiene 48 zócalos de memoria divididos en cuatro grupos de 12, uno para cada procesador. Cada grupo de 12 zócalos se organiza en 4 canales. En cada canal, las palancas de liberación del primer conector están marcadas en blanco, el segundo conector en negro y el tercer conector en verde.

**NOTA:** Los módulos DIMM en los zócalos A1 a A12 están asignados al procesador 1, B1 a B12 al procesador 2, C1 a C12 al procesador 3 y D1 a D12 al procesador 4.

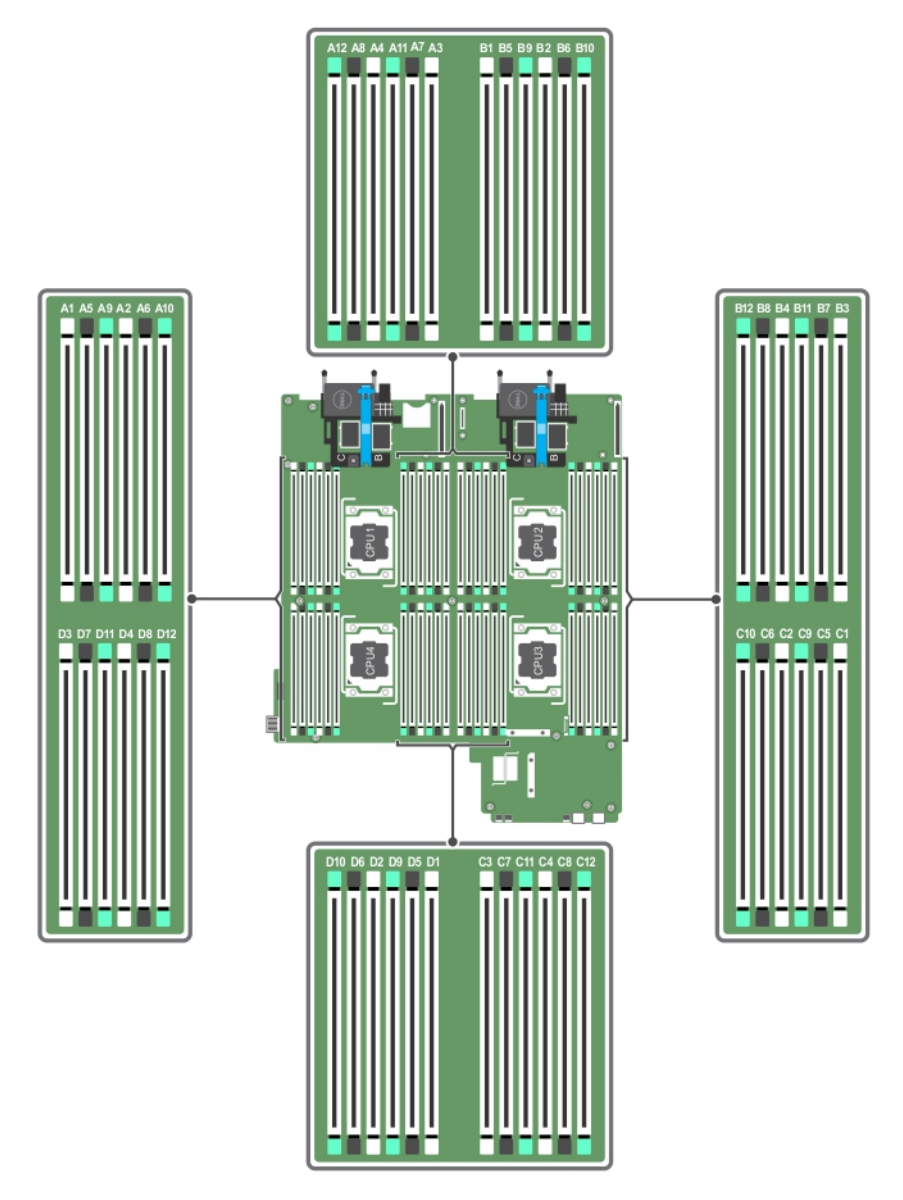

#### **Ilustración 14. Ubicaciones de los conectores de memoria**

Los canales de la memoria se organizan de la manera siguiente:

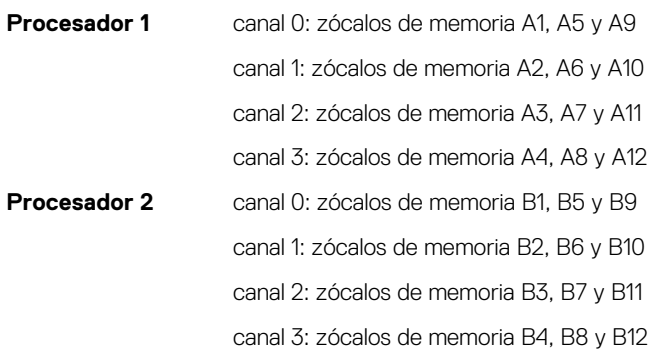

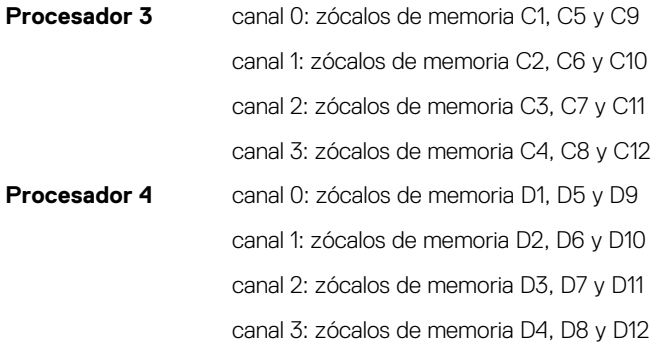

La tabla siguiente muestra las frecuencias de funcionamiento y las distribuciones de memoria para las configuraciones compatibles.

#### **Tabla 20. Configuraciones admitidas**

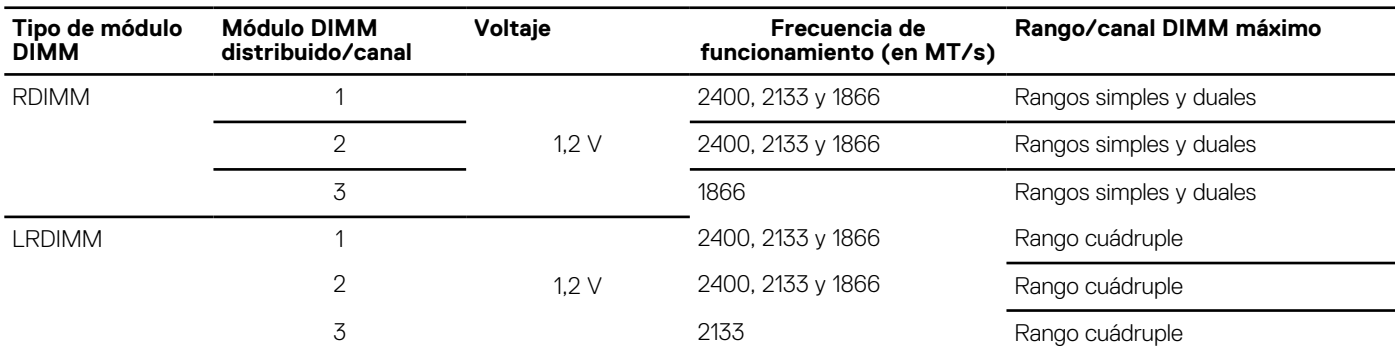

# **Pautas generales para la instalación de módulos de memoria**

El sistema es compatible con Flexible Memory Configuration (Configuración flexible de la memoria), permitiendo al sistema que se configure y ejecute en cualquier configuración de arquitectura de chipsets válida. A continuación, se indican las pautas recomendadas para un óptimo rendimiento:

- LRDIMM y RDIMM no deben combinarse.
- Pueden combinarse módulos DIMM x4 y x8 basados en DRAM. Para obtener más información, consulte la sección de reglas específicas de cada modo.
- Se pueden rellenar como máximo tres RDIMM de rango dual o único en un canal.
- Se pueden instalar hasta tres LRDIMM, independientemente de la numeración del rango.
- Ocupe cuatro DIMM por procesador (un DIMM por canal) simultáneamente para maximizar el rendimiento.
- Si se instalan módulos de memoria con distintas velocidades, operarán a la velocidad de los módulos de memoria instalados más lentos o a velocidades menores, dependiendo de la configuración DIMM del sistema.
- Instale los módulos DIMM según las siguientes configuraciones de procesador y disipador de calor.
- Introduzca los DIMM en los conectores solo si hay un procesador instalado. En sistemas de un procesador, están disponibles los zócalos A1 a A12. En sistemas de doble procesador, están disponibles los zócalos de A1 a A12 y de B1 a B12.
- Introduzca primero todos los sockets con pestañas de liberación blancas, las negras y, a continuación, las verdes.
- Ocupe los sockets según la capacidad DIMM más alta, en el siguiente orden: primero los sockets con palancas de liberación blancas y a continuación los de las negras. Por ejemplo, si se desea combinar DIMM de 16 GB y 8 GB, introduzca los DIMM de 16 GB en los sockets con lengüetas de liberación blancas y los DIMM de 8 GB en los sockets con lengüetas de liberación negras.
- En una configuración con doble procesador, la configuración de la memoria para cada procesador debe ser idéntica. Por ejemplo, si utiliza el conector A1 para el procesador 1, utilice el conector B1 para el procesador 2, y así sucesivamente.
- Se pueden combinar módulos de memoria de distinto tamaño si se siguen otras reglas de utilización de la memoria (por ejemplo, se pueden combinar módulos de memoria de 4 GB y 8 GB).
- En función de las pautas específicas de los modos, ocupe cuatro módulos DIMM por procesador (un módulo DIMM por canal) al mismo tiempo para maximizar el rendimiento. Para obtener más información, consulte la sección de reglas específicas de cada modo.

#### **Tabla 21. Disipador de calor: Configuraciones de los procesadores**

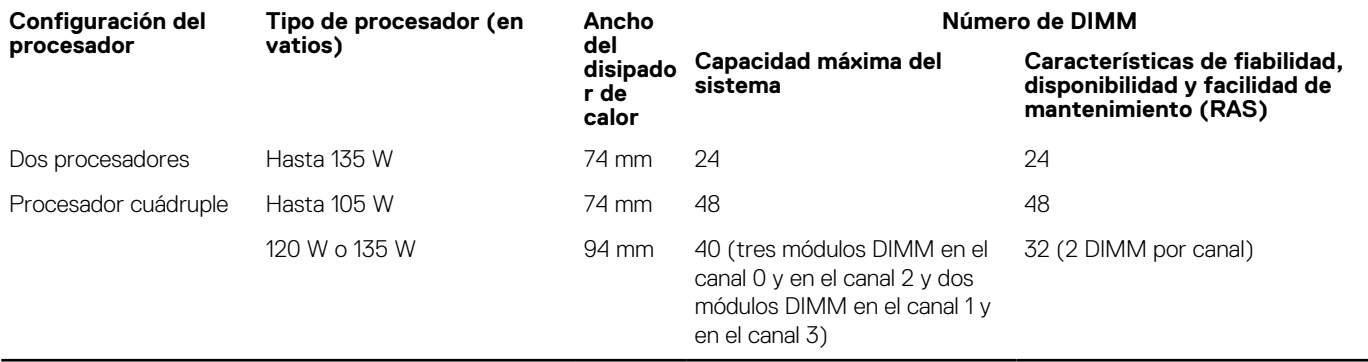

#### **Tareas relacionadas**

Pautas específicas de los modos en la página 70

# **Pautas específicas de los modos**

Cada procesador tiene asignados cuatro canales de memoria. Las configuraciones permitidas dependen del modo de memoria seleccionado.

### **Código de corrección de errores avanzado**

El modo de código de corrección de errores avanzado (ECC) amplía la SDDC de DIMM basados en DRAM x4 a DRAM x4 y x8. Esta ampliación supone protección ante errores de chip DRAM sencillos durante el funcionamiento.

Las pautas de instalación para los módulos de memoria son las siguientes:

- Todos los módulos de memoria deben ser idénticos en lo que se refiere a tamaño, velocidad y tecnología.
- Los módulos DIMM instalados en zócalos de memoria con palancas de liberación blancas deben ser idénticos. La misma regla se aplica a los zócalos con pestañas de liberación negras. Se garantiza así que se instalen módulos DIMM idénticos en pares coincidentes: por ejemplo, A1 con A2, A3 con A4, A5 con A6 y así sucesivamente.

### **Modo de memoria optimizada de canal independiente**

Este modo admite Single Device Data Correction (Corrección de datos de dispositivo único - SDDC) sólo para módulos de memoria que utilicen amplitudes de dispositivo x4. No impone requisitos específicos en cuanto a la ocupación de ranuras.

## **Sustitución de memoria**

**NOTA:** Para utilizar el reemplazo de memoria, esta función debe estar habilitada en System Setup (Configuración del sistema).

En este modo, se reserva para sustitución un rango por canal. Si se detectan errores persistentes y reparables en un banco, sus datos se copian en el banco de sustitución y se deshabilita el banco en el que se producen los errores.

Si está habilitada la sustitución de memoria, la memoria del sistema disponible para el sistema operativo se reduce a un rango por canal. Por ejemplo, en una configuración de dos procesadores con 16 módulos DIMMs duales de 4 GB, la memoria del sistema disponible es: 3/4  $(rangos/canal) \times 16$  (DIMM)  $\times$  4 GB = 48 GB, en lugar de 16 (DIMM)  $\times$  4 GB = 64 GB.

**NOTA:** El reemplazo de memoria no ofrece protección frente a errores irreparables de varios bits.

**NOTA:** Los modos Advanced ECC/Lockstep y Optimizer son compatibles con la sustitución de memoria.

## **Duplicación de memoria**

La duplicación de memoria ofrece el modo de fiabilidad de módulo de memoria más seguro en comparación con el resto de los modos, proporcionando protección mejorada frente a errores irreparables de varios bits. En una configuración duplicada, el total de memoria del sistema disponible es la mitad de la memoria física instalada. La mitad de memoria instalada se utiliza para duplicar los módulos de memoria activos. Si se produce un error irreparable, el sistema pasará a la copia duplicada. De esta forma, se garantiza la SDDC y la protección de varios bits.

Las pautas de instalación para los módulos de memoria son las siguientes:

- Todos los módulos de memoria deben ser idénticos en lo que se refiere a tamaño, velocidad y tecnología.
- Los módulos de memoria instalados en los zócalos de módulos de memoria con palancas de liberación blancas deben ser idénticos. La misma regla se aplica a los zócalos con lengüetas de liberación negras y verdes. Esto garantiza que los módulos de memoria idénticos se instalen en pares coincidentes: por ejemplo, A1 con A2, A3 con A4, A5 con A6 y así sucesivamente.

#### **Tabla 22. Configuración del procesador**

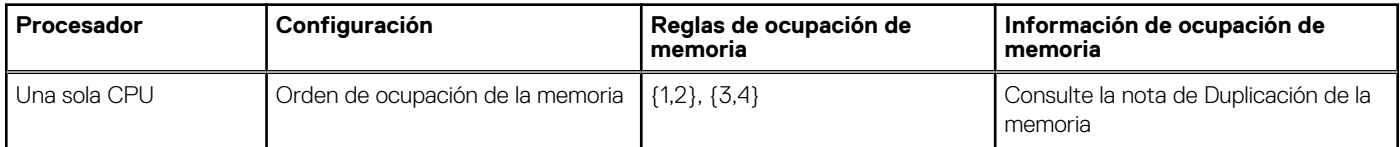

# **Configuraciones de memoria de muestra**

Las tablas siguientes muestran las configuraciones de memoria de muestra que respetan las pautas de memoria apropiadas que se indican en esta sección.

**NOTA:** 1R, 2R y 4R en las siguientes tablas indican módulos DIMM individuales, dobles y cuádruples.  $(i)$ 

#### **Tabla 23. Configuraciones de memoria: dos procesadores**

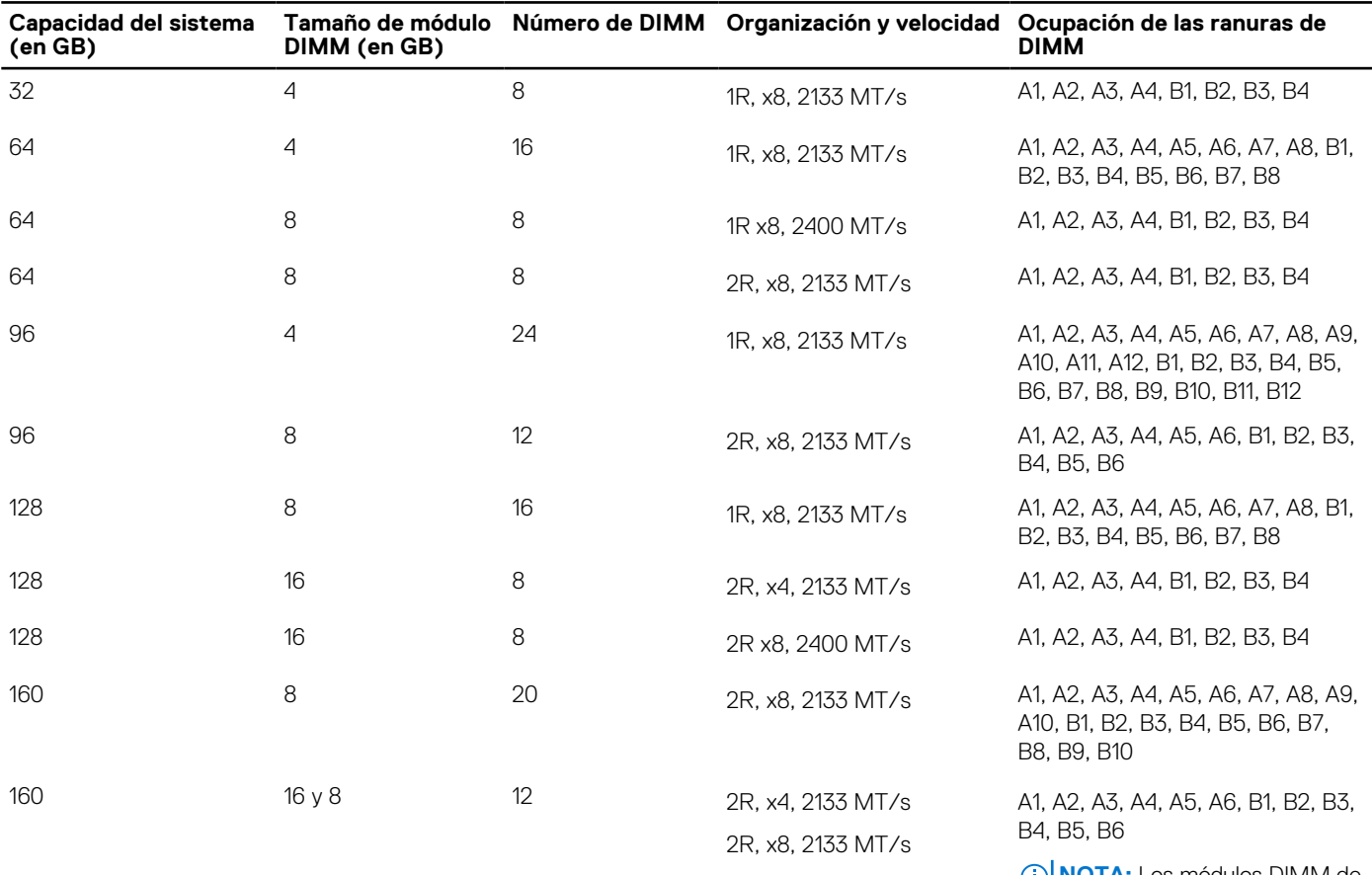

**NOTA:** Los módulos DIMM de († )| 16 GB deben instalarse en las ranuras A1, A2, A3, A4, B1, B2, B3 y B4, y los de 8 GB en las ranuras A5, A6, B5 y B6.

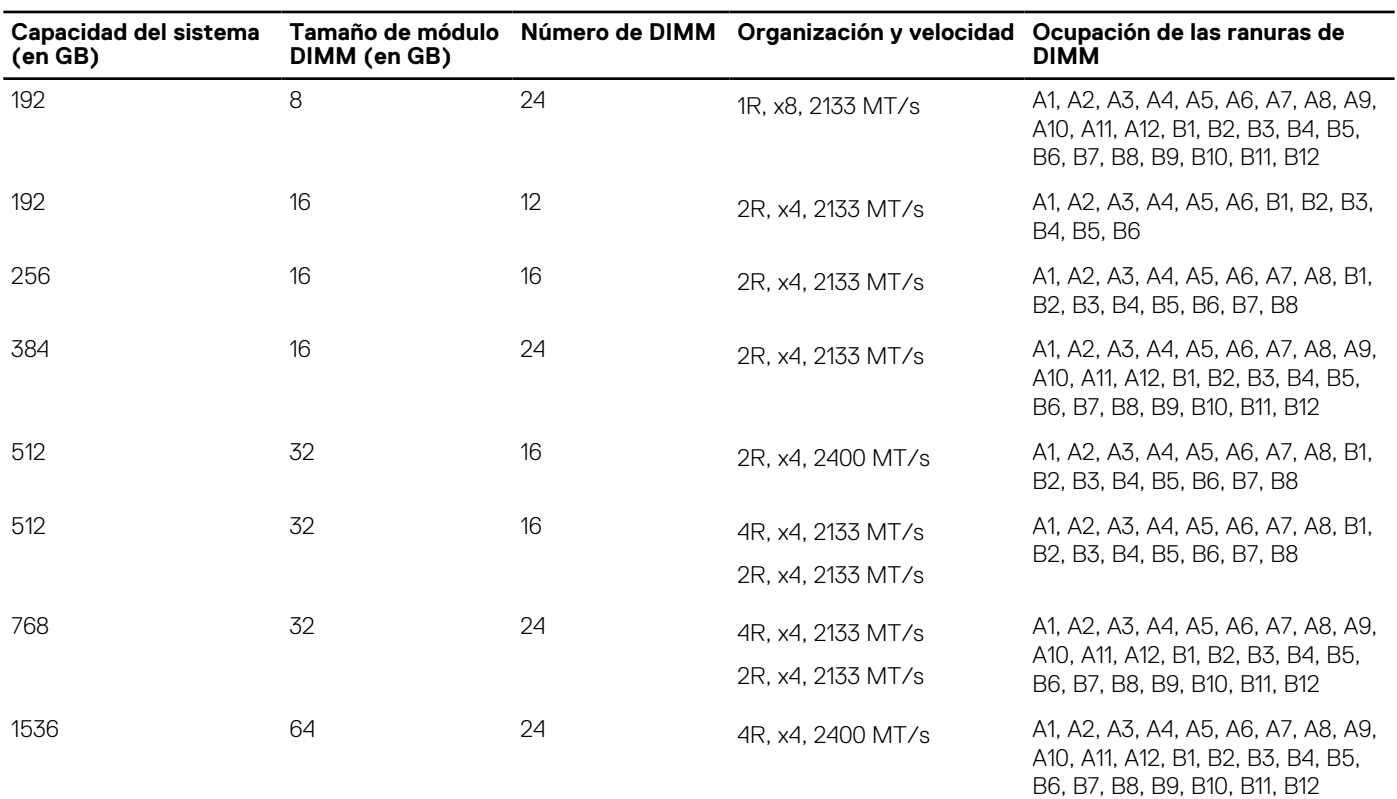

### **Tabla 23. Configuraciones de memoria: dos procesadores (continuación)**

#### **Tabla 24. Configuraciones de memoria: cuatro procesadores**

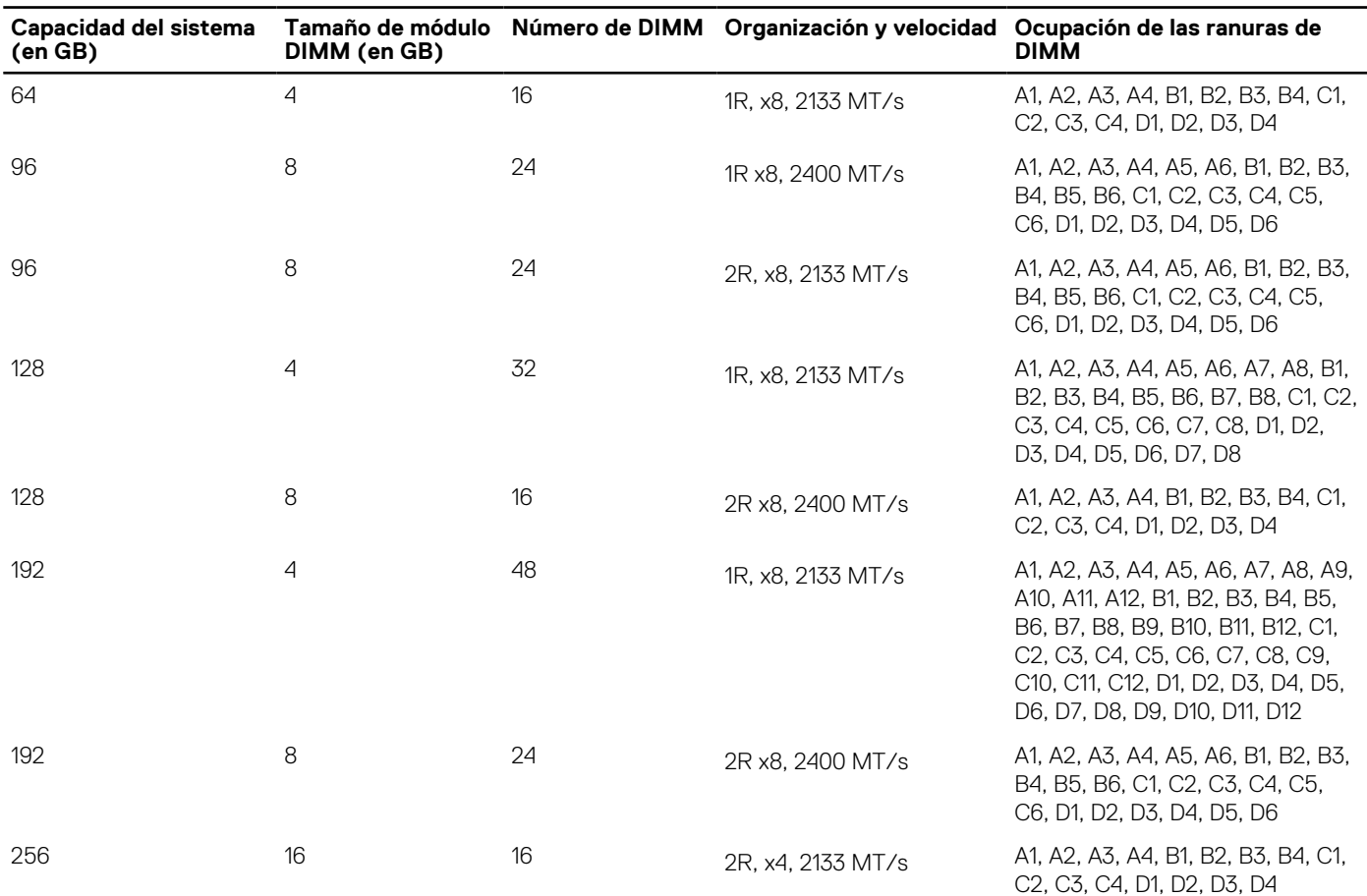
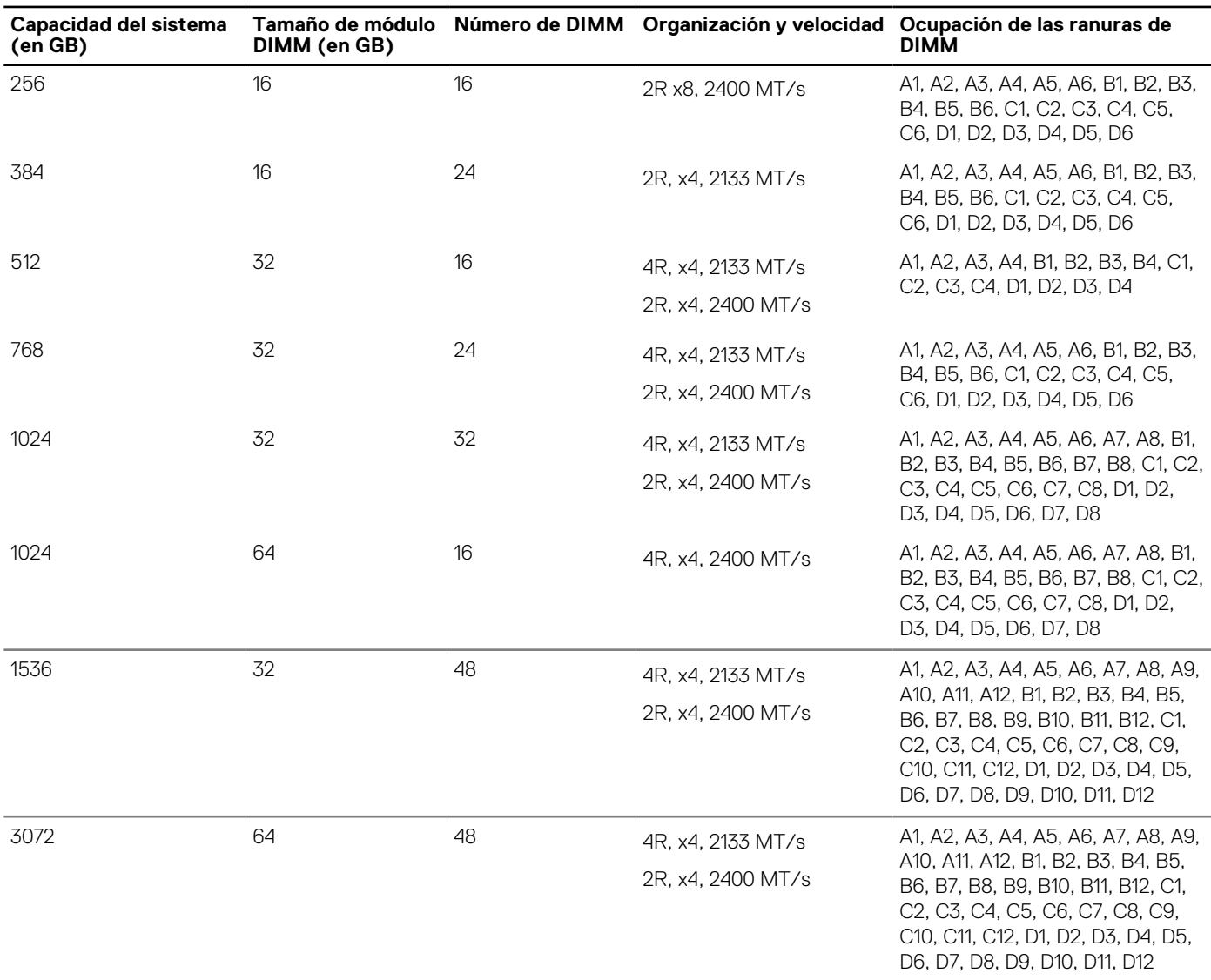

# <span id="page-72-0"></span>**Tabla 24. Configuraciones de memoria: cuatro procesadores (continuación)**

# **Extracción de los módulos de memoria**

#### **Requisitos previos**

- **PRECAUCIÓN: Muchas de las reparaciones deben ser realizadas únicamente por un técnico de servicio autorizado. El usuario debe llevar a cabo únicamente las tareas de solución de problemas y las reparaciones sencillas autorizadas en la documentación del producto o indicadas por el personal de servicio y de asistencia en línea o telefónica. Los daños causados por reparaciones no autorizadas por Dell no están cubiertos por la garantía. Lea y siga las instrucciones de seguridad que se envían con el producto.**
- 1. Siga las pautas de seguridad que se enumeran en la sección Instrucciones de seguridad.
- 2. Siga el procedimiento que se describe en la sección Antes de trabajar en el interior del sistema.
- 3. Extraiga la cubierta de refrigeración.
- **(i)** NOTA: Los módulos de memoria permanecen calientes durante un tiempo tras apagar el sistema. Deje que los módulos de memoria se enfríen antes de manipularlos. Sujete los módulos de memoria por los bordes de la tarjeta y evite tocar sus componentes o los contactos metálicos en el módulo de memoria.
- **PRECAUCIÓN: Para garantizar un enfriamiento adecuado del sistema, se deben instalar módulos de memoria de relleno en cualquier zócalo que no esté ocupado. Extraiga los módulos de memoria de relleno solo si tiene previsto instalar módulos de memoria en dichos sockets.**

# **Pasos**

1. Localice el socket del módulo de memoria apropiado.

**PRECAUCIÓN: Manipule cada módulo de memoria solamente por los bordes de la tarjeta, asegurándose de no tocar el centro del módulo de memoria o los contactos metálicos.**

- 2. Para liberar el módulo de memoria de relleno del socket, presione de manera simultánea los expulsores de ambos extremos del socket del módulo de memoria.
- 3. Levante y quite el módulo de memoria del sistema.

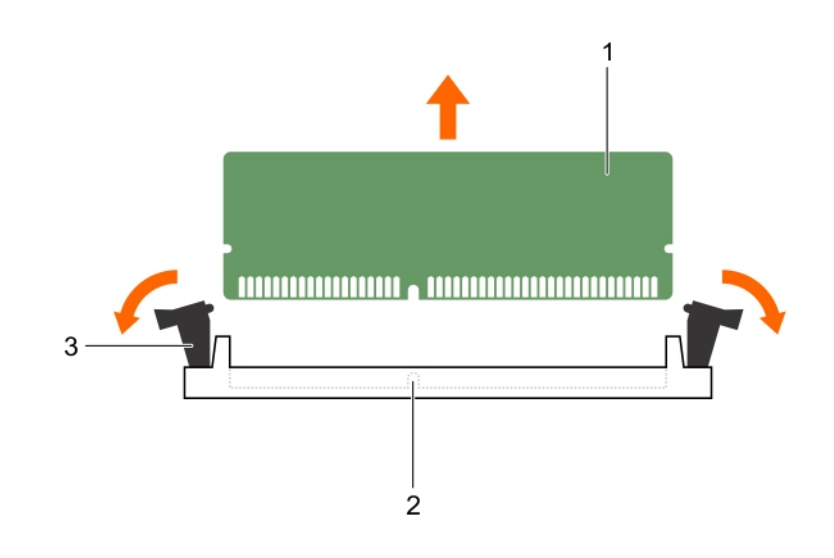

#### **Ilustración 15. Extracción del módulo de memoria**

- a. Módulo de memoria
- b. Socket de módulo de memoria
- c. Expulsor del socket de módulo de memoria (2)

## **Siguientes pasos**

1. Instale el módulo de memoria.

**NOTA:** Si va a extraer el módulo de memoria de forma permanente, instale un módulo de memoria de relleno.

- 2. Instale la cubierta de refrigeración.
- 3. Siga el procedimiento que se describe en la sección Después de trabajar en el interior del sistema.

#### **Referencias relacionadas**

[Instrucciones de seguridad](#page-55-0) en la página 56

## **Tareas relacionadas**

[Antes de trabajar en el interior de su equipo](#page-56-0) en la página 57 [Extracción de la cubierta de enfriamiento](#page-62-0) en la página 63 [Instalación de los módulos de memoria](#page-74-0) en la página 75 [Después de trabajar en el interior de su equipo](#page-56-0) en la página 57

# <span id="page-74-0"></span>**Instalación de los módulos de memoria**

# **Requisitos previos**

- **(i) NOTA:** Los módulos de memoria permanecen calientes durante un tiempo tras apagar el sistema. Deje que los módulos de memoria se enfríen antes de manipularlos. Sujete los módulos de memoria por los bordes de la tarjeta y evite tocar sus componentes o los contactos metálicos en el módulo de memoria.
- **PRECAUCIÓN: Muchas de las reparaciones deben ser realizadas únicamente por un técnico de servicio autorizado. El usuario debe llevar a cabo únicamente las tareas de solución de problemas y las reparaciones sencillas autorizadas en la documentación del producto o indicadas por el personal de servicio y de asistencia en línea o telefónica. Los daños causados por reparaciones no autorizadas por Dell no están cubiertos por la garantía. Lea y siga las instrucciones de seguridad que se envían con el producto.**
- 1. Siga las pautas de seguridad que se enumeran en la sección Instrucciones de seguridad.
- 2. Siga el procedimiento que se describe en la sección Antes de trabajar en el interior del sistema.
- 3. Si está instalada, extraiga el módulo de memoria o el módulo de memoria de relleno.

#### **Pasos**

1. Localice el socket del módulo de memoria apropiado.

**PRECAUCIÓN: Manipule cada módulo de memoria solamente por los bordes de la tarjeta, asegurándose de no tocar el centro del módulo de memoria o los contactos metálicos.**

2. Si hay un módulo de memoria o un módulo de memoria de relleno instalado en el socket, extráigalo.

**NOTA:** Guarde los módulos de memoria de relleno que se extraigan para su uso en el futuro.

**PRECAUCIÓN: Para evitar dañar el módulo de memoria o el socket del módulo de memoria durante la instalación, no doble o flexione el módulo de memoria e introduzca ambos extremos del módulo de memoria a la vez.**

- 3. Abra los expulsores del socket del módulo de memoria hacia fuera para que el módulo de memoria pueda introducirse en el socket.
- 4. Alinee el conector de borde del módulo de memoria con la guía de alineación del socket del módulo de memoria e introduzca el módulo de memoria en el socket.

**PRECAUCIÓN: No aplique presión en el centro del módulo de memoria, aplique presión en ambos extremos del módulo de memoria de manera uniforme.**

- **NOTA:** El socket del módulo de memoria dispone de una guía de alineación que le permite instalar el módulo de memoria en el socket en una única dirección.
- 5. Presione el módulo de memoria con los pulgares hasta que las palancas del socket encajen firmemente.

Cuando el módulo de memoria esté bien encajado en el socket, las palancas del socket del módulo de memoria deben estar alineadas con las palancas de los otros sockets que tienen instalados módulos de memoria.

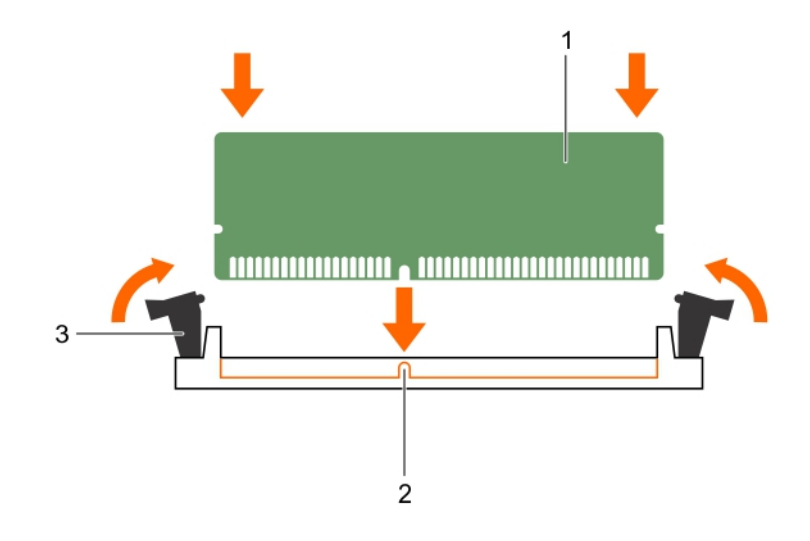

#### **Ilustración 16. Instalación del módulo de memoria**

- a. Módulo de memoria
- b. Guía de alineación
- c. Expulsor del socket de módulo de memoria (2)

#### **Siguientes pasos**

- 1. Siga el procedimiento que se describe en la sección Después de trabajar en el interior del sistema.
- 2. Presione F2 para entrar en System Setup (Configuración del sistema) y comprobar el valor **System Memory (Memoria del sistema)**.

El sistema ya debería haber cambiado el valor para reflejar la memoria instalada.

- 3. Si el valor no es correcto, al menos uno de los módulos de memoria podría no estar correctamente instalado. Compruebe que los módulos de memoria están encajados correctamente en los zócalos del módulo de memoria.
- 4. Ejecute la prueba de memoria del sistema en los diagnósticos del sistema.

#### **Referencias relacionadas**

[Instrucciones de seguridad](#page-55-0) en la página 56

## **Tareas relacionadas**

[Antes de trabajar en el interior de su equipo](#page-56-0) en la página 57 [Instalación de la cubierta de refrigeración](#page-63-0) en la página 64 [Extracción de los módulos de memoria](#page-72-0) en la página 73 [Después de trabajar en el interior de su equipo](#page-56-0) en la página 57

# **Tarjetas intermedias PCIe**

El módulo de servidor admite tarjetas intermedias PCIe de Dell. Se admiten dos tarjetas Gen PCIe x8. No hay otras tarjetas intermedias, como Ethernet, Fibre Channel o InfiniBand son compatibles con módulos de servidor configurados para el gabinete VRTX.

Las tarjetas intermedias PCIe proporcionan una interfaz entre módulos de servidor y los conmutadores PCIe en el gabinete.

**NOTA:** Para que el funcionamiento sea correcto, asegúrese de que los dos tarjetas intermedias PCIe se establecen como **Enabled (Habilitado)** en la configuración del sistema.

# <span id="page-76-0"></span>**Extracción de una tarjeta intermedia PCIe**

# **Requisitos previos**

**PRECAUCIÓN: Muchas de las reparaciones deben ser realizadas únicamente por un técnico de servicio autorizado. El usuario debe llevar a cabo únicamente las tareas de solución de problemas y las reparaciones sencillas autorizadas en la documentación del producto o indicadas por el personal de servicio y de asistencia en línea o telefónica. Los daños causados por reparaciones no autorizadas por Dell no están cubiertos por la garantía. Lea y siga las instrucciones de seguridad que se envían con el producto.**

**NOTA:** Debe extraer la tarjeta intermedia PCIe para reemplazar una tarjeta intermedia PCIe defectuosa o reparar otros componentes internos del sistema.

- 1. Siga las reglas de seguridad que se enumeran en la sección Instrucciones de seguridad.
- 2. Siga el procedimiento que se describe en la sección Antes de trabajar en el interior del sistema.

## **Pasos**

- 1. Abra el pestillo de retención presionando el área acanalada del pestillo y levantando su extremo.
	- **PRECAUCIÓN: Para evitar que se produzcan daños en la tarjeta intermedia PCIe, debe sujetar la tarjeta por los bordes.**
- 2. Extraiga la tarjeta intermedia PCIe del sistema.
- 3. Cierre el seguro de retención.

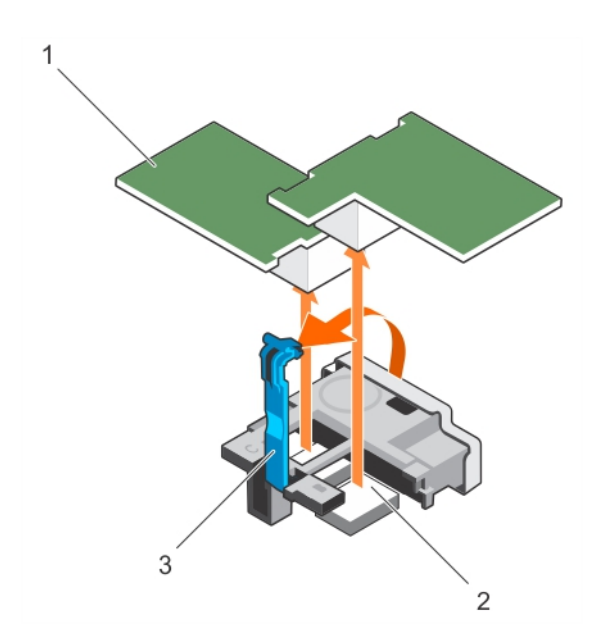

#### **Ilustración 17. Extracción de una tarjeta intermedia PCIe**

- a. Tarjeta intermedia PCIe (2)
- **b.** Conector de la tarjeta intermedia PCIe (2)
- c. Seguro de retención

#### **Siguientes pasos**

- 1. Instale la tarjeta intermedia PCIe.
- 2. Siga el procedimiento que se describe en la sección Después de trabajar en el interior del sistema.

#### **Referencias relacionadas**

[Instrucciones de seguridad](#page-55-0) en la página 56

# <span id="page-77-0"></span>**Tareas relacionadas**

[Antes de trabajar en el interior de su equipo](#page-56-0) en la página 57 Instalación de una tarjeta intermedia PCIe en la página 78 [Después de trabajar en el interior de su equipo](#page-56-0) en la página 57

# **Instalación de una tarjeta intermedia PCIe**

## **Requisitos previos**

- **PRECAUCIÓN: Muchas de las reparaciones deben ser realizadas únicamente por un técnico de servicio autorizado. El usuario debe llevar a cabo únicamente las tareas de solución de problemas y las reparaciones sencillas autorizadas en la documentación del producto o indicadas por el personal de servicio y de asistencia en línea o telefónica. Los daños causados por reparaciones no autorizadas por Dell no están cubiertos por la garantía. Lea y siga las instrucciones de seguridad que se envían con el producto.**
- 1. Siga las reglas de seguridad que se enumeran en la sección Instrucciones de seguridad.
- 2. Siga el procedimiento que se describe en la sección Antes de trabajar en el interior del sistema.
- 3. Extraiga la tarjeta intermedia PCIe.

**NOTA:** Debe extraer la tarjeta intermedia PCIe para reemplazar una tarjeta intermedia PCIe defectuosa o reparar otros componentes internos del sistema.

#### **Pasos**

- 1. Abra el pestillo de retención presionando el área acanalada del pestillo y levantando su extremo.
- 2. Si está instalada, extraiga la cubierta del conector del compartimento para tarjetas intermedias PCIe.

**PRECAUCIÓN: Para evitar que se produzcan daños en la tarjeta intermedia PCIe, debe sujetar la tarjeta por los bordes.**

**NOTA:** Las tarjetas intermedias PCIe están diseñadas para encajar en cualquiera de las ranuras para tarjeta.

- 3. Alinee el conector situado en la parte inferior de la tarjeta intermedia PCIe con el socket correspondiente de la placa base.
- 4. Baje la tarjeta hasta que quede bien asentada en su lugar y el gancho de plástico del borde externo de la tarjeta encaje en el lateral del sistema.
- 5. Cierre el pestillo de retención para fijar la tarjeta intermedia PCIe.

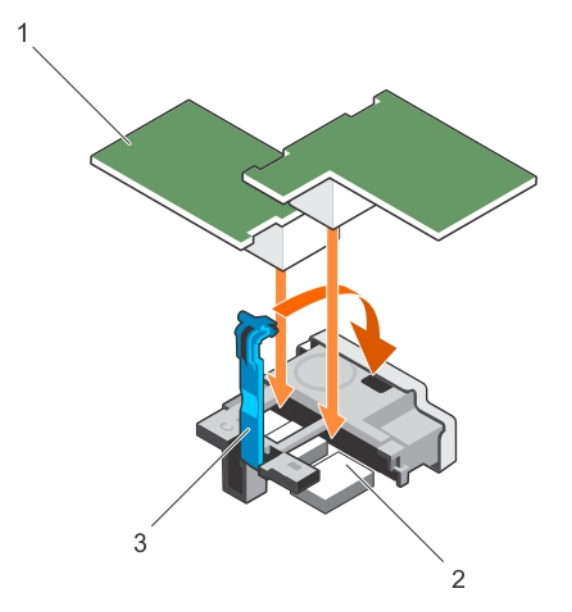

# **Ilustración 18. Instalación de una tarjeta intermedia PCIe**

- a. Tarjeta intermedia PCIe (2)
- b. Conector de la tarjeta intermedia PCIe (2)

<span id="page-78-0"></span>c. Seguro de retención

#### **Siguientes pasos**

Siga el procedimiento que se describe en la sección Después de trabajar en el interior del sistema.

### **Referencias relacionadas**

[Instrucciones de seguridad](#page-55-0) en la página 56

### **Tareas relacionadas**

[Antes de trabajar en el interior de su equipo](#page-56-0) en la página 57 [Extracción de una tarjeta intermedia PCIe](#page-76-0) en la página 77 [Después de trabajar en el interior de su equipo](#page-56-0) en la página 57

# **Soporte de sujeción de la tarjeta intermedia PCIe**

# **Extracción del soporte de sujeción de la tarjeta intermedia PCIe**

## **Requisitos previos**

**PRECAUCIÓN: Muchas de las reparaciones deben ser realizadas únicamente por un técnico de servicio autorizado. El usuario debe llevar a cabo únicamente las tareas de solución de problemas y las reparaciones sencillas autorizadas en la documentación del producto o indicadas por el personal de servicio y soporte en línea o telefónico. Los daños causados por reparaciones no autorizadas por Dell no están cubiertos por la garantía. Lea y siga las instrucciones de seguridad que se incluyen con el producto.**

**NOTA:** Debe extraer el soporte de sujeción de la tarjeta intermedia PCIe para reemplazar una placa base defectuosa.

- 1. Siga las reglas de seguridad que se enumeran en la sección Instrucciones de seguridad.
- 2. Siga el procedimiento que se describe en la sección Antes de trabajar en el interior del sistema.
- 3. Prepare un destornillador Phillips del núm. 2.
- 4. Extraiga la tarjeta intermedia PCIe.

#### **Pasos**

- 1. Extraiga el tornillo que fija el soporte de sujeción de la tarjeta intermedia PCIe a la placa base.
- 2. Coloque el soporte de sujeción de la tarjeta intermedia PCIe hacia arriba y deslícelo hasta que las lengüetas situadas en el soporte de sujeción de la tarjeta intermedia PCIe se desenganchen de las ranuras del sistema.
- 3. Extraiga el soporte de sujeción de la tarjeta intermedia PCIe del sistema.

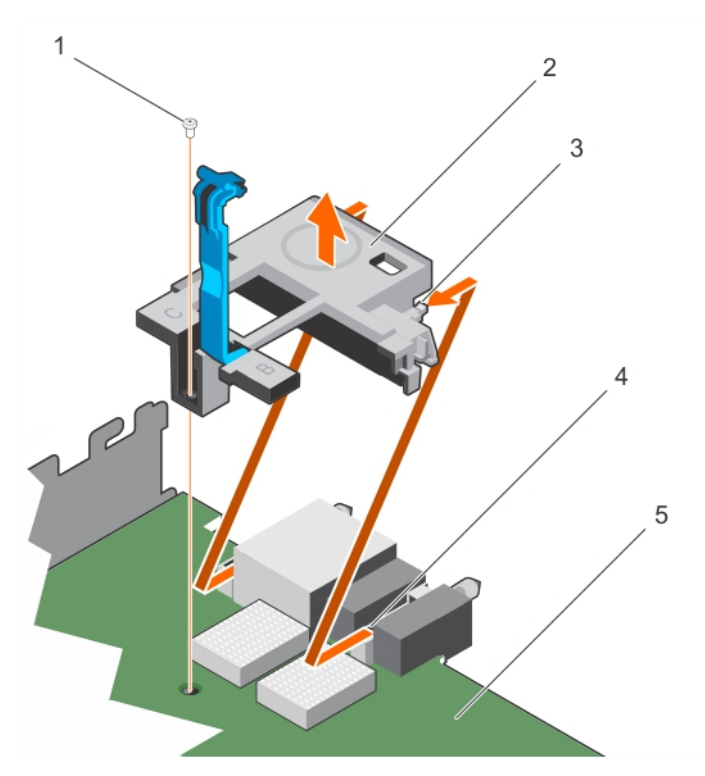

# **Ilustración 19. Extracción del soporte de sujeción de la tarjeta intermedia PCIe**

- 
- 
- 1. Tornillo 2. Soporte de sujeción de la tarjeta intermedia PCIe
- 3. Lengüeta del soporte (2) 4. Ranura de la placa base (2)
- 5. Tarjeta madre

# **Siguientes pasos**

1. Siga el procedimiento que se describe en la sección Después de trabajar en el interior del sistema.

#### **Referencias relacionadas**

[Instrucciones de seguridad](#page-55-0) en la página 56

#### **Tareas relacionadas**

[Antes de trabajar en el interior de su equipo](#page-56-0) en la página 57 Instalación del soporte de sujeción de la tarjeta intermedia PCIe en la página 80 [Después de trabajar en el interior de su equipo](#page-56-0) en la página 57

# **Instalación del soporte de sujeción de la tarjeta intermedia PCIe**

#### **Requisitos previos**

- **PRECAUCIÓN: Muchas de las reparaciones deben ser realizadas únicamente por un técnico de servicio autorizado. El usuario debe llevar a cabo únicamente las tareas de solución de problemas y las reparaciones sencillas autorizadas en la documentación del producto o indicadas por el personal de servicio y soporte en línea o telefónico. Los daños causados por reparaciones no autorizadas por Dell no están cubiertos por la garantía. Lea y siga las instrucciones de seguridad que se incluyen con el producto.**
- 1. Siga las reglas de seguridad que se enumeran en la sección Instrucciones de seguridad.
- 2. Siga el procedimiento que se describe en la sección Antes de trabajar en el interior del sistema.
- 3. Prepare un destornillador Phillips del núm. 2.
- 4. Extraiga el soporte de sujeción de la tarjeta intermedia PCIe.

**NOTA:** Debe extraer el soporte de sujeción de la tarjeta intermedia PCIe para reemplazar una placa base defectuosa.

## **Pasos**

- 1. Coloque el soporte de sujeción de la tarjeta intermedia PCIe hacia la parte posterior del sistema.
- 2. Alinee las lengüetas en el soporte de sujeción de la tarjeta intermedia PCIe con las ranuras en el sistema y deslícelo hasta que las lengüetas del soporte encajen con las ranuras en el sistema.
- 3. Instale el tornillo para fijar el soporte de sujeción de la tarjeta intermedia PCIe en la placa base.

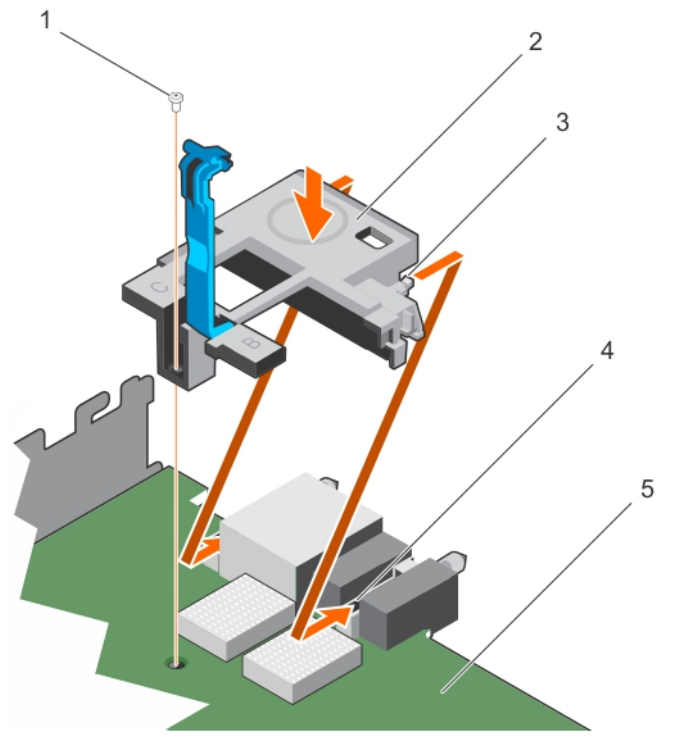

#### **Ilustración 20. Instalación del soporte de sujeción de la tarjeta intermedia PCIe**

- -
- 5. Tarjeta madre
- 1. Tornillo 2. Soporte de sujeción de la tarjeta intermedia PCIe
- 3. Lengüeta del soporte (2) 4. Ranura de la placa base (2)
- **Siguientes pasos**
- 1. Instale la tarieta intermedia PCIe.
- 2. Siga el procedimiento que se describe en la sección Después de trabajar en el interior del sistema.

#### **Referencias relacionadas**

[Instrucciones de seguridad](#page-55-0) en la página 56

#### **Tareas relacionadas**

[Antes de trabajar en el interior de su equipo](#page-56-0) en la página 57 [Extracción del soporte de sujeción de la tarjeta intermedia PCIe](#page-78-0) en la página 79 [Después de trabajar en el interior de su equipo](#page-56-0) en la página 57

# **Módulo SD dual interno (opcional)**

El módulo SD dual interno (IDSDM) es una solución de tarjeta SD redundante. Puede configurar el IDSDM para usarlo como almacenamiento o como partición de inicio del sistema operativo. En los servidores modulares, puede optar por un modo de módulo <span id="page-81-0"></span>SD redundante o por compartir una ranura con el módulo iDRAC y la otra ranura se puede utilizar para almacenamiento o como partición del sistema operativo.

La tarjeta del módulo SD dual interno (IDSDM) dispone de dos ranuras de tarjeta SD y una interfaz USB dedicada para el hipervisor incorporado. Esta tarjeta ofrece las siguientes características:

- Operación de tarieta dual: mantiene una configuración duplicada mediante tarietas SD en ambas ranuras proporcionando redundancia.
- Operación de tarjeta simple: es posible el funcionamiento con una tarjeta, pero sin redundancia.

# **Sustitución de una tarjeta SD**

#### **Requisitos previos**

- **PRECAUCIÓN: Muchas de las reparaciones deben ser realizadas únicamente por un técnico de servicio autorizado. El usuario debe llevar a cabo únicamente las tareas de solución de problemas y las reparaciones sencillas autorizadas en la documentación del producto o indicadas por el personal de servicio y de asistencia en línea o telefónica. Los daños causados por reparaciones no autorizadas por Dell no están cubiertos por la garantía. Lea y siga las instrucciones de seguridad que se envían con el producto.**
- 1. Siga las reglas de seguridad que se enumeran en la sección Instrucciones de seguridad.
- 2. Siga el procedimiento que se describe en la sección Antes de trabajar en el interior del sistema.
- 3. Acceda a System Setup (Configuración del sistema) y asegúrese de que la opción **Internal SD Card Port** (Puerto de tarjeta SD interna) esté activada.
- **PRECAUCIÓN: Cuando se produce un fallo en la tarjeta SD y la opción Internal SD Card Redundancy (Redundancia de tarjeta SD interna) en la pantalla Integrated Devices (Dispositivos integrados) de System Setup (Configuración del sistema) está establecida en Mirror Mode (Modo de duplicación), es posible que haya pérdida de datos. Para evitar la pérdida de datos, siga los pasos 4 a 6 de la sección Solución de problemas de una tarjeta SD interna.**
- **NOTA:** La tarjeta SD de la ranura inferior es la tarjeta principal (SD1) y la tarjeta SD de la ranura superior es la secundaria (SD2).
- **NOTA:** Si se produce un error de tarjeta SD, la opción **Internal SD Card Redundancy (Redundancia de tarjeta SD interna)** de (i) System Setup (Configuración del sistema) se establece en **Disabled (Deshabilitado)** y la controladora del módulo SD dual interno notifica al sistema. La próxima vez que se reinicie, el sistema muestra un mensaje indicando el error.
- **NOTA:** Si la opción **Internal SD Card Redundancy** (Redundancia de tarjeta SD interna) está establecida en **Disabled** (Deshabilitada) sustituya la tarjeta SD que ha fallado por otra nueva.

#### **Pasos**

- 1. Localice la ranura para tarjetas SD en la tarjeta (IDSDM) del módulo SD dual interno.
- 2. Presione hacia adentro sobre la tarieta para liberarla de la ranura y extraiga la tarieta.

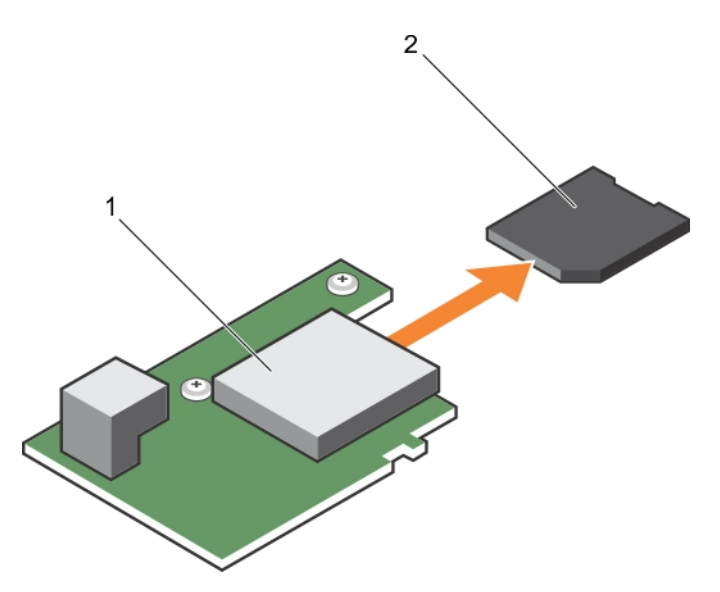

#### **Ilustración 21. Sustitución de una tarjeta SD**

- 1. Tarjeta IDSDM 2. Tarjeta SD
- 3. Ranura superior para tarjeta (SD 2) 4. Ranura inferior para tarjeta (SD 1)
- -

#### **Siguientes pasos**

- 1. Siga el procedimiento que se describe en la sección Después de trabajar en el interior del sistema.
- 2. Acceda a System Setup (Configuración del sistema) y asegúrese de que las opciones **Internal SD Card Port** (Puerto de tarjeta SD interna) e **Internal SD Card Redundancy** (Redundancia de tarjeta SD interna) están activadas.
- 3. Compruebe que la tarjeta SD nueva funciona correctamente. Si el problema persiste, consulte la sección Obtención de ayuda.

#### **Referencias relacionadas**

[Instrucciones de seguridad](#page-55-0) en la página 56

#### **Tareas relacionadas**

[Antes de trabajar en el interior de su equipo](#page-56-0) en la página 57 [Después de trabajar en el interior de su equipo](#page-56-0) en la página 57 [Obtención de ayuda](#page-159-0) en la página 160

# **Llave USB interna**

El módulo del servidor proporciona un conector USB interno para una unidad de memoria flash USB. La unidad de memoria USB se puede utilizar como dispositivo de arranque, clave de seguridad o dispositivo de almacenamiento masivo. Para utilizar el conector USB interno, la opción **Puerto USB interno** debe estar habilitada en la pantalla **Dispositivos integrados** de la configuración del sistema.

Para iniciar desde la unidad de memoria USB, debe configurarla con una imagen de arranque y luego especificarla en la secuencia de arranque de la configuración del sistema. Para obtener más información sobre la creación de un archivo de arranque en la unidad de memoria USB, consulte la documentación del usuario que se envió con la unidad de memoria USB.

# **Sustitución de la llave de memoria USB interna opcional**

## **Requisitos previos**

- 1. Siga las reglas de seguridad que se enumeran en la sección Instrucciones de seguridad.
- 2. Siga el procedimiento que se describe en la sección Antes de trabajar en el interior del sistema.

# <span id="page-83-0"></span>**Pasos**

- 1. Localice el puerto USB o la llave de memoria USB en la tarjeta madre. Para localizar el puerto USB, consulte la sección Conectores y puentes de la tarjeta madre y .
- 2. Si está instalada, extraiga la llave de memoria USB del puerto USB.

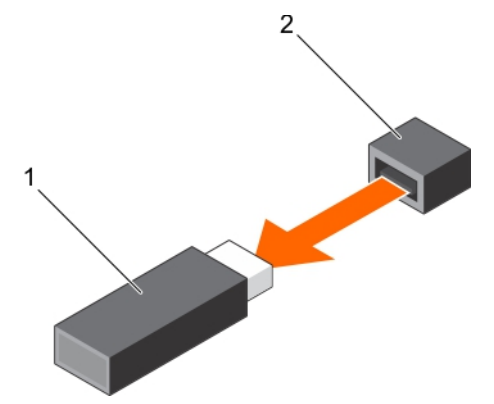

#### **Ilustración 22. Extracción de la llave de memoria USB interna**

- a. Unidad de memoria USB
- **b.** Puerto USB
- 3. Introduzca la nueva llave de memoria USB en el puerto USB.

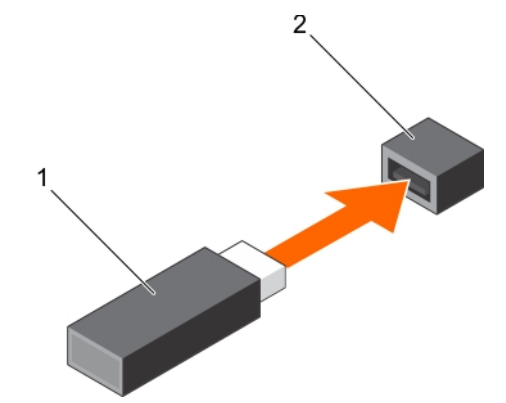

## **Ilustración 23. Instalación de la llave de memoria USB interna**

- a. Unidad de memoria USB
- b. Puerto USB

#### **Siguientes pasos**

- 1. Siga el procedimiento que se describe en la sección Después de trabajar en el interior del sistema.
- 2. Al iniciar el sistema, presione F2 para entrar en System Setup (Configuración del sistema) y compruebe que el sistema detecte la llave de memoria USB.

# **Extracción de la tarjeta IDSDM**

#### **Requisitos previos**

**PRECAUCIÓN: Muchas de las reparaciones deben ser realizadas únicamente por un técnico de servicio autorizado. El usuario debe llevar a cabo únicamente las tareas de solución de problemas y las reparaciones sencillas autorizadas en la documentación del producto o indicadas por el personal de servicio y soporte en línea o telefónico. Los daños causados por reparaciones no autorizadas por Dell no están cubiertos por la garantía. Lea y siga las instrucciones de seguridad que se incluyen con el producto.**

**NOTA:** Debe extraer la tarjeta IDSDM para sustituir una tarjeta IDSDM defectuosa o reparar otros componentes internos del sistema.

1. Siga las reglas de seguridad que se enumeran en la sección Instrucciones de seguridad.

- 2. Siga el procedimiento que se describe en la sección Antes de trabajar en el interior del sistema.
- 3. Prepare un destornillador Phillips del núm. 2.
- 4. Extraiga la tarjeta intermedia PCIe.
- 5. Si está instalada, extraiga la memoria USB interna.
- 6. Si está instalada, extraiga la tarjeta SD.

#### **Pasos**

- 1. Extraiga los dos tornillos que fijan la tarieta IDSDM a la placa base.
- 2. Extraiga el soporte de la ranura de la tarjeta SD.

# **PRECAUCIÓN: Para evitar que se produzcan daños en la tarjeta IDSDM, debe sujetarla únicamente por los bordes.**

3. Extraiga la tarjeta del sistema.

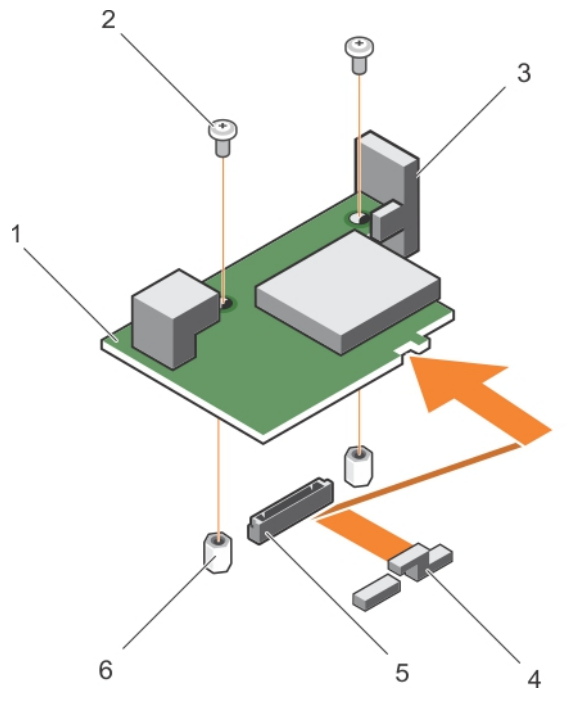

## **Ilustración 24. Extracción de la tarjeta IDSDM**

- 1. Tarjeta IDSDM 2. Tornillo (2)
- 
- 
- 
- 3. Soporte de la ranura de la tarjeta SD 4. Soporte de sujeción de la tarjeta intermedia PCIe
- 5. Conector 6. Separador (2)

#### **Siguientes pasos**

- 1. Coloque la tarjeta IDSDM.
- 2. Siga el procedimiento que se describe en la sección Después de trabajar en el interior del sistema.

#### **Referencias relacionadas**

[Instrucciones de seguridad](#page-55-0) en la página 56

## **Tareas relacionadas**

[Antes de trabajar en el interior de su equipo](#page-56-0) en la página 57 [Extracción de una tarjeta intermedia PCIe](#page-76-0) en la página 77 [Sustitución de una tarjeta SD](#page-81-0) en la página 82 [Instalación de la tarjeta IDSDM](#page-85-0) en la página 86

# <span id="page-85-0"></span>**Instalación de la tarjeta IDSDM**

#### **Requisitos previos**

- **PRECAUCIÓN: Muchas de las reparaciones deben ser realizadas únicamente por un técnico de servicio autorizado. El usuario debe llevar a cabo únicamente las tareas de solución de problemas y las reparaciones sencillas autorizadas en la documentación del producto o indicadas por el personal de servicio y soporte en línea o telefónico. Los daños causados por reparaciones no autorizadas por Dell no están cubiertos por la garantía. Lea y siga las instrucciones de seguridad que se incluyen con el producto.**
- 1. Siga las reglas de seguridad que se enumeran en la sección Instrucciones de seguridad.
- 2. Siga el procedimiento que se describe en la sección Antes de trabajar en el interior del sistema.
- 3. Prepare un destornillador Phillips del núm. 2.
- 4. Extraiga la tarieta IDSDM.

**PRECAUCIÓN: Para evitar que se produzcan daños en la tarjeta IDSDM, debe sujetarla únicamente por los bordes.**

**NOTA:** Debe extraer la tarjeta IDSDM para sustituir una tarjeta IDSDM defectuosa o reparar otros componentes internos del sistema.

#### **Pasos**

- 1. Alinee lo siguiente:
	- La ranura del borde de la tarjeta con las lengüetas de proyección en el soporte de la tarjeta intermedia PCIe.
	- Los dos orificios para tornillos de la tarieta IDSDM con los separadores de la placa base.
	- El orificio del soporte de la ranura de la tarjeta SD con el orificio para tornillos de la tarjeta IDSDM.
- 2. Coloque los dos tornillos para fijar el soporte de la ranura de la tarjeta SD y la tarjeta IDSDM a la placa base.

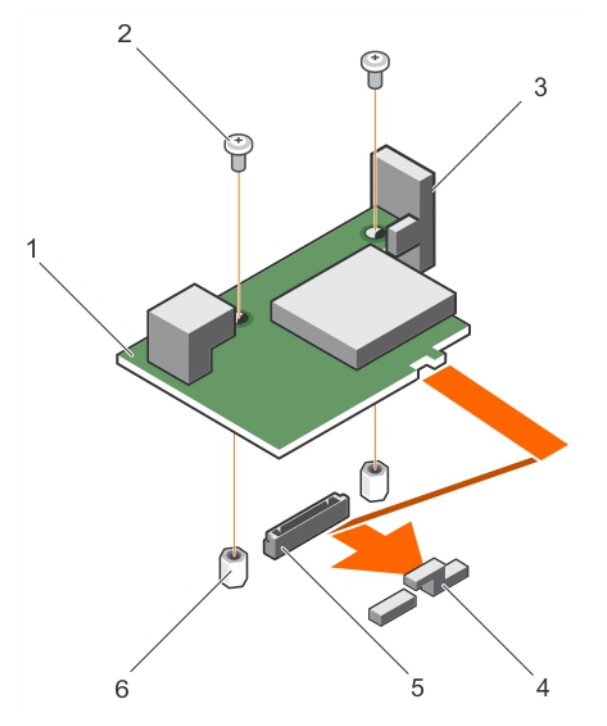

## **Ilustración 25. Instalación de la tarjeta IDSDM**

- 1. Tarjeta IDSDM 2. Tornillo (2)
- 
- 
- 
- 3. Soporte de la ranura de la tarjeta SD 4. Soporte de sujeción de la tarjeta intermedia PCIe
- 5. Conector 6. Separador (2)

#### <span id="page-86-0"></span>**Siguientes pasos**

- 1. Si procede, instale la tarjeta SD y la llave de memoria USB interna.
- 2. Instale la tarjeta intermedia PCIe.
- 3. Siga el procedimiento que se describe en la sección Después de trabajar en el interior del sistema.

### **Referencias relacionadas**

[Instrucciones de seguridad](#page-55-0) en la página 56

### **Tareas relacionadas**

[Antes de trabajar en el interior de su equipo](#page-56-0) en la página 57 [Sustitución de una tarjeta SD](#page-81-0) en la página 82 [Extracción de una tarjeta intermedia PCIe](#page-76-0) en la página 77 [Extracción de la tarjeta IDSDM](#page-83-0) en la página 84 [Después de trabajar en el interior de su equipo](#page-56-0) en la página 57

# **Tarjeta rSPI (opcional)**

rSPI (restore Serial Peripheral Interface) es un dispositivo flash SPI para el almacenamiento de información acerca de la Etiqueta de servicio del sistema, la configuración del sistema o la licencia de iDRAC.

# **Extracción de la tarjeta rSPI opcional**

#### **Requisitos previos**

**PRECAUCIÓN: Muchas de las reparaciones deben ser realizadas únicamente por un técnico de servicio autorizado. El usuario debe llevar a cabo únicamente las tareas de solución de problemas y las reparaciones sencillas autorizadas en la documentación del producto o indicadas por el personal de servicio y soporte en línea o telefónico. Los daños causados por reparaciones no autorizadas por Dell no están cubiertos por la garantía. Lea y siga las instrucciones de seguridad que se incluyen con el producto.**

**NOTA:** Debe extraer la tarjeta rSPI para sustituir una tarjeta rSPI defectuosa o reparar otros componentes internos del sistema.

- 1. Siga las reglas de seguridad que se enumeran en la sección Instrucciones de seguridad.
- 2. Siga el procedimiento que se describe en la sección Antes de trabajar en el interior del sistema.
- 3. Prepare un destornillador Phillips del núm. 2.
- 4. Extraiga la tarjeta intermedia PCIe.

#### **Pasos**

Extraiga los dos tornillos que fijan la tarjeta rSPI a la placa base.

**PRECAUCIÓN: Para evitar que se produzcan daños en la tarjeta rSPI, debe sujetarla únicamente por los bordes.**

2. Extraiga la tarjeta del sistema.

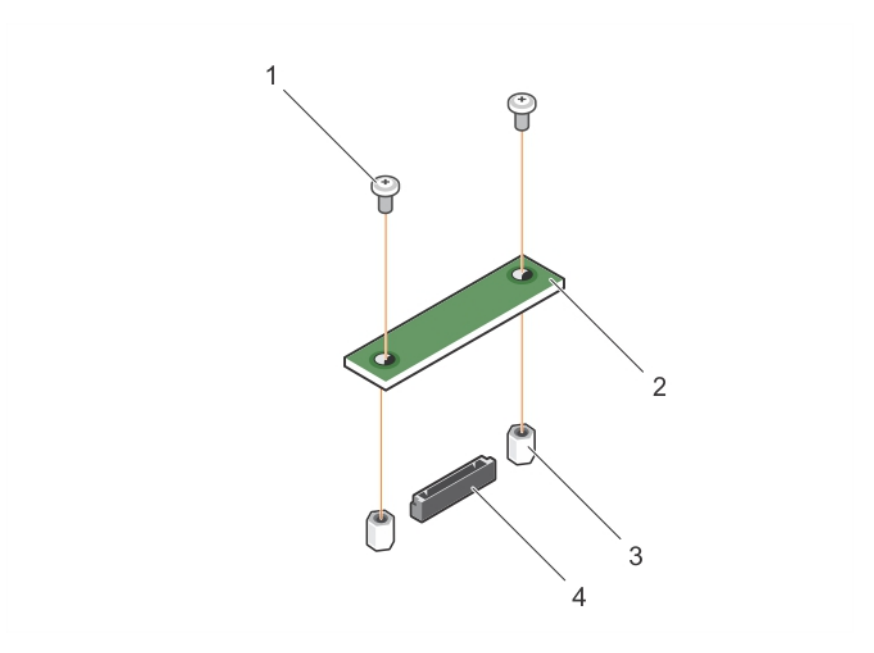

#### **Ilustración 26. Extracción de la tarjeta rSPI**

- 
- 3. Separador (2) 4. Conector
- 1. Tornillo (2) 2. Tarjeta rSPI
	-

#### **Siguientes pasos**

1. Instale la tarjeta rSPI.

#### **Referencias relacionadas**

[Instrucciones de seguridad](#page-55-0) en la página 56

#### **Tareas relacionadas**

[Antes de trabajar en el interior de su equipo](#page-56-0) en la página 57 Instalación de la tarjeta rSPI opcional en la página 88 [Extracción de un módulo de servidor](#page-56-0) en la página 57 [Extracción de la cubierta del sistema](#page-59-0) en la página 60 [Extracción de una tarjeta intermedia PCIe](#page-76-0) en la página 77 [Después de trabajar en el interior de su equipo](#page-56-0) en la página 57

# **Instalación de la tarjeta rSPI opcional**

#### **Requisitos previos**

- **PRECAUCIÓN: Muchas de las reparaciones deben ser realizadas únicamente por un técnico de servicio autorizado. El usuario debe llevar a cabo únicamente las tareas de solución de problemas y las reparaciones sencillas autorizadas en la documentación del producto o indicadas por el personal de servicio y soporte en línea o telefónico. Los daños causados por reparaciones no autorizadas por Dell no están cubiertos por la garantía. Lea y siga las instrucciones de seguridad que se incluyen con el producto.**
- 1. Siga las reglas de seguridad que se enumeran en la sección Instrucciones de seguridad.
- 2. Siga el procedimiento que se describe en la sección Antes de trabajar en el interior del sistema.
- 3. Prepare un destornillador Phillips del núm. 2.
- 4. Extraiga la tarieta rSPI.

**PRECAUCIÓN: Para evitar que se produzcan daños en la tarjeta rSPI, debe sujetarla únicamente por los bordes.**

**NOTA:** Debe extraer la tarjeta rSPI para sustituir una tarjeta rSPI defectuosa o reparar otros componentes internos del sistema.

## **Pasos**

- 1. Los dos orificios para tornillos de la tarjeta rSPI con los separadores de la placa base.
- 2. Coloque los dos tornillos para encajar la tarjeta rSPI en la placa base.

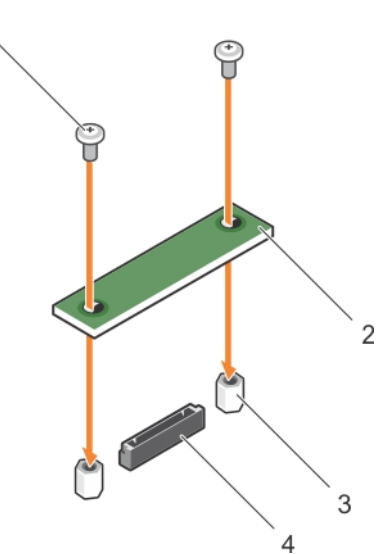

## **Ilustración 27. Instalación de la tarjeta rSPI**

- 
- 3. Separador (2) 4. Conector
- 1. Tornillo (2) 2. Tarieta rSPI
	-

#### **Siguientes pasos**

- 1. Instale la tarjeta intermedia PCIe
- 2. Siga el procedimiento que se describe en la sección Después de trabajar en el interior del sistema.

#### **Referencias relacionadas**

[Instrucciones de seguridad](#page-55-0) en la página 56

#### **Tareas relacionadas**

[Antes de trabajar en el interior de su equipo](#page-56-0) en la página 57 [Extracción de la tarjeta rSPI opcional](#page-86-0) en la página 87 [Instalación de una tarjeta intermedia PCIe](#page-77-0) en la página 78 [Instalación de la cubierta del sistema](#page-60-0) en la página 61 [Instalación del módulo de servidor](#page-58-0) en la página 59 [Después de trabajar en el interior de su equipo](#page-56-0) en la página 57

# **Tarjeta SD vFlash**

Una tarjeta vFlash SD es una tarjeta digital segura (SD) que se conecta en la ranura para tarjetas vFlash SD en el sistema. Proporciona almacenamiento local persistente a petición y un entorno de implementación personalizado que permite la automatización de la configuración de servidores, secuencias de comandos y procesamiento de imágenes. Simula dispositivos USB. Para obtener más información, consulte la *Integrated Dell Remote Access Controller User's Guide* (Guía del usuario de Integrated Dell Remote Access Controller) en **Dell.com/idracmanuals**.

Puede utilizar una tarjeta SD vFlash en el sistema. La ranura de la tarjeta está en la placa base. Puede extraer e instalar la tarjeta SD vFlash.

# **Sustitución de la tarjeta vFlash SD**

# **Requisitos previos**

**PRECAUCIÓN: Muchas de las reparaciones deben ser realizadas únicamente por un técnico de servicio autorizado. El usuario debe llevar a cabo únicamente las tareas de solución de problemas y las reparaciones sencillas autorizadas en la documentación del producto o indicadas por el personal de servicio y soporte en línea o telefónico. Los daños causados por reparaciones no autorizadas por Dell no están cubiertos por la garantía. Lea y siga las instrucciones de seguridad que se incluyen con el producto.**

- 1. Siga las reglas de seguridad que se enumeran en la sección Instrucciones de seguridad.
- 2. Siga el procedimiento que se describe en la sección Antes de trabajar en el interior del sistema.

## **Pasos**

1. Si está instalada, extraiga la tarjeta vFlash SD de la ranura para tarjeta.

**NOTA:** La ranura de la tarjeta vFlash SD está debajo de la NDC.

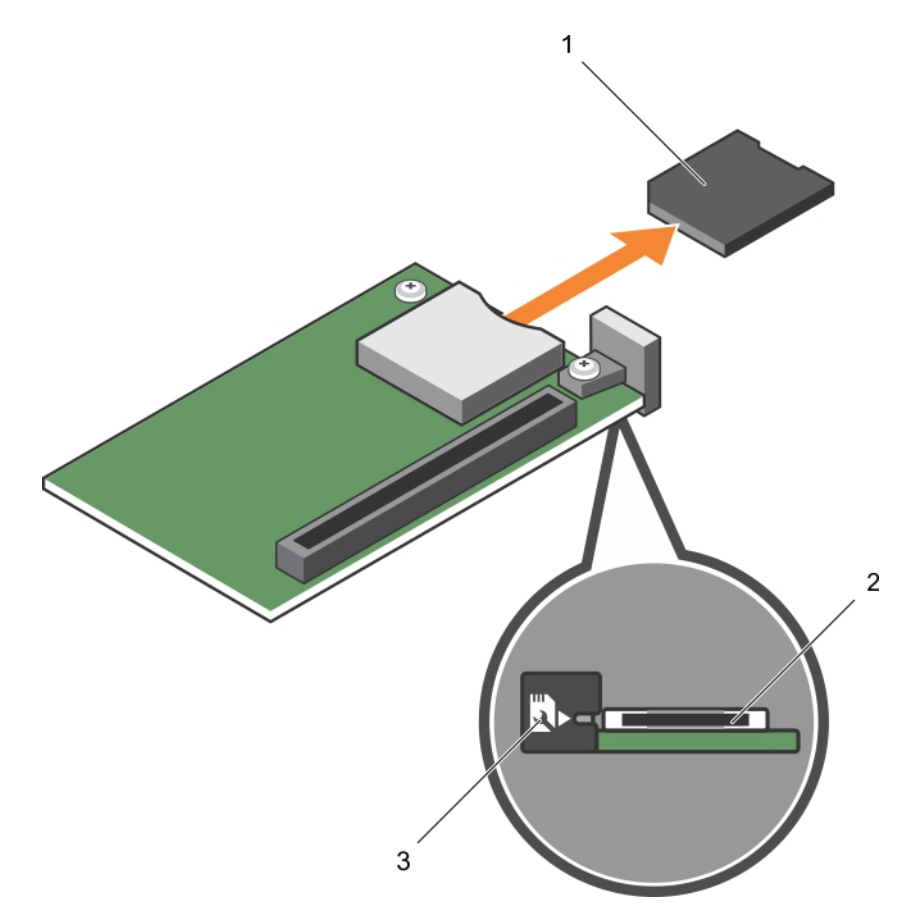

#### **Ilustración 28. Extracción de la tarjeta vFlash SD**

- a. Tarjeta vFlash SD
- **b.** Ranura de tarjeta vFlash SD
- c. Etiqueta de identificación de la ranura para tarjetas vFlash SD
- 2. Introduzca el extremo con los contactos de la tarieta SD en la ranura para tarieta de la unidad del soporte vFlash.

**NOTA:** La ranura está diseñada para que la tarjeta se introduzca correctamente.

3. Presione hacia dentro la tarjeta para encajarla en la ranura.

<span id="page-90-0"></span>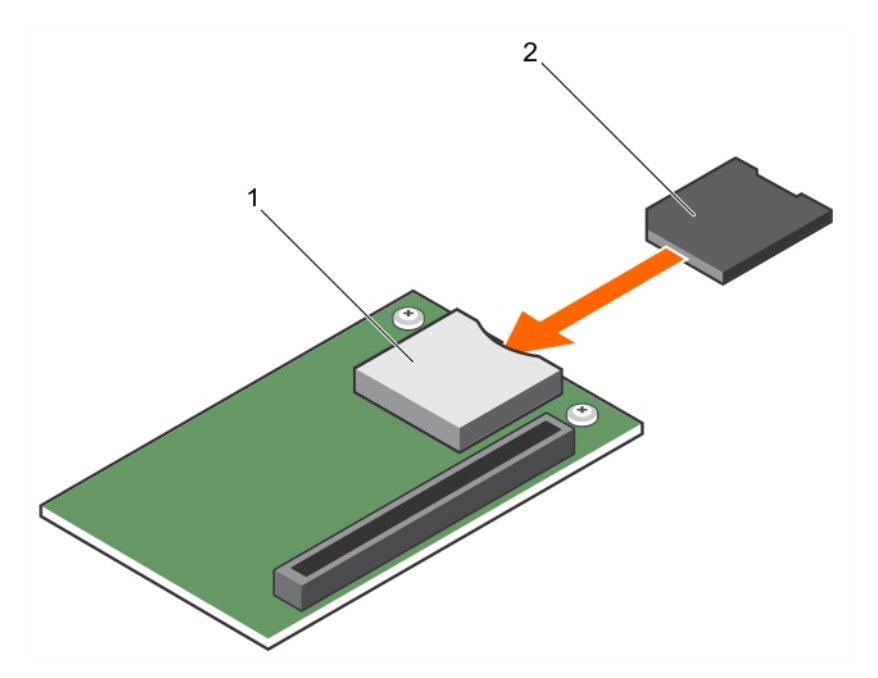

#### **Ilustración 29. Instalación de la tarjeta vFlash SD**

- a. Tarjeta vFlash SD
- **b.** Ranura de tarjeta vFlash SD

#### **Siguientes pasos**

Siga el procedimiento que se describe en la sección Después de trabajar en el interior del sistema.

#### **Referencias relacionadas**

[Instrucciones de seguridad](#page-55-0) en la página 56

#### **Tareas relacionadas**

[Antes de trabajar en el interior de su equipo](#page-56-0) en la página 57 [Después de trabajar en el interior de su equipo](#page-56-0) en la página 57

# **Tarjeta secundaria de red**

La tarjeta dependiente de red (NDC) una pequeña tarjeta intermedia extraíble. La NDC proporciona la flexibilidad de elegir diferentes opciones de conectividad de red, por ejemplo, 4 x 1GbE, 2 x 10GbE y 2 x adaptadores de red convergentes.

# **Extracción de la tarjeta NDC**

#### **Requisitos previos**

**PRECAUCIÓN: Muchas de las reparaciones deben ser realizadas únicamente por un técnico de servicio autorizado. El usuario debe llevar a cabo únicamente las tareas de solución de problemas y las reparaciones sencillas autorizadas en la documentación del producto o indicadas por el personal de servicio y soporte en línea o telefónico. Los daños causados por reparaciones no autorizadas por Dell no están cubiertos por la garantía. Lea y siga las instrucciones de seguridad que se incluyen con el producto.**

**NOTA:** Debe extraer la tarjeta NDC para reemplazar una tarjeta NDC defectuosa o reparar otros componentes internos del sistema.

- 1. Siga las reglas de seguridad que se enumeran en la sección Instrucciones de seguridad.
- 2. Siga el procedimiento que se describe en la sección Antes de trabajar en el interior del sistema.
- 3. Prepare un destornillador Phillips del núm. 2.

4. Extraiga la tarjeta intermedia PCIe.

# **Pasos**

1. Extraiga los dos tornillos que fijan la tarjeta de red secundaria (NDC) a la placa base.

**PRECAUCIÓN: Para evitar que se produzcan daños en la tarjeta NDC, debe sujetarla por los bordes.**

2. Extraiga la tarjeta del sistema.

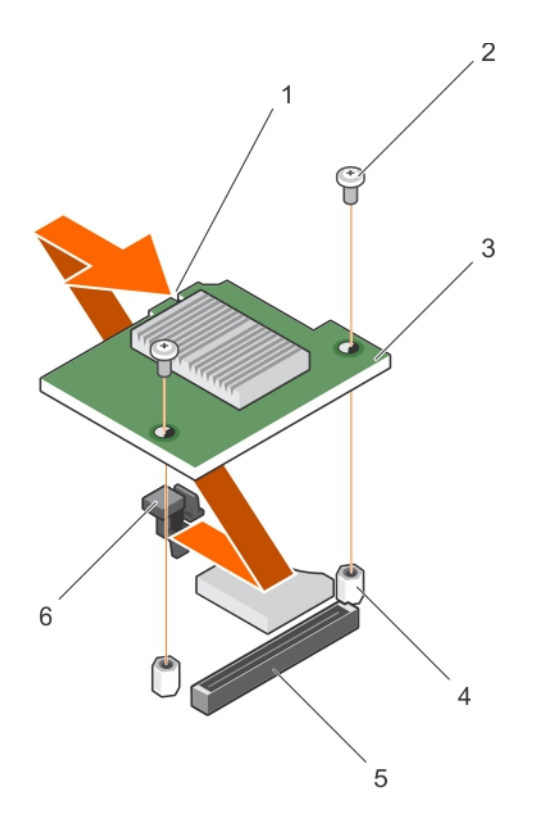

# **Ilustración 30. Extracción de la tarjeta NDC**

- 1. Ranura de la tarjeta NDC 2. Tornillo (2)
- 
- 
- 
- 3. NDC 4. Separador (2)
- 5. Conector 6. Proyecciones de lengüeta

#### **Siguientes pasos**

- 1. Instale la NDC.
- 2. Siga el procedimiento que se describe en la sección Después de trabajar en el interior del sistema.

#### **Referencias relacionadas**

[Instrucciones de seguridad](#page-55-0) en la página 56

## **Tareas relacionadas**

[Antes de trabajar en el interior de su equipo](#page-56-0) en la página 57 [Instalación de la tarjeta NDC](#page-92-0) en la página 93 [Extracción de un módulo de servidor](#page-56-0) en la página 57 [Extracción de la cubierta del sistema](#page-59-0) en la página 60 [Extracción de una tarjeta intermedia PCIe](#page-76-0) en la página 77 [Después de trabajar en el interior de su equipo](#page-56-0) en la página 57

# <span id="page-92-0"></span>**Instalación de la tarjeta NDC**

# **Requisitos previos**

**PRECAUCIÓN: Muchas de las reparaciones deben ser realizadas únicamente por un técnico de servicio autorizado. El usuario debe llevar a cabo únicamente las tareas de solución de problemas y las reparaciones sencillas autorizadas en la documentación del producto o indicadas por el personal de servicio y soporte en línea o telefónico. Los daños causados por reparaciones no autorizadas por Dell no están cubiertos por la garantía. Lea y siga las instrucciones de seguridad que se incluyen con el producto.**

- 1. Siga las reglas de seguridad que se enumeran en la sección Instrucciones de seguridad.
- 2. Siga el procedimiento que se describe en la sección Antes de trabajar en el interior del sistema.
- 3. Prepare un destornillador Phillips del núm. 2.
- 4. Extraiga la tarieta NDC.

## **PRECAUCIÓN: Para evitar que se produzcan daños en la tarjeta NDC, debe sujetarla por los bordes.**

**NOTA:** Debe extraer la tarjeta NDC para reemplazar una tarjeta NDC defectuosa o reparar otros componentes internos del ⋒ sistema.

## **Pasos**

- 1. Alinee lo siguiente:
	- a. Alinee las ranuras del borde de la tarjeta con las lengüetas de proyección del soporte de plástico que cubre las ranuras de la tarjeta intermedia PCIe.
	- b. Orificios de los tornillos de la tarjeta con los separadores de la placa base.
- 2. Coloque la tarjeta en su sitio hasta que su conector encaje en el conector correspondiente de la placa base.
- 3. Fije la tarjeta con los dos tornillos.

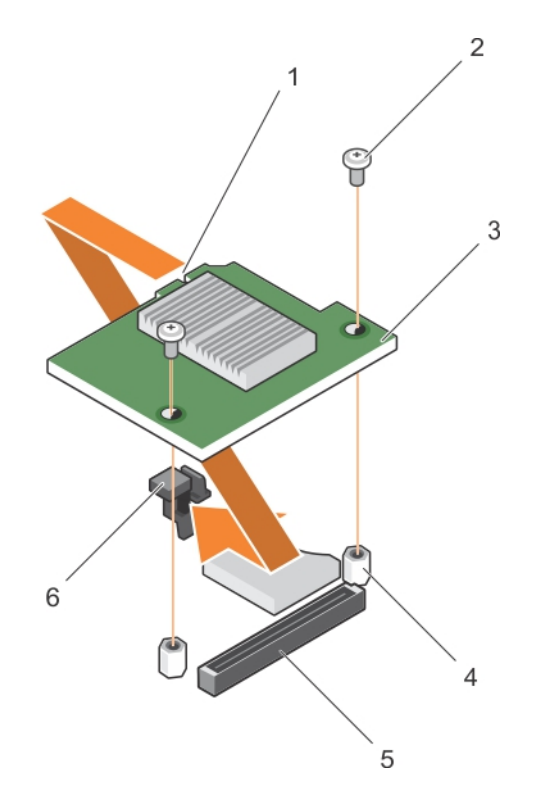

# **Ilustración 31. Instalación de la tarjeta NDC**

- 1. Ranura de la tarjeta NDC 2. Tornillo (2)
- 
- 
- 
- 3. NDC 4. Separador (2)
- 5. Conector 6. Proyecciones de lengüeta

#### <span id="page-93-0"></span>**Siguientes pasos**

1. Instale la tarjeta intermedia PCIe

2. Siga el procedimiento que se describe en la sección Después de trabajar en el interior del sistema.

#### **Referencias relacionadas**

[Instrucciones de seguridad](#page-55-0) en la página 56

#### **Tareas relacionadas**

[Antes de trabajar en el interior de su equipo](#page-56-0) en la página 57 [Extracción de la tarjeta NDC](#page-90-0) en la página 91 [Instalación de una tarjeta intermedia PCIe](#page-77-0) en la página 78 [Instalación de la cubierta del sistema](#page-60-0) en la página 61 [Instalación del módulo de servidor](#page-58-0) en la página 59 [Después de trabajar en el interior de su equipo](#page-56-0) en la página 57

# **Procesadores**

El módulo módulo de servidor admite hasta cuatro procesadores de la familia de productos Intel Xeon E5-4600 v3 o v4.

**PRECAUCIÓN: Si está utilizando un sistema con dos procesadores, asegúrese de que utiliza disipadores de calor de 74 mm de ancho para procesadores de hasta 135 W.**

**PRECAUCIÓN: Si está utilizando un sistema con cuatro procesadores, asegúrese de que utiliza disipadores de calor de 74 mm de ancho para procesadores de hasta 105 W y disipadores de calor de 94 mm de ancho para procesadores de hasta 120 W o 135 W.**

**NOTA:** La combinación de procesadores de distinta potencia no es compatible.

Siga este procedimiento cuando:

- Instale un procesador adicional
- Reemplace un procesador

# **Extracción de un disipador de calor**

#### **Requisitos previos**

**PRECAUCIÓN: Muchas de las reparaciones deben ser realizadas únicamente por un técnico de servicio autorizado. El usuario debe llevar a cabo únicamente las tareas de solución de problemas y las reparaciones sencillas autorizadas en la documentación del producto o indicadas por el personal de servicio y de asistencia en línea o telefónica. Los daños causados por reparaciones no autorizadas por Dell no están cubiertos por la garantía. Lea y siga las instrucciones de seguridad que se incluyen con el producto.**

**NOTA:** Esta es una Field Replaceable Unit (Unidad reemplazable in situ - FRU). Solo los técnicos de servicio certificados de Dell pueden realizar los procedimientos de extracción e instalación.

**PRECAUCIÓN: Nunca desmonte el disipador de calor de un procesador a menos que vaya a desmontar el procesador. El disipador de calor es necesario para mantener las condiciones térmicas adecuadas.**

**NOTA:** Para garantizar una refrigeración adecuada del sistema, debe instalar un procesador de relleno y un disipador de calor de relleno en un socket de procesador vacío.

- 1. Siga las pautas de seguridad que se enumeran en la sección Instrucciones de seguridad.
- 2. Siga el procedimiento que se describe en Antes de trabajar en el interior del sistema.
- 3. Prepare el destornillador Phillips núm. 2.
- 4. Extraiga la cubierta de refrigeración.
- **AVISO: El disipador de calor permanecerá caliente al tacto durante un tiempo tras apagar el sistema. Deje que el** ∕N **disipador de calor se enfríe antes de extraerlo.**

## **Pasos**

- 1. Afloje los tornillos cautivos que fijan al disipador de calor a la placa base.
- Espere un poco (aproximadamente 30 segundos) para soltar el disipador de calor del procesador.
- 2. Quite el tornillo que se encuentra diagonalmente opuesto al tornillo que retire primero.
- 3. Repita el procedimiento para los otros 2 tornillos.

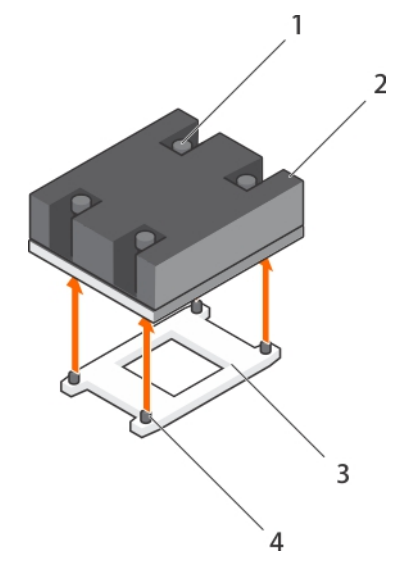

#### **Ilustración 32. Extracción del disipador de calor de**

- 1. Tornillo de retención (4) 2. Disipador de calor
- 
- 
- 3. Socket del procesador  $\overline{4}$  4. Socket de retención del disipador de calor (4)

#### **Siguientes pasos**

- 1. Extraiga el procesador.
- 2. Coloque el disipador de calor.
- 3. Siga el procedimiento que se describe en la sección Después de trabajar en el interior del sistema.

#### **Referencias relacionadas**

[Instrucciones de seguridad](#page-55-0) en la página 56

#### **Tareas relacionadas**

[Antes de trabajar en el interior de su equipo](#page-56-0) en la página 57 [Extracción de la cubierta de enfriamiento](#page-62-0) en la página 63 Extracción de un procesador en la página 95 [Después de trabajar en el interior de su equipo](#page-56-0) en la página 57

# **Extracción de un procesador**

#### **Requisitos previos**

- **AVISO: El procesador está caliente durante un tiempo tras apagar el sistema. Deje que el procesador se enfríe antes de extraerlo.**
	- **PRECAUCIÓN: Muchas de las reparaciones deben ser realizadas únicamente por un técnico de servicio autorizado. El usuario debe llevar a cabo únicamente las tareas de solución de problemas y las reparaciones sencillas autorizadas en la documentación del producto o indicadas por el personal de servicio y de asistencia en línea o telefónica. Los daños causados por reparaciones no autorizadas por Dell no están cubiertos por la garantía. Lea y siga las instrucciones de seguridad que se envían con el producto.**

**PRECAUCIÓN: El procesador se mantiene en su socket bajo gran presión. Tenga en cuenta que la palanca de liberación puede salir disparada de manera repentina si no la sujeta con firmeza.**

- **PRECAUCIÓN: Si la extracción de un procesador es definitiva, debe instalar una tapa de protección de socket y un procesador/módulo DIMM de relleno en el socket que queda libre para garantizar una refrigeración adecuada del sistema. Los procesadores/DIMM de relleno cubren los sockets de los módulos DIMM y el procesador que quedan vacíos.**
- **NOTA:** Esta es una Field Replaceable Unit (Unidad reemplazable in situ FRU). Solo los técnicos de servicio certificados de Dell pueden realizar los procedimientos de extracción e instalación.
- **NOTA:** Para garantizar la refrigeración adecuada del sistema, debe instalar un procesador de relleno en un socket vacío del procesador.
- 1. Siga las pautas de seguridad que se enumeran en la sección Instrucciones de seguridad.
- 2. Siga el procedimiento que se describe en la sección Antes de trabajar en el interior del sistema.
- 3. Si va a actualizar el sistema (desde un sistema de un solo procesador a un sistema de procesador dual o un procesador con un procesador superior), descargue la última versión del BIOS del sistema desde **Dell.com/support** y siga las instrucciones incluidas en el archivo de descarga comprimido para instalar la actualización en el sistema.
- 4. Extraiga la cubierta de refrigeración.
	- **NOTA:** Si procede, cierre el pestillo de la tarjeta de expansión en la cubierta de refrigeración para liberar la tarjeta de longitud completa.
- 5. Extraiga el disipador de calor.
- 6. Si está instalado, extraiga el procesador/DIMM de relleno.
- 7. Prepare el destornillador Phillips núm. 2.

#### **Pasos**

1. Utilice un paño limpio que no deje pelusa para retirar los restos de grasa térmica de la superficie del protector del procesador.

**PRECAUCIÓN: El procesador se mantiene en su socket bajo gran presión. Tenga en cuenta que la palanca de liberación puede salir disparada de manera repentina si no la sujeta con firmeza.**

2. Coloque el pulgar con firmeza sobre la palanca de liberación del socket 1 y 2 del procesador y suelte ambas palancas simultáneamente desde la posición de bloqueo empujando hacia abajo y hacia fuera desde debajo de la lengüeta.

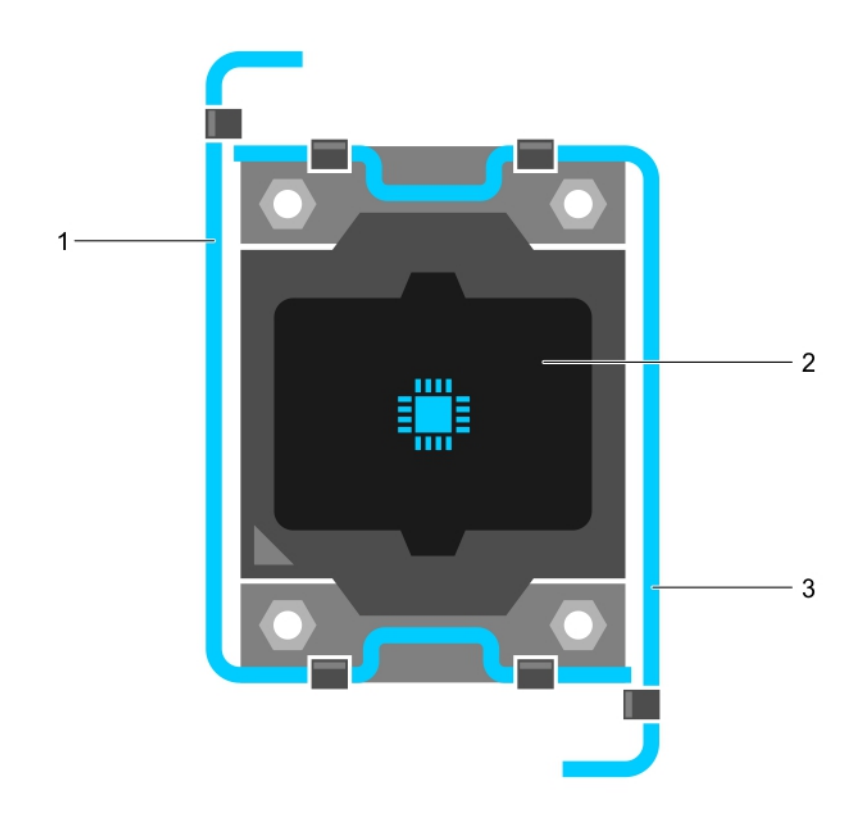

## **Ilustración 33. Secuencia de apertura y cierre de la palanca del protector del procesador**

- a. Palanca de liberación del socket 1
- b. Procesador
- c. Palanca de liberación del socket 2
- 3. Utilice la lengüeta del protector del procesador para girar el protector del procesador hacia arriba y desencajarlo.
- 4. Levante el procesador para extraerlo del socket y deje la palanca de liberación hacia arriba para que el socket esté preparado para el nuevo procesador.

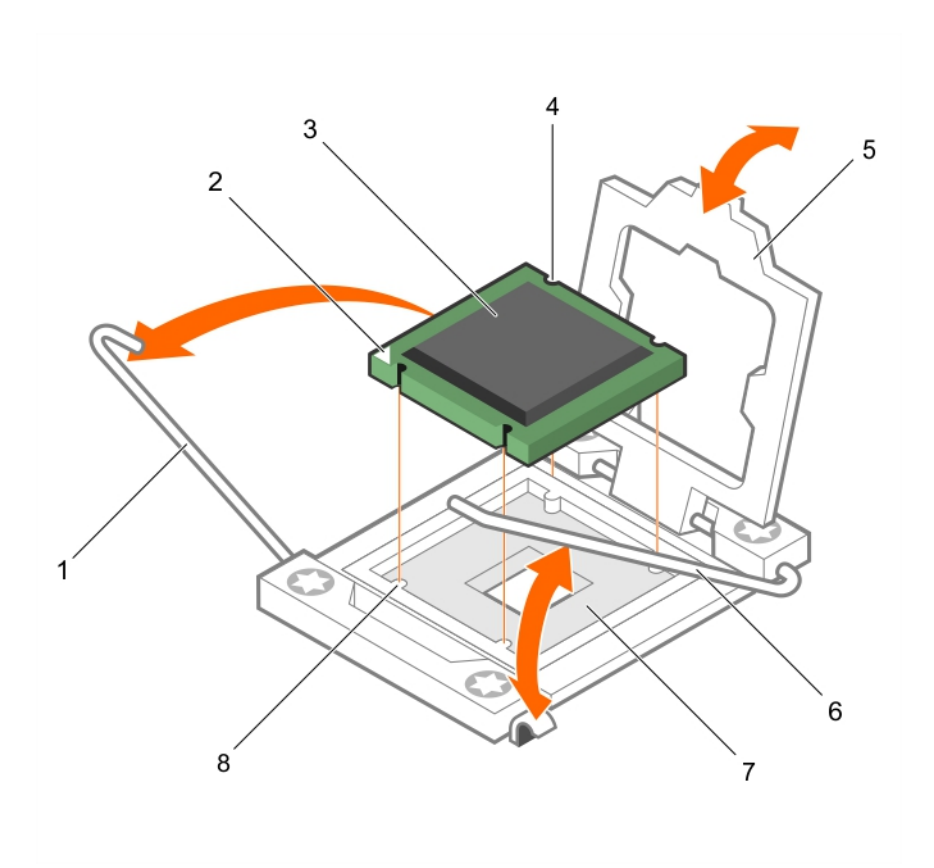

# **Ilustración 34. Extracción de un procesador**

- 
- 
- 
- 7. Socket del procesador 8. Lengüeta (4)
- 1. Palanca de liberación del socket 1 2. Esquina de la pata 1 del procesador
- 3. Procesador 4. Ranura (4)
- 5. Protector del procesador 6. Palanca de liberación del socket 2
	-

## **Siguientes pasos**

- 1. Si va a extraer el procesador de forma permanente, instale un procesador de relleno.
- 2. Si va a extraer el procesador de forma permanente, instale el procesador/DIMM de relleno. Si instala un nuevo procesador, consulte la sección Instalación de un procesador.
- 3. Instale un procesador.
- 4. Coloque el disipador de calor.
- 5. Vuelva a colocar la cubierta de refrigeración.
- 6. Siga el procedimiento que se describe en la sección Después de trabajar en el interior del sistema.

#### **Referencias relacionadas**

[Instrucciones de seguridad](#page-55-0) en la página 56

#### **Tareas relacionadas**

[Antes de trabajar en el interior de su equipo](#page-56-0) en la página 57 [Extracción de la cubierta de enfriamiento](#page-62-0) en la página 63 [Extracción de un disipador de calor](#page-93-0) en la página 94 [Instalación de un procesador](#page-98-0) en la página 99 [Instalación de un disipador de calor](#page-99-0) en la página 100 [Después de trabajar en el interior de su equipo](#page-56-0) en la página 57

# <span id="page-98-0"></span>**Instalación de un procesador**

## **Requisitos previos**

**PRECAUCIÓN: Muchas de las reparaciones deben ser realizadas únicamente por un técnico de servicio autorizado. El usuario debe llevar a cabo únicamente las tareas de solución de problemas y las reparaciones sencillas autorizadas en la documentación del producto o indicadas por el personal de servicio y de asistencia en línea o telefónica. Los daños causados por reparaciones no autorizadas por Dell no están cubiertos por la garantía. Lea y siga las instrucciones de seguridad que se envían con el producto.**

**NOTA:** Esta es una Field Replaceable Unit (Unidad reemplazable in situ - FRU). Solo los técnicos de servicio certificados de Dell ⋒ pueden realizar los procedimientos de extracción e instalación.

- 1. Siga las pautas de seguridad que se enumeran en la sección Instrucciones de seguridad.
- 2. Siga el procedimiento que se describe en la sección Antes de trabajar en el interior del sistema.
- 3. Extraiga el procesador.

**NOTA:** Debe retirar un procesador para actualizar un procesador o sustituir un procesador defectuoso.

**AVISO: El disipador de calor y el procesador permanecen demasiado calientes al tacto durante un tiempo tras apagar el sistema. Antes de manipularlos, deje que el disipador de calor y el procesador se enfríen.**

**PRECAUCIÓN: Nunca desmonte el disipador de calor de un procesador a menos que vaya a desmontar el procesador. El disipador de calor es necesario para mantener las condiciones térmicas adecuadas.**

#### **Pasos**

- 1. Desencaje y gire las palancas de liberación del socket 90 grados hacia arriba y asegúrese de que la palanca de liberación del socket está totalmente abierta.
- 2. Utilice la lengüeta del protector del procesador para girar el protector del procesador hacia arriba y desencajarlo.

**NOTA:** Dell recomienda que instale o extraiga la tapa de protección del socket del protector del procesador en posición abierta.

3. Si procede, extraiga la tapa de protección del socket del protector del procesador. Para extraer la tapa de protección del socket, presione la tapa desde el interior del protector del procesador y sepárela de las patas del socket.

**PRECAUCIÓN: Si se coloca el procesador de forma incorrecta, puede dañar permanentemente la placa base o el procesador. Procure no doblar las patas del zócalo.**

# **PRECAUCIÓN: No ejerza fuerza para colocar el procesador. Cuando el procesador está colocado de forma correcta, se encaja fácilmente en el zócalo.**

- 4. Instale el procesador en el socket:
	- a. Identifique la esquina de la pata 1 del procesador. Para ello, ubique un pequeño triángulo de color dorado en una de las esquinas. Coloque esta esquina en la esquina correspondiente del socket ZIF, que identificará por el mismo triángulo en la placa base.
	- b. Alinee la esquina de la pata 1 del procesador con la esquina de la pata 1 de la placa base.
	- c. Introduzca con cuidado el procesador en el socket. No aplique fuerza, ya que el sistema utiliza un socket de procesador ZIF. Si el procesador está posicionado correctamente, se colocará en el socket con una ligera presión.
	- d. Cierre el protector del procesador.
	- e. Gire la palanca de liberación del socket 1 y 2 simultáneamente hasta que quede en posición de bloqueo.

#### **Siguientes pasos**

**(ii)** NOTA: Asegúrese de instalar el disipador de calor después de instalar el procesador. El disipador de calor es necesario para mantener las condiciones térmicas adecuadas.

- 1. Coloque el disipador de calor.
- 2. Si va a extraer de forma permanente el procesador y el disipador de calor, asegúrese de instalar un procesador/DIMM de relleno.
- 3. Siga el procedimiento que se describe en la sección Después de trabajar en el interior del sistema.

#### **Referencias relacionadas**

[Instrucciones de seguridad](#page-55-0) en la página 56

## <span id="page-99-0"></span>**Tareas relacionadas**

[Antes de trabajar en el interior de su equipo](#page-56-0) en la página 57 [Extracción de un procesador/DIMM de relleno](#page-65-0) en la página 66 Instalación de un disipador de calor en la página 100 [Después de trabajar en el interior de su equipo](#page-56-0) en la página 57

# **Instalación de un disipador de calor**

#### **Requisitos previos**

- **PRECAUCIÓN: Muchas de las reparaciones deben ser realizadas únicamente por un técnico de servicio autorizado. El usuario debe llevar a cabo únicamente las tareas de solución de problemas y las reparaciones sencillas autorizadas en la documentación del producto o indicadas por el personal de servicio y de asistencia en línea o telefónica. Los daños causados por reparaciones no autorizadas por Dell no están cubiertos por la garantía. Lea y siga las instrucciones de seguridad que se envían con el producto.**
- 1. Siga las pautas de seguridad que se enumeran en la sección Instrucciones de seguridad.
- 2. Siga el procedimiento que se describe en la sección Antes de trabajar en el interior del sistema.
- 3. Coloque el procesador.
- 4. Prepare el destornillador Phillips núm. 2.

#### **Pasos**

- 1. Si está utilizando un disipador de calor existente, retire la pasta térmica del disipador de calor utilizando un paño limpio que no deje pelusa.
- 2. Utilice la jeringa de pasta térmica proporcionada con el kit del procesador para aplicar la pasta en una fina espiral en la parte superior del procesador.

# **PRECAUCIÓN: Si se aplica demasiada pasta térmica, puede que la pasta que sobra entre en contacto con el socket del procesador y lo contamine.**

**NOTA:** La pasta térmica está diseñada para un solo uso. Deseche la jeringa después de utilizarla.

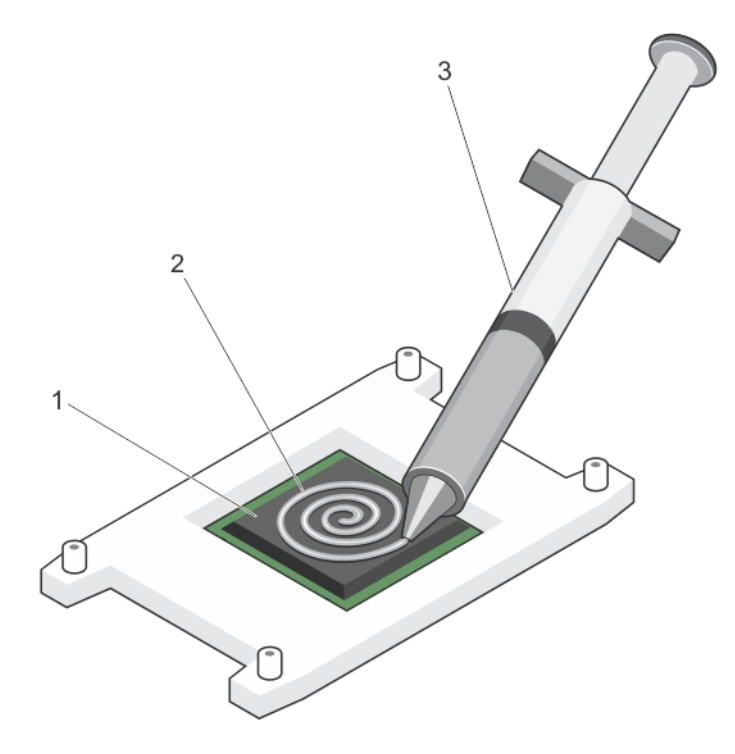

# **Ilustración 35. Aplicación de la grasa térmica en la parte superior del procesador**

- a. Procesador
- b. Grasa térmica
- c. Jeringa de pasta térmica
- 3. Coloque el disipador de calor sobre el procesador.
- 4. Apriete uno de los cuatro tornillos para fijar el disipador de calor a la placa base.
- 5. Repita el procedimiento para los otros 2 tornillos.

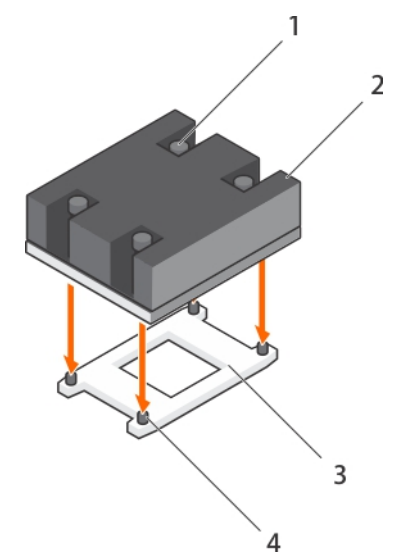

# **Ilustración 36. Instalación del disipador de calor**

- 1. Tornillo de retención (4) 2. Disipador de calor
- 
- 
- 3. Socket del procesador 4. Ranura del tornillo de retención (4)

## **Siguientes pasos**

- 1. Siga el procedimiento que se describe en la sección Después de trabajar en el interior del sistema.
- 2. Durante el arranque, presione F2 para entrar a System Setup (Configuración del sistema) y compruebe que la información del procesador corresponda con la nueva configuración del sistema.
- 3. Ejecute los diagnósticos del sistema para verificar que el nuevo procesador funciona correctamente.

#### **Referencias relacionadas**

[Instrucciones de seguridad](#page-55-0) en la página 56

### **Tareas relacionadas**

[Antes de trabajar en el interior de su equipo](#page-56-0) en la página 57 [Instalación de un procesador](#page-98-0) en la página 99 [Instalación de la cubierta de refrigeración](#page-63-0) en la página 64 [Después de trabajar en el interior de su equipo](#page-56-0) en la página 57

# **Unidades de disco duro o SSD**

El sistema admite hasta 4 unidades de disco duro SAS/SATA o SSD SAS/SATA/PCIe de 2,5" o 12 SSD SATA de 1,8". Las unidades de disco duro o SSD se suministran en portaunidades intercambiables en caliente especiales que encajan en las bahías de unidades y estas unidades se conectan a la tarjeta madre mediante la unidad de disco duro o del backplane de la SSD.

**NOTA:** No se admite la combinación de unidades de discos duro SSD/SAS/SATA.  $(i)$ 

# **Numeración del compartimento de la unidad de disco duro o SSD**

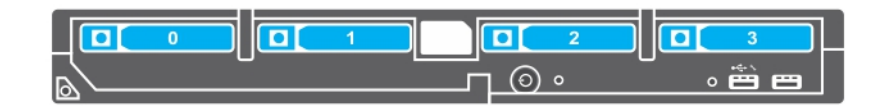

**Ilustración 37. Numeración del compartimento de la unidad de disco duro o SSD: sistema de la unidad de disco duro o SSD de 2,5 pulgadas**

<span id="page-102-0"></span>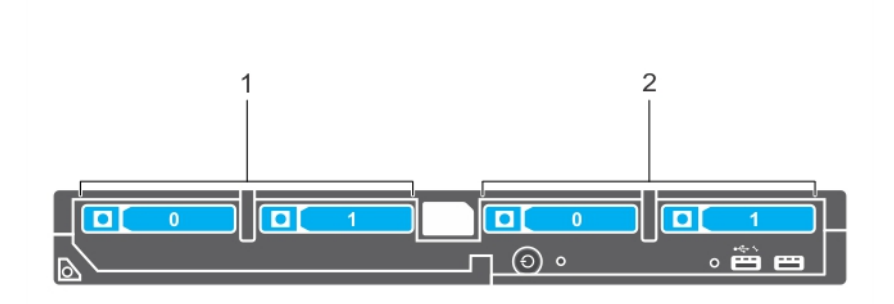

**Ilustración 38. Numeración del compartimento de la unidad de disco duro/SSD y SSD PCIe: sistema de la unidad de disco duro o SSD y SSD PCIe de 2,5 pulgadas**

- 1. Numeración del compartimento de la unidad de disco duro o SSD
- 2. Numeración del compartimento de la SSD PCIe

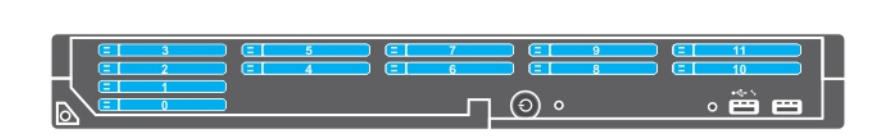

**Ilustración 39. Numeración del compartimento de la unidad SSD: sistema de la unidad SSD de 1,8 pulgadas**

# **Pautas para la instalación de unidades de disco duro o SSD**

Si la configuración es de una sola unidad de disco duro, debe instalarse una unidad de disco duro de relleno en el otro compartimiento del disco para así mantener el correcto flujo de aire de enfriamiento.

# **Extracción de una unidad de disco duro o SSD.**

#### **Requisitos previos**

- **PRECAUCIÓN: Muchas de las reparaciones deben ser realizadas únicamente por un técnico de servicio autorizado. El usuario debe llevar a cabo únicamente las tareas de solución de problemas y las reparaciones sencillas autorizadas en la documentación del producto o indicadas por el personal de servicio y soporte en línea o telefónico. Los daños causados por reparaciones no autorizadas por Dell no están cubiertos por la garantía. Lea y siga las instrucciones de seguridad que se incluyen con el producto.**
- 1. Siga las reglas de seguridad que se enumeran en la sección Instrucciones de seguridad.
- 2. Siga el procedimiento que se describe en Antes de trabajar en el interior del equipo. Siga el procedimiento que se describe en Antes de trabajar en el interior del equipo.
- 3. Desconecte la unidad de disco duro o SSD y espere hasta que los códigos del indicador de la unidad de disco duro oSSD en el portaunidades dejen de parpadear.

Cuando todos los indicadores dejan de parpadear, la unidad está lista para extraerse. Consulte la documentación de su sistema operativo para obtener más información sobre cómo lograr que la unidad de disco duro o SSD quede offline.

⋒ **NOTA:** No todos los sistemas operativos admiten la instalación de unidades de intercambio activo. Consulte la documentación incluida con el sistema operativo.

# **Pasos**

- 1. Presione el botón de liberación para abrir el asa del portaunidades de disco duro o SSD.
- 2. Deslice el portaunidades de disco duro o SSD hasta sacarlo de la ranura de la unidad de disco duro o SSD.
- 3. Deslice la unidad de disco duro o SSD hasta extraerla del compartimento para unidad de disco duro o SSD.

#### **Resultados**

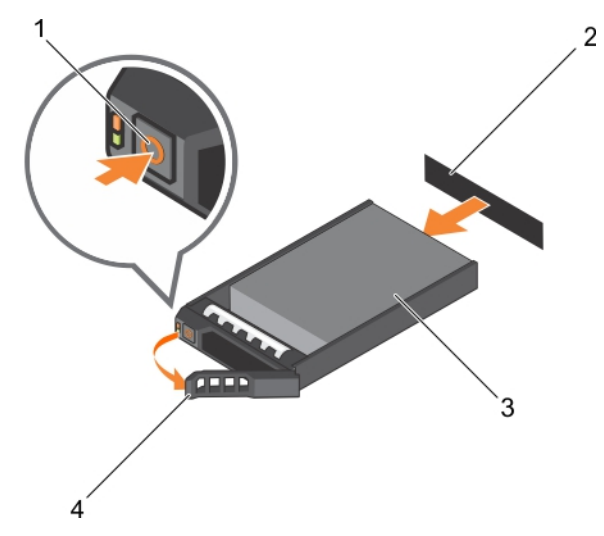

## **Ilustración 40. Extracción de una unidad de disco duro**

- 
- 
- 1. Botón de liberación 2. Conector de la unidad de disco duro o SSD (en el backplane)
- 3. la unidad de disco duro o SSD 4. Asa de portaunidades del disco duro o SSD

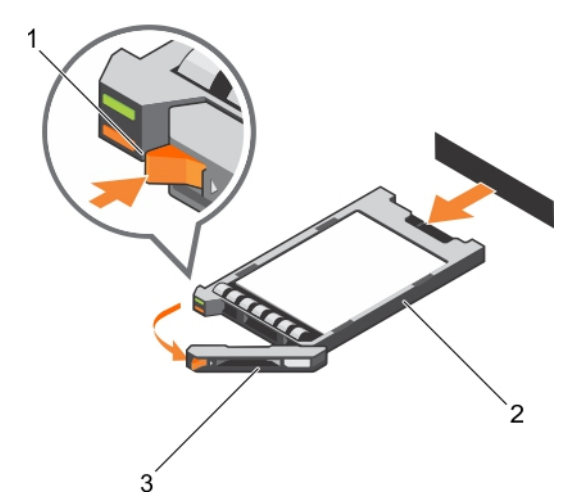

#### **Ilustración 41. Extracción de una unidad SSD**

- 1. Botón de liberación
- 2. SSD
- 3. Asa del portaunidades de SSD

#### **Siguientes pasos**

- 1. Si extrae una unidad de disco duro o SSD de forma permanente, instale la unidad de disco duro o SSD de relleno. Si está instalando una nueva unidad de disco duro o SSD, consulte la sección Instalación de la unidad de disco duro o SSD.
- 2. Siga el procedimiento que se describe en la sección Después de trabajar en el interior del sistema.

## **Referencias relacionadas**

[Instrucciones de seguridad](#page-55-0) en la página 56

# **Tareas relacionadas**

[Antes de trabajar en el interior de su equipo](#page-56-0) en la página 57 Instalación de una unidad de disco duro o SSD en la página 105 [Después de trabajar en el interior de su equipo](#page-56-0) en la página 57

# **Instalación de una unidad de disco duro o SSD**

#### **Requisitos previos**

**PRECAUCIÓN: Cuando hay instalada una unidad de disco duro o SDD intercambiable en caliente de reemplazo y se enciende el módulo de servidor, la unidad de disco duro o SDD empieza la reconstrucción automáticamente. Asegúrese totalmente de que la unidad de disco duro o SDD de reemplazo esté vacía o contenga datos que desea sobrescribir. Los datos que pueda haber en la unidad de disco duro o SDD de reemplazo se perderán inmediatamente después de instalar la unidad de disco duro o SSD.**

**NOTA:** Debe extraer una unidad de disco duro o SSD para actualizar una unidad de disco duro o unidad SSD o reemplazar una unidad de disco duro o SSD defectuosa.

- 1. Siga las reglas de seguridad que se enumeran en la sección Instrucciones de seguridad.
- 2. Siga el procedimiento que se describe en la sección Antes de trabajar en el interior del sistema.
- 3. Extraiga la unidad de disco duro o SSD o unidad de disco duro o unidad SSD de relleno.

**NOTA:** No todos los sistemas operativos admiten la instalación de unidades de intercambio activo. Consulte la documentación incluida con el sistema operativo.

#### **Pasos**

- 1. Presione el botón de liberación para abrir el asa del portaunidades de disco duro o SSD.
- 2. Inserte el portaunidades de la unidad de disco duro o SSD en la bahía de unidad. Alinee con cuidado el canal del portaunidades de la unidad de disco duro o SSD con la ranura de unidad apropiada del módulo de servidor.
- 3. Introduzca el portaunidades en la ranura hasta que el asa entre en contacto con el módulo de servidor.
- 4. Gire el asa del portaunidades hasta la posición de cierre mientras continúa insertando el portaunidades en la ranura hasta que encaje en su lugar.

El indicador LED de estado muestra una luz verde fija si la instalación es correcta. El indicador LED de color verde del portaunidades parpadea mientras se regenera la unidad.

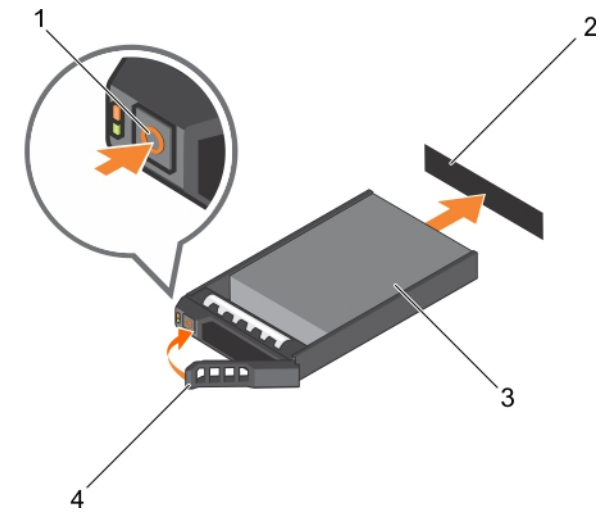

#### **Ilustración 42. Instalación de una unidad de disco duro**

- 
- 
- 1. Botón de liberación 2. Unidad de disco duro (en el backplane)
- 3. Unidad de disco duro 4. Asa del portaunidades de disco duro

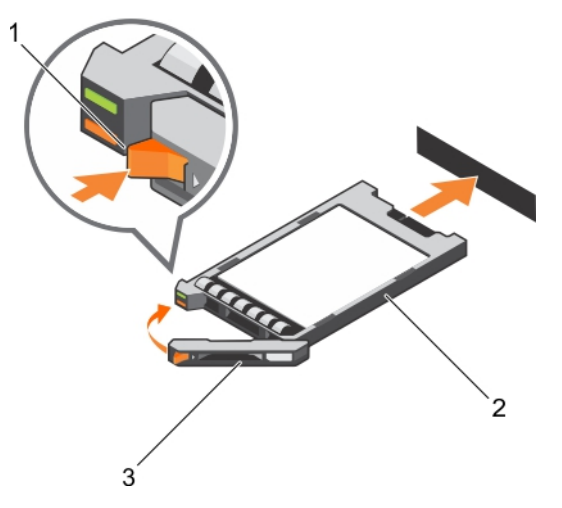

## **Ilustración 43. Instalación de un SSD**

- a. Botón de liberación
- b. SSD
- c. Asa del portaunidades de SSD

## **Siguientes pasos**

Siga el procedimiento que se describe en la sección Después de trabajar en el interior del sistema.

## **Referencias relacionadas**

[Instrucciones de seguridad](#page-55-0) en la página 56

#### **Tareas relacionadas**

[Antes de trabajar en el interior de su equipo](#page-56-0) en la página 57 [Extracción de una unidad de disco duro o SSD.](#page-102-0) en la página 103 [Después de trabajar en el interior de su equipo](#page-56-0) en la página 57

# **Extracción de una unidad de disco duro o SSD de relleno**

#### **Requisitos previos**

**PRECAUCIÓN: Muchas de las reparaciones deben ser realizadas únicamente por un técnico de servicio autorizado. El usuario debe llevar a cabo únicamente las tareas de solución de problemas y las reparaciones sencillas autorizadas en la documentación del producto o indicadas por el personal de servicio y soporte en línea o telefónico. Los daños causados por reparaciones no autorizadas por Dell no están cubiertos por la garantía. Lea y siga las instrucciones de seguridad que se incluyen con el producto.**

**PRECAUCIÓN: Para mantener una refrigeración adecuada del sistema, todas las ranuras de unidades de disco duro o SSD vacías deben tener instaladas paneles protectores de unidades de disco duro o SSD.**

- 1. Siga las reglas de seguridad que se enumeran en la sección Instrucciones de seguridad.
- 2. Siga el procedimiento que se describe en la sección Antes de trabajar en el interior del sistema.

#### **Pasos**

Presione el pestillo de liberación y extraiga la unidad de disco duro o SSD de relleno de la ranura de unidades de disco duro o SSD.

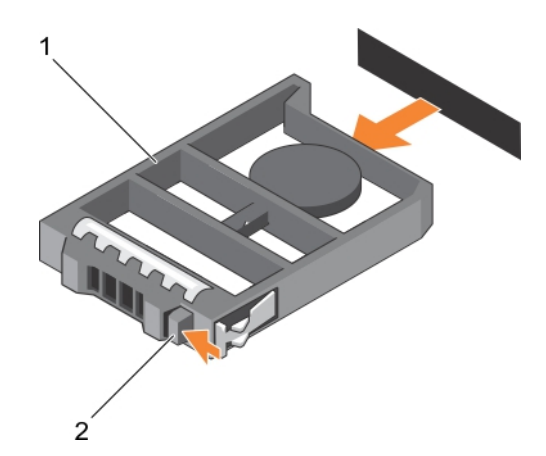

**Ilustración 44. Extracción de una unidad de disco duro de relleno de 2,5 pulgadas**

- a. Disco duro o SSD de relleno
- b. Pestillo de liberación

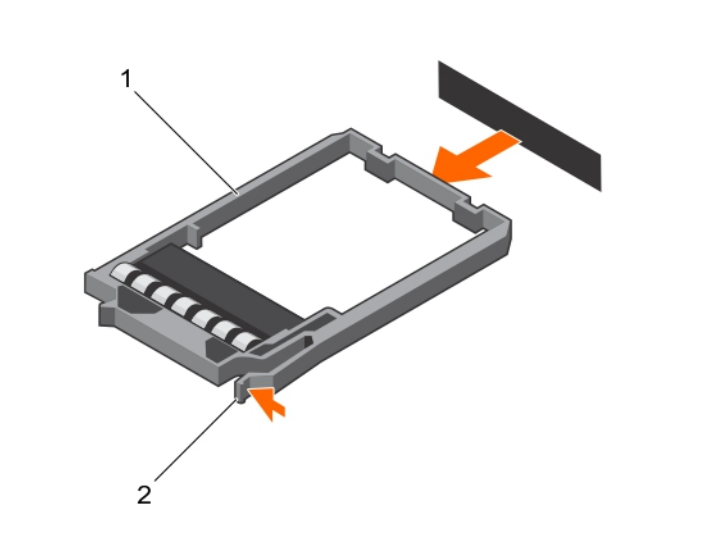

# **Ilustración 45. Extracción de un SSD de relleno de 1,8 pulgadas**

- a. SSD de relleno
- b. Pestillo de liberación

#### **Siguientes pasos**

- 1. Instale la unidad de disco duro o SSD.
- 2. Siga el procedimiento que se describe en la sección Después de trabajar en el interior del sistema.

## **Referencias relacionadas**

[Instrucciones de seguridad](#page-55-0) en la página 56

# **Tareas relacionadas**

[Antes de trabajar en el interior de su equipo](#page-56-0) en la página 57 [Instalación de una unidad de disco duro o SSD de relleno](#page-107-0) en la página 108 [Después de trabajar en el interior de su equipo](#page-56-0) en la página 57

# <span id="page-107-0"></span>**Instalación de una unidad de disco duro o SSD de relleno**

# **Requisitos previos**

- 1. Siga las reglas de seguridad que se enumeran en la sección Instrucciones de seguridad.
- 2. Siga el procedimiento que se describe en la sección Antes de trabajar en el interior del sistema.
- 3. Extraiga de una unidad de disco duro o SSD.

#### **Pasos**

Introduzca la unidad de disco duro o SSD de relleno en la ranura para unidades de disco duro o SSD hasta que el pestillo de liberación encaje en su lugar.

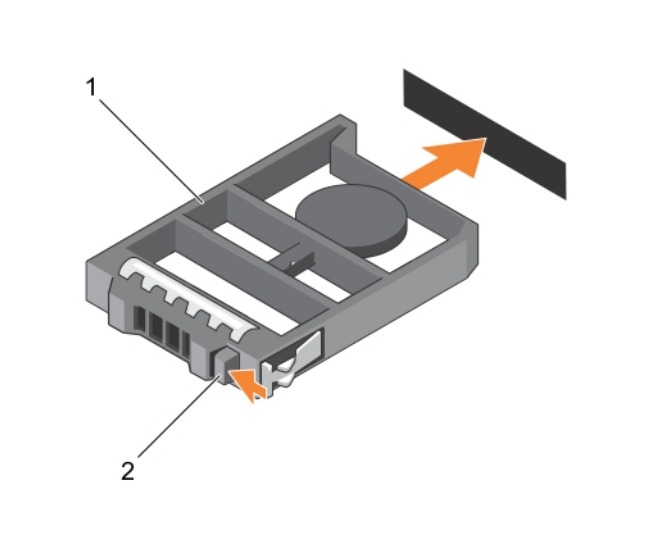

**Ilustración 46. Instalación de una unidad de disco duro de relleno de 2,5 pulgadas**

- a. Disco duro o SSD de relleno
- b. Pestillo de liberación

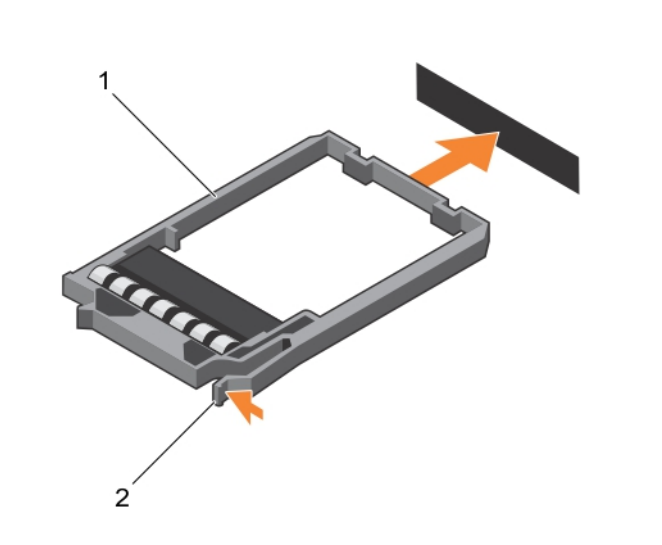

## **Ilustración 47. Instalación de SSD de relleno de 1,8 pulgadas**

- a. SSD de relleno
- b. Pestillo de liberación
# <span id="page-108-0"></span>**Siguientes pasos**

Siga el procedimiento que se describe en la sección Después de trabajar en el interior del sistema.

#### **Referencias relacionadas**

[Instrucciones de seguridad](#page-55-0) en la página 56

#### **Tareas relacionadas**

[Antes de trabajar en el interior de su equipo](#page-56-0) en la página 57 [Extracción de una unidad de disco duro o SSD de relleno](#page-105-0) en la página 106 [Después de trabajar en el interior de su equipo](#page-56-0) en la página 57

# **Procedimiento de apagado para reparar una unidad de disco duro**

**(i)** NOTA: Esta sección solo es aplicable a situaciones en las que el módulo de servidor deba apagarse para reparar una unidad de disco duro. En muchas situaciones, la unidad de disco duro puede ser sometida a reparaciones sin necesidad de apagar el módulo de servidor.

Si es necesario apagar el módulo de servidor para reparar un disco duro, espere 30 segundos después de que el indicador de encendido del módulo de servidor se apague para extraer la unidad de disco duro. De lo contrario, la unidad de disco duro podría no reconocerse tras su reinstalación y el módulo de servidor se encendería de nuevo.

# **Configuración de la unidad de inicio**

La unidad o el dispositivo desde el que se inicia el sistema está determinado por la secuencia de inicio especificada en System Setup (Configuración del sistema).

# **Retire la unidad de disco duro o SSD de 2,5 pulgadas del portaunidades de la unidad de disco duro o SSD de 2,5 pulgadas.**

## **Requisitos previos**

- **PRECAUCIÓN: Muchas de las reparaciones deben ser realizadas únicamente por un técnico de servicio autorizado. El usuario debe llevar a cabo únicamente las tareas de solución de problemas y las reparaciones sencillas autorizadas en la documentación del producto o indicadas por el personal de servicio y soporte en línea o telefónico. Los daños causados por reparaciones no autorizadas por Dell no están cubiertos por la garantía. Lea y siga las instrucciones de seguridad que se incluyen con el producto.**
- 1. Siga las reglas de seguridad que se enumeran en la sección Instrucciones de seguridad.
- 2. Siga el procedimiento que se describe en la sección Antes de trabajar en el interior del sistema.
- 3. Prepare el destornillador Phillips núm. 1.

- 1. Extraiga los cuatro tornillos de los rieles deslizantes en el portaunidades de disco duro o SSD.
- 2. Deslice la unidad de disco duro/SSD y extráigala del portaunidades de disco duro/SSD.

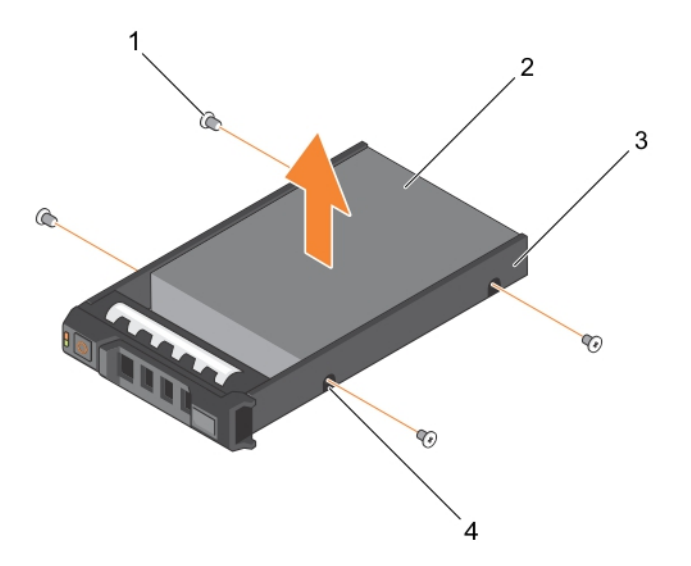

#### **Ilustración 48. Cómo extraer la unidad de disco duro o SSD de 2,5 pulgadas del portaunidades de la unidad de disco duro o SSD de 2,5 pulgadas**

- 
- 3. Portaunidades de unidad de disco duro o SSD 4. Orificio para tornillos (4)
- 1. Tornillo (4) 2. la unidad de disco duro o SSD
	-

#### **Siguientes pasos**

- Instale una nueva unidad de disco duro o SSD de 2,5 pulgadas en un portaunidades de disco duro o SSD de 2,5 pulgadas
- Siga el procedimiento que se describe en la sección Después de trabajar en el interior del sistema.

# **Referencias relacionadas**

[Instrucciones de seguridad](#page-55-0) en la página 56

#### **Tareas relacionadas**

[Antes de trabajar en el interior de su equipo](#page-56-0) en la página 57 Instalación de una unidad de disco duro o SSD de 2,5 pulgadas en un portaunidades de disco duro o SSD de 2,5 pulgadas en la página 110 [Después de trabajar en el interior de su equipo](#page-56-0) en la página 57

# **Instalación de una unidad de disco duro o SSD de 2,5 pulgadas en un portaunidades de disco duro o SSD de 2,5 pulgadas**

#### **Requisitos previos**

**PRECAUCIÓN: Muchas de las reparaciones deben ser realizadas únicamente por un técnico de servicio autorizado. El usuario debe llevar a cabo únicamente las tareas de solución de problemas y las reparaciones sencillas autorizadas en la documentación del producto o indicadas por el personal de servicio y soporte en línea o telefónico. Los daños causados por reparaciones no autorizadas por Dell no están cubiertos por la garantía. Lea y siga las instrucciones de seguridad que se incluyen con el producto.**

**NOTA:** Debe extraer la unidad de disco duro o SSD de un portaunidades de disco duro o SSD para reemplazar una unidad de disco duro o SSD defectuosa de un portaunidades de disco duro o SSD.

- 1. Siga las pautas de seguridad que se enumeran en la sección Instrucciones de seguridad.
- 2. Prepare el destornillador Phillips núm. 1.
- 3. Retire la unidad de disco duro o SSD de 2,5 pulgadas del portaunidades de la unidad de disco duro o SSD de 2,5 pulgadas.

# **Pasos**

- 1. Deslice la unidad de disco duro o SSD en el portaunidades de la unidad de disco duro o SSD.
- 2. Alinee los orificios para tornillos de la unidad de disco duro o SSD con los orificios del portaunidades del disco duro o SSD.

**PRECAUCIÓN: Para evitar daños en la unidad o en el portaunidades, no apriete excesivamente los tornillos.**

3. Apriete los cuatro tornillos para fijar la unidad de disco duro o SSD al portaunidades de disco duro o SSD.

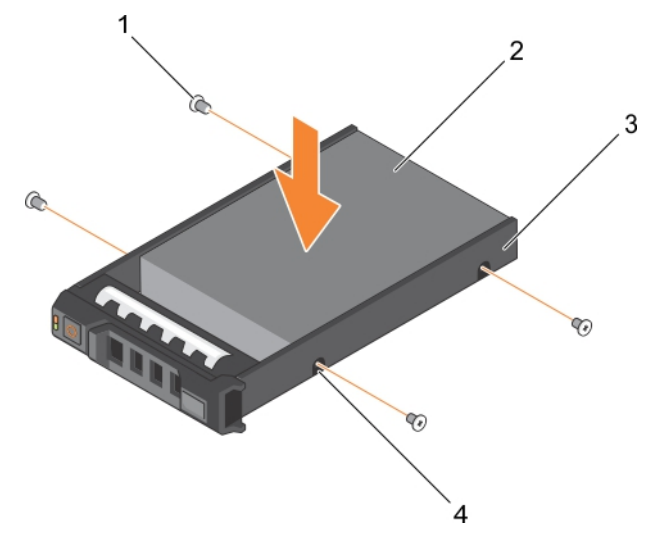

**Ilustración 49. Instalación de una unidad de disco duro o SSD de 2,5 pulgadas en un portaunidades de disco duro o SSD de 2,5 pulgadas**

- 
- 3. Portaunidades de SSD o unidades de disco duro 4. Orificio para tornillos (4)
- 1. Tornillo (4) 2. la unidad de disco duro o SSD
	-

#### **Siguientes pasos**

Siga el procedimiento que se describe en la sección Después de trabajar en el interior del sistema.

#### **Referencias relacionadas**

[Instrucciones de seguridad](#page-55-0) en la página 56

#### **Tareas relacionadas**

[Antes de trabajar en el interior de su equipo](#page-56-0) en la página 57

[Retire la unidad de disco duro o SSD de 2,5 pulgadas del portaunidades de la unidad de disco duro o SSD de 2,5 pulgadas.](#page-108-0) en la página 109 [Después de trabajar en el interior de su equipo](#page-56-0) en la página 57

# <span id="page-111-0"></span>**Extracción de una unidad SSD de 1,8 pulgadas desde el portaunidades de SSD de 1,8 pulgadas**

## **Requisitos previos**

- **PRECAUCIÓN: Muchas de las reparaciones deben ser realizadas únicamente por un técnico de servicio autorizado. El usuario debe llevar a cabo únicamente las tareas de solución de problemas y las reparaciones sencillas autorizadas en la documentación del producto o indicadas por el personal de servicio y soporte en línea o telefónico. Los daños causados por reparaciones no autorizadas por Dell no están cubiertos por la garantía. Lea y siga las instrucciones de seguridad que se incluyen con el producto.**
- 1. Siga las reglas de seguridad que se enumeran en la sección Instrucciones de seguridad.
- 2. Siga el procedimiento que se describe en la sección Antes de trabajar en el interior del sistema.

#### **Pasos**

Tire de los rieles en el lateral del portaunidades y extraiga la SSD del portaunidades.

#### **Resultados**

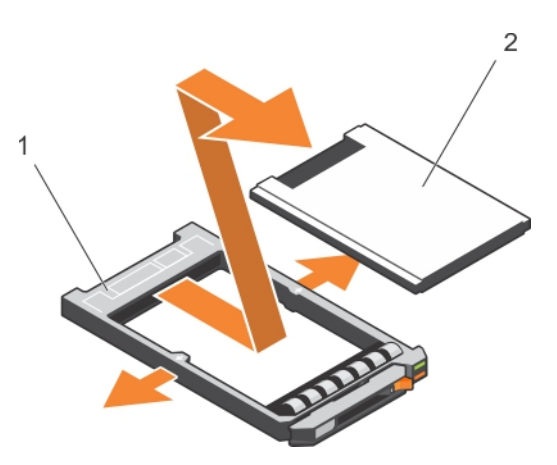

## **Ilustración 50. Extracción de una unidad SSD de 1,8 pulgadas en el portaunidades de SSD de 1,8 pulgadas**

- 1. Portaunidades de la SSD
- 2. SSD

#### **Siguientes pasos**

- 1. Instale una SSD de 1,8 pulgadas en un portaunidades de SSD de 1,8 pulgadas.
- 2. Siga el procedimiento que se describe en la sección Después de trabajar en el interior del sistema.

#### **Referencias relacionadas**

[Instrucciones de seguridad](#page-55-0) en la página 56

## **Tareas relacionadas**

[Antes de trabajar en el interior de su equipo](#page-56-0) en la página 57 [Instalación de una unidad SSD de 1,8 pulgadas en un portaunidades de SSD de 1,8 pulgadas](#page-112-0) en la página 113 [Después de trabajar en el interior de su equipo](#page-56-0) en la página 57

# <span id="page-112-0"></span>**Instalación de una unidad SSD de 1,8 pulgadas en un portaunidades de SSD de 1,8 pulgadas**

# **Requisitos previos**

- **PRECAUCIÓN: Muchas de las reparaciones deben ser realizadas únicamente por un técnico de servicio autorizado. El usuario debe llevar a cabo únicamente las tareas de solución de problemas y las reparaciones sencillas autorizadas en la documentación del producto o indicadas por el personal de servicio y soporte en línea o telefónico. Los daños causados por reparaciones no autorizadas por Dell no están cubiertos por la garantía. Lea y siga las instrucciones de seguridad que se incluyen con el producto.**
- **NOTA:** Debe extraer la unidad SSD de un portaunidades de SSD para reemplazar una unidad SSD defectuosa de un portaunidades de നി SSD.
- 1. Siga las reglas de seguridad que se enumeran en la sección Instrucciones de seguridad.
- 2. Siga el procedimiento que se describe en la sección Antes de trabajar en el interior del sistema.
- 3. Extraiga de una unidad SSD de 1,8 pulgadas desde el portaunidades de SSD de 1,8 pulgadas

#### **Pasos**

Introduzca la SSD en su portaunidades con el extremo del conector de la unidad SSD hacia la parte posterior. Una vez que esté alineado correctamente, la parte posterior de la unidad SSD quedará a ras de la parte posterior del portaunidades de la unidad SSD.

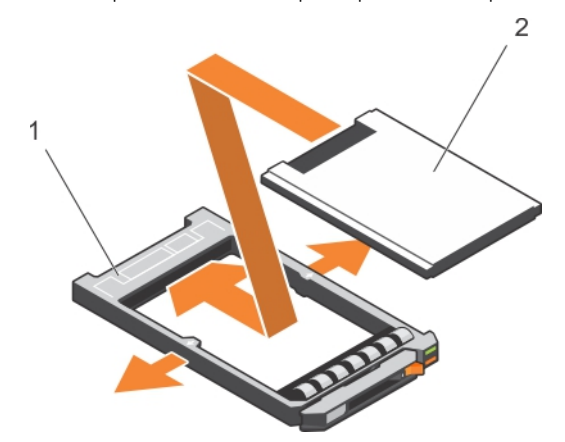

#### **Ilustración 51. Instalación de una unidad SSD de 1,8 pulgadas en un portaunidades de SSD de 1,8 pulgadas**

- a. Portaunidades de la SSD
- b. SSD

#### **Siguientes pasos**

Siga el procedimiento que se describe en la sección Después de trabajar en el interior del sistema.

#### **Referencias relacionadas**

[Instrucciones de seguridad](#page-55-0) en la página 56

#### **Tareas relacionadas**

[Antes de trabajar en el interior de su equipo](#page-56-0) en la página 57 [Extracción de una unidad SSD de 1,8 pulgadas desde el portaunidades de SSD de 1,8 pulgadas](#page-111-0) en la página 112 [Después de trabajar en el interior de su equipo](#page-56-0) en la página 57

# <span id="page-113-0"></span>**Compartimento de la unidad de disco duro o SSD**

# **Extracción del compartimiento de una unidad de disco duro o SSD**

# **Requisitos previos**

- **PRECAUCIÓN: Muchas de las reparaciones deben ser realizadas únicamente por un técnico de servicio autorizado. El usuario debe llevar a cabo únicamente las tareas de solución de problemas y las reparaciones sencillas autorizadas en la documentación del producto o indicadas por el personal de servicio y soporte en línea o telefónico. Los daños causados por reparaciones no autorizadas por Dell no están cubiertos por la garantía. Lea y siga las instrucciones de seguridad que se incluyen con el producto.**
- **NOTA:** Debe extraer el compartimiento de la unidad de disco duro o SSD para reemplazar el compartimiento de una unidad de disco നി duro o SSD defectuoso o reparar otros componentes internos del sistema.
- 1. Siga las reglas de seguridad que se enumeran en la sección Instrucciones de seguridad.
- 2. Siga el procedimiento que se describe en la sección Antes de trabajar en el interior del sistema.
- 3. Prepare un destornillador Phillips del núm. 1.
- 4. Extraiga las unidades de disco duro o SSD.
- 5. Extraiga el backplane de una unidad de disco duro o SSD.

# **Pasos**

- 1. Extraiga los cinco tornillos que fijan el compartimiento de la unidad de disco duro o SSD al chasis.
- 2. Sujetando el compartimiento de la unidad de disco duro o SSD por los bordes, extráigalo del sistema.

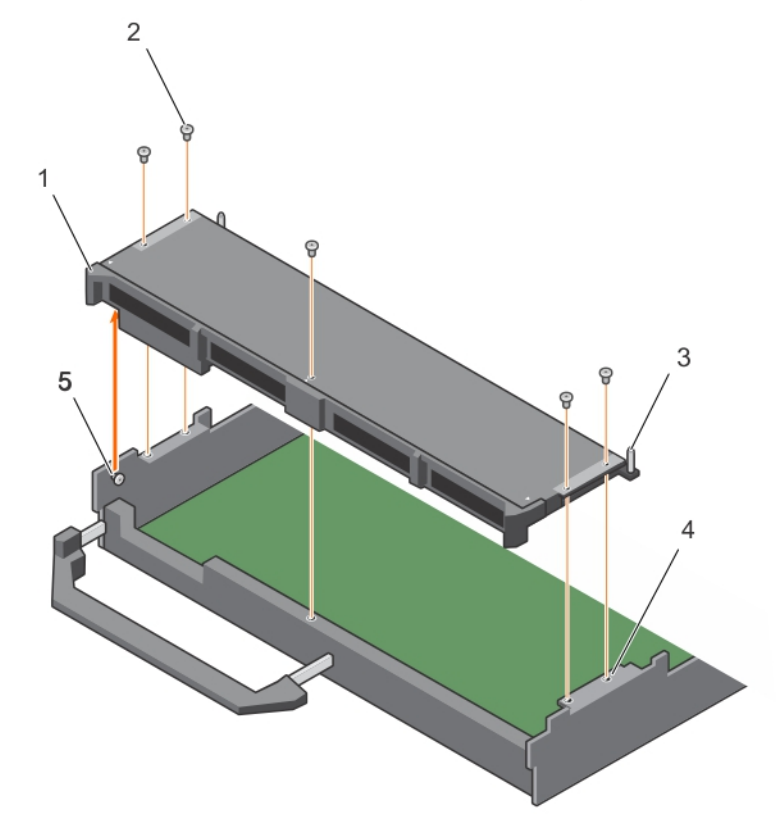

## **Ilustración 52. Extracción del compartimiento de una unidad de disco duro o SSD**

- 1. Compartimento de la unidad de disco duro o SSD 2. Tornillo (5)
- 
- 3. Perno de guía (5) 4. Orificio de tornillo en el chasis (4)

<span id="page-114-0"></span>5. Separador (2)

#### **Siguientes pasos**

1. Instale el compartimiento de la unidad de disco duro o SSD.

#### **Referencias relacionadas**

[Instrucciones de seguridad](#page-55-0) en la página 56

# **Tareas relacionadas**

[Antes de trabajar en el interior de su equipo](#page-56-0) en la página 57 Instalación del compartimiento de una unidad de disco duro o SSD en la página 115 [Extracción de un módulo de servidor](#page-56-0) en la página 57 [Extracción de la cubierta del sistema](#page-59-0) en la página 60 [Después de trabajar en el interior de su equipo](#page-56-0) en la página 57

# **Instalación del compartimiento de una unidad de disco duro o SSD**

## **Requisitos previos**

- **PRECAUCIÓN: Muchas de las reparaciones deben ser realizadas únicamente por un técnico de servicio autorizado. El usuario debe llevar a cabo únicamente las tareas de solución de problemas y las reparaciones sencillas autorizadas en la documentación del producto o indicadas por el personal de servicio y soporte en línea o telefónico. Los daños causados por reparaciones no autorizadas por Dell no están cubiertos por la garantía. Lea y siga las instrucciones de seguridad que se incluyen con el producto.**
- 1. Siga las reglas de seguridad que se enumeran en la sección Instrucciones de seguridad.
- 2. Siga el procedimiento que se describe en la sección Antes de trabajar en el interior del sistema.
- 3. Prepare un destornillador Phillips del núm. 1.
- 4. Extraiga el compartimiento de la unidad de disco duro o SSD.

**NOTA:** Pata de alineamiento (2) Debe extraer el compartimiento de la unidad de disco duro o SSD para reemplazar el compartimiento de una unidad de disco duro o SSD defectuoso o reparar otros componentes internos del sistema.

- 1. Alinee los orificios de tornillos del compartimiento para unidades de disco duro o SSD con los orificios de tornillos del chasis.
- 2. Baje el compartimiento para unidades de disco duro o SSD hacia el chasis hasta que quede asentado firmemente en su lugar.
- 3. Instale los cinco tornillos para fijar el compartimento para unidades de disco duro o SSD al chasis.

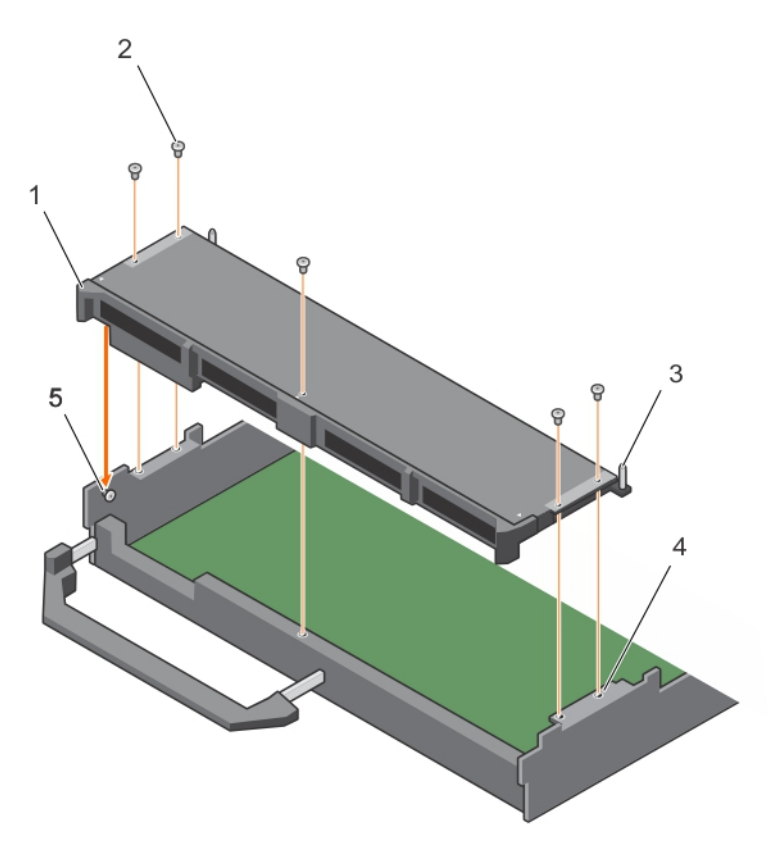

# **Ilustración 53. Instalación del compartimiento de una unidad de disco duro o SSD**

- 1. Compartimento de la unidad de disco duro o SSD 2. Tornillo (5)
- 
- 3. Perno de guía (5) 4. Orificio de tornillo en el chasis (4)
- 
- 5. Separador (2)

# **Siguientes pasos**

- 1. Instalación del backplane de la unidad de disco duro o SSD.
- 2. Instale las unidades de disco duro o SSD.
- 3. Siga el procedimiento que se describe en la sección Después de trabajar en el interior del sistema.

## **Referencias relacionadas**

[Instrucciones de seguridad](#page-55-0) en la página 56

## **Tareas relacionadas**

[Antes de trabajar en el interior de su equipo](#page-56-0) en la página 57 [Extracción del compartimiento de una unidad de disco duro o SSD](#page-113-0) en la página 114 [Instalación de la cubierta del sistema](#page-60-0) en la página 61 [Instalación del módulo de servidor](#page-58-0) en la página 59 [Después de trabajar en el interior de su equipo](#page-56-0) en la página 57

# **Backplane de la unidad de disco duro o SSD**

#### **Backplane Configuración** Backplane SAS (x4) de 2,5 pulgadas Un backplane de la unidad de disco duro SAS/SSD de longitud completa con un cable de backplane. Admite hasta cuatro unidades de disco duro SAS o SSD de 2,5". Backplane SATA (x4) de 2,5 pulgadas Un backplane de la unidad de disco duro SAS/SSD de longitud completa con un cable de backplane. Admite hasta cuatro unidades de disco duro SATA o SSD de 2,5". Backplane de unidades SATA (x2) de 2,5 pulgadas y unidades PCIe (x2) de 2,5 pulgadas Un backplane de longitud completa con dos cables de backplane. Admite hasta dos unidades de disco duro SATA o SSD de 2,5" y dos SSD PCIe de 2,5". Para obtener información acerca de colocar unidades en la bahía, consulte la numeración de la bahía de la unidad de disco duro o SSD. Backplane de una SSD SAS Un backplane SSD SAS de longitud completa con dos cables de (x12) de 1,8 pulgadas backplane. Admite hasta 12 SSD SAS o SSD de 1,8".

# **Tabla 25. Configuraciones del backplane de la unidad de disco duro o SSD**

**NOTA:** Todas las unidades se conectan a la placa base por medio del conector del cable del backplane de la unidad de disco duro o SSD.

La siguiente tabla proporciona información acerca de la conexión de las diferentes configuraciones del backplane a los respectivos conectores de la tarjeta madre y la tarjeta de expansión.

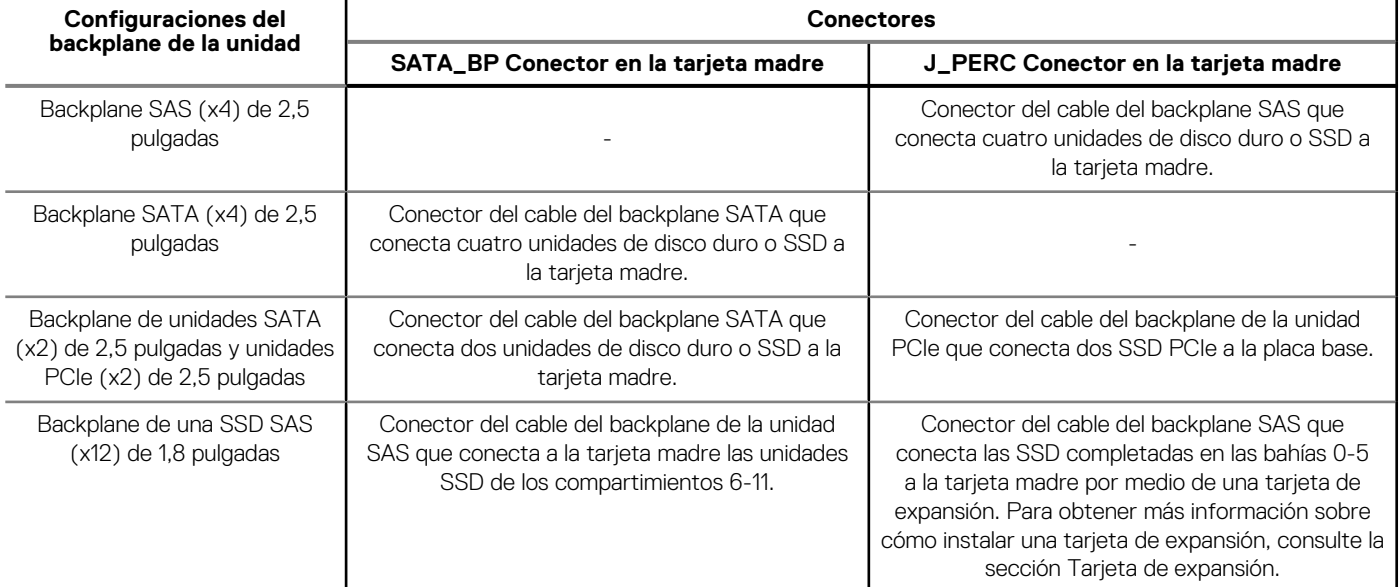

# **Tabla 26. Configuraciones del backplane de la unidad de disco duro o SSD**

**NOTA:** Asegúrese de instalar una tarjeta de expansión en la tarjeta madre si está utilizando un sistema de unidades SSD (x12) de 1,8". ⋒ Para obtener información sobre el procedimiento de instalación, consulte la sección Tarjeta de expansión.

**NOTA:** Para obtener más información acerca de la numeración del compartimento de la unidad de disco duro o SSD, consulte el Œ apartado Numeración del compartimento de la unidad de disco duro o SSD.

**NOTA:** Para localizar los conectores SATA\_BP y J\_PERC en la placa base, consulte la sección Conectores de la placa base.

# <span id="page-117-0"></span>**Extracción del backplane de una unidad de disco duro SAS o SSD (x4) de 2,5 pulgadas**

# **Requisitos previos**

- **PRECAUCIÓN: Muchas de las reparaciones deben ser realizadas únicamente por un técnico de servicio autorizado. El usuario debe llevar a cabo únicamente las tareas de solución de problemas y las reparaciones sencillas autorizadas en la documentación del producto o indicadas por el personal de servicio y soporte en línea o telefónico. Los daños causados por reparaciones no autorizadas por Dell no están cubiertos por la garantía. Lea y siga las instrucciones de seguridad que se incluyen con el producto.**
- **(i)** NOTA: Debe extraer el backplane de la unidad de disco duro o SSD para sustituirlo en caso de que sea defectuoso o reparar otros componentes internos del sistema.
- 1. Siga las reglas de seguridad que se enumeran en la sección Instrucciones de seguridad.
- 2. Siga el procedimiento que se describe en la sección Antes de trabajar en el interior del sistema.
- 3. Prepare un destornillador Phillips del núm. 2.
	- **PRECAUCIÓN: Para evitar daños en las unidades de disco duro o SSD y en el backplane de dichas unidades, debe extraer las unidades de disco duro o SSD del módulo de servidor antes de extraer el backplane de la unidad de disco duro o SSD.**

**PRECAUCIÓN: Anote el número de cada unidad de disco duro o SSD y etiquételas temporalmente antes de extraerlas de forma que pueda volver a colocarlas en las mismas ubicaciones.**

4. Extraiga las unidades de disco duro o SSD.

- 1. Presione los pestillos de liberación, levante el backplane hasta que los pernos de guía del compartimiento de la unidad de disco duro/SSD se desenganchen de las guías del backplane de la unidad de disco duro/SSD.
- 2. Extraiga el compartimiento de la unidad de disco duro o SSD.
- 3. Afloje los dos tornillos de retención que fijan el conector del cable del backplane de la unidad de disco duro o SSD al conector de la tarjeta madre.
- 4. Levante el backplane para separarlo del sistema.

<span id="page-118-0"></span>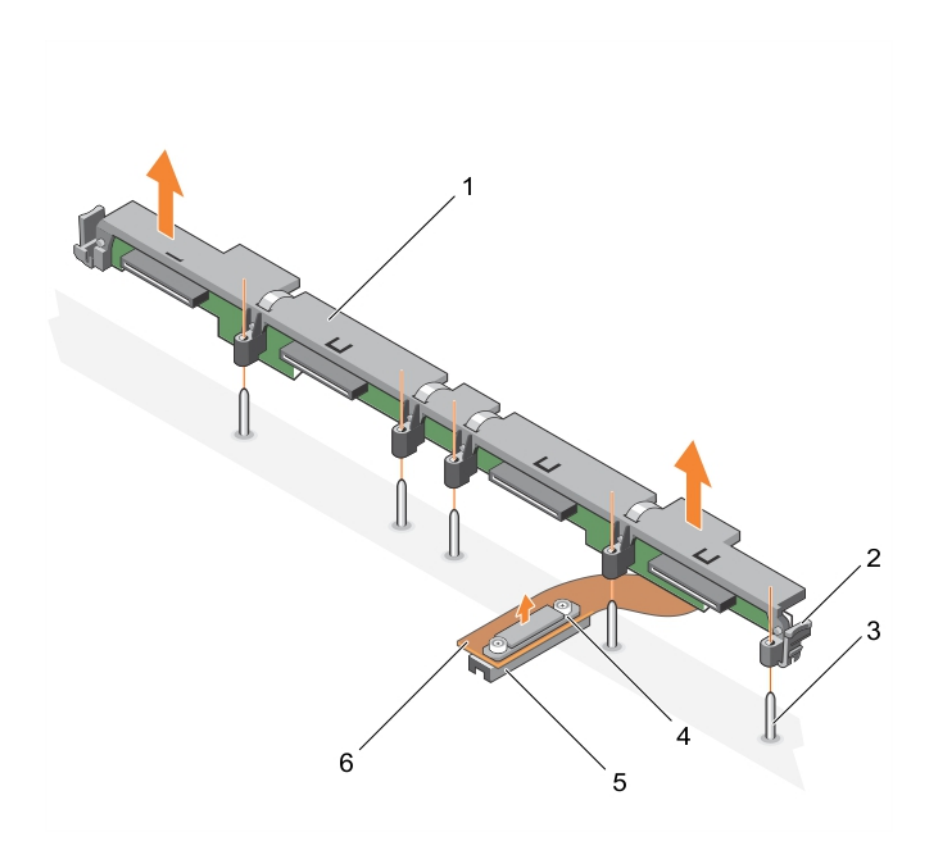

# **Ilustración 54. Extracción del backplane de una unidad de disco duro SAS o SSD (x4) de 2,5 pulgadas**

- 1. Backplane de la unidad de disco duro o SSD 2. Pestillo de liberación (2)
- 
- 
- 3. Perno de guía (5) 4. Tornillo de retención en el conector del cable del backplane de la unidad de disco duro o SSD
- 5. Conector 6. Cable del backplane de la unidad de disco duro o SSD
- 

# **Siguientes pasos**

- 1. Instalación del backplane de la unidad de disco duro o SSD.
- 2. Siga el procedimiento que se describe en la sección Después de trabajar en el interior del sistema.

# **Referencias relacionadas**

[Instrucciones de seguridad](#page-55-0) en la página 56

# **Tareas relacionadas**

[Antes de trabajar en el interior de su equipo](#page-56-0) en la página 57 Instalación del backplane de una unidad de disco duro SAS o SSD (x4) de 2,5 pulgadas en la página 119 [Extracción de un módulo de servidor](#page-56-0) en la página 57 [Extracción de la cubierta del sistema](#page-59-0) en la página 60 [Después de trabajar en el interior de su equipo](#page-56-0) en la página 57

# **Instalación del backplane de una unidad de disco duro SAS o SSD (x4) de 2,5 pulgadas**

#### **Requisitos previos**

**PRECAUCIÓN: Muchas de las reparaciones deben ser realizadas únicamente por un técnico de servicio autorizado. El usuario debe llevar a cabo únicamente las tareas de solución de problemas y las reparaciones sencillas autorizadas en la** **documentación del producto o indicadas por el personal de servicio y soporte en línea o telefónico. Los daños causados por reparaciones no autorizadas por Dell no están cubiertos por la garantía. Lea y siga las instrucciones de seguridad que se incluyen con el producto.**

- **nota:** Debe extraer el backplane de la unidad de disco duro o SSD para sustituirlo en caso de que sea defectuoso o reparar otros componentes internos del sistema.
- 1. Siga las reglas de seguridad que se enumeran en la sección Instrucciones de seguridad.
- 2. Siga el procedimiento que se describe en la sección Antes de trabajar en el interior del sistema.
- 3. Prepare un destornillador Phillips del núm. 2.
- 4. Extraiga el backplane de una unidad de disco duro o SSD.

**NOTA:** Debe extraer el backplane de la unidad de disco duro o SSD para sustituirlo en caso de que sea defectuoso o reparar otros componentes internos del sistema.

#### **Pasos**

- 1. Alinee los tornillos de retención del conector del cable del backplane de la unidad de disco duro o SSD con los orificios de los tornillos del conector de la tarjeta madre.
- 2. Apriete los dos tornillos de retención para fijar el conector del cable del backplane en la placa base.
- 3. Instale el compartimiento de la unidad de disco duro o SSD.
- 4. Alinee las guías del backplane de la unidad de disco duro o SSD con las patas de guía del compartimiento de la unidad de disco duro o SSD.
- 5. Presione hacia abajo el backplane de la unidad de disco duro o SSD hasta que las lengüetas de los pestillos de liberación encajen con las ranuras del chasis.

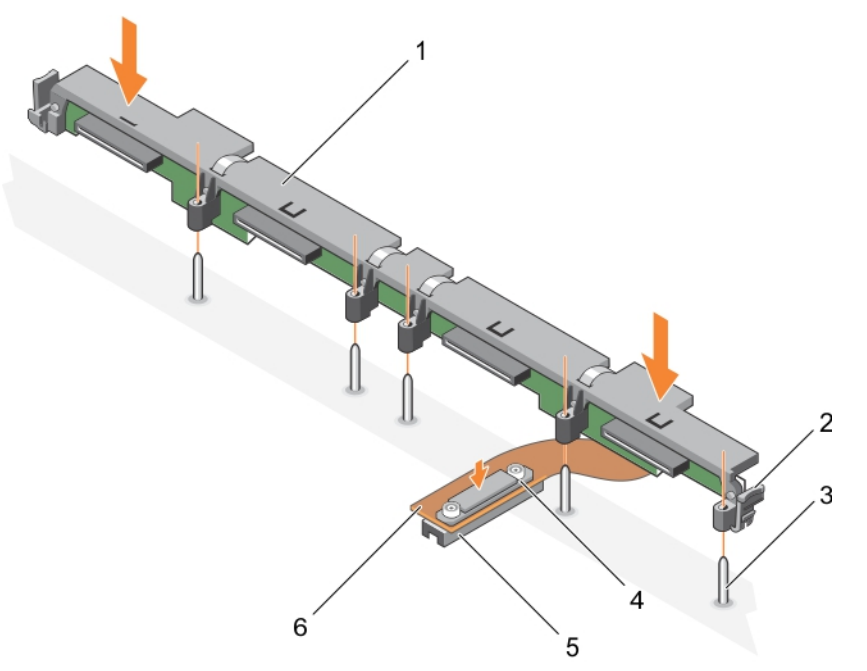

#### **Ilustración 55. Instalación del backplane de una unidad de disco duro SAS o SSD (x4) de 2,5 pulgadas**

- 1. Backplane de la unidad de disco duro o SSD 2. Pestillo de liberación (2)
- 
- 
- 
- 3. Perno de guía (5) 4. Tornillo de retención en el conector del cable del backplane de la unidad de disco duro o SSD
- 5. Conector 6. Cable del backplane de la unidad de disco duro o SSD

#### **Siguientes pasos**

- 1. Instale las unidades de disco duro o SSD en sus ubicaciones originales.
- 2. Siga el procedimiento que se describe en la sección Después de trabajar en el interior del sistema.

### <span id="page-120-0"></span>**Referencias relacionadas**

[Instrucciones de seguridad](#page-55-0) en la página 56

#### **Tareas relacionadas**

[Antes de trabajar en el interior de su equipo](#page-56-0) en la página 57 [Extracción del backplane de una unidad de disco duro SAS o SSD \(x4\) de 2,5 pulgadas](#page-117-0) en la página 118 [Instalación de la cubierta del sistema](#page-60-0) en la página 61 [Instalación del módulo de servidor](#page-58-0) en la página 59 [Después de trabajar en el interior de su equipo](#page-56-0) en la página 57

# **Extracción del backplane de una unidad de disco duro SATA o SSD (x4) de 2,5 pulgadas**

#### **Requisitos previos**

**PRECAUCIÓN: Muchas de las reparaciones deben ser realizadas únicamente por un técnico de servicio autorizado. El usuario debe llevar a cabo únicamente las tareas de solución de problemas y las reparaciones sencillas autorizadas en la documentación del producto o indicadas por el personal de servicio y soporte en línea o telefónico. Los daños causados por reparaciones no autorizadas por Dell no están cubiertos por la garantía. Lea y siga las instrucciones de seguridad que se incluyen con el producto.**

**NOTA:** Debe extraer el backplane de la unidad de disco duro o SSD para sustituirlo en caso de que sea defectuoso o reparar otros componentes internos del sistema.

- 1. Siga las reglas de seguridad que se enumeran en la sección Instrucciones de seguridad.
- 2. Siga el procedimiento que se describe en la sección Antes de trabajar en el interior del sistema.
- 3. Prepare un destornillador Phillips del núm. 2.

**PRECAUCIÓN: Para evitar daños en las unidades de disco duro o SSD y en el backplane de dichas unidades, debe extraer las unidades de disco duro o SSD del módulo de servidor antes de extraer el backplane de la unidad en cuestión.**

**PRECAUCIÓN: Anote el número de cada unidad de disco duro o SSD y etiquételas temporalmente antes de extraerlas de forma que pueda volver a colocarlas en las mismas ubicaciones.**

4. Extraiga las unidades de disco duro o SSD.

- 1. Presione los pestillos de liberación, levante el backplane hasta que los pernos de guía del compartimiento de la unidad de disco duro/SSD se desenganchen de las guías del backplane de la unidad de disco duro/SSD.
- 2. Extraiga el compartimiento de la unidad de disco duro o SSD. Consulte la sección Extracción de la unidad de disco duro o Compartimento para SSD.
- 3. Afloje los dos tornillos de retención que fijan el conector del cable del backplane de la unidad de disco duro o SSD al conector de la tarieta madre.
- 4. Levante el backplane para separarlo del sistema.

<span id="page-121-0"></span>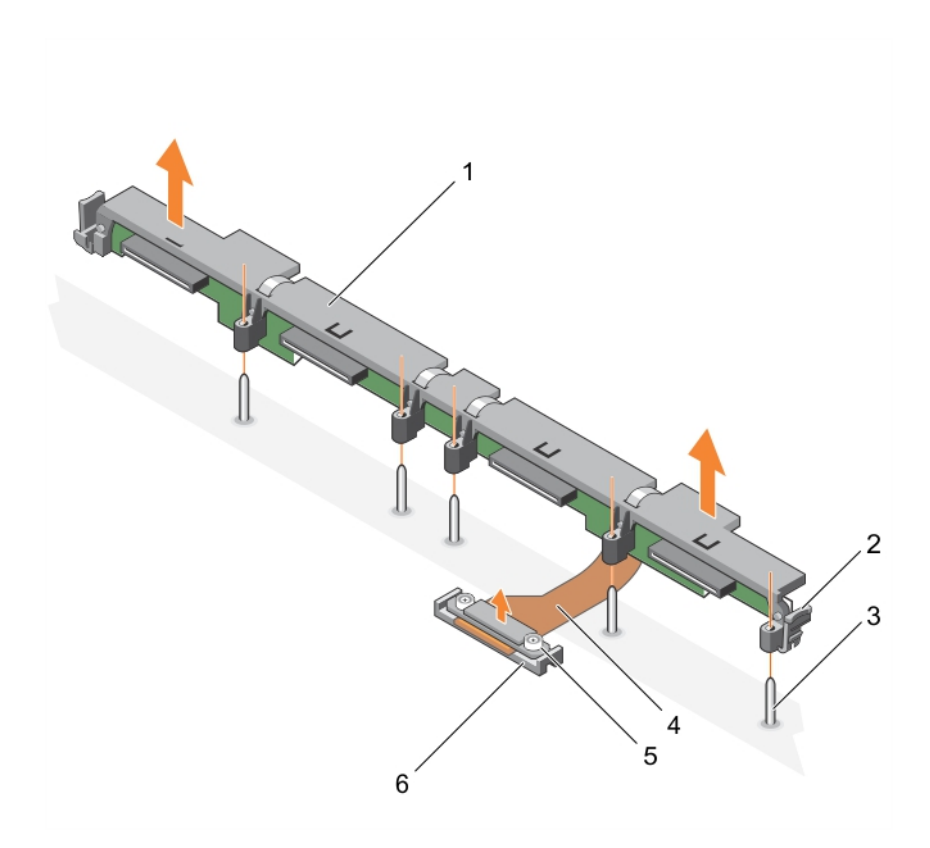

## **Ilustración 56. Extracción del backplane de una unidad de disco duro SATA o SSD (x4) de 2,5 pulgadas**

- 1. Backplane de la unidad de disco duro o SSD 2. Pestillo de liberación (2)
- 
- 3. Perno de guía (5) 4. Cable del backplane de la unidad de disco duro o SSD
- 5. Tornillo de retención en el conector del cable del backplane de 6. Conector la unidad de disco duro o SSD (2)

# **Siguientes pasos**

- 1. Instalación del backplane de la unidad de disco duro o SSD.
- 2. Siga el procedimiento que se describe en la sección Después de trabajar en el interior del sistema.

## **Referencias relacionadas**

[Instrucciones de seguridad](#page-55-0) en la página 56

# **Tareas relacionadas**

[Antes de trabajar en el interior de su equipo](#page-56-0) en la página 57 Instalación del backplane de una unidad de disco duro SATA o SSD (x4) de 2,5 pulgadas en la página 122 [Extracción de un módulo de servidor](#page-56-0) en la página 57 [Extracción de la cubierta del sistema](#page-59-0) en la página 60 [Después de trabajar en el interior de su equipo](#page-56-0) en la página 57

# **Instalación del backplane de una unidad de disco duro SATA o SSD (x4) de 2,5 pulgadas**

#### **Requisitos previos**

**PRECAUCIÓN: Muchas de las reparaciones deben ser realizadas únicamente por un técnico de servicio autorizado. El usuario debe llevar a cabo únicamente las tareas de solución de problemas y las reparaciones sencillas autorizadas en la** **documentación del producto o indicadas por el personal de servicio y soporte en línea o telefónico. Los daños causados por reparaciones no autorizadas por Dell no están cubiertos por la garantía. Lea y siga las instrucciones de seguridad que se incluyen con el producto.**

- 1. Siga las reglas de seguridad que se enumeran en la sección Instrucciones de seguridad.
- 2. Siga el procedimiento que se describe en la sección Antes de trabajar en el interior del sistema.
- 3. Prepare un destornillador Phillips del núm. 2.
- 4. Extraiga el backplane de una unidad de disco duro o SSD.
	- **(i)** NOTA: Debe extraer el backplane de la unidad de disco duro o SSD para sustituirlo en caso de que sea defectuoso o reparar otros componentes internos del sistema.

#### **Pasos**

- 1. Alinee los tornillos de retención del conector del cable del backplane de la unidad de disco duro o SSD con los orificios de los tornillos del conector de la tarjeta madre.
- 2. Apriete los dos tornillos de retención para fijar el conector del cable del backplane en la tarjeta madre.
- 3. Instale el compartimiento de la unidad de disco duro o SSD.
- 4. Alinee las guías del backplane de la unidad de disco duro o SSD con las patas de guía del compartimiento de la unidad de disco duro o SSD.
- 5. Presione hacia abajo el backplane de la unidad de disco duro o SSD hasta que las lengüetas de los pestillos de liberación encajen con las ranuras del chasis.

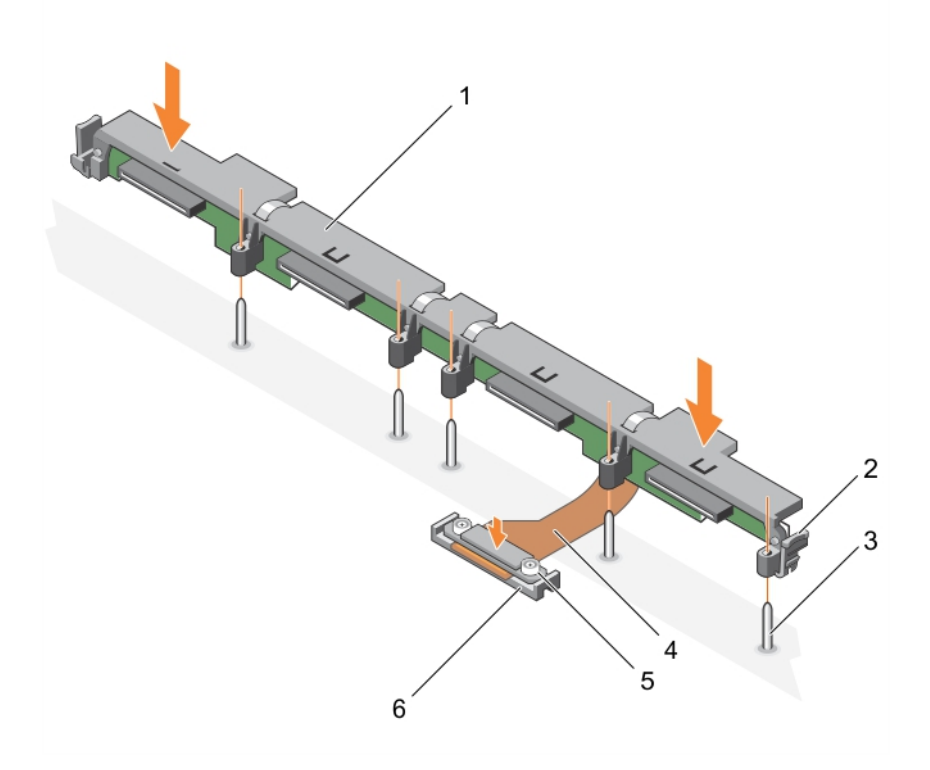

#### **Ilustración 57. Instalación del backplane de una unidad de disco duro SATA o SSD (x4) de 2,5 pulgadas**

- 1. Backplane de la unidad de disco duro o SSD 2. Pestillo de liberación (2)
	-
- 3. Perno de guía (5) 4. Cable del backplane de la unidad de disco duro o SSD
- 5. Tornillo de retención en el conector del cable del backplane de 6. Conector la unidad de disco duro o SSD (2)

# **Siguientes pasos**

1. Instale las unidades de disco duro o SSD en sus ubicaciones originales.

<span id="page-123-0"></span>2. Siga el procedimiento que se describe en la sección Después de trabajar en el interior del sistema.

### **Referencias relacionadas**

[Instrucciones de seguridad](#page-55-0) en la página 56

### **Tareas relacionadas**

[Antes de trabajar en el interior de su equipo](#page-56-0) en la página 57 [Extracción del backplane de una unidad de disco duro SATA o SSD \(x4\) de 2,5 pulgadas](#page-120-0) en la página 121 [Instalación de la cubierta del sistema](#page-60-0) en la página 61 [Instalación del módulo de servidor](#page-58-0) en la página 59 [Después de trabajar en el interior de su equipo](#page-56-0) en la página 57

# **Extracción del backplane de una unidad de disco duro SATA o SSD (x2) de 2,5 pulgadas más una unidad SSD PCIe (x2) de 2,5 pulgadas**

#### **Requisitos previos**

- **PRECAUCIÓN: Muchas de las reparaciones deben ser realizadas únicamente por un técnico de servicio autorizado. El usuario debe llevar a cabo únicamente las tareas de solución de problemas y las reparaciones sencillas autorizadas en la documentación del producto o indicadas por el personal de servicio y soporte en línea o telefónico. Los daños causados por reparaciones no autorizadas por Dell no están cubiertos por la garantía. Lea y siga las instrucciones de seguridad que se incluyen con el producto.**
- **NOTA:** Debe extraer el backplane de la unidad de disco duro o SSD para sustituirlo en caso de que sea defectuoso o reparar otros componentes internos del sistema.
- 1. Siga las reglas de seguridad que se enumeran en la sección Instrucciones de seguridad.
- 2. Siga el procedimiento que se describe en la sección Antes de trabajar en el interior del sistema.
- 3. Prepare un destornillador Phillips del núm. 2.
	- **PRECAUCIÓN: Para evitar daños en las unidades de disco duro o SSD y en el backplane de dichas unidades, debe extraer las unidades de disco duro o SSD del módulo de servidor antes de extraer el backplane de la unidad en cuestión.**

**PRECAUCIÓN: Anote el número de cada unidad de disco duro o SSD y etiquételas temporalmente antes de extraerlas de forma que pueda volver a colocarlas en las mismas ubicaciones.**

4. Extraiga las unidades de disco duro o SSD.

- 1. Presione los pestillos de liberación, levante el backplane hasta que las patas de guía del compartimiento de la unidad de disco duro/SSD se desenganchen de las guías del backplane.
- 2. Extraiga el compartimiento de la unidad de disco duro o SSD.
- 3. Proceda del siguiente modo:
	- a. Afloje los dos tornillos de retención que fijan el conector del cable del backplane de la SSD PCIe al conector de la tarjeta madre (J\_PERC).
	- b. Afloje los dos tornillos de retención que fijan el conector del cable del backplane de la unidad de disco duro o SSD al conector de la tarjeta madre (SATA\_BP).
- 4. Levante el backplane para separarlo del sistema.

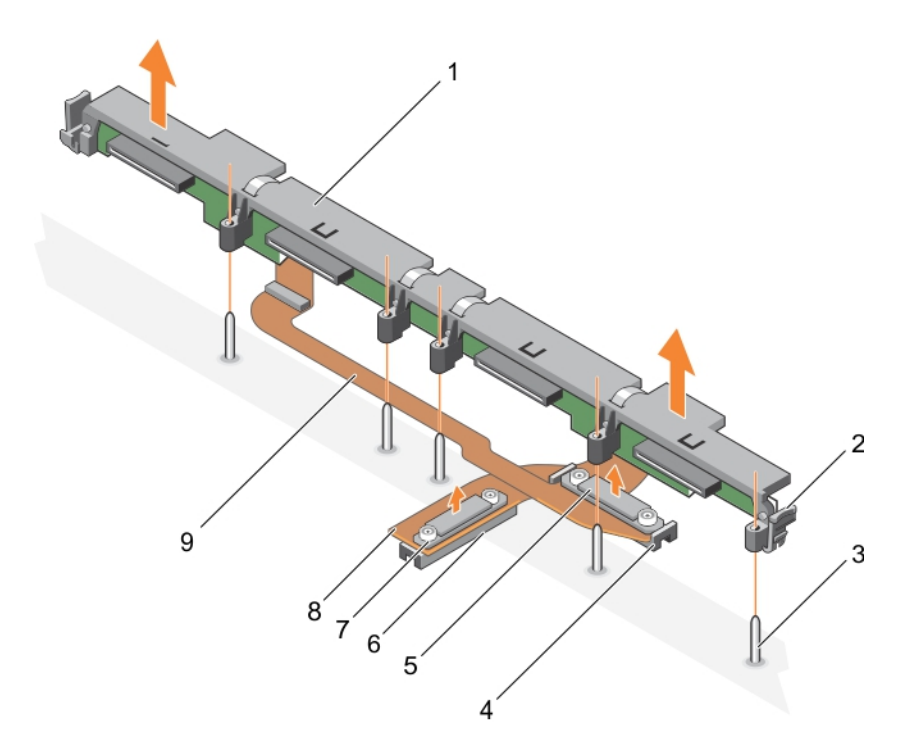

# **Ilustración 58. Extracción del backplane de una unidad de disco duro SATA o SSD (x2) de 2,5 pulgadas más una unidad SSD PCIe (x2) de 2,5 pulgadas**

- 1. Backplane de la unidad de disco duro o SSD 2. Pestillo de liberación (2)
- 
- 5. Conector del cable del backplane de la unidad de disco duro o 6. Conector de la placa base (J\_PERC) **SSD**
- 7. Conector del cable del backplane de la SSD PCIe 8. Cable del backplane de la SSD PCIe
- 9. Cable del backplane de la unidad de disco duro o SSD
- 
- 3. Perno de guía (5) 4. Conector en la placa base (SATA\_BP)
	-
	-

## **Siguientes pasos**

- 1. Instalación del backplane de la unidad de disco duro o SSD.
- 2. Siga el procedimiento que se describe en la sección Después de trabajar en el interior del sistema.

#### **Referencias relacionadas**

[Instrucciones de seguridad](#page-55-0) en la página 56

#### **Tareas relacionadas**

[Antes de trabajar en el interior de su equipo](#page-56-0) en la página 57

[Instalación del backplane de una unidad de disco duro SATA o SSD \(x2\) de 2,5 pulgadas más una unidad SSD PCIe \(x2\) de 2,5 pulgadas](#page-125-0) en la página 126

[Extracción de un módulo de servidor](#page-56-0) en la página 57

[Extracción de la cubierta del sistema](#page-59-0) en la página 60

[Después de trabajar en el interior de su equipo](#page-56-0) en la página 57

# <span id="page-125-0"></span>**Instalación del backplane de una unidad de disco duro SATA o SSD (x2) de 2,5 pulgadas más una unidad SSD PCIe (x2) de 2,5 pulgadas**

## **Requisitos previos**

- **PRECAUCIÓN: Muchas de las reparaciones deben ser realizadas únicamente por un técnico de servicio autorizado. El usuario debe llevar a cabo únicamente las tareas de solución de problemas y las reparaciones sencillas autorizadas en la documentación del producto o indicadas por el personal de servicio y soporte en línea o telefónico. Los daños causados por reparaciones no autorizadas por Dell no están cubiertos por la garantía. Lea y siga las instrucciones de seguridad que se incluyen con el producto.**
- **(i)** NOTA: Debe extraer el backplane de la unidad de disco duro o SSD para sustituirlo en caso de que sea defectuoso o reparar otros componentes internos del sistema.
- 1. Siga las reglas de seguridad que se enumeran en la sección Instrucciones de seguridad.
- 2. Siga el procedimiento que se describe en la sección Antes de trabajar en el interior del sistema.
- 3. Prepare un destornillador Phillips del núm. 2.
- 4. Extraiga el backplane de una unidad de disco duro o SSD.
	- **NOTA:** Debe extraer el backplane de la unidad de disco duro o SSD para sustituirlo en caso de que sea defectuoso o reparar otros componentes internos del sistema.

- 1. Alinee los tornillos de retención del conector del cable del backplane de la unidad de disco duro o SSD con los orificios de los tornillos del conector de la tarjeta (SATA\_BP).
- 2. Apriete los dos tornillos de retención para fijar el conector del cable del backplane de la unidad de disco duro o SSD en la placa base.
- 3. Alinee los tornillos de retención del conector del cable del backplane de SSD PCIe con los orificios de los tornillos del conector de la placa base (J\_PERC).
- 4. Apriete los dos tornillos de retención para fijar el conector del cable del backplane de la SSD PCIe en la placa base.
- 5. Instale el compartimiento de la unidad de disco duro o SSD.
- 6. Alinee las guías del backplane con los pernos de guía en el compartimiento de la unidad de disco duro o SSD.
- 7. Presione hacia abajo el backplane de la unidad de disco duro o SSD hasta que las lengüetas de los pestillos de liberación encajen con las ranuras del chasis.

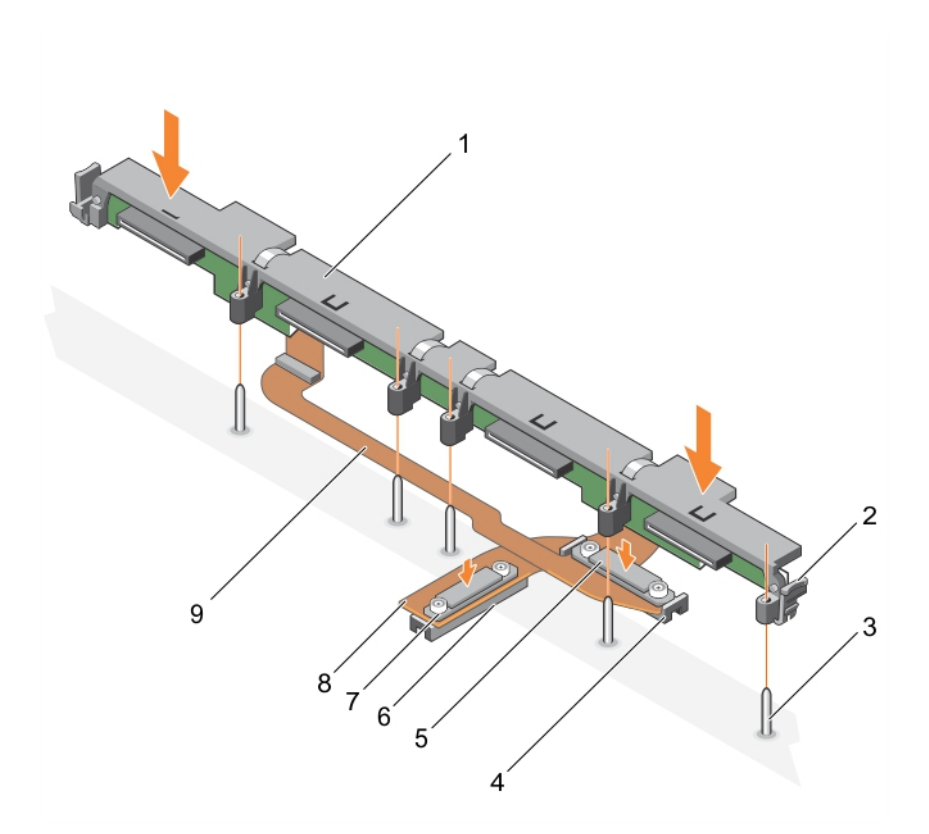

# **Ilustración 59. Instalación del backplane de una unidad de disco duro SATA o SSD (x2) de 2,5 pulgadas más una unidad SSD PCIe (x2) de 2,5 pulgadas**

- 1. Backplane de la unidad de disco duro o SSD 2. Pestillo de liberación (2)
- 
- 5. Conector del cable del backplane de la unidad de disco duro o 6. Conector de la tarjeta madre (J\_PERC) SSD
- 7. Conector del cable del backplane de la SSD PCIe 8. Cable del backplane de la SSD PCIe
- 9. Cable del backplane de la unidad de disco duro o SSD
- 
- 3. Perno de guía (5) 4. Conector en la placa base (SATA\_BP)
	-
	-

# **Siguientes pasos**

- 1. Instale las unidades de disco duro o SSD en sus ubicaciones originales.
- 2. Siga el procedimiento que se describe en la sección Después de trabajar en el interior del sistema.

# **Referencias relacionadas**

[Instrucciones de seguridad](#page-55-0) en la página 56

# **Tareas relacionadas**

[Antes de trabajar en el interior de su equipo](#page-56-0) en la página 57 [Extracción del backplane de una unidad de disco duro SATA o SSD \(x2\) de 2,5 pulgadas más una unidad SSD PCIe \(x2\) de 2,5 pulgadas](#page-123-0) en la página 124 [Instalación de la cubierta del sistema](#page-60-0) en la página 61 [Instalación del módulo de servidor](#page-58-0) en la página 59 [Después de trabajar en el interior de su equipo](#page-56-0) en la página 57

# <span id="page-127-0"></span>**Extracción del backplane de SSD SAS (x12) de 1,8 pulgadas**

# **Requisitos previos**

**PRECAUCIÓN: Muchas de las reparaciones deben ser realizadas únicamente por un técnico de servicio autorizado. El usuario debe llevar a cabo únicamente las tareas de solución de problemas y las reparaciones sencillas autorizadas en la documentación del producto o indicadas por el personal de servicio y soporte en línea o telefónico. Los daños causados por reparaciones no autorizadas por Dell no están cubiertos por la garantía. Lea y siga las instrucciones de seguridad que se incluyen con el producto.**

- 1. Siga las reglas de seguridad que se enumeran en la sección Instrucciones de seguridad.
- 2. Siga el procedimiento que se describe en la sección Antes de trabajar en el interior del sistema.
- 3. Prepare un destornillador Phillips del núm. 2.

**PRECAUCIÓN: Para impedir que las unidades SSD y el backplane de las unidades SSD puedan sufrir algún daño, debe extraer las unidades SSD del módulo de servidor antes de extraer el backplane de la SSD.**

**PRECAUCIÓN: Anote el número de cada SSD y etiquételas temporalmente antes de extraerlas de forma que pueda volver a colocarlas en las mismas ubicaciones.**

4. Extraiga las SSD.

- 1. Presione los pestillos de liberación, levante el backplane hasta que las patas de guía situadas en el compartimento para unidades SSD se desenganchen de las guías del backplane.
- 2. Extraiga el compartimento para unidades SSD.
- 3. Proceda del siguiente modo:
	- **(i)** NOTA: El backplane de SSD (x12) de 1,8" es de longitud completa y cuenta con dos cables de backplane. El conector de uno de los cables del backplane conecta las SSD completas en las bahías 0 a 5 a la tarjeta madre a través de una tarjeta de expansión. Para obtener más información sobre cómo instalar una tarjeta de expansión, consulte la sección Tarjeta de expansión. El conector en el otro cable del backplane conecta las SSD completas en las bahías 6 a 11 al conector de la tarjeta madre (SATA\_BP).
	- a. Afloje el tornillo de retención que fija el conector del cable del backplane al conector de la tarjeta de expansión (EXP).
	- b. Afloje los dos tornillos de retención que fijan el conector del cable del backplane al conector de la placa base (SATA\_BP).
- 4. Levante el backplane para separarlo del sistema.

**NOTA:** Debe extraer el backplane de la SSD para sustituirlo en caso de que sea defectuoso o reparar otros componentes internos del sistema.

<span id="page-128-0"></span>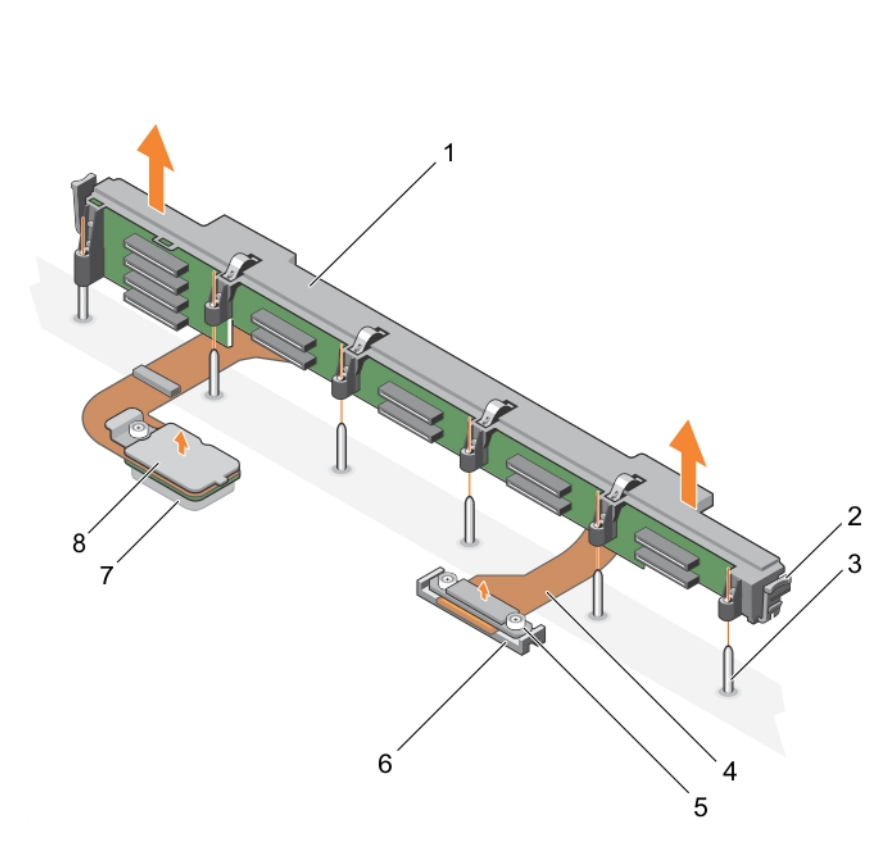

# **Ilustración 60. Extracción del backplane de SSD SAS (x12) de 1,8 pulgadas**

- 1. Backplane de la SSD 2. Pestillo de liberación (2)
- 
- 3. Pata de guía (6) 4. Cable del backplane (2)
- 5. Conector del cable de backplane que se conecta al conector de 6. Conector en la placa base (SATA\_BP) la tarjeta madre
- 
- 
- 7. Conector de la tarjeta de expansión (EXP) 8. Conector del cable de backplane que se conecta al conector de la tarjeta de expansión

# **Siguientes pasos**

1. Coloque el backplane de la unidad SSD.

# **Referencias relacionadas**

[Instrucciones de seguridad](#page-55-0) en la página 56

#### **Tareas relacionadas**

[Antes de trabajar en el interior de su equipo](#page-56-0) en la página 57 Instalación del backplane de SSD SAS (x12) de 1,8 pulgadas en la página 129 [Extracción de un módulo de servidor](#page-56-0) en la página 57 [Extracción de la cubierta del sistema](#page-59-0) en la página 60 [Después de trabajar en el interior de su equipo](#page-56-0) en la página 57

# **Instalación del backplane de SSD SAS (x12) de 1,8 pulgadas**

#### **Requisitos previos**

**PRECAUCIÓN: Muchas de las reparaciones deben ser realizadas únicamente por un técnico de servicio autorizado. El usuario debe llevar a cabo únicamente las tareas de solución de problemas y las reparaciones sencillas autorizadas en la** **documentación del producto o indicadas por el personal de servicio y soporte en línea o telefónico. Los daños causados por reparaciones no autorizadas por Dell no están cubiertos por la garantía. Lea y siga las instrucciones de seguridad que se incluyen con el producto.**

- **NOTA:** El backplane de SSD (x12) de 1,8" es de longitud completa y cuenta con dos cables de backplane. El conector de uno de los cables del backplane conecta las SSD completas en las bahías 0 a 5 a la tarjeta madre a través de una tarjeta de expansión. Para obtener más información sobre la instalación de una tarjeta de expansión, consulte la sección tarjeta de expansión. El conector en el otro cable del backplane conecta las SSD completas en las bahías 6 a 11 al conector de la tarjeta madre (SATA\_BP).
- 1. Siga las reglas de seguridad que se enumeran en la sección Instrucciones de seguridad.
- 2. Siga el procedimiento que se describe en la sección Antes de trabajar en el interior del sistema.
- 3. Prepare un destornillador Phillips del núm. 2.
- 4. Extraiga el backplane de la SSD.

**(i)** NOTA: Debe extraer el backplane de la SSD para sustituirlo en caso de que sea defectuoso o reparar otros componentes internos del sistema.

#### **Pasos**

- 1. Alinee los tornillos de retención del conector del cable del backplane con los orificios de los tornillos del conector de la tarjeta madre (SATA\_BP).
- 2. Apriete los dos tornillos de retención para fijar el conector del cable del backplane en la tarjeta madre.
- 3. Alinee el tornillo de retención en el conector del cable del backplane con el orificio del tornillo del conector de la tarjeta de expansión (EXP).
- 4. Apriete el tornillo de retención para fijar el conector del cable del backplane de la tarjeta de expansión.
- 5. Coloque el compartimento para unidades SSD.
- 6. Alinee las guías del backplane con las patas de guía en el compartimento de la SSD.
- 7. Presione el backplane hasta que las lengüetas de los seguros de liberación encajen con las ranuras del chasis.

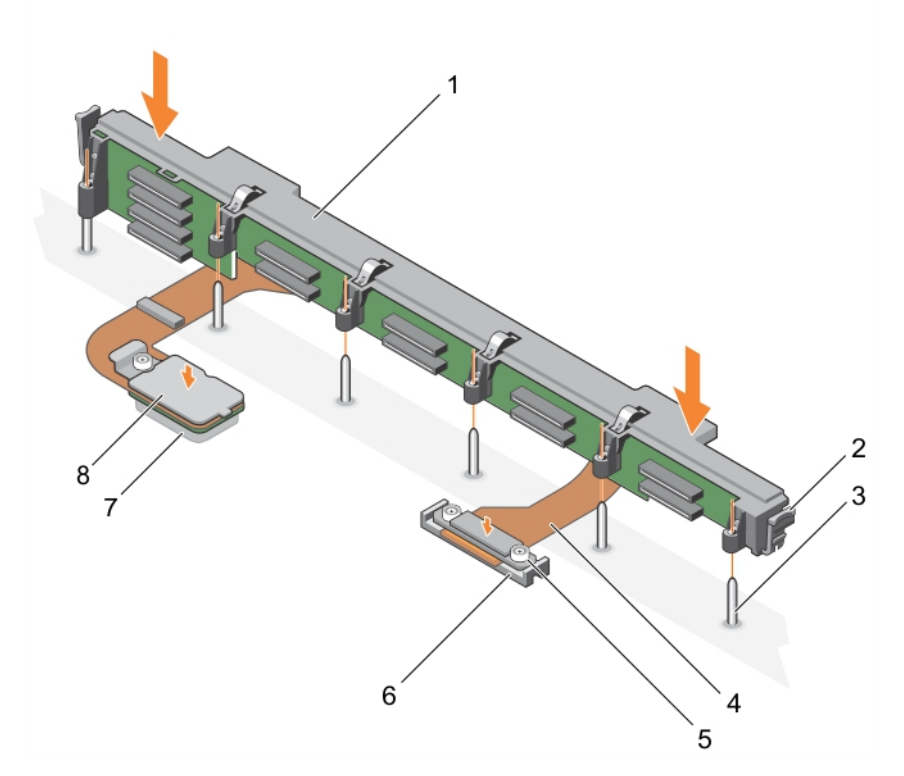

#### **Ilustración 61. Instalación del backplane de SSD SAS (x12) de 1,8 pulgadas**

- 
- 
- 1. Backplane de la SSD 2. Pestillo de liberación (2)
- 3. Pata de guía (6) 4. Cable del backplane (2)
- 5. Conector del cable del backplane que se conecta al conector 6. Conector en la placa base (SATA\_BP) de la placa base
- 
- 
- 7. Conector de la tarjeta de expansión (EXP) 8. Conector del cable de backplane que se conecta al conector de la tarjeta de expansión

## **Siguientes pasos**

- 1. Instale las unidades SSD en sus ubicaciones originales.
- 2. Siga el procedimiento que se describe en la sección Después de trabajar en el interior del sistema.

# **Referencias relacionadas**

[Instrucciones de seguridad](#page-55-0) en la página 56

# **Tareas relacionadas**

[Antes de trabajar en el interior de su equipo](#page-56-0) en la página 57 [Extracción del backplane de SSD SAS \(x12\) de 1,8 pulgadas](#page-127-0) en la página 128 [Instalación de la cubierta del sistema](#page-60-0) en la página 61 [Instalación del módulo de servidor](#page-58-0) en la página 59 [Después de trabajar en el interior de su equipo](#page-56-0) en la página 57

# **Batería del sistema**

La batería de reserva de la NVRAM instalada en su sistema ayuda a conservar la configuración del BIOS y otras configuraciones incluso si la alimentación está apagada.

# **Reemplazo de la batería de respaldo de la NVRAM**

# **Requisitos previos**

- **NOTA:** Existe riesgo de explosión en caso de que la batería nueva no se coloque correctamente. Reemplace la batería únicamente por una del mismo tipo o de un tipo equivalente recomendada por el fabricante. No utilice baterías usadas, tal y como se explica en las instrucciones del fabricante. Consulte las instrucciones de seguridad proporcionadas con en el sistema para obtener más información.
- **PRECAUCIÓN: Muchas de las reparaciones deben ser realizadas únicamente por un técnico de servicio autorizado. El usuario debe llevar a cabo únicamente las tareas de solución de problemas y las reparaciones sencillas autorizadas en la documentación del producto o indicadas por el personal de servicio y de asistencia en línea o telefónica. Los daños causados por reparaciones no autorizadas por Dell no están cubiertos por la garantía. Lea y siga las instrucciones de seguridad que se envían con el producto.**
- 1. Siga las reglas de seguridad que se enumeran en la sección Instrucciones de seguridad.
- 2. Siga el procedimiento que se describe en la sección Antes de trabajar en el interior del sistema.
- 3. Extraiga los siguientes elementos:
	- a. Cubierta del sistema
	- **b.** Unidades de disco duro o SSD
	- c. Backplane de la unidad de disco duro o SSD
	- d. Compartimento de la unidad de disco duro o SSD
- 4. Si está instalado, extraiga el módulo de memoria.

- 1. Localice la batería del sistema en el sistema.
- 2. Sostenga la batería y tire de ella hacia su lado positivo hasta que se suelte del conector.
- 3. Extraiga la batería del sistema.

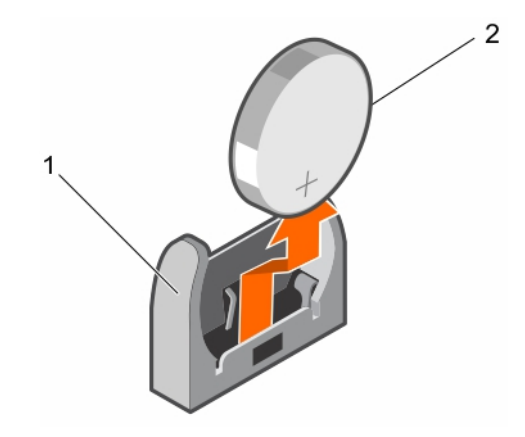

## **Ilustración 62. Cómo extraer la batería de reserva de la NVRAM**

- a. Lado negativo del conector de la batería
- b. Lado positivo de la batería
- 4. Para colocar una batería nueva del sistema, mantenga la batería con su lado negativo hacia el lado negativo del conector de la batería.

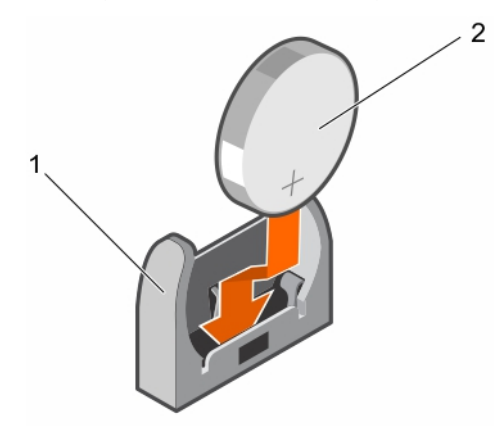

# **Ilustración 63. Instalación de la batería de seguridad NVRAM:**

- a. Lado negativo del conector de la batería
- b. Lado positivo de la batería
- 5. Coloque la batería en el conector y empuje el lado positivo hasta que la batería encaje en su lugar.

# **Siguientes pasos**

- 1. Si corresponde, instale el módulo de memoria.
- 2. Instale los elementos siguientes:
	- a. Unidades de disco duro o SSD
	- b. Backplane de la unidad de disco duro o SSD
	- c. Compartimento de la unidad de disco duro o SSD
- 3. Siga el procedimiento que se describe en la sección Después de trabajar en el interior del sistema.
- 4. Ingrese a Configuración del sistema para confirmar que la batería funciona correctamente.
- 5. Introduzca la fecha y hora correctas en los campos **Hora** y **Fecha** de configuración del sistema.
- 6. Salga del programa de configuración del sistema.
- 7. Para probar la batería que acaba de instalar, extraiga el módulo de servidor durante una hora como mínimo.
- 8. Vuelva a colocar el módulo de servidor después de una hora.
- 9. Siga el procedimiento que se describe en la sección Después de trabajar en el interior del sistema.
- 10. Acceda a System Setup (Configuración del sistema) y consulte el apartado Getting Help (Obtención de ayuda) en caso de que los parámetros de hora y fecha aún no sean correctos.

# <span id="page-132-0"></span>**Tarjeta controladora de almacenamiento**

El sistema incluye ranuras para tarjeta de expansión exclusiva en la tarjeta madre para una tarjeta controladora de almacenamiento que proporciona un subsistema de almacenamiento integrado para las unidades de disco duro del sistema/SSD PCIe. Una tarjeta de la controladora de almacenamiento admite unidades de disco duro SAS.

**NOTA:** La tarjeta controladora de almacenamiento se encuentra debajo de los compartimientos para unidades.  $(i)$ 

**NOTA:** La tarjeta controladora de almacenamiento se encuentra instalada en el conector de la tarjeta madre, etiquetada como ⋒ MiniPERC CARD.

# **Extracción de la tarjeta controladora de almacenamiento**

#### **Requisitos previos**

- **PRECAUCIÓN: Muchas de las reparaciones deben ser realizadas únicamente por un técnico de servicio autorizado. El usuario debe llevar a cabo únicamente las tareas de solución de problemas y las reparaciones sencillas autorizadas en la documentación del producto o indicadas por el personal de servicio y de asistencia en línea o telefónica. Los daños causados por reparaciones no autorizadas por Dell no están cubiertos por la garantía. Lea y siga las instrucciones de seguridad que se envían con el producto.**
- **NOTA:** Esta es una Field Replaceable Unit (Unidad reemplazable in situ FRU). Solo los técnicos de servicio certificados de Dell pueden realizar los procedimientos de extracción e instalación.
- **NOTA:** Debe extraer la tarjeta controladora de almacenamiento para reemplazar una tarjeta controladora de almacenamiento defectuosa o reparar otros componentes internos del sistema.
- 1. Siga las reglas de seguridad que se enumeran en la sección Instrucciones de seguridad.
- 2. Siga el procedimiento que se describe en la sección Antes de trabajar en el interior del sistema.
- 3. Prepare un destornillador Phillips del núm. 2.
- 4. Extraiga los siguientes elementos:
	- a. Unidades de disco duro o SSD
	- b. Backplane de la unidad de disco duro o SSD
	- c. Compartimento de la unidad de disco duro o SSD

#### **Pasos**

1. Afloje los dos tornillos de retención del conector del cable del backplane de la unidad de disco duro o SSD y levántelo para extraerlo de la tarjeta controladora de almacenamiento.

**PRECAUCIÓN: Para evitar que se produzcan daños en la tarjeta controladora de almacenamiento, debe sujetarla por los bordes.**

2. Extraiga la tarjeta controladora de almacenamiento del sistema.

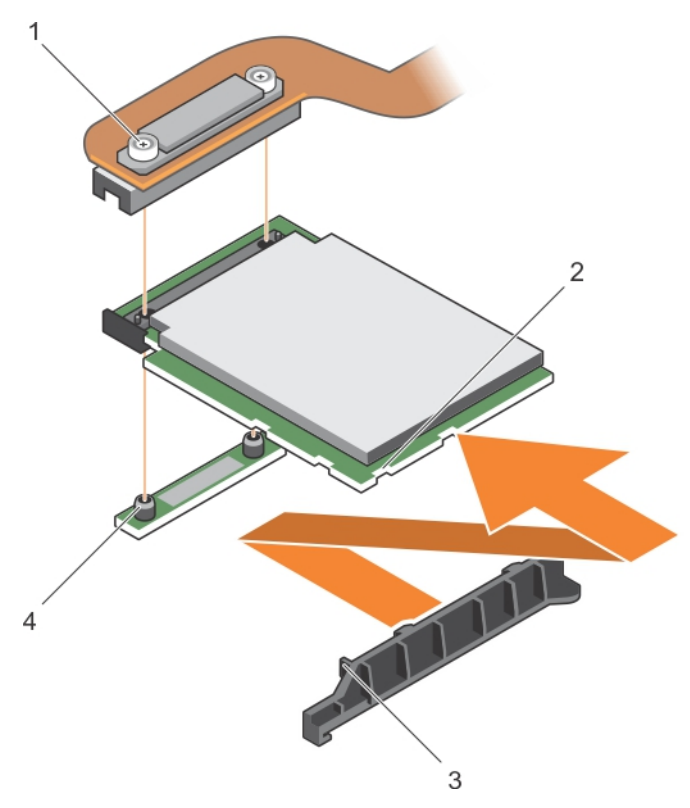

# **Ilustración 64. Extracción de la tarjeta controladora de almacenamiento**

- 
- 3. Lengüeta del soporte de sujeción de la tarjeta controladora de 4. Separador (2) almacenamiento
- 1. Tornillo de retención (2) 2. Ranura de la tarjeta controladora de almacenamiento
	-

# **Siguientes pasos**

- 1. Instale la tarjeta controladora de almacenamiento.
- 2. Siga el procedimiento que se describe en la sección Después de trabajar en el interior del sistema.

#### **Referencias relacionadas**

[Instrucciones de seguridad](#page-55-0) en la página 56

## **Tareas relacionadas**

[Antes de trabajar en el interior de su equipo](#page-56-0) en la página 57 [Instalación de la tarjeta de la controladora de almacenamiento](#page-134-0) en la página 135 [Extracción de un módulo de servidor](#page-56-0) en la página 57 [Extracción de la cubierta del sistema](#page-59-0) en la página 60 [Extracción del compartimiento de una unidad de disco duro o SSD](#page-113-0) en la página 114 [Extracción del backplane de una unidad de disco duro SATA o SSD \(x4\) de 2,5 pulgadas](#page-120-0) en la página 121 [Extracción del backplane de una unidad de disco duro SAS o SSD \(x4\) de 2,5 pulgadas](#page-117-0) en la página 118 [Extracción del backplane de una unidad de disco duro SATA o SSD \(x2\) de 2,5 pulgadas más una unidad SSD PCIe \(x2\) de 2,5 pulgadas](#page-123-0) en la página 124 [Extracción del backplane de SSD SAS \(x12\) de 1,8 pulgadas](#page-127-0) en la página 128 [Después de trabajar en el interior de su equipo](#page-56-0) en la página 57

# <span id="page-134-0"></span>**Instalación de la tarjeta de la controladora de almacenamiento**

# **Requisitos previos**

**PRECAUCIÓN: Muchas de las reparaciones deben ser realizadas únicamente por un técnico de servicio autorizado. El usuario debe llevar a cabo únicamente las tareas de solución de problemas y las reparaciones sencillas autorizadas en la documentación del producto o indicadas por el personal de servicio y soporte en línea o telefónico. Los daños causados por reparaciones no autorizadas por Dell no están cubiertos por la garantía. Lea y siga las instrucciones de seguridad que se incluyen con el producto.**

- 1. Siga las reglas de seguridad que se enumeran en la sección Instrucciones de seguridad.
- 2. Siga el procedimiento que se describe en la sección Antes de trabajar en el interior del sistema.
- 3. Prepare un destornillador Phillips del núm. 2.
- 4. Extraiga la tarjeta controladora de almacenamiento. **NOTA:** Debe extraer la tarjeta controladora de almacenamiento para reemplazar una tarjeta controladora de almacenamiento defectuosa o reparar otros componentes internos del sistema.

# **Pasos**

1. Alinee las ranuras del borde de la tarjeta controladora de almacenamiento con las lengüetas del soporte de sujeción.

# **PRECAUCIÓN: Para evitar que se produzcan daños en la tarjeta controladora de almacenamiento, debe sujetarla por los bordes.**

- 2. Baje la tarjeta controladora de almacenamiento al conector de la placa base.
- 3. Apriete los dos tornillos de retención en el backplane de la unidad de disco duro o SSD para fijar la tarjeta en la placa base.

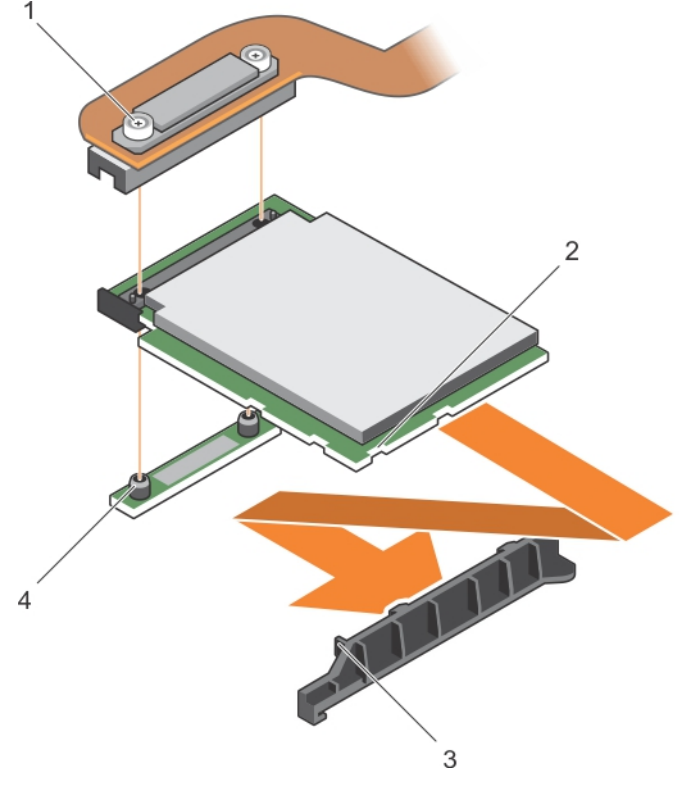

## **Ilustración 65. Instalación de la tarjeta de la controladora de almacenamiento**

- 
- 1. Tornillo de retención (2) 2. Ranura de la tarjeta extendida PCIe o controladora de almacenamiento

**NOTA:** Esta es una Field Replaceable Unit (Unidad reemplazable in situ - FRU). Solo los técnicos de servicio certificados de Dell pueden realizar los procedimientos de extracción e instalación.

<span id="page-135-0"></span>3. Lengüeta del soporte de sujeción de la tarjeta extendida PCIe o 4. Separador (2) controladora de almacenamiento

#### **Siguientes pasos**

- 1. Instale los elementos siguientes:
	- a. Unidades de disco duro o SSD
	- b. Backplane de la unidad de disco duro o SSD
	- c. Compartimento de la unidad de disco duro o SSD
- 2. Siga el procedimiento que se describe en la sección Después de trabajar en el interior del sistema.

# **Referencias relacionadas**

[Instrucciones de seguridad](#page-55-0) en la página 56

# **Tareas relacionadas**

[Antes de trabajar en el interior de su equipo](#page-56-0) en la página 57 [Extracción de la tarjeta controladora de almacenamiento](#page-132-0) en la página 133 [Instalación del backplane de SSD SAS \(x12\) de 1,8 pulgadas](#page-128-0) en la página 129 [Instalación del backplane de una unidad de disco duro SATA o SSD \(x2\) de 2,5 pulgadas más una unidad SSD PCIe \(x2\) de 2,5 pulgadas](#page-125-0) en la página 126 [Instalación del backplane de una unidad de disco duro SAS o SSD \(x4\) de 2,5 pulgadas](#page-118-0) en la página 119 [Instalación del backplane de una unidad de disco duro SATA o SSD \(x4\) de 2,5 pulgadas](#page-121-0) en la página 122 [Instalación del compartimiento de una unidad de disco duro o SSD](#page-114-0) en la página 115 [Instalación de la cubierta del sistema](#page-60-0) en la página 61 [Instalación del módulo de servidor](#page-58-0) en la página 59 [Después de trabajar en el interior de su equipo](#page-56-0) en la página 57

# **Tarjeta de expansión**

# **Extracción de una tarjeta de expansión**

#### **Requisitos previos**

**PRECAUCIÓN: Muchas de las reparaciones deben ser realizadas únicamente por un técnico de servicio autorizado. El usuario debe llevar a cabo únicamente las tareas de solución de problemas y las reparaciones sencillas autorizadas en la documentación del producto o indicadas por el personal de servicio y de asistencia en línea o telefónica. Los daños causados por reparaciones no autorizadas por Dell no están cubiertos por la garantía. Lea y siga las instrucciones de seguridad que se envían con el producto.**

**NOTA:** Esta es una Field Replaceable Unit (Unidad reemplazable in situ - FRU). Solo los técnicos de servicio certificados de Dell pueden realizar los procedimientos de extracción e instalación.

**NOTA:** Debe extraer la tarjeta de expansión para reemplazar una tarjeta de expansión defectuosa.

**NOTA:** Asegúrese de instalar una tarjeta de expansión si está utilizando un sistema de 1,8 pulgadas (x12).

- 1. Siga las reglas de seguridad que se enumeran en la sección Instrucciones de seguridad.
- 2. Siga el procedimiento que se describe en la sección Antes de trabajar en el interior del sistema.
- 3. Prepare los destornilladores Phillips números 1 y 2.
- 4. Extraiga los siguientes elementos:
	- a. Unidades de disco duro o SSD
	- b. Backplane de la unidad de disco duro o SSD

c. Compartimento de la unidad de disco duro o SSD

# **Pasos**

1. Afloje los tornillos de retención en el conector del cable de la tarjeta de expansión que se conecta al conector de la placa base (J\_PERC) y levante el cable.

# **PRECAUCIÓN: Para evitar que se produzcan daños en la tarjeta de expansión, sujétela únicamente por los bordes.**

- 2. Extraiga los tornillos que fijan la tarjeta de expansión al chasis.
- 3. Extraiga la tarjeta del sistema.

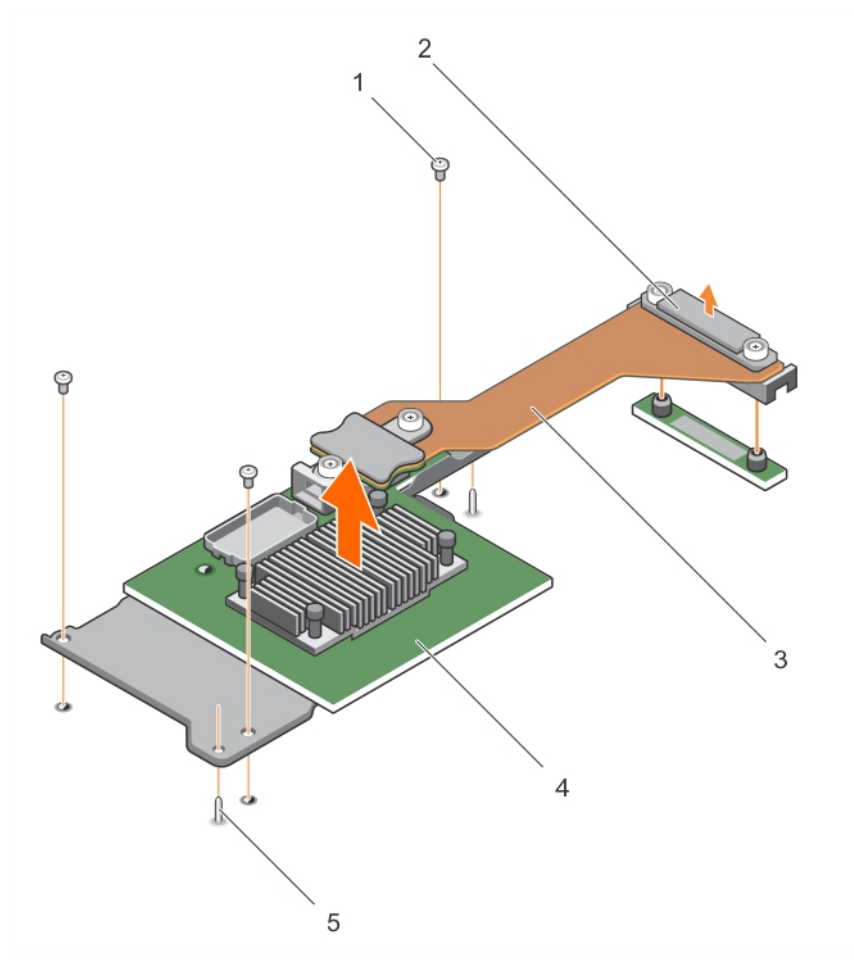

# **Ilustración 66. Extracción de una tarjeta de expansión**

- 
- 3. Cable de la tarjeta de expansión 4. Tarjeta de expansión
- 5. Perno de guía (2)
- 1. tornillo (3) 2. Conector del cable de la tarjeta de expansión que se conecta al conector de la placa base (J\_PERC)
	-

# **Siguientes pasos**

- 1. Instale la tarjeta de expansión.
- 2. Siga el procedimiento que se describe en la sección Después de trabajar en el interior del sistema.

## **Referencias relacionadas**

[Instrucciones de seguridad](#page-55-0) en la página 56

# **Tareas relacionadas**

[Antes de trabajar en el interior de su equipo](#page-56-0) en la página 57 Instalación de una tarjeta de expansión en la página 138 [Extracción de un módulo de servidor](#page-56-0) en la página 57 [Extracción de la cubierta del sistema](#page-59-0) en la página 60 [Extracción del compartimiento de una unidad de disco duro o SSD](#page-113-0) en la página 114 [Extracción del backplane de una unidad de disco duro SATA o SSD \(x4\) de 2,5 pulgadas](#page-120-0) en la página 121 [Extracción del backplane de una unidad de disco duro SAS o SSD \(x4\) de 2,5 pulgadas](#page-117-0) en la página 118 [Extracción del backplane de una unidad de disco duro SATA o SSD \(x2\) de 2,5 pulgadas más una unidad SSD PCIe \(x2\) de 2,5 pulgadas](#page-123-0) en la página 124 [Extracción del backplane de SSD SAS \(x12\) de 1,8 pulgadas](#page-127-0) en la página 128 [Después de trabajar en el interior de su equipo](#page-56-0) en la página 57

# **Instalación de una tarjeta de expansión**

# **Requisitos previos**

- **PRECAUCIÓN: Muchas de las reparaciones deben ser realizadas únicamente por un técnico de servicio autorizado. El usuario debe llevar a cabo únicamente las tareas de solución de problemas y las reparaciones sencillas autorizadas en la documentación del producto o indicadas por el personal de servicio y soporte en línea o telefónico. Los daños causados por reparaciones no autorizadas por Dell no están cubiertos por la garantía. Lea y siga las instrucciones de seguridad que se incluyen con el producto.**
- **NOTA:** Esta es una Field Replaceable Unit (Unidad reemplazable in situ FRU). Solo los técnicos de servicio certificados de Dell pueden realizar los procedimientos de extracción e instalación.
- 1. Siga las reglas de seguridad que se enumeran en la sección Instrucciones de seguridad.
- 2. Siga el procedimiento que se describe en la sección Antes de trabajar en el interior del sistema.
- 3. Prepare los destornilladores Phillips números 1 y 2.
- 4. Extraiga la tarieta de expansión.
	- **PRECAUCIÓN: Para evitar que se produzcan daños en la tarjeta de expansión, debe sujetarla únicamente por los bordes.**
	- **NOTA:** Debe extraer la tarjeta de expansión para reemplazar una tarjeta de expansión defectuosa.

- 1. Alinee lo siguiente:
	- a. Pernos de guía del chasis con las ranuras de la tarjeta de expansión.
	- b. Orificios de los tornillos en la tarjeta de expansión con los orificios de los tornillos en el chasis.
- 2. Baje la guía de la tarjeta de expansión hasta que los pernos de guía encajen con las ranuras de la tarjeta de expansión.
- 3. Apriete los tornillos que aseguran la tarjeta de expansión al chasis.
- 4. Alinee el conector del cable de la tarjeta de expansión con el conector de la placa base (J\_PERC).
- 5. Apriete los tornillos de retención en el conector del cable de la tarjeta de expansión hasta que el conector se asiente firmemente.

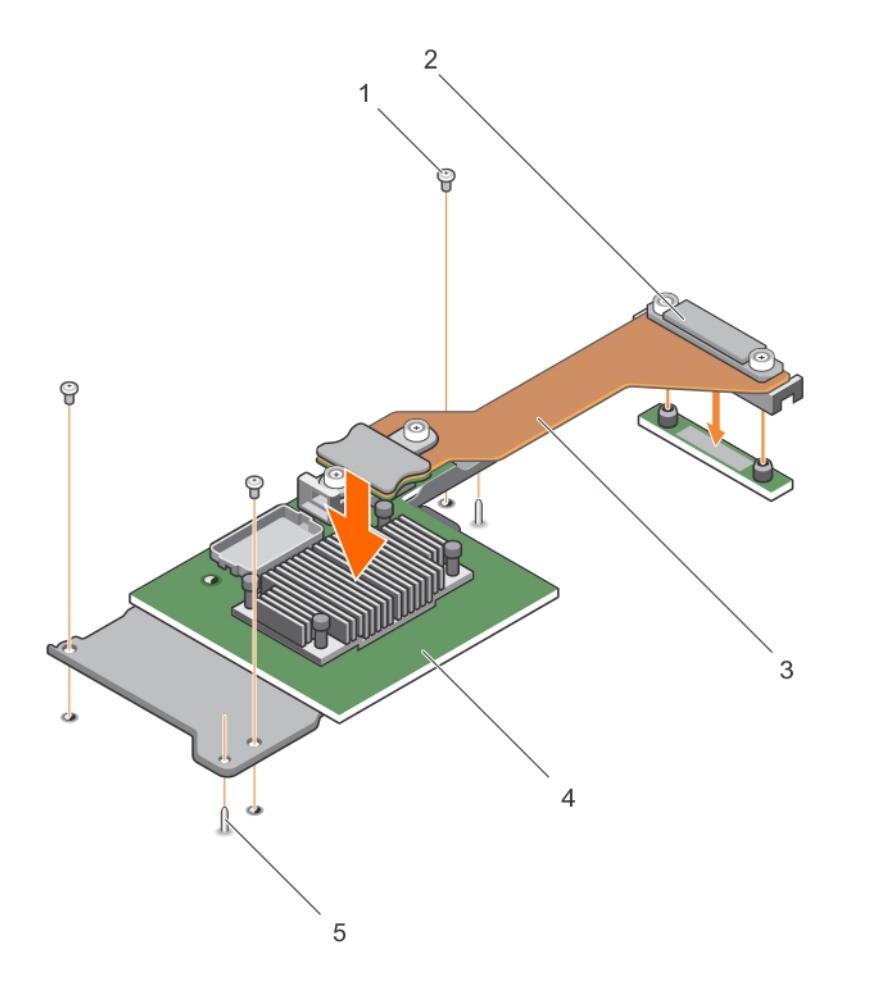

## **Ilustración 67. Instalación de una tarjeta de expansión**

- 
- 3. Cable de la tarjeta de expansión 4. Tarjeta de expansión
- 5. Perno de guía (2)
- 1. tornillo (3) 2. Conector del cable de la tarjeta de expansión que se conecta al conector de la placa base (J\_PERC)
	-

#### **Siguientes pasos**

- 1. Instale los elementos siguientes:
	- a. Unidades de disco duro o SSD
	- b. Backplane de la unidad de disco duro o SSD
	- c. Compartimento de la unidad de disco duro o SSD
- 2. Siga el procedimiento que se describe en la sección Después de trabajar en el interior del sistema.

## **Referencias relacionadas**

[Instrucciones de seguridad](#page-55-0) en la página 56

# **Tareas relacionadas**

[Antes de trabajar en el interior de su equipo](#page-56-0) en la página 57

[Extracción de una tarjeta de expansión](#page-135-0) en la página 136

[Instalación del backplane de SSD SAS \(x12\) de 1,8 pulgadas](#page-128-0) en la página 129

[Instalación del backplane de una unidad de disco duro SATA o SSD \(x2\) de 2,5 pulgadas más una unidad SSD PCIe \(x2\) de 2,5 pulgadas](#page-125-0) en la página 126

[Instalación del backplane de una unidad de disco duro SAS o SSD \(x4\) de 2,5 pulgadas](#page-118-0) en la página 119

[Instalación del backplane de una unidad de disco duro SATA o SSD \(x4\) de 2,5 pulgadas](#page-121-0) en la página 122

<span id="page-139-0"></span>[Instalación del compartimiento de una unidad de disco duro o SSD](#page-114-0) en la página 115 [Instalación de la cubierta del sistema](#page-60-0) en la página 61 [Instalación del módulo de servidor](#page-58-0) en la página 59 [Después de trabajar en el interior de su equipo](#page-56-0) en la página 57

# **Placa base**

Una placa base (también conocida como placa madre) es la principal placa de circuito impreso encontrada en equipos. La placa base permite la comunicación entre muchos de los componentes electrónicos fundamentales del equipo, como la unidad central de proceso (CPU) y la memoria, y también proporciona conectores para otros periféricos. A diferencia de un plano posterior, una placa base contiene un número considerable de subsistemas, tales como las tarjetas de expansión del procesador y otros componentes.

# **Extracción de la tarjeta madre**

## **Requisitos previos**

- **PRECAUCIÓN: Muchas de las reparaciones deben ser realizadas únicamente por un técnico de servicio autorizado. El usuario debe llevar a cabo únicamente las tareas de solución de problemas y las reparaciones sencillas autorizadas en la documentación del producto o indicadas por el personal de servicio y soporte en línea o telefónico. Los daños causados por reparaciones no autorizadas por Dell no están cubiertos por la garantía. Lea y siga las instrucciones de seguridad que se incluyen con el producto.**
- **(i)** NOTA: Esta es una Field Replaceable Unit (Unidad reemplazable in situ FRU). Solo los técnicos de servicio certificados de Dell pueden realizar los procedimientos de extracción e instalación.
- **NOTA:** Debe extraer la placa base para sustituir una placa base defectuosa.  $(i)$
- 1. Siga las reglas de seguridad que se enumeran en la sección Instrucciones de seguridad.
- 2. Siga el procedimiento que se describe en la sección Antes de trabajar en el interior del sistema.
- 3. Prepare las llaves de tuercas hexagonales de 5 mm y 6 mm, el destornillador Phillips número 2 y el destornillador redondo Phillips número 2.
- 4. Extraiga los siguientes elementos:
	- a. Procesadores y disipadores de calor
	- b. Módulos de memoria
	- c. Cubierta de refrigeración
	- d. Unidades de disco duro o SSD
	- e. Backplane de la unidad de disco duro o SSD
	- f. Compartimento de la unidad de disco duro o SSD
	- g. Tarjeta controladora de almacenamiento
	- h. Tarjeta de expansión
	- i. Tarjetas intermedias PCIe
	- i. Tarieta rSPI o IDSDM
	- k. NDC
	- l. Tarjeta vFlash SD
	- m. Memoria USB interna
- 5. Coloque una cubierta en los conectores de E/S situados en la parte posterior de la placa.

# **PRECAUCIÓN: No levante el conjunto de placa base sujetándola por un módulo de memoria, un procesador u otro componente.**

**PRECAUCIÓN: Debe etiquetar temporalmente la unidad de disco duro/SSD antes de extraerlas de forma que pueda volver a colocarlas en su ubicación original.**

- **NOTA:** La temperatura del procesador y del disipador de calor puede ser muy alta. Asegúrese de que el procesador se ha enfriado lo suficiente antes de manipularlo.
- **NOTA:** Los módulos de memoria permanecen calientes durante un tiempo tras apagar el sistema. Deje que los módulos de memoria se enfríen antes de manipularlos. Sujete los módulos de memoria por los bordes de la tarjeta y evite tocar sus componentes.

# **Pasos**

- 1. Extraiga los tornillos de la placa base que fijan la placa base al chasis.
- 2. Levante la placa base por los bordes y oriéntela hacia arriba.
- 3. Extraiga la placa base del chasis desconectando los conectores USB de las ranuras en la pared frontal del chasis.
- 4. Asegúrese de que el conector de E/S sigue teniendo instalada la cubierta en la parte posterior de la placa base.

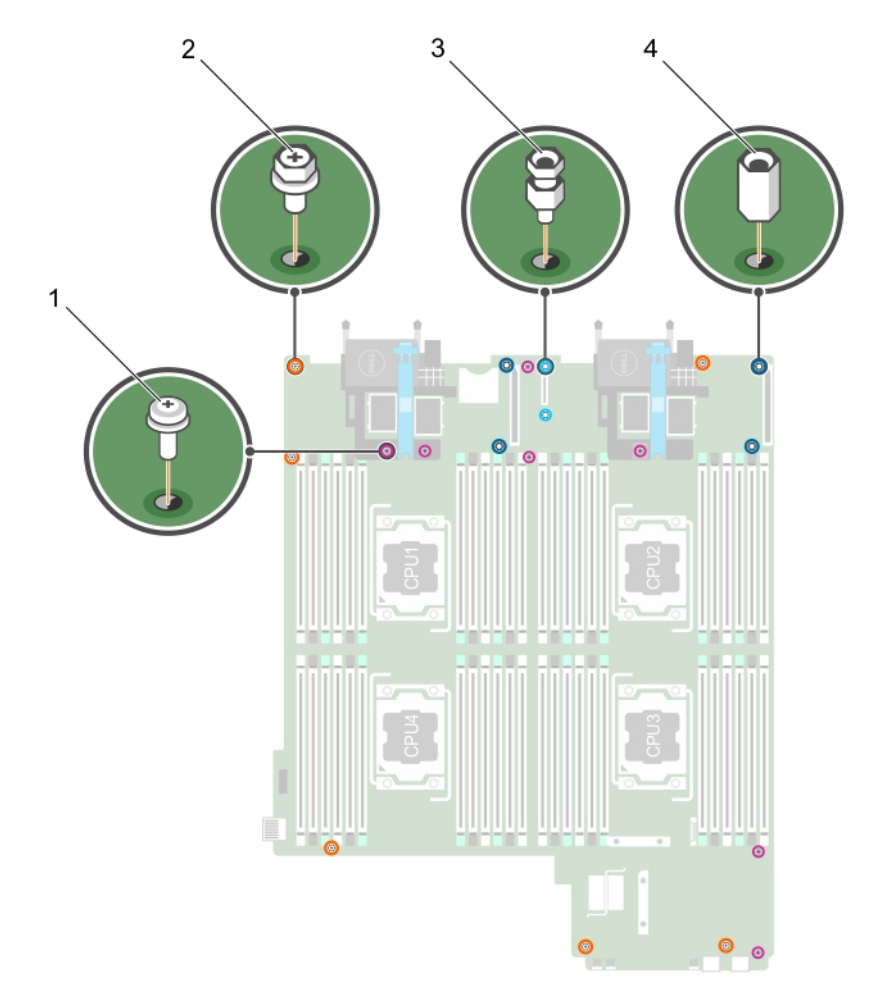

# **Ilustración 68. Diferentes tipos de tornillos de la placa base**

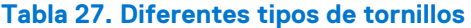

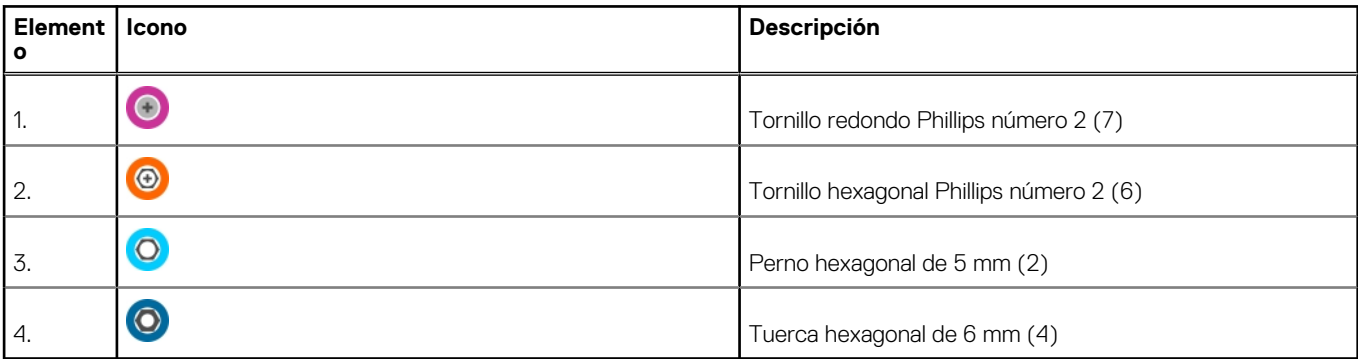

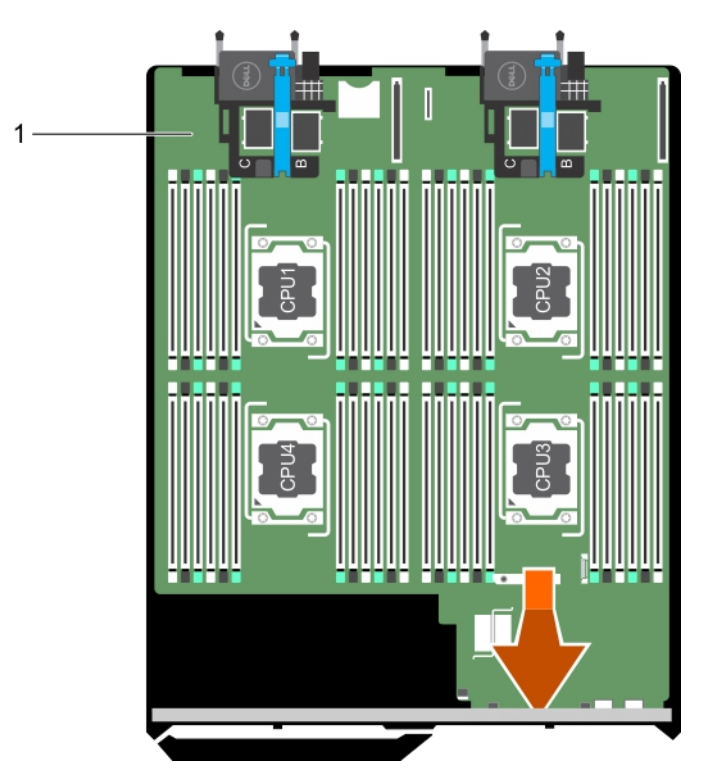

# **Ilustración 69. Extracción de la tarjeta madre**

a. Tarieta madre

## **Siguientes pasos**

- 1. Instale la tarjeta madre.
- 2. Siga el procedimiento que se describe en la sección Después de trabajar en el interior del sistema.

# **Referencias relacionadas**

[Instrucciones de seguridad](#page-55-0) en la página 56

# **Tareas relacionadas**

[Antes de trabajar en el interior de su equipo](#page-56-0) en la página 57 Instalación de la tarjeta madre en la página 142 [Después de trabajar en el interior de su equipo](#page-56-0) en la página 57

# **Instalación de la tarjeta madre**

## **Requisitos previos**

- **PRECAUCIÓN: Muchas de las reparaciones deben ser realizadas únicamente por un técnico de servicio autorizado. El usuario debe llevar a cabo únicamente las tareas de solución de problemas y las reparaciones sencillas autorizadas en la documentación del producto o indicadas por el personal de servicio y soporte en línea o telefónico. Los daños causados por reparaciones no autorizadas por Dell no están cubiertos por la garantía. Lea y siga las instrucciones de seguridad que se incluyen con el producto.**
- **(i)** NOTA: Esta es una Field Replaceable Unit (Unidad reemplazable in situ FRU). Solo los técnicos de servicio certificados de Dell pueden realizar los procedimientos de extracción e instalación.
- 1. Siga las reglas de seguridad que se enumeran en la sección Instrucciones de seguridad.
- 2. Siga el procedimiento que se describe en la sección Antes de trabajar en el interior del sistema.
- 3. Prepare las llaves de tuercas hexagonales de 5 mm y 6 mm, el destornillador Phillips número 2 y el destornillador redondo Phillips número 2.

4. Quite la tarjeta madre del sistema.

**PRECAUCIÓN: No levante el conjunto de placa base sujetándola por un módulo de memoria, un procesador u otro componente.**

**PRECAUCIÓN: Procure no dañar el botón de identificación del sistema al colocar la tarjeta madre en el chasis.**

**NOTA:** Debe extraer la placa base para sustituir una placa base defectuosa.

# **Pasos**

- 1. Sujete la placa base por los bordes e inclínela hacia la parte delantera del chasis.
- 2. Alinee los conectores USB con las ranuras de la parte frontal de la pared del chasis.
- 3. Baje la placa base y coloque los tornillos que fijan la placa base al chasis.

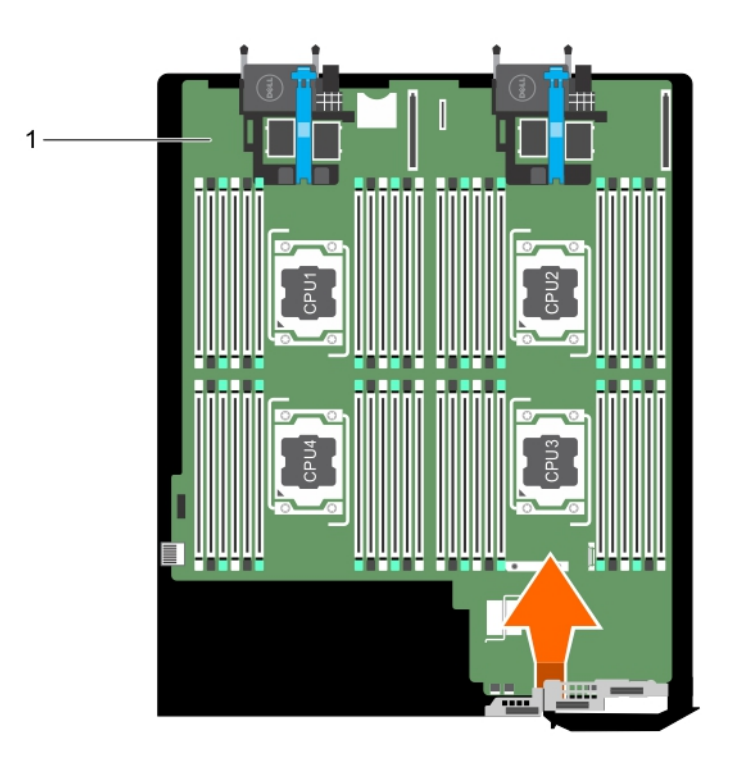

# **Ilustración 70. Instalación de la tarjeta madre**

a. Tarjeta madre

#### **Siguientes pasos**

- 1. Instale los elementos siguientes:
	- a. Memoria USB interna
	- **b.** Tarjeta vFlash SD
	- c. Tarjeta orrSPI de tarjeta IDSDM
	- d. NDC
	- e. tarjeta intermedia PCIe
	- f. Tarjeta de expansión
- g. Tarjeta controladora de almacenamiento
- h. Compartimento de la unidad de disco duro o SSD
- Backplane de la unidad de disco duro o SSD
- j. Unidades de disco duro o SSD

**NOTA:** Asegúrese de instalar las unidades de disco duro o SSD en sus ubicaciones originales.

- k. Cubierta de refrigeración
- l. Módulos de memoria
- m. Procesadores y disipadores de calor
- 2. Extraiga la cubierta de plástico del conector de E/S de la parte posterior del sistema.
- 3. Siga el procedimiento que se describe en la sección Después de trabajar en el interior del sistema.
- 4. Importe la nueva o ya existente licencia de iDRAC Enterprise. Para obtener más información, consulte la *Guía del usuario de iDRAC8* en **Dell.com/idracmanuals**.
- 5. Asegúrese de que:
	- a. Utilice la función Easy Restore (Restauración fácil) para restaurar la etiqueta de servicio. Para obtener más información, consulte la sección Restauración de la etiqueta de servicio mediante Restauración fácil.
	- **b.** Si la etiqueta de servicio no se guarda en el dispositivo flash de respaldo, introduzca la etiqueta de servicio del sistema manualmente. Para obtener más información, consulte la sección Introducción a la etiqueta de servicio del sistema.
	- c. Actualice las versiones de BIOS e iDRAC.
	- d. Vuelva a activar el módulo de plataforma segura (TPM). Para obtener más información, consulte la sección sobre cómo volver a habilitar el TPM para usuarios de BitLocker o la sección sobre cómo volver a habilitar el TPM para usuarios de Intel TXT.

# **Referencias relacionadas**

[Instrucciones de seguridad](#page-55-0) en la página 56

# **Tareas relacionadas**

[Antes de trabajar en el interior de su equipo](#page-56-0) en la página 57 [Extracción de la tarjeta madre](#page-139-0) en la página 140 [Después de trabajar en el interior de su equipo](#page-56-0) en la página 57

# **Restauración de la etiqueta de servicio con Easy Restore (Restauración fácil)**

Utilice la función Easy Restore (Restauración fácil) si no conoce la etiqueta de servicio de su sistema. Esta función restaura la etiqueta de servicio del sistema, información de licencia y configuración de UEFI, y los datos de configuración del sistema después de reemplazar la placa base. Todos los datos se guardan en una tarjeta rSPI en forma automática. Si el BIOS detecta una nueva tarjeta madre y la Etiqueta de servicio en la tarjeta rSPI, el BIOS solicita al usuario restaurar la información de respaldo.

## **Pasos**

1. Encienda el sistema.

Si el BIOS detecta una nueva placa base, y si la etiqueta de servicio se encuentra en la tarjeta rSPI, el BIOS muestra la etiqueta de servicio, el estado de la licencia y la versión de **UEFI Diagnostics (Diagnósticos UEFI)**.

- 2. Realice uno de los siguientes pasos:
	- Pulse Y para restaurar la etiqueta de servicio, licencia e información de diagnóstico.
	- Pulse N para navegar hasta Dell Lifecycle Controller según las opciones de restauración.
	- Pulse F10 para restaurar datos a partir del **perfil del servidor de hardware** creado anteriormente.

Después de finalizar el proceso de restauración, el BIOS solicita restaurar los datos de configuración del sistema.

- 3. Realice uno de los siguientes pasos:
	- Presione Y para restaurar los datos de configuración del sistema.
	- Presione N para utilizar los valores predeterminados de la configuración.

Una vez que el proceso de restauración se ha completado, el sistema se reinicia.
### **Introducción de la etiqueta de servicio del sistema mediante System Setup (Configuración del sistema)**

Si Easy Restore (Restauración fácil) no logra restaurar la etiqueta de servicio, utilice System Setup (Configuración del sistema) para introducir la etiqueta de servicio.

#### **Pasos**

- 1. Encienda el sistema.
- 2. Presione F2 para entrar en System Setup (Configuración del sistema).
- 3. Haga clic en **Configuración de la etiqueta de servicio**.
- 4. Introduzca la etiqueta de servicio.

**NOTA:** Puede introducir la etiqueta de servicio solo cuando el campo **Etiqueta de servicio** está vacío. Asegúrese de introducir la etiqueta de servicio correcta. Una vez que haya introducido la etiqueta de servicio, no podrá actualizarla o cambiarla.

- 5. Haga clic en **Aceptar**.
- 6. Importe la nueva o ya existente licencia de iDRAC Enterprise.

Para obtener más información, consulte la *Guía del usuario de Integrated Dell Remote Access Controller* en [www.dell.com/](https://www.dell.com/poweredgemanuals) [poweredgemanuals](https://www.dell.com/poweredgemanuals) .

### **Restauración de la etiqueta de servicio utilizando la función Easy Restore (Restauración fácil)**

Con esta función, es posible restaurar la etiqueta de servicio, la licencia, la configuración de UEFI y los datos de configuración del sistema después de reemplazar la placa base. Todos los datos se guardan en un dispositivo flash de respaldo Si el BIOS detecta una nueva placa base y la etiqueta de servicio en el dispositivo flash de respaldo, el BIOS solicita al usuario restaurar la información de respaldo.

#### **Pasos**

1. Encienda el sistema.

Si el BIOS detecta una nueva placa base, y si la etiqueta de servicio se encuentra en el dispositivo flash de respaldo, el BIOS muestra la etiqueta de servicio, el estado de la licencia y la versión de **UEFI Diagnostics (Diagnósticos UEFI)**.

- 2. Realice uno de los siguientes pasos:
	- Pulse **Y** para restaurar la etiqueta de servicio, licencia e información de diagnóstico.
	- Pulse **N** para navegar hasta las opciones de restauración basadas en Dell Lifecycle Controller.
	- Pulse <F10> para restaurar datos a partir del **perfil del servidor de hardware** creado anteriormente. Después de finalizar el proceso de restauración, el BIOS solicita restaurar los datos de configuración del sistema.
- 3. Realice uno de los siguientes pasos:
	- Presione **Y** para restaurar los datos de configuración del sistema.
	- Presione **N** para utilizar los valores predeterminados de la configuración.

Una vez que el proceso de restauración se ha completado, el sistema se reinicia.

### **Introducción de la etiqueta de servicio del sistema mediante System Setup (Configuración del sistema)**

Si Easy Restore (Restauración fácil) no logra restaurar la etiqueta de servicio, utilice System Setup (Configuración del sistema) para introducir la etiqueta de servicio.

- 1. Encienda el sistema.
- 2. Presione F2 para entrar en System Setup (Configuración del sistema).
- 3. Haga clic en **Configuración de la etiqueta de servicio**.
- 4. Introduzca la etiqueta de servicio.

**NOTA:** Puede introducir la etiqueta de servicio solo cuando el campo **Etiqueta de servicio** está vacío. Asegúrese de introducir la etiqueta de servicio correcta. Una vez que haya introducido la etiqueta de servicio, no podrá actualizarla o cambiarla.

- 5. Haga clic en **Aceptar**.
- 6. Importe la nueva o ya existente licencia de iDRAC Enterprise.

Para obtener más información, consulte la *Guía del usuario de Integrated Dell Remote Access Controller* en [www.dell.com/](https://www.dell.com/poweredgemanuals) [poweredgemanuals](https://www.dell.com/poweredgemanuals) .

### **Módulo de plataforma segura**

El TPM (Módulo de plataforma segura) es un microprocesador diseñado para asegurar el hardware al integrar claves criptográficas en los dispositivos. Un software pueda utilizar un módulo de plataforma segura para autenticar dispositivos de hardware. Como a cada chip TPM se le graba una clave RSA secreta y única cuando es producido, puede ejecutar la plataforma de autenticación.

**PRECAUCIÓN: No intente extraer el Módulo de plataforma fiable (TPM) de la placa base. Después de instalar el TPM, se vincula de manera criptográfica a esa tarjeta madre del sistema. Cualquier intento de extraer una TPM instalada rompe la vinculación criptográfica y no puede instalarse en otra placa base.**

**(i)** NOTA: Esta es una Field Replaceable Unit (Unidad reemplazable in situ - FRU). Solo los técnicos de servicio certificados de Dell pueden realizar los procedimientos de extracción e instalación.

### **Instalación del módulo de plataforma segura**

#### **Requisitos previos**

- **PRECAUCIÓN: Muchas de las reparaciones deben ser realizadas únicamente por un técnico de servicio autorizado. El usuario debe llevar a cabo únicamente las tareas de solución de problemas y las reparaciones sencillas autorizadas en la documentación del producto o indicadas por el personal de servicio y de asistencia en línea o telefónica. Los daños causados por reparaciones no autorizadas por Dell no están cubiertos por la garantía. Lea y siga las instrucciones de seguridad que se envían con el producto.**
- 1. Siga las reglas de seguridad que se enumeran en la sección Instrucciones de seguridad.
- 2. Siga el procedimiento que se describe en la sección Antes de trabajar en el interior del sistema.

#### **Pasos**

1. Localice el conector del TPM en la tarjeta madre.

**NOTA:** Para localizar el conector del TPM en la tarjeta madre, consulte la sección Conectores de la tarjeta madre.

- 2. Alinee los conectores del borde del TPM con la ranura del conector de TPM.
- 3. Introduzca el TPM en el conector del TPM de modo que el tornillo de plástico quede alineado con la ranura en la tarjeta madre.
- 4. Presione el tornillo de plástico hasta que encaje en su lugar.

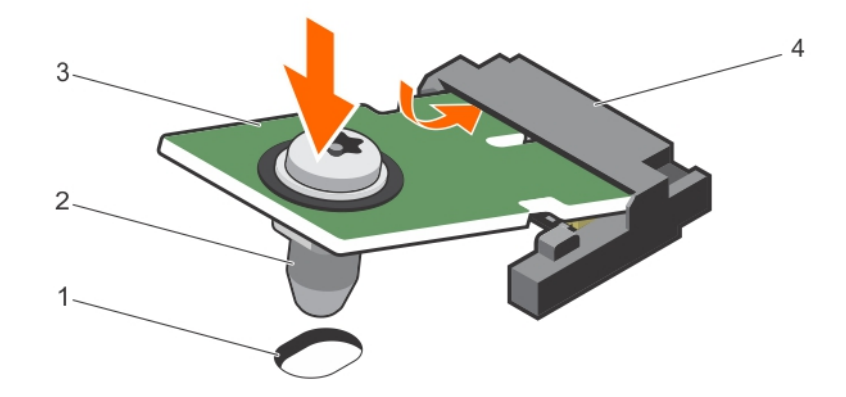

#### **Ilustración 71. Instalación del TPM**

- 1. Ranura del tornillo en la tarjeta madre 2. Tornillo de plástico
- 
- 
- 3. TPM 4. Conector del TPM

#### **Siguientes pasos**

- 1. Instale la tarjeta madre.
- 2. Siga el procedimiento que se describe en la sección Después de trabajar en el interior del sistema.

### **Inicialización del TPM para usuarios de BitLocker**

#### **Pasos**

Inicialice el TPM.

Si desea obtener más información sobre la inicialización del TPM, consulte <https://technet.microsoft.com/en-us/library/cc753140.aspx>.

El **TPM Status (Estado de TPM)** cambiará a **Enabled (Habilitado) y Activated (Activado)**.

### **Inicialización de TPM para usuarios de TXT**

- 1. Mientras se inicia el sistema, presione F2 para entrar a System Setup (Configuración del sistema).
- 2. En la pantalla **System Setup Main Menu (Menú principal de la configuración del sistema)**, haga clic en **System BIOS (BIOS del sistema)** > **System Security Settings (Configuración de seguridad del sistema)**.
- 3. Desde la opción **TPM Security (Seguridad del TPM)**, seleccione **On with Pre-boot Measurements (Activar con medidas de preinicio)**.
- 4. Desde la opción **TPM Command (Comando de TPM)**, seleccione **Activate (Activar)**.
- 5. Guarde la configuración.
- 6. Reinicie el sistema.
- 7. Abra la **Configuración del sistema** de nuevo.
- 8. En la pantalla **System Setup Main Menu (Menú principal de la configuración del sistema)**, haga clic en **System BIOS (BIOS del sistema)** > **System Security Settings (Configuración de seguridad del sistema)**.
- 9. Desde la opción **Intel TXT (TXT de Intel)** , seleccione **On (Activado)**.

# **Uso de los diagnósticos del sistema**

**7**

Si experimenta algún problema con el sistema, ejecute los diagnósticos del sistema antes de ponerse en contacto con Dell para recibir asistencia técnica. El objetivo de ejecutar los diagnósticos del sistema es realizar pruebas en el hardware del sistema sin necesidad de usar otros equipos ni de correr riesgo de pérdida de datos. Si no puede corregir el problema, el personal de servicio y asistencia puede utilizar los resultados de las pruebas de diagnóstico para ayudarle a resolver el problema.

**NOTA:** Para obtener más información sobre los mensajes de evento de diagnóstico de OEM, consulte la Guía de referencia de

mensajes de error y eventos para los servidores Dell PowerEdge de 13.<sup>ª</sup> generación, versión 1.2

#### **Temas:**

• Diagnósticos incorporados del sistema de Dell

# **Diagnósticos incorporados del sistema de Dell**

**NOTA:** Los diagnósticos incorporados del sistema de Dell también se conocen como diagnósticos Enhanced Pre-boot System Assessment (ePSA).

Los diagnósticos incorporados del sistema ofrecen un conjunto de opciones para determinados dispositivos o grupos de dispositivos que permiten:

- Ejecutar pruebas automáticamente o en modo interactivo
- Repetir las pruebas
- Visualizar o guardar los resultados de las pruebas
- Ejecutar pruebas exhaustivas para introducir pruebas adicionales que ofrezcan más información sobre los dispositivos que han presentado errores
- Ver mensajes de estado que indican si las pruebas se han completado correctamente
- Ver mensajes de error que informan de los problemas que se han encontrado durante las pruebas

### **Cuándo deben utilizarse los diagnósticos incorporados del sistema**

Ejecute los diagnósticos incorporados del sistema (ePSA) si el sistema no se inicia.

### **Ejecución de los diagnósticos incorporados del sistema**

Ejecute los diagnósticos incorporados del sistema (ePSA) si el sistema no se inicia. El programa de diagnósticos incorporados del sistema se ejecuta desde Dell LifeCycle Controller.

#### **Requisitos previos**

Si un dispositivo o un componente principal del sistema no funciona correctamente, los diagnósticos incorporados del sistema pueden indicar dónde está el problema.

**PRECAUCIÓN: Utilice los diagnósticos incorporados del sistema para hacer pruebas sólo en su sistema. Utilizar este programa con otros sistemas puede provocar resultados no válidos o mensajes de error.**

#### **Pasos**

- 1. Mientras se inicia el sistema, presione F11.
- 2. Utilice las teclas de flecha hacia arriba y hacia abajo para seleccionar **System Utilities (Utilidades del sistema)** > **Launch Dell Diagnostics (Iniciar Dell Diagnostics)**.

Aparece la ventana **ePSA Pre-boot System Assessment (Evaluación del sistema de preinicio ePSA)**, que enumera todos los dispositivos detectados en el sistema. El diagnóstico comienza ejecutando las pruebas en todos los dispositivos detectados.

### **Controles de los diagnósticos del sistema**

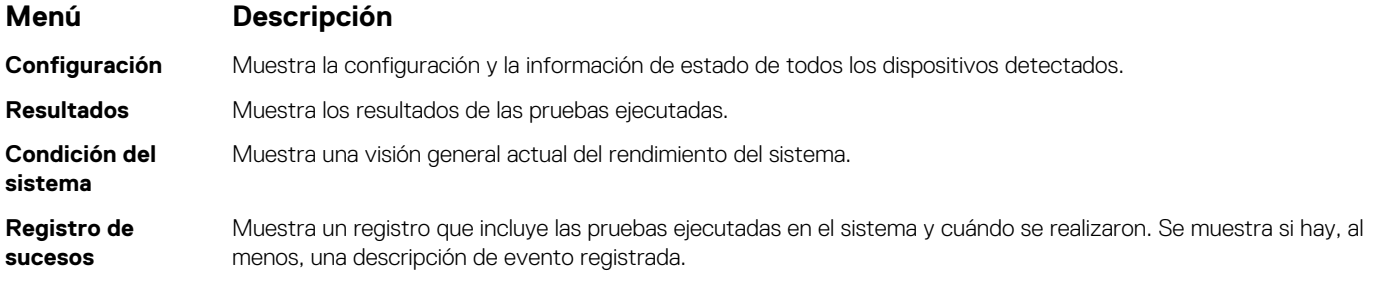

Para obtener más información sobre los diagnósticos incorporados del sistema, consulte *Dell Enhanced Pre-boot System Assessment User Guide (Guía del usuario de evaluación del sistema de preinicio mejorada de Dell)* en **dell.com/support/home**.

# **Puentes y conectores**

#### **Temas:**

- Configuración del puente de la tarjeta madre
- [Conectores de la tarjeta madre](#page-150-0)
- [Desactivación de una contraseña olvidada](#page-151-0)

# **Configuración del puente de la tarjeta madre**

**PRECAUCIÓN: Muchas de las reparaciones deben ser realizadas únicamente por un técnico de servicio autorizado. El usuario debe llevar a cabo únicamente las tareas de solución de problemas y las reparaciones sencillas autorizadas en la documentación del producto o indicadas por el personal de servicio y soporte en línea o telefónico. Los daños causados por reparaciones no autorizadas por Dell no están cubiertos por la garantía. Lea y siga las instrucciones de seguridad que se incluyen con el producto.**

Para obtener información sobre el restablecimiento del puente de contraseña para deshabilitar una contraseña, consulte la sección Cómo deshabilitar una contraseña olvidada.

#### **Tabla 28. Configuración del puente de la placa base**

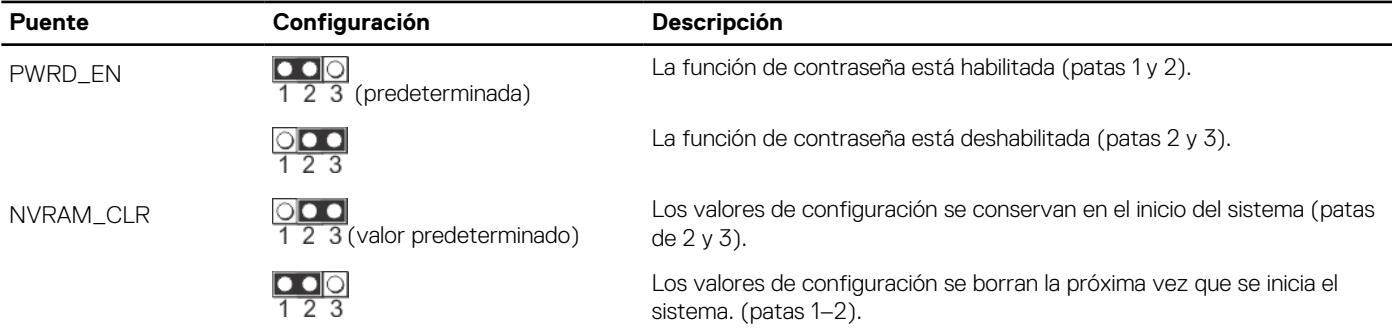

#### **Tareas relacionadas**

[Desactivación de una contraseña olvidada](#page-151-0) en la página 152

# <span id="page-150-0"></span>**Conectores de la tarjeta madre**

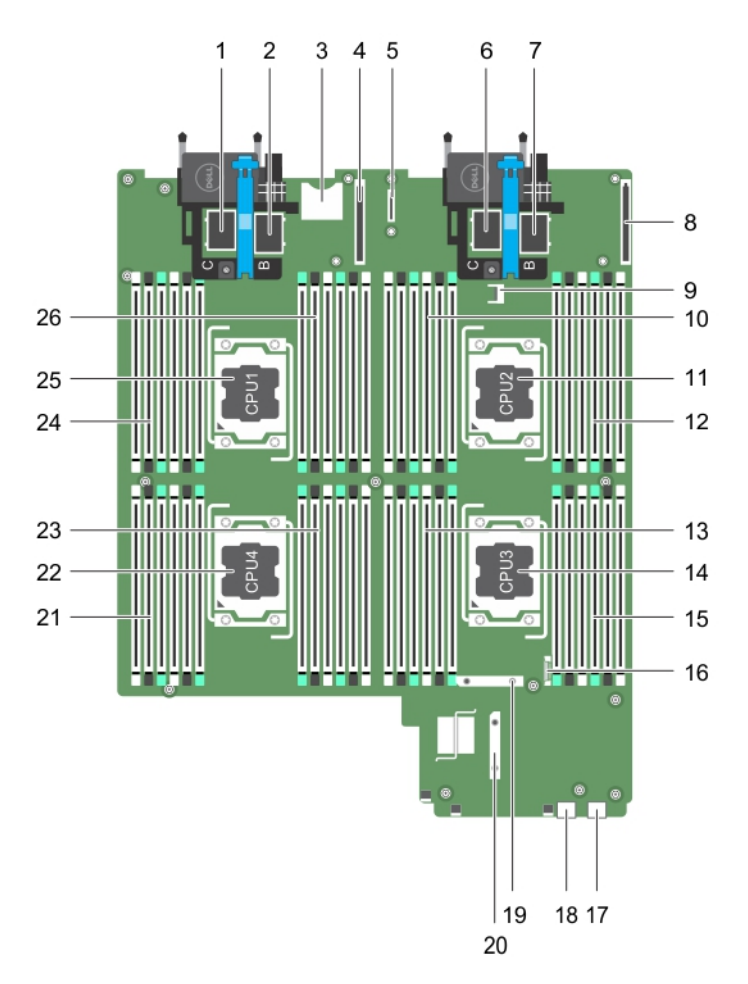

#### **Ilustración 72. Conectores de la tarjeta madre**

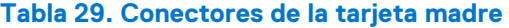

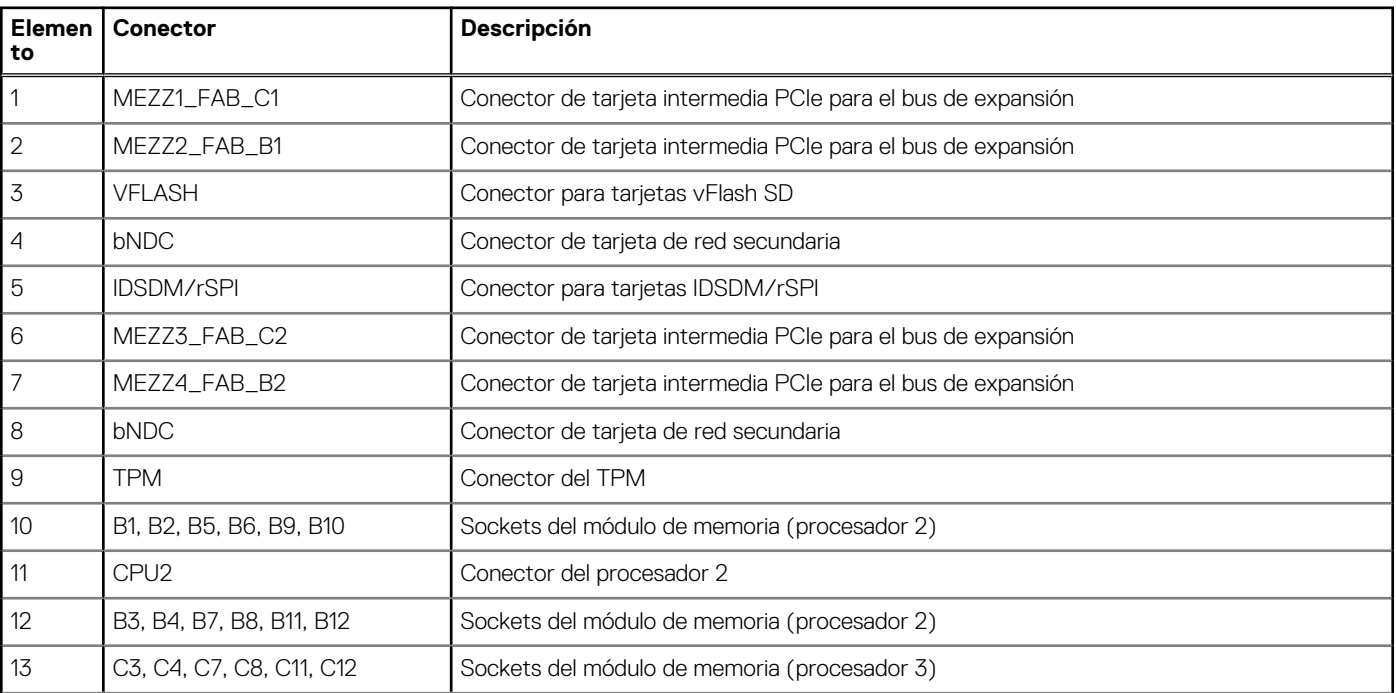

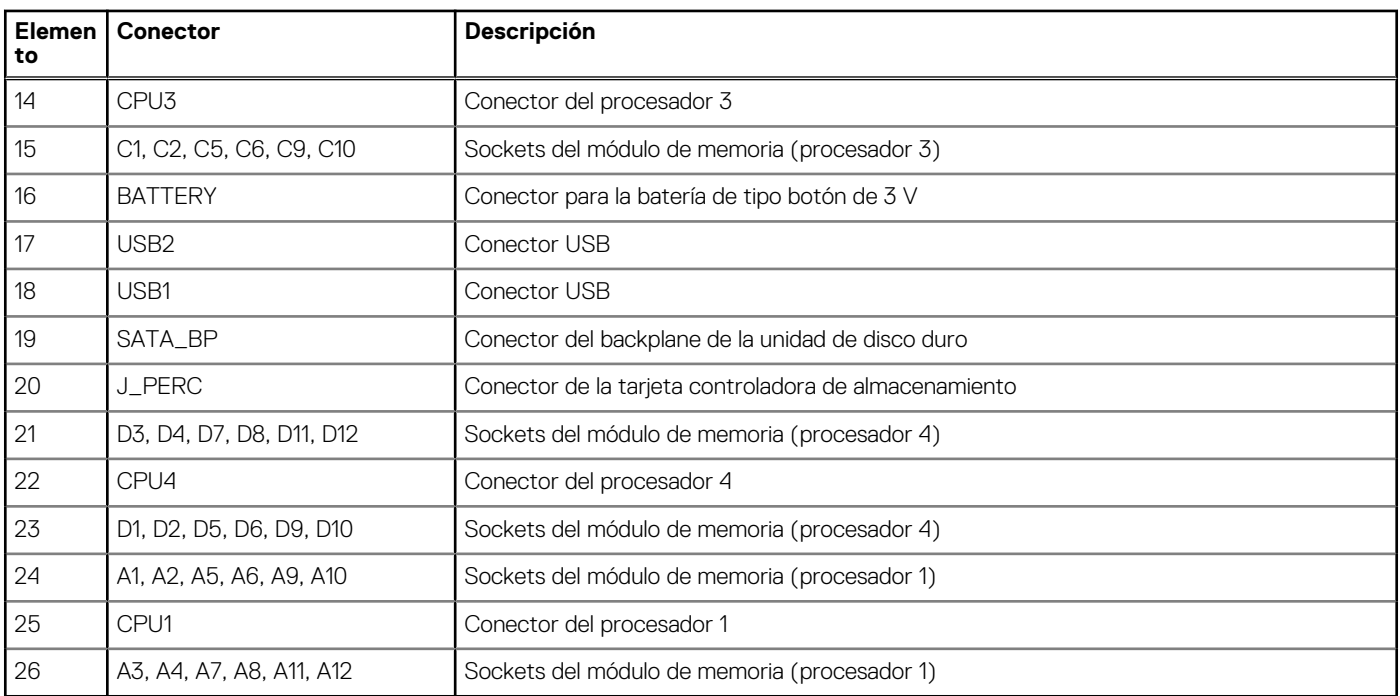

#### <span id="page-151-0"></span>**Tabla 29. Conectores de la tarjeta madre (continuación)**

### **Desactivación de una contraseña olvidada**

Las características de seguridad del software del módulo de servidor incluyen una contraseña del sistema y una contraseña de configuración. El puente de contraseña habilita o deshabilita estas características de contraseña y borra todas las contraseñas que se están utilizando actualmente.

#### **Requisitos previos**

**PRECAUCIÓN: Muchas de las reparaciones deben ser realizadas únicamente por un técnico de servicio autorizado. El usuario debe llevar a cabo únicamente las tareas de solución de problemas y las reparaciones sencillas autorizadas en la documentación del producto o indicadas por el personal de servicio y soporte en línea o telefónico. Los daños causados por reparaciones no autorizadas por Dell no están cubiertos por la garantía. Lea y siga las instrucciones de seguridad que se incluyen con el producto.**

#### **Pasos**

- 1. Apague el módulo de servidor mediante los comandos del sistema operativo o mediante la CMC.
- 2. Extraiga el módulo de servidor del gabinete para acceder a los puentes.
- 3. Pase el puente de la placa base de las patas 1 y 2 a las patas 2 y 3.
- 4. Instale el módulo de servidor en el gabinete.
- 5. Encienda el módulo de servidor.

Si el módulo de servidor está encendido, el indicador de encendido emitirá una luz verde fija. Deje que el módulo de servidor termine de iniciarse.

Las contraseñas existentes no se deshabilitan (eliminan) hasta que el sistema se inicia con el puente de contraseña en las patas 2 y 3. Sin embargo, antes de que asigne una nueva contraseña del sistema o de configuración, deberá reinstalar el puente de contraseña en las patas 1 y 2.

**(i)** NOTA: Si asigna una nueva contraseña del sistema o de configuración con el puente en las patas 1 y 2, el sistema deshabilitará las nuevas contraseñas la próxima vez que se inicie.

- 6. Apague el módulo de servidor mediante los comandos del sistema operativo o mediante la CMC.
- 7. Extraiga el módulo de servidor del gabinete para acceder a los puentes.
- 8. Pase el puente de la placa base de las patas 2 y 3 a las patas 1 y 2.
- 9. Instale el módulo de servidor en el gabinete.
- 10. Encienda el módulo de servidor.
- 11. Asigne una nueva contraseña del sistema o de configuración.

# **Solución de problemas del sistema**

# Seguridad para el usuario y el sistema

- **PRECAUCIÓN: Muchas de las reparaciones deben ser realizadas únicamente por un técnico de servicio autorizado. El usuario debe llevar a cabo únicamente las tareas de solución de problemas y las reparaciones sencillas autorizadas en la documentación del producto o indicadas por el personal de servicio y soporte en línea o telefónico. Los daños causados por reparaciones no autorizadas por Dell no están cubiertos por la garantía. Lea y siga las instrucciones de seguridad que se incluyen con el producto.**
- **(i)** NOTA: Para obtener información sobre la solución de problemas de los componentes del gabinete Dell PowerEdge VRTX, consulte *Dell PowerEdge VRTX Enclosure Owner's Manual* (Manual del propietario del gabinete Dell PowerEdge VRTX) en **dell.com/ poweredgemanuals**.

#### **Temas:**

- Solución de problemas de la memoria del sistema
- [Solución de problemas de las unidades de disco duro](#page-154-0)
- [Solución de problemas de unidades de estado sólido](#page-154-0)
- [Solución de problemas de los dispositivos USB](#page-155-0)
- [Solución de problemas de una tarjeta SD interna](#page-155-0)
- [Solución de problemas de los procesadores](#page-156-0)
- [Solución de problemas de la tarjeta madre](#page-156-0)
- [Solución de problemas de la batería de reserva de la NVRAM](#page-157-0)
- [Mensajes del sistema](#page-157-0)

# **Solución de problemas de la memoria del sistema**

#### **Requisitos previos**

**PRECAUCIÓN: Muchas de las reparaciones deben ser realizadas únicamente por un técnico de servicio autorizado. El usuario debe llevar a cabo únicamente las tareas de solución de problemas y las reparaciones sencillas autorizadas en la documentación del producto o indicadas por el personal de servicio y de asistencia en línea o telefónica. Los daños causados por reparaciones no autorizadas por Dell no están cubiertos por la garantía. Lea y siga las instrucciones de seguridad que se envían con el producto.**

**NOTA:** Antes de realizar el procedimiento siguiente, asegúrese de que ha instalado los módulos de memoria de acuerdo con las pautas വ de instalación de memoria correspondientes al módulo de servidor.

- 1. Reinicie el módulo de servidor:
	- a. Presione el botón de encendido después para apagar el módulo de servidor.
	- b. Presione de nuevo el botón de encendido para conectar el módulo de servidor a la alimentación. Si no aparecen mensajes de error, vaya al paso 8.
- 2. Especifique la configuración del sistema y compruebe la memoria del sistema. Si la cantidad de memoria instalada coincide con la configuración de la memoria del sistema, vaya al paso 8.
- 3. Extraiga el módulo de servidor del gabinete.
- 4. Abra el módulo de servidor.

<span id="page-154-0"></span>**PRECAUCIÓN: Los módulos de memoria permanecen calientes al tacto durante un tiempo tras apagar el de del módulo de servidor. Deje que los módulos de memoria se enfríen antes de manipularlos. Sujete los módulos de memoria por los bordes de la tarjeta y evite tocar sus componentes.**

- 5. Vuelva a instalar los módulos de memoria en los conectores correspondientes.
- 6. Cierre el módulo de servidor.
- 7. Instale el módulo de servidor en el gabinete.
- 8. Ejecute la prueba de diagnóstico adecuada. Para obtener más información, consulte la sección Uso de diagnósticos del sistema. Si la prueba falla, consulte la sección Obtención de ayuda.

# **Solución de problemas de las unidades de disco duro**

#### **Requisitos previos**

**PRECAUCIÓN: Muchas de las reparaciones deben ser realizadas únicamente por un técnico de servicio autorizado. El usuario debe llevar a cabo únicamente las tareas de solución de problemas y las reparaciones sencillas autorizadas en la documentación del producto o indicadas por el personal de servicio y de asistencia en línea o telefónica. Los daños causados por reparaciones no autorizadas por Dell no están cubiertos por la garantía. Lea y siga las instrucciones de seguridad que se envían con el producto.**

**PRECAUCIÓN: Este procedimiento de solución de problemas puede destruir datos almacenados en la unidad de disco duro. Antes de proceder, se recomienda que haga una copia de seguridad de los archivos del disco duro.**

#### **Pasos**

- 1. Ejecute la prueba de las controladoras que correspondan y las pruebas de la unidad de disco duro en los diagnósticos del sistema. Si las pruebas fallan, vaya al paso 3.
- 2. Desconecte la unidad de disco duro y espere a que los códigos de los indicadores de la unidad de disco duro del portaunidades indiquen que la unidad puede extraerse de forma segura. A continuación, extraiga el portaunidades y vuelva a colocarlo en el .
- 3. Reinicie el , abra System Setup (Configuración del sistema) y compruebe que la controladora de la unidad esté habilitada.
- 4. Asegúrese de que todos los controladores de dispositivo necesarios estén instalados y configurados correctamente.

**NOTA:** Instalar una unidad de disco duro en otro compartimiento puede desconfigurar la duplicación si se tiene un estado de duplicación óptimo.

- 5. Extraiga la unidad de disco duro e instálela en el otro compartimiento para unidades.
- 6. Si el problema se resuelve, vuelva a instalar la unidad de disco duro en el compartimiento original. Si la unidad de disco duro funciona correctamente en el compartimiento original, el portaunidades podría tener problemas intermitentes. Sustituya el portaunidades.
- 7. Si la unidad de disco duro es la unidad de inicio, asegúrese de que dicha unidad esté configurada y conectada correctamente.
- 8. Particione la unidad de disco duro y dele un formato lógico.
- 9. Si es posible, restaure los archivos en la unidad.

Si el problema persiste, consulte la sección Obtención de ayuda.

#### **Tareas relacionadas**

[Obtención de ayuda](#page-159-0) en la página 160

### **Solución de problemas de unidades de estado sólido**

#### **Requisitos previos**

**PRECAUCIÓN: Muchas de las reparaciones deben ser realizadas únicamente por un técnico de servicio autorizado. El usuario debe llevar a cabo únicamente las tareas de solución de problemas y las reparaciones sencillas autorizadas en la documentación del producto o indicadas por el personal de servicio y de asistencia en línea o telefónica. Los daños**

<span id="page-155-0"></span>**causados por reparaciones no autorizadas por Dell no están cubiertos por la garantía. Lea y siga las instrucciones de seguridad que se envían con el producto.**

**PRECAUCIÓN: Este procedimiento de solución de problemas puede destruir datos almacenados en la SSD. Antes de proceder, se recomienda que haga una copia de seguridad de los archivos de la SSD.**

#### **Pasos**

- 1. Ejecute las pruebas adecuadas en los diagnósticos del sistema. Si las pruebas fallan, vaya al paso 3.
- 2. Desconecte la SSD y espere a que los códigos de los indicadores del portaunidades de esta unidad indiquen que la SSD puede extraerse de forma segura. A continuación, extraiga el portaunidades de la SSD y vuelva a colocarlo en el módulo de servidor.
- 3. Reinicie el módulo de servidor, abra System Setup (Configuración del sistema) y compruebe que la controladora de la unidad esté habilitada.
- 4. Asegúrese de que todos los controladores de dispositivo necesarios estén instalados y configurados correctamente.

**NOTA:** La instalación de una SSD en otro compartimento puede desconfigurar la duplicación si el estado de duplicación es óptimo.  $(i)$ 

- 5. Extraiga la SSD y colóquela en la otra ranura de SSD.
- 6. Si el problema persiste, vuelva a colocar la SSD en la ranura original. Si la SSD funciona correctamente en la ranura original, el portaunidades de SSD podría tener problemas intermitentes. Vuelva a colocar el portaunidades de SSD.
- 7. Si la SSD es la unidad de inicio, asegúrese de que dicha unidad esté configurada y conectada correctamente.
- 8. Particione la SSD y déle un formato lógico.
- 9. Si es posible, restaure los archivos en la SSD.

Si el problema persiste, consulte la sección Obtención de ayuda.

#### **Tareas relacionadas**

[Obtención de ayuda](#page-159-0) en la página 160

# **Solución de problemas de los dispositivos USB**

#### **Requisitos previos**

**PRECAUCIÓN: Muchas de las reparaciones deben ser realizadas únicamente por un técnico de servicio autorizado. El usuario debe llevar a cabo únicamente las tareas de solución de problemas y las reparaciones sencillas autorizadas en la documentación del producto o indicadas por el personal de servicio y de asistencia en línea o telefónica. Los daños causados por reparaciones no autorizadas por Dell no están cubiertos por la garantía. Lea y siga las instrucciones de seguridad que se envían con el producto.**

#### **Pasos**

- 1. Asegúrese de que el módulo de servidor esté activado.
- 2. Compruebe la conexión del dispositivo USB al módulo de servidor.
- 3. Cambie el dispositivo USB por uno que funcione correctamente.
- 4. Conecte los dispositivos USB al módulo de servidor mediante un concentrador USB alimentado.
- 5. Si hay otro módulo de servidor instalado, conecte el dispositivo USB al módulo de servidor. Si el dispositivo USB funciona con un módulo de servidor diferente, el primer módulo de servidor podría estar defectuoso. Consulte la sección Obtención de ayuda.

### **Solución de problemas de una tarjeta SD interna**

#### **Requisitos previos**

**PRECAUCIÓN: Muchas de las reparaciones deben ser realizadas únicamente por un técnico de servicio autorizado. El usuario debe llevar a cabo únicamente las tareas de solución de problemas y las reparaciones sencillas autorizadas en**

<span id="page-156-0"></span>**la documentación del producto o indicadas por el personal de servicio y de asistencia en línea o telefónica. Los daños causados por reparaciones no autorizadas por Dell no están cubiertos por la garantía. Lea y siga las instrucciones de seguridad que se envían con el producto.**

#### **Pasos**

- 1. Acceda a System Setup (Configuración del sistema) y asegúrese de que la opción **Internal SD Card Port** (Puerto de tarjeta SD interna) esté activada.
- 2. Observe que la opción **Redundancia de tarjeta SD interna** esté activada en la pantalla **Dispositivos integrados** de la Configuración del sistema (Mirror o Disabled).
- 3. Extraiga el módulo de servidor del gabinete.
- 4. Si la opción **Redundancia de tarjeta SD interna** de la pantalla **Dispositivos integrados** de la Configuración del sistema está establecida en el modo Mirror y la tarjeta SD 1 ha fallado:
	- a. Extraiga la tarjeta SD de la ranura 1 para tarjetas SD.
	- b. Extraiga la tarjeta SD existente en la ranura 2 para tarjetas e insértela en la ranura 1 para tarjetas SD.
	- c. Introduzca una tarjeta SD nueva en la ranura 2.
- 5. Si la opción **Redundancia de tarjeta SD interna** de la pantalla **Dispositivos integrados** de la Configuración del sistema está establecida en el modo Mirror y la tarjeta SD 2 ha fallado, inserte la nueva tarjeta SD en la ranura de tarjeta SD 2:
- 6. Si la opción **Redundancia de tarjeta SD interna** de la pantalla **Dispositivos integrados** de la Configuración del sistema está establecida en el modo Disabled sustituya la tarjeta SD fallida por una nueva tarjeta SD:
- 7. Coloque el módulo de servidor en el gabinete.
- 8. Ingrese a la Configuración del sistema y asegúrese de que la opción **Puerto de tarjeta SD interna** esté activada y que la opción **Redundancia de tarjeta SD interna** esté establecida en el modo Mirror.
- 9. Compruebe que la tarjeta SD funciona correctamente. Si el problema persiste, consulte la sección Obtención de ayuda.

# **Solución de problemas de los procesadores**

#### **Pasos**

- 1. Extraiga el módulo de servidor del gabinete.
- 2. Abra el módulo de servidor.
- 3. Asegúrese de que los procesadores y los disipadores de calor estén instalados correctamente.
- 4. Si en el sistema solo se ha instalado un procesador, compruebe que esté instalado en el zócalo del procesador principal (CPU1).
- 5. Cierre el módulo de servidor.
- 6. Instale el módulo de servidor en el gabinete.
- 7. Ejecute la prueba de diagnóstico adecuada. Para obtener más información, consulte la sección Uso de diagnósticos del sistema. Si el problema persiste, consulte la sección Obtención de ayuda.

# **Solución de problemas de la tarjeta madre**

#### **Requisitos previos**

**PRECAUCIÓN: Muchas de las reparaciones deben ser realizadas únicamente por un técnico de servicio autorizado. El usuario debe llevar a cabo únicamente las tareas de solución de problemas y las reparaciones sencillas autorizadas en la documentación del producto o indicadas por el personal de servicio y de asistencia en línea o telefónica. Los daños causados por reparaciones no autorizadas por Dell no están cubiertos por la garantía. Lea y siga las instrucciones de seguridad que se envían con el producto.**

- 1. Extraiga el módulo de servidor del gabinete.
- 2. Abra el módulo de servidor.
- 3. Borre la NVRAM del módulo de servidor.
- <span id="page-157-0"></span>4. Si sigue habiendo algún problema con el módulo de servidor, extráigalo y vuelva a instalar el módulo de servidor en el gabinete.
- 5. Encienda el módulo de servidor.
- 6. Ejecute la prueba de diagnóstico adecuada. Para obtener más información, consulte la sección Uso de diagnósticos del sistema. Si las pruebas fallan, consulte la sección Obtención de ayuda.

# **Solución de problemas de la batería de reserva de la NVRAM**

#### **Requisitos previos**

**PRECAUCIÓN: Muchas de las reparaciones deben ser realizadas únicamente por un técnico de servicio autorizado. El usuario debe llevar a cabo únicamente las tareas de solución de problemas y las reparaciones sencillas autorizadas en la documentación del producto o indicadas por el personal de servicio y de asistencia en línea o telefónica. Los daños causados por reparaciones no autorizadas por Dell no están cubiertos por la garantía. Lea y siga las instrucciones de seguridad que se envían con el producto.**

La batería mantiene la información de la configuración del de del módulo del servidor, la fecha y la hora en la NVRAM cuando se apaga el del del módulo del servidor. Si la hora o fecha que aparece durante la rutina de inicio no es correcta, es posible que tenga que sustituir la batería.

Puede operar el del módulo del servidor sin una batería; no obstante, la información de configuración del del módulo del servidor que mantiene la batería en NVRAM se elimina cada vez que desconecta la alimentación del del módulo del servidor. Por lo tanto, tendrá que volver a introducir la información de configuración y restablecer las opciones tras cada inicio del sled del hasta que sustituya la batería.

#### **Pasos**

- 1. Vuelva a introducir la fecha y la hora en System Setup (Configuración del sistema).
- 2. Extraiga el módulo de servidor del gabinete durante al menos una hora.
- 3. Instale el módulo de servidor en el gabinete.
- 4. Abra System Setup (Configuración del sistema).

Si la fecha y hora de System Setup (Configuración del sistema) no son las correctas, sustituya la batería. Si el problema no se resuelve al reemplazar la batería, consulte la sección Obtención de ayuda.

- **NOTA:** Si el sled del permanece apagado durante largos períodos de tiempo (semanas o meses), la NVRAM podría perder la información de la configuración del sistema. Esto se puede producir si existe la batería está defectuosa.
- **NOTA:** Determinados programas de software podrían provocar que el tiempo del sled del se adelante o se atrase. Si el sled del funciona correctamente excepto durante el período mantenido por la Configuración del sistema, el problema puede deberse a un programa de software y no a un defecto en la batería.

### **Mensajes del sistema**

Para obtener información sobre los mensajes de sucesos y error generados por el firmware del sistema y los agentes que supervisan los componentes del sistema, consulte [qrl.dell.com](https://qrl.dell.com) > **Buscar** > **Código de error**, escriba el código de error y, a continuación, haga clic en **Buscar**.

### **Mensajes de aviso**

Los mensajes de aviso alertan sobre un posible problema y solicitan una respuesta para que el sistema continúe con una tarea. Por ejemplo, antes de dar formato a una unidad de disco duro, un mensaje le avisará que podría perder todos los datos del disco duro. Los mensajes de advertencia suelen interrumpir la tarea y requieren que responda escribiendo y (sí) o n (no).

**NOTA:** Una aplicación o el sistema operativo genera los mensajes de aviso. Para obtener más información, consulte la documentación  $\bigcap$ incluida con el sistema operativo o la aplicación.

### **Mensajes de diagnóstico**

La utilidad de diagnóstico del sistema genera mensajes si se detectan errores al ejecutar pruebas de diagnóstico en el sistema. Para obtener más información sobre los diagnósticos del sistema, consulte Para obtener información sobre los mensajes de sucesos y error generados por el firmware del sistema y los agentes que supervisan los componentes del sistema, consulte [qrl.dell.com](https://qrl.dell.com) > **Buscar** > **Código de error**, escriba el código de error y, a continuación, haga clic en **Buscar**..

### **Mensajes de alerta**

Systems Management Software genera mensajes de alerta para el sistema. Estos incluyen mensajes de información, estado, aviso y fallos sobre unidades, temperatura, ventiladores y alimentación. Para obtener más información, consulte los enlaces documentación del software de administración de sistemas que se enumeran en la sección Recursos de documentación de este manual.

# **Obtención de ayuda**

#### <span id="page-159-0"></span>**Temas:**

- Cómo ponerse en contacto con Dell EMC
- Acceso a la información del sistema mediante QRL

## **Cómo ponerse en contacto con Dell EMC**

#### **Requisitos previos**

**NOTA:** Si no dispone de una conexión a Internet activa, puede encontrar la información de contacto en la factura de compra, en el albarán o en el catálogo de productos.

#### **Sobre esta tarea**

Dell EMC proporciona varias opciones de servicio y asistencia en línea y por teléfono. La disponibilidad varía según el país y el producto y es posible que algunos de los servicios no estén disponibles en su área. Si desea ponerse en contacto con Dell EMC para tratar cuestiones relacionadas con las ventas, la asistencia técnica o el servicio de atención al cliente:

#### Vaya a **Dell.com/contactdell.**

# **Acceso a la información del sistema mediante QRL**

Puede usar el localizador de recursos rápido (QRL) ubicado en la etiqueta de información en la parte frontal de PowerEdge para acceder a la información acerca de PowerEdge.

#### **Requisitos previos**

Asegúrese de que el teléfono inteligente o la tableta tenga el escáner de código QR instalado.

El QRL contiene la siguiente información acerca del sistema:

- Vídeos explicativos
- Materiales de referencia, incluido el Manual de instalación y servicio, los diagnósticos de la pantalla LCD y la descripción general mecánica
- La etiqueta de servicio del sistema para acceder de manera rápida su configuración hardware específica y la información de la garantía
- Un vínculo directo a Dell para ponerse en contacto con el servicio de asistencia técnica y equipos de ventas

#### **Pasos**

- 1. Vaya a [www.dell.com/qrl](https://qrl.dell.com) y navegue hasta el producto específico o
- 2. Utilice el teléfono inteligente o la tableta para escanear el código de recursos rápidos (QR) específico del modelo en el sistema o en la sección de Localizador de recursos rápidos.

### **Localizador de recursos rápido**

Utilice el localizador de recursos rápido (QRL) para obtener acceso inmediato a la información del sistema y a los videos instructivos. Esto se puede hacer visitando **dell.com/QRL** o utilizando el teléfono inteligente y un modelo específico de recursos (QR código rápida) que se encuentra en el sistema Dell PowerEdge. Para probar el código QR, escanee la siguiente imagen.

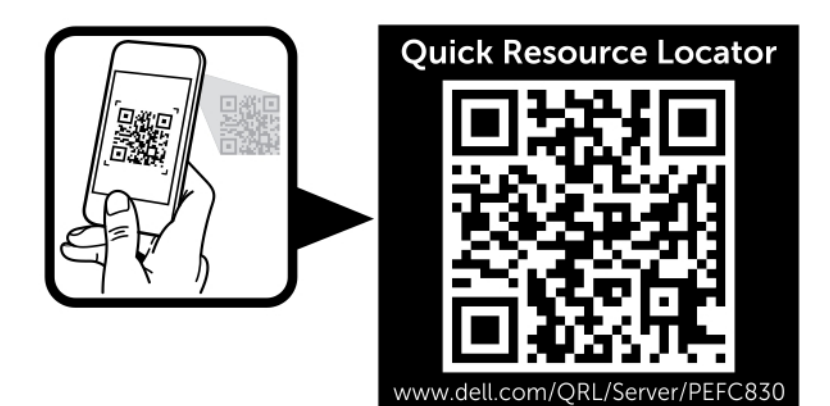

**Ilustración 73. Código QRL**